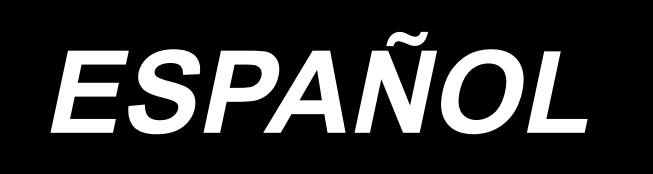

# **AMS-251 / IP-420 MANUAL DE INSTRUCCIONES**

**\* La tarjeta "CompactFlash(TM)" es una marca registrada de SanDisk Corporation, EE.UU.**

# **INDICE**

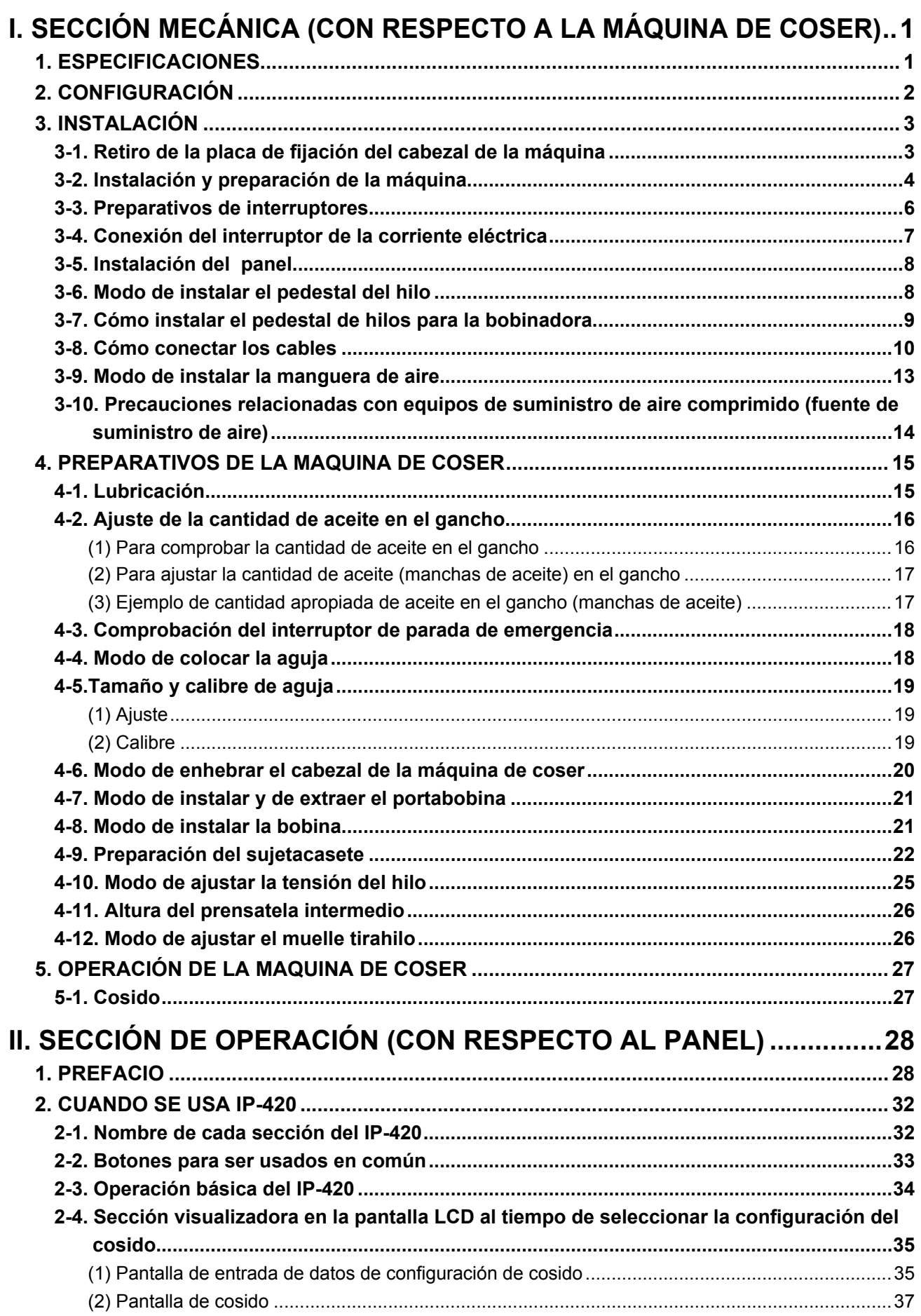

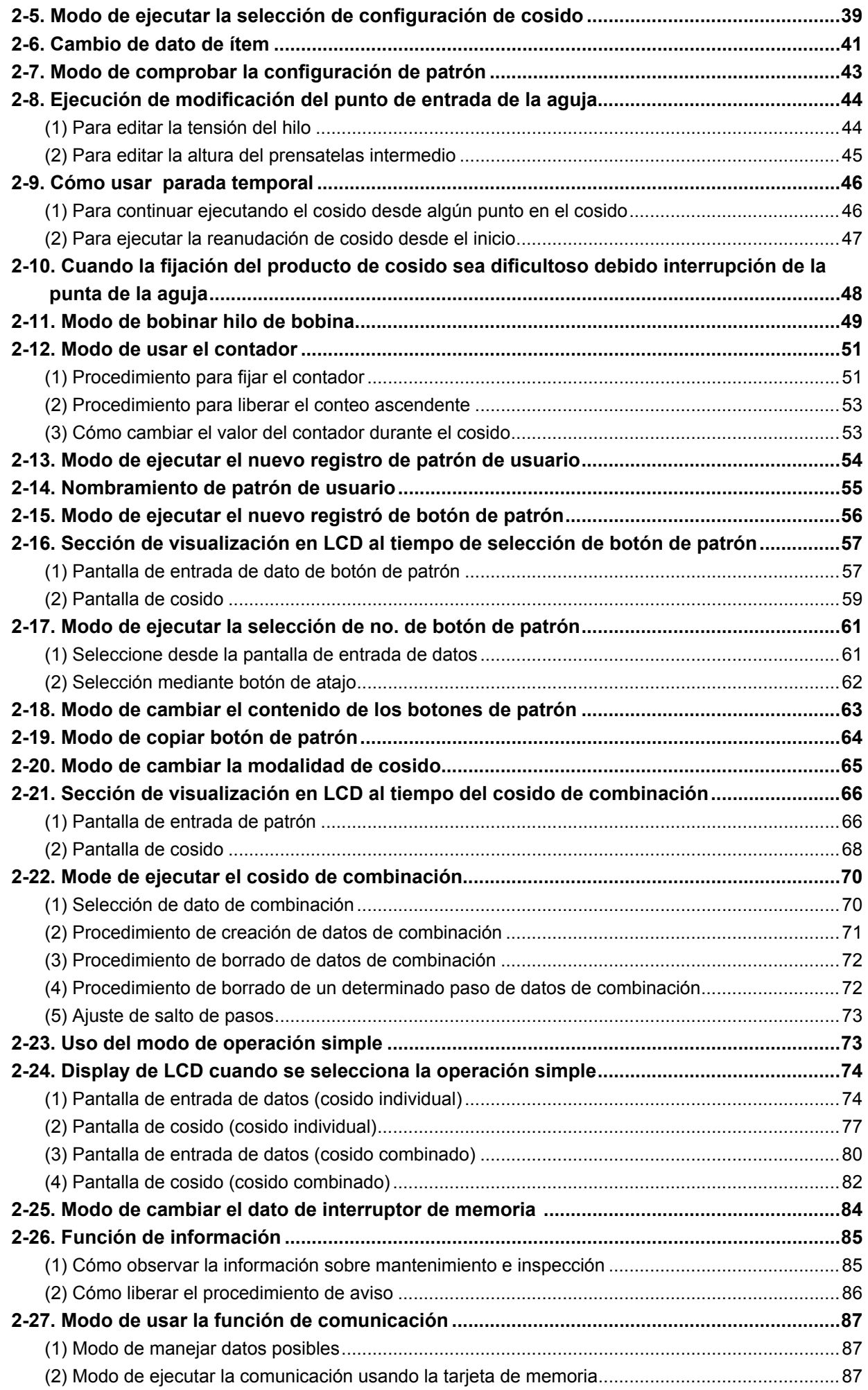

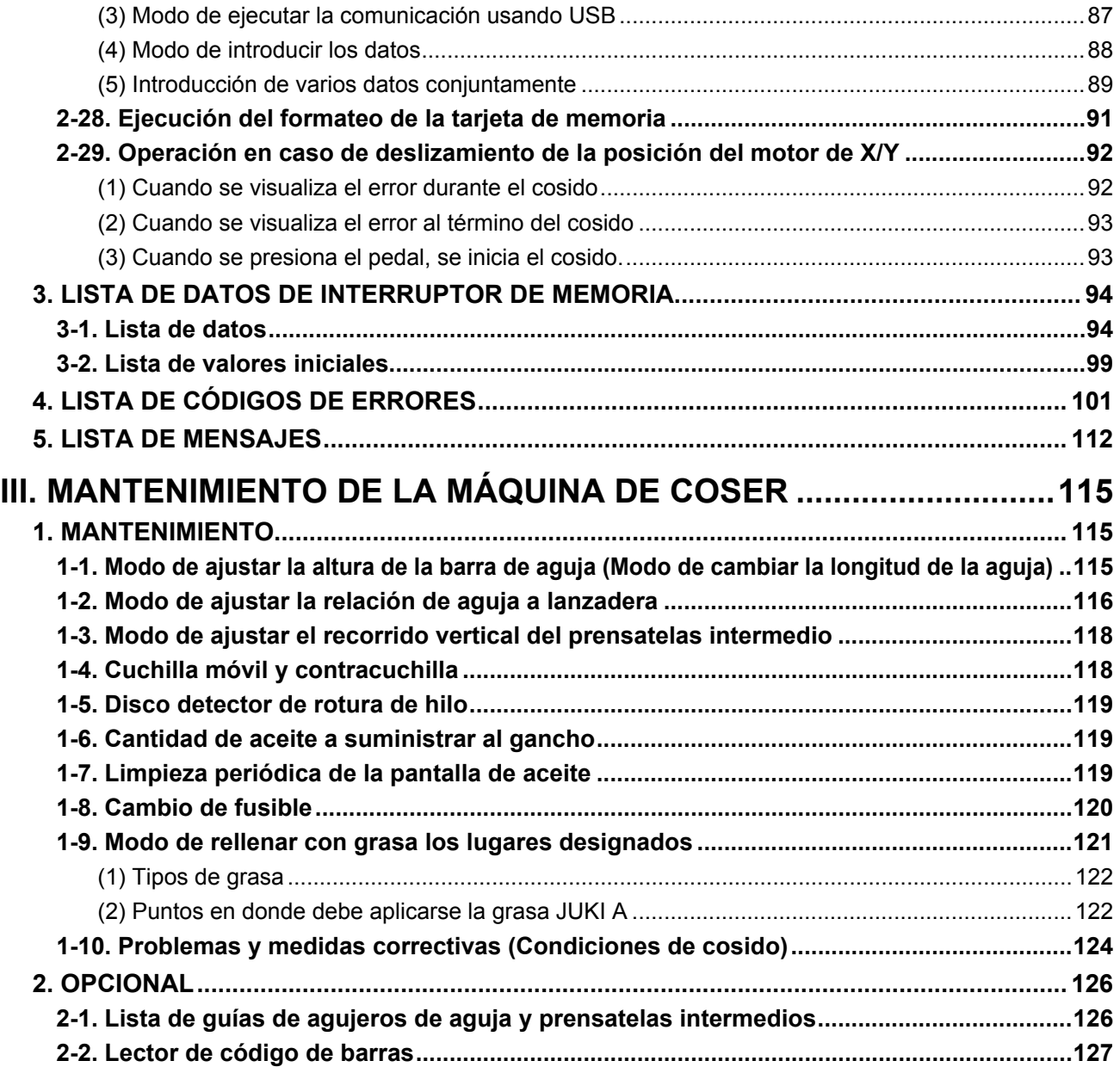

# <span id="page-4-0"></span>**I. SECCIÓN MECÁNICA (CON RESPECTO A LA MÁQUINA DE COSER)**

# **1. ESPECIFICACIONES**

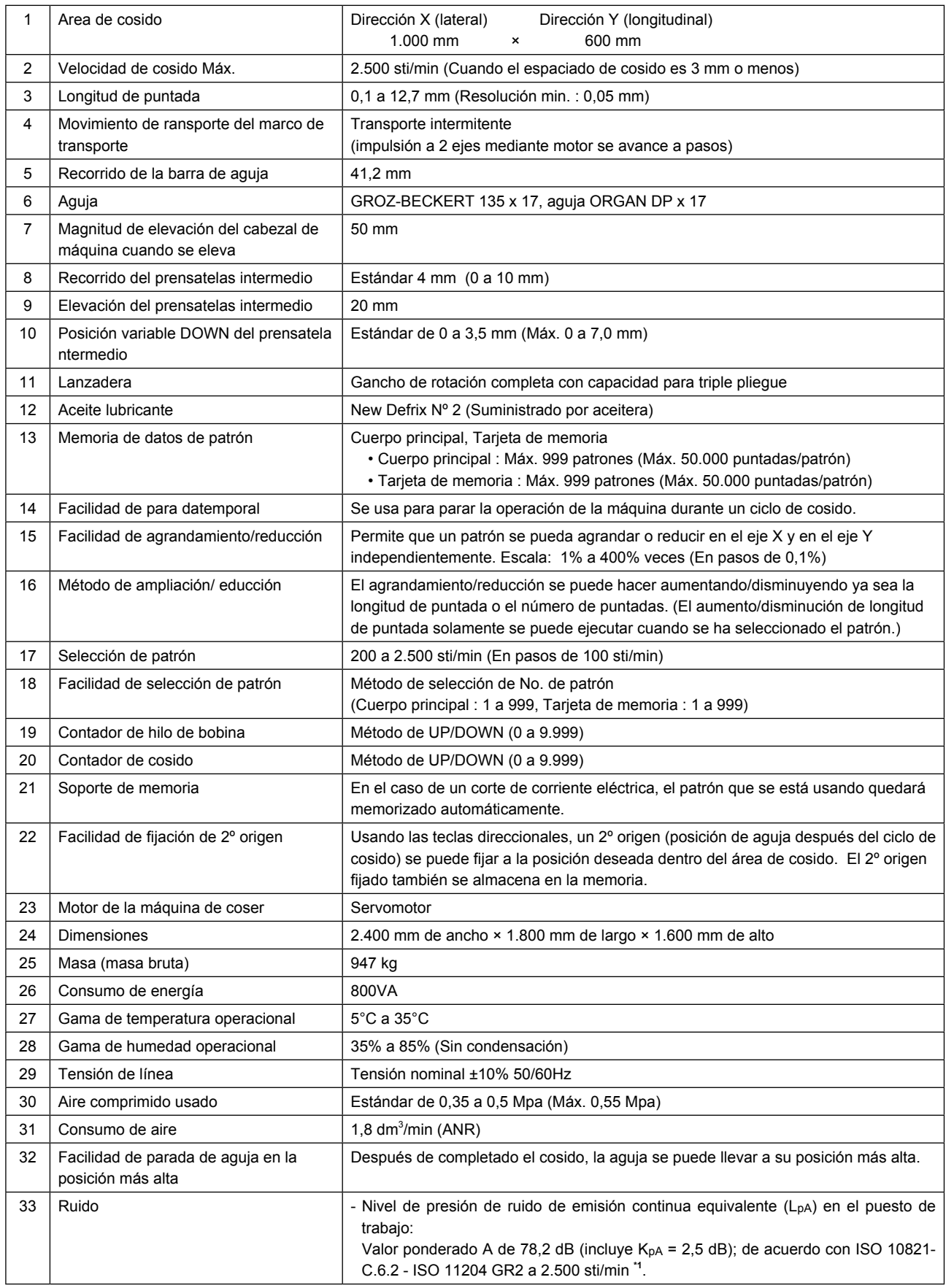

\***1 "sti/min" es la abreviatura de "puntadas por minuto".**

# <span id="page-5-0"></span>**2. CONFIGURACIÓN**

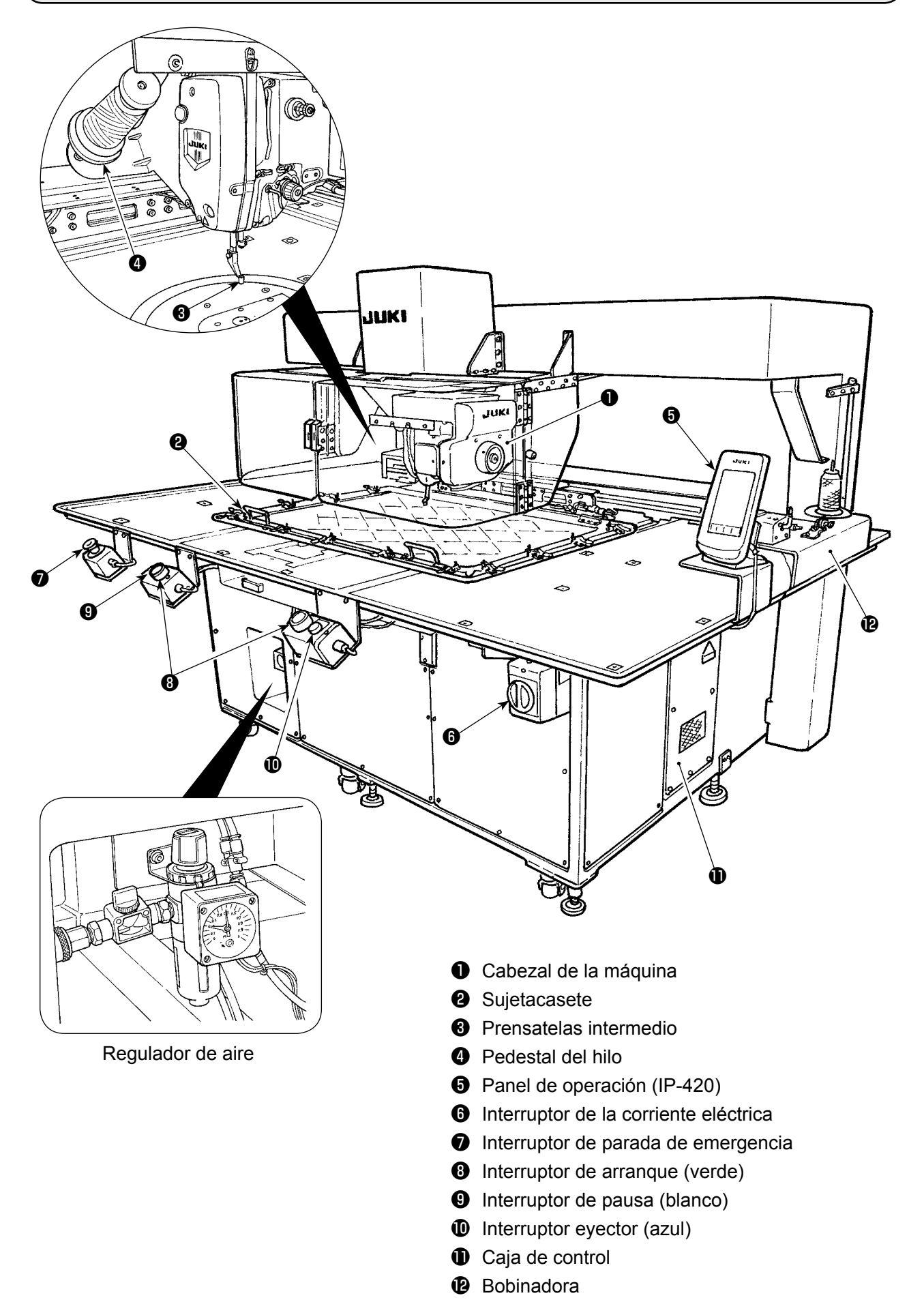

# **3. INSTALACIÓN**

# **3-1. Retiro de la placa de fijación del cabezal de la máquina**

 $\mathbf I$ 

ı

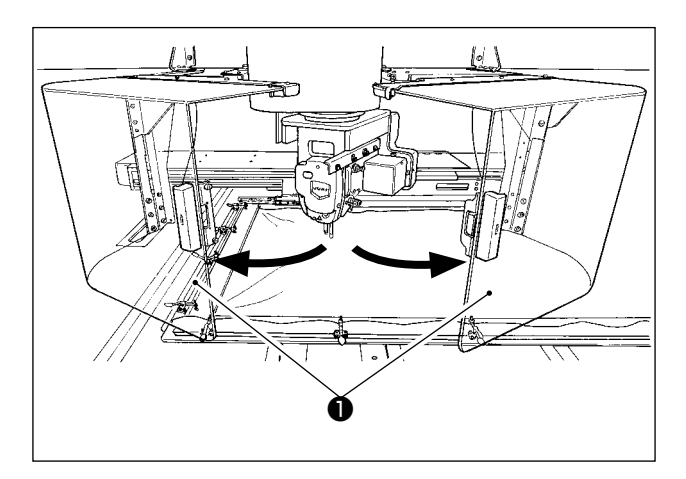

❷ ❸ Ċ  $\mathbf{B}$  $\mathbf c$ Ņ  $\mathbf{O}$  $\mathbf 0$ IС  $\sqrt{2}$  1) Abra la cubierta de seguridad ❶ del cabezal de la máquina.

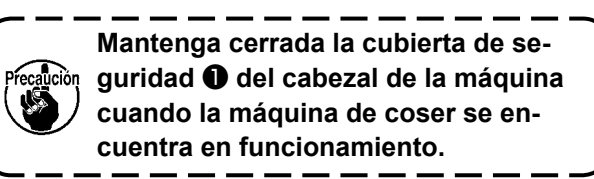

ľ

H

- 2) Retire los dos tornillos de fijación ❷ . Retire la placa de fijación ❸ del cabezal de la máquina.
- 3) Reapriete en sus agujeros roscados los dos tornillos de fijación ❷ que se retiraron en el paso 2) anterior.

## **3-2. Instalación y preparación de la máquina**

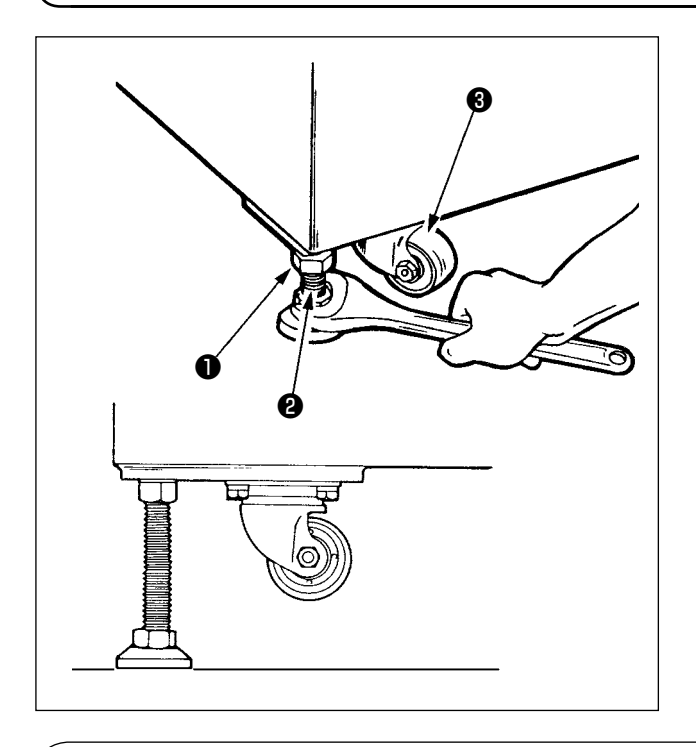

- 1) Instale la máquina horizontalmente en un lugar plano y resistente.
- 2) Afloje la tuerca ❶ y gire el ajustador de nivel ❷ para elevar la máquina hasta que la roldana pivotante ❸ quede en reposo.
- 3) Después que la máquina haya quedado instalada debidamente, apriete la tuerca ❶ y fije el ajustador de nivel  $\bullet$ .

**Utilice niveles de 0,3-mm/m para nivelar el cuerpo principal del dispositivo.**

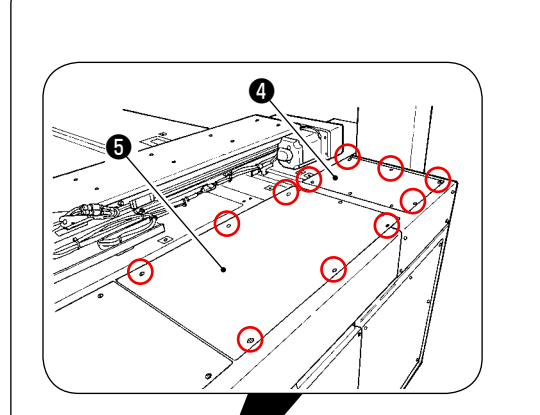

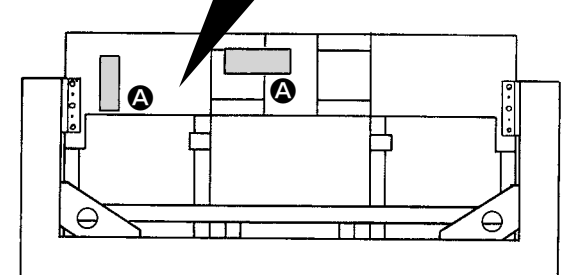

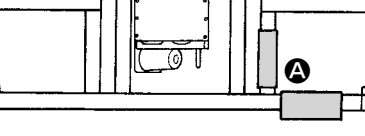

**Lado del trabajador**

#### **Vista desde arriba**

#### **[Posiciones a comprobar con niveles]**

- 1) Quite sus tornillos y retire las cubiertas  $\mathbf{\Theta}$  ,  $\mathbf{\Theta}$  , ❻ y ❼ del cuerpo principal del dispositivo en las cuatro ubicaciones.
- 2) Coloque un nivel en las respectivas posiciones A indicadas en la figura. Ajuste los ajustadores instalados en las cuatro esquinas, de modo que el número de líneas indicado en la placa de escala del nivel se encuentre dentro de dos. Después de comprobar la nivelación, ajuste el ajustador ubicado en la sección central de cada puntal hasta que se estire. Luego, gírelo 1/8 para estirarlo más. En este estado, fije cada ajustador.
- 3) Al término del ajuste, reponga las cubiertas en su lugar.

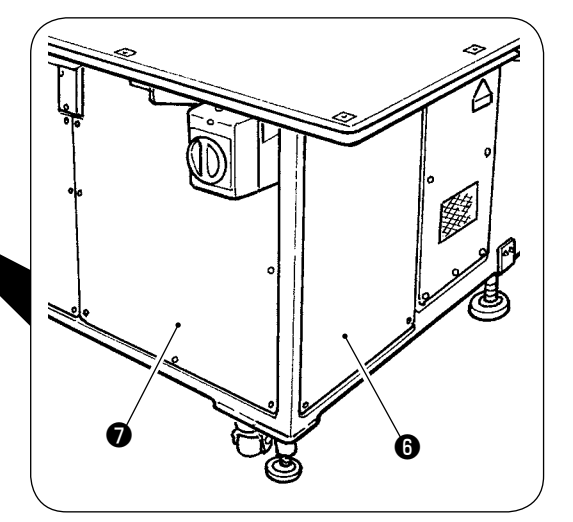

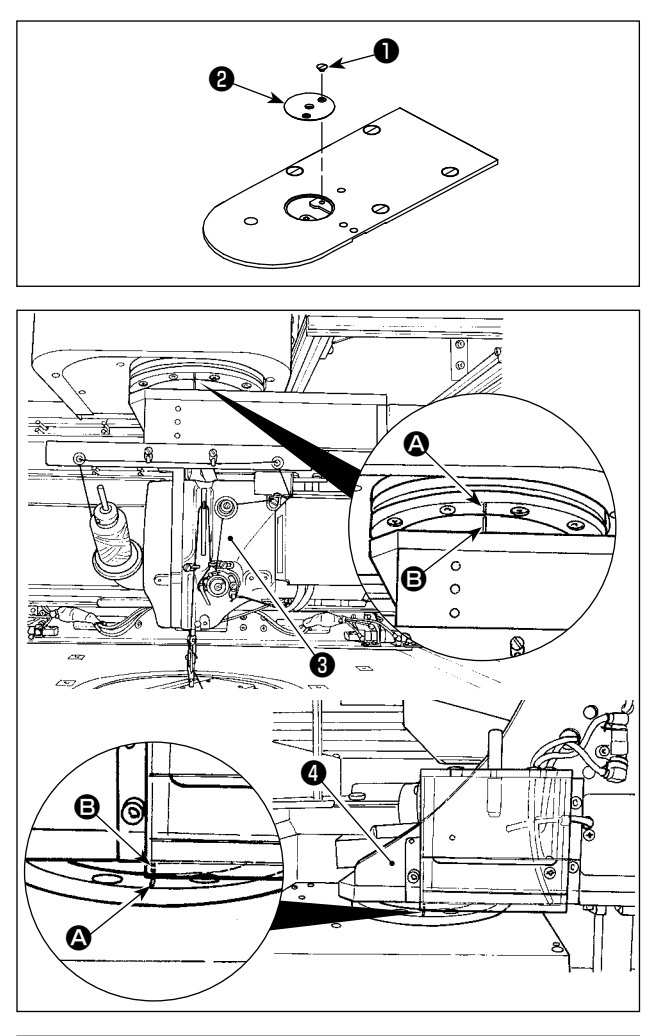

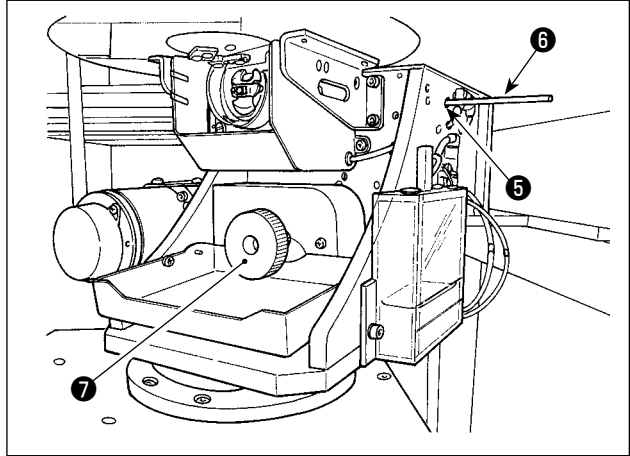

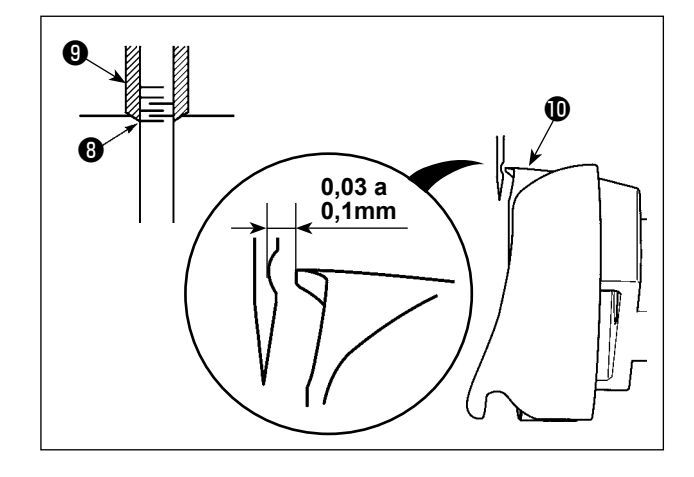

- 1) Retire el tornillo ❶ . Retire la guía ❷ del agujero de la aguja.
- 2) Gire el cabezal de la máquina ❸ y la sección del gancho  $\bullet$  de modo que encaren al frente. Alinee la línea demarcadora  $\bullet$  en el cojinete con la línea demarcadora **B** en el anillo de engranaje.

- 3) Insertando la varilla de fijación ❻ del eje del gancho en el agujero de inserción ❺ de dicha varilla de fijación, gire la polea **⊙** hasta que la varilla de fijación **+** del eje del gancho quede completamente insertada en el agujero. (Como guía, gire la polea hasta que la punta de la hoja del gancho se ubique en la posición en que encare hacia arriba.)
- 4) Gire la polea de mano del cabezal de la máquina hasta que la línea demarcadora ❽ en la barra de agujas se alinee con el extremo inferior del buje ❾ de la barra de agujas.
- 5) Compruebe para asegurarse de que quede una separación de 0,03 a 0,1 mm entre la aguja y la punta  $\mathbf 1$  de la hoja del gancho cuando la punta de la hoja del gancho se alinea con el centro de la aguja. Para cada una de las cuatro direcciones, compruebe los pasos 2 a 4) girando el cabezal de la máquina y la sección del gancho en pasos de 90 grados. Si se comprueba que no hay una separación de 0,03 a 0,1 mm entre la aguja y la punta de la hoja del gancho, reajuste la nivelación del cuerpo principal del dispositivo.

# **3-3. Preparativos de interruptores**

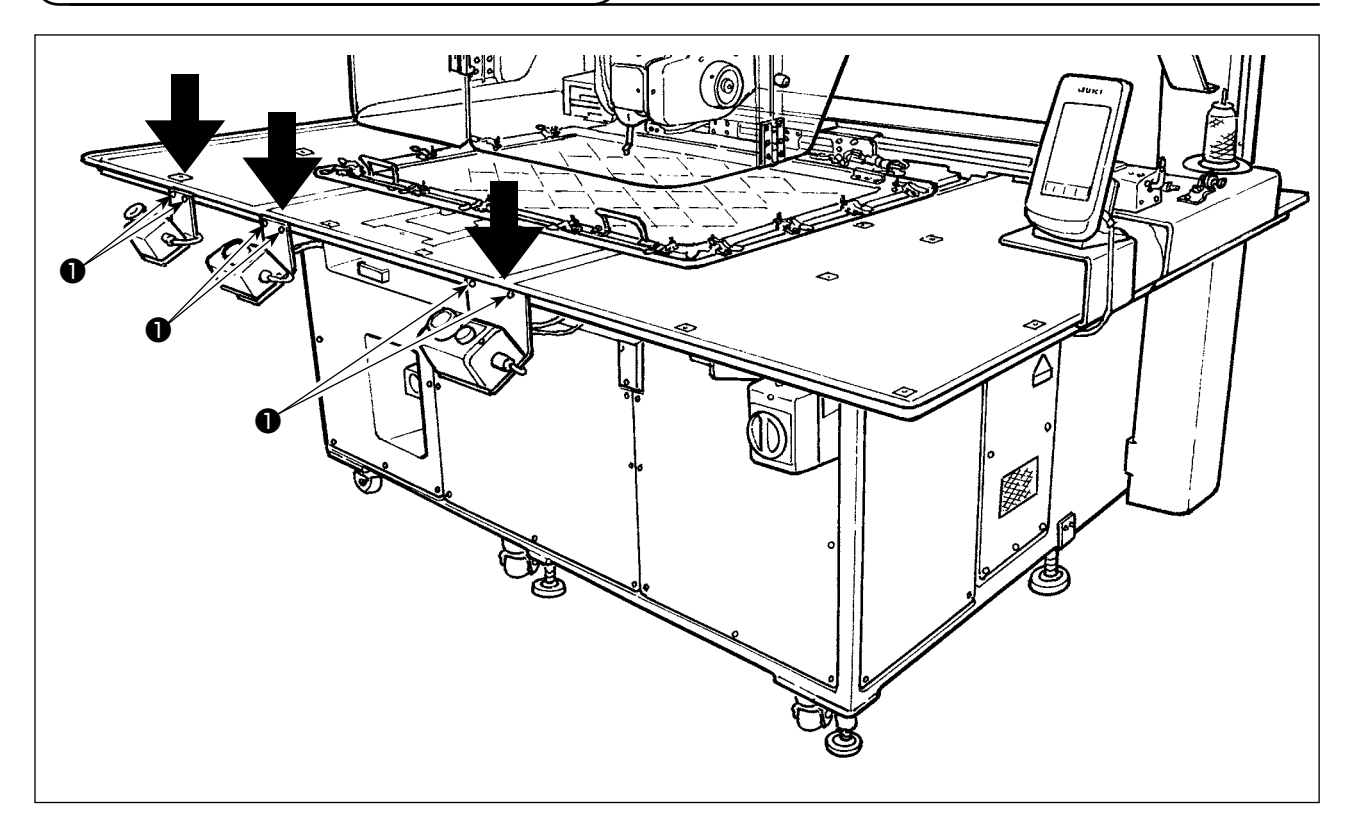

Afloje los respectivos tornillos ❶ del interruptor de la corriente eléctrica, interruptor de arranque e interruptor de parada de emergencia, que se encuentran cabeza abajo. Luego, coloque los interruptores de modo que encaren el lado del trabajador, y reapriete los tornillos.

# <span id="page-10-0"></span>**3-4. Conexión del interruptor de la corriente eléctrica**

#### Especificaciones de la tensión

El voltaje predeterminado en fábrica se indica en la plata de indicación de voltaje. Conecte el cable en conformidad con las especificaciones.

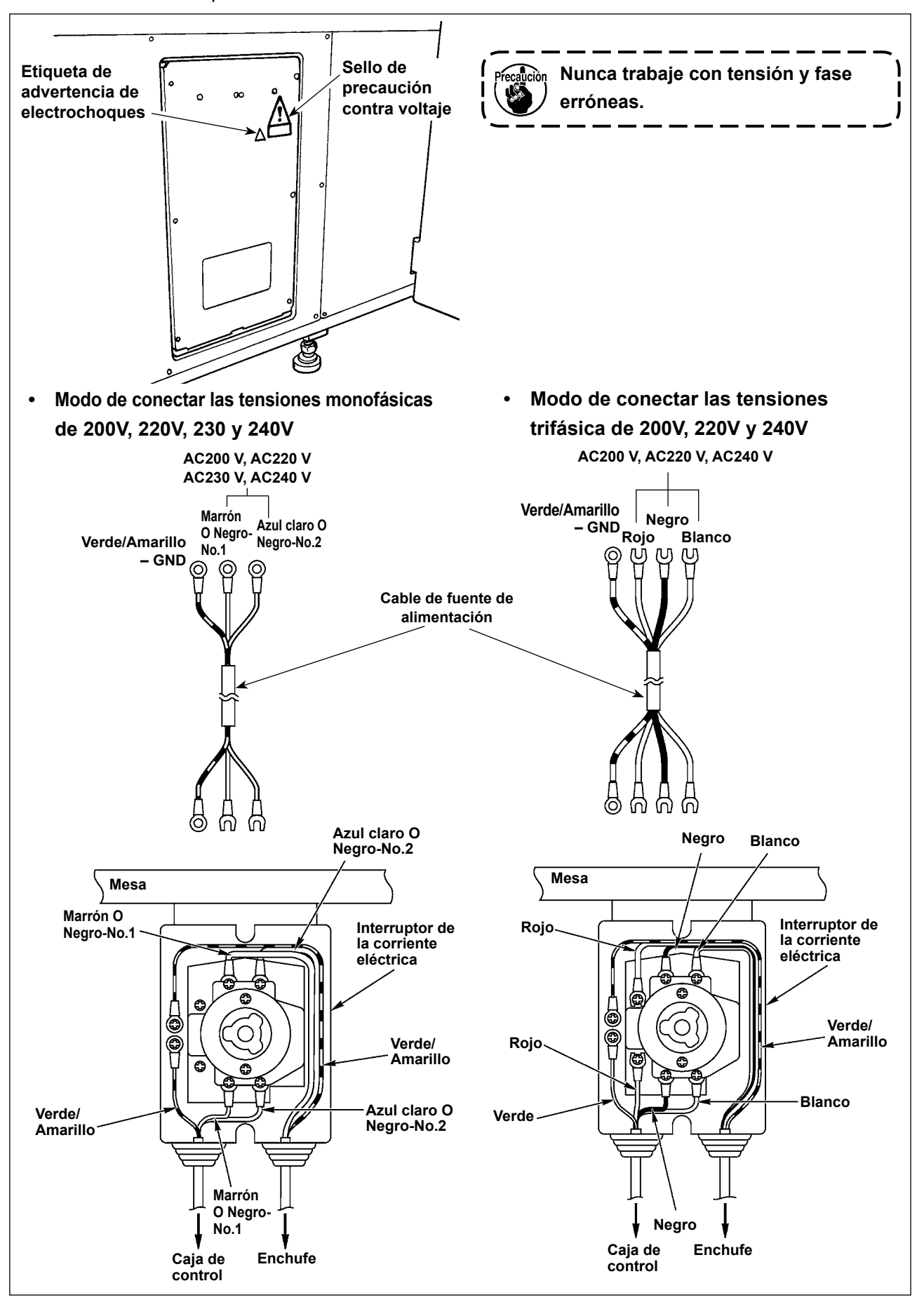

# <span id="page-11-0"></span>**3-5. Instalación del panel**

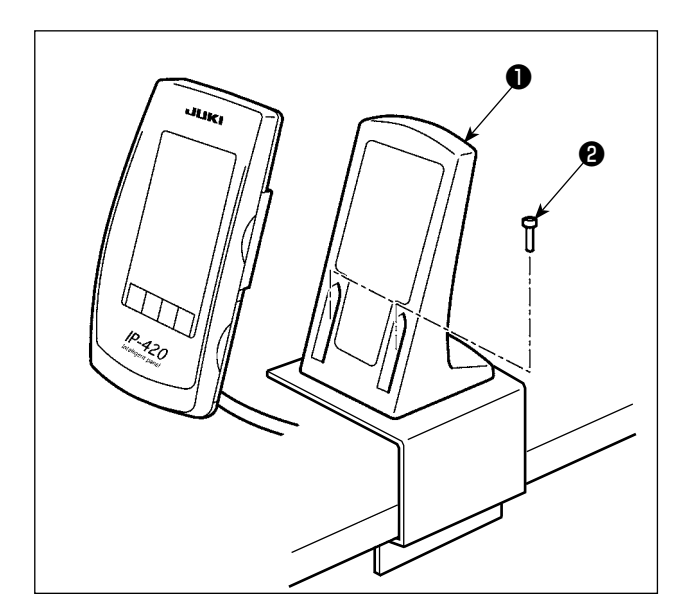

1) Fije la placa de montaje ❶ de la caja de operaciones con los dos tornillos de rosca para madera **@** .

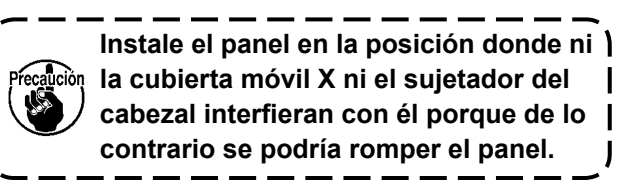

### **3-6. Modo de instalar el pedestal del hilo**

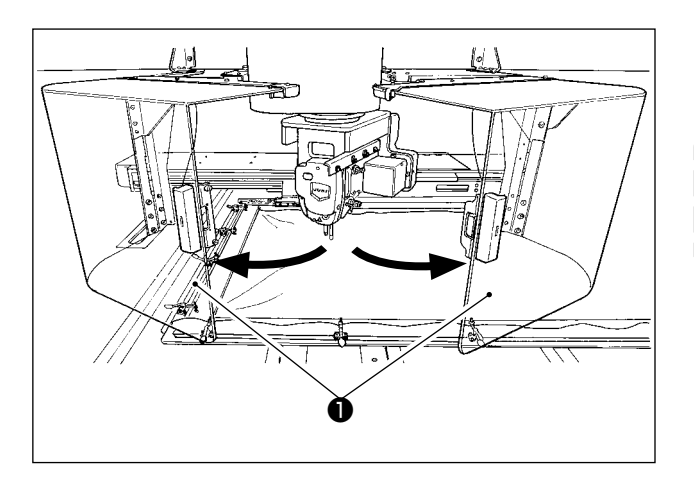

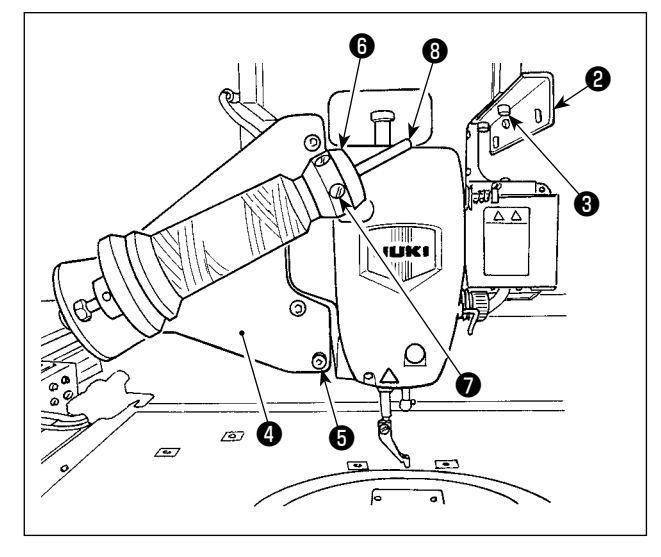

1) Abra la cubierta de seguridad ❶ del cabezal de la máquina.

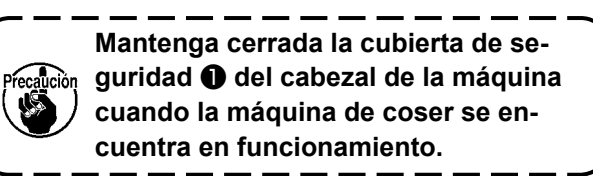

- 2) Fije la placa ❷ del guíahilos con los tornillos de fijación ❸ (dos tornillos pequeños).
- 3) Fije la placa de montaje ❹ del pedestal de hilos con los tornillos de fijación ❺ (tres tornillos grandes).
- 4) Coloque el tornillo de fijación ❼ en el bloque de soporte <sup>o</sup> de la bobinadora.
- 5) Coloque el hilo en la varilla de soporte <sup>o</sup> de la bobinadora. Inserte el bloque de soporte ❻ de la bobinadora en la varilla de soporte <sup>o de la</sup> bobinadora y fíjelo con el tornillo de fijación <sup>●</sup>.

### **3-7. Cómo instalar el pedestal de hilos para la bobinadora**

<span id="page-12-0"></span>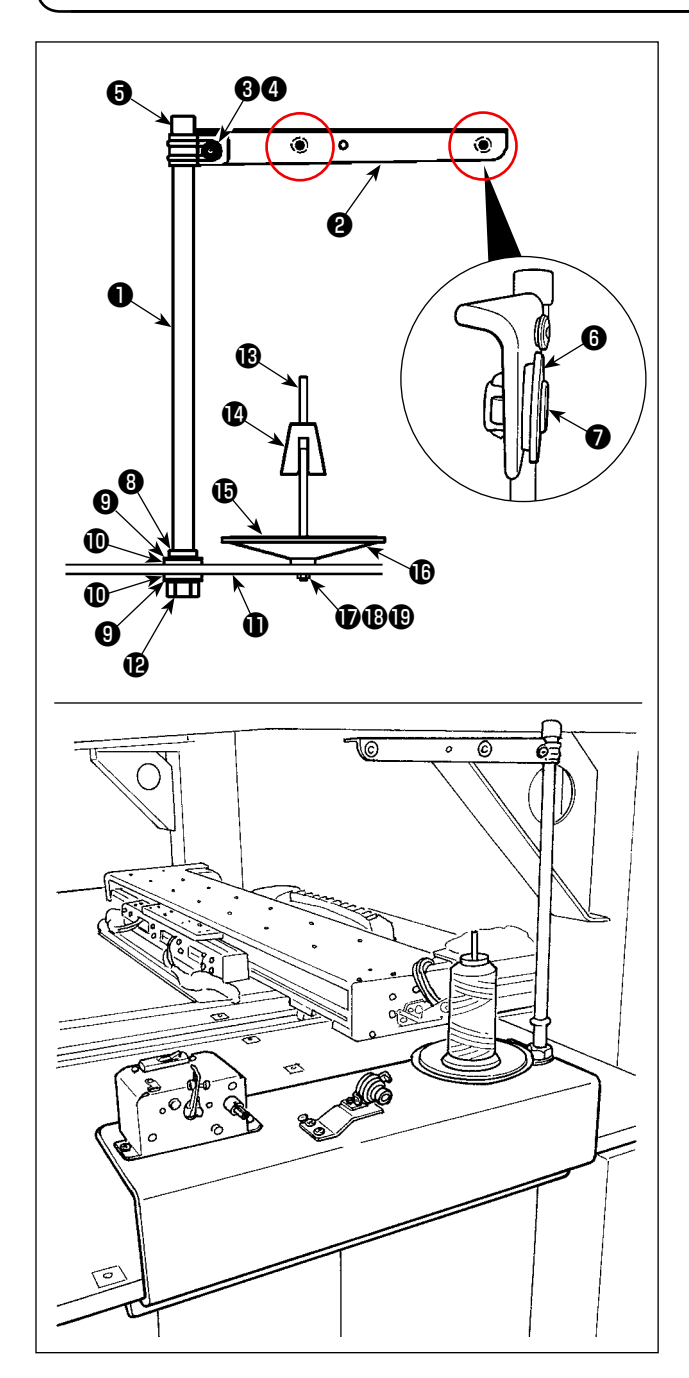

1) Haga pasar el brazo ❷ del pedestal de hilos sobre la varilla de apoyo ❶ del carrete, y fíjelos con el tornillo de fijación ❸ del brazo del pedestal de hilos y la contratuerca ❹ del brazo del pedestal de hilos.

Coloque el casquete de protección ❺ del pedestal de hilos sobre el extremo superior del pedestal de hilos ❶ .

- 2) Coloque el buje **O** de la vía del hilo y la vía del hilo ❼ en los agujeros (dos ubicaciones) en el brazo ❷ del pedestal de hilos, en el orden mencionado.
- 3) Coloque la contratuerca (pequeña) ❽ de la varilla de apoyo del carrete, arandela de goma  $\mathbf \Theta$  v arandela de seguridad  $\mathbf \Phi$  del pedestal de hilos en el extremo inferior de la varilla de apoyo ❶ del carrete. Luego, inserte la varilla de apoyo del carrete en el agujero de la base  $\mathbf 0$  de la bobinadora y fíjelo con la contratuerca (grande) de la varilla de apoyo del carrete.
- 4) Coloque el anti-vibrador  $\bullet$  de la bobinadora, almohadilla **iD** de la bandeja de la bobinadora, y bandeja  $\mathbf \Phi$  de la bobinadora en la varilla de apoyo **®** de la bobinadora. Luego, fíjelos a la base  $\mathbf 0$  de la bobinadora con un tornillo.
- 5) Coloque la arandela plana  $\mathbf \Psi$ , arandela de resorte  $\mathbf \mathbf \Phi$  v contratuerca  $\mathbf \Phi$  correspondientes al enclavamiento de la varilla de apoyo de la bobinadora, a la sección del tornillo que sobresale desde la superficie inferior de la base  $\mathbf \Phi$ de la bobinadora y fíjelas.

#### <span id="page-13-0"></span>**PELIGRO :**

**1.Para evitar lesiones personales causadas por sacudidas eléctricas o por un arranque brusco dela máquina de coser, ejecute el trabajo después de posicionar en OFF el interruptor de la corrienteeléctrica y de dejar un lapso de tiempo de 5 minutos o más.**

**2.Para evitar accidentes causados por falta de experiencia en el trabajo o por sacudidas eléctricas, solicite la ayuda de un experto o ingeniero eléctrico de nuestros distribuidores cuando ajuste loscomponentes eléctricos.**

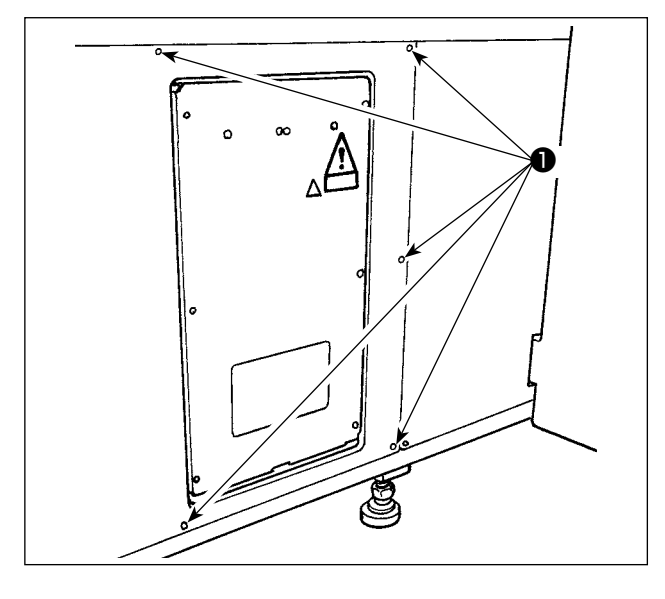

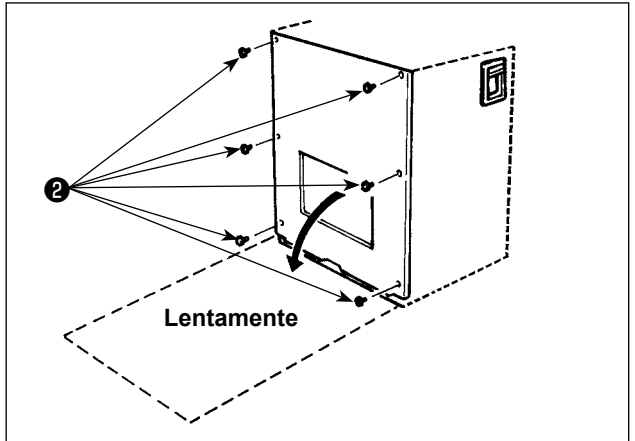

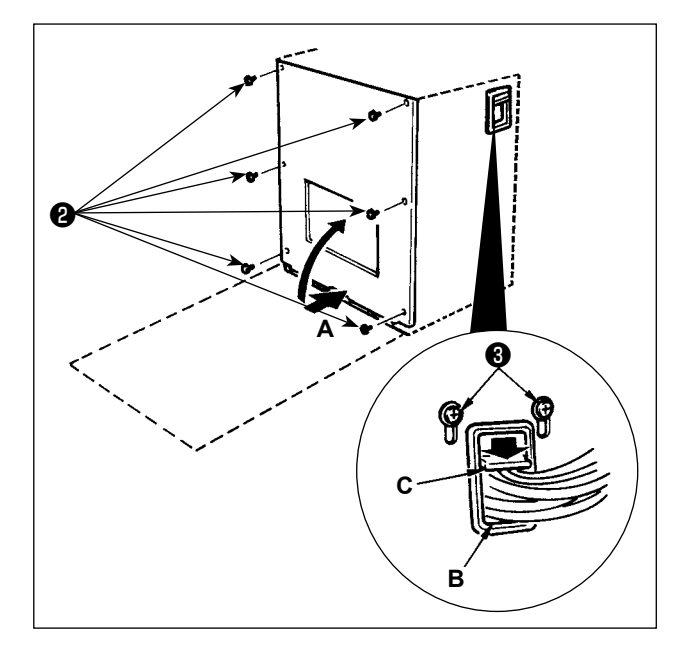

#### **[Cómo quitar la cubierta]**

Retire los ocho tornillos de fijación ❶ de la cubierta lateral.

#### **[Modo de abrir la caja de control]**

Retire los seis tornillos <sup>2</sup> que fijan la cubierta frontal de la caja de control. Al abrir la cubierta frontal, hágalo sujetándola y girándola lenta y cuidadosamente en aproximadamente 90° hasta que no pueda avanzar más, tal como se muestra en la figura.

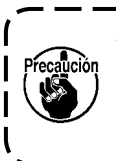

**Asegúrese de sujetar la cubierta con las manos para evitar su caída. Asimismo, no aplique ninguna carga extra sobre la cubierta frontal que ha abierto.**

#### **[Modo de cerrar la caja de control]**

- 1) Cierre la cubierta frontal empujando su lado inferior **A** y fíjela con los seis tornillos ❷ , teniendo cuidado para no permitir que los cables queden atrapados entre la cubierta frontal y la caja de control.
- 2) Baje el cable ubicado en el lado de la caja de control y el cable de la placa **C** de presión empújelo al agujero **B**, presione el cable y apriete el tornillo **+**

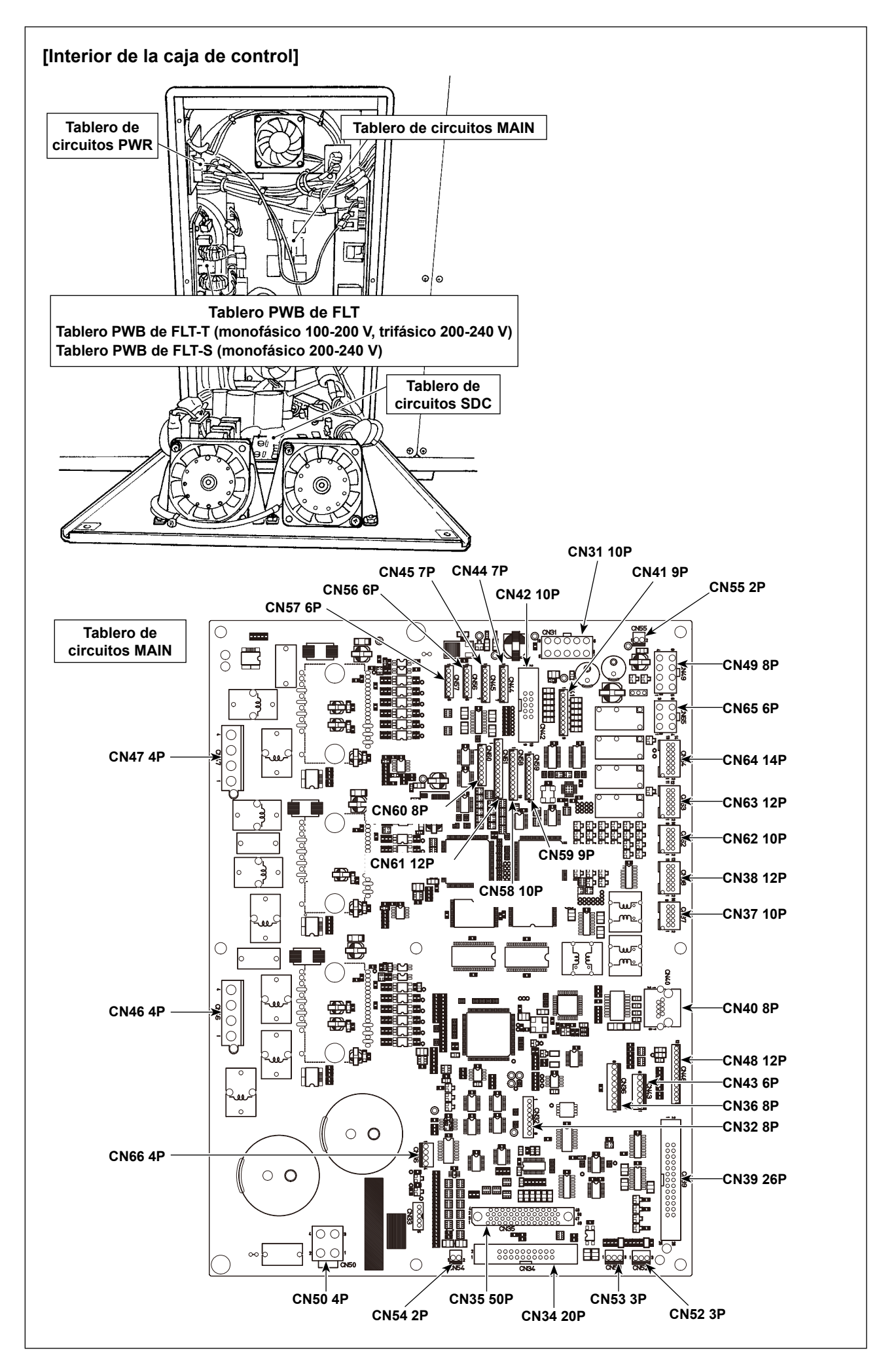

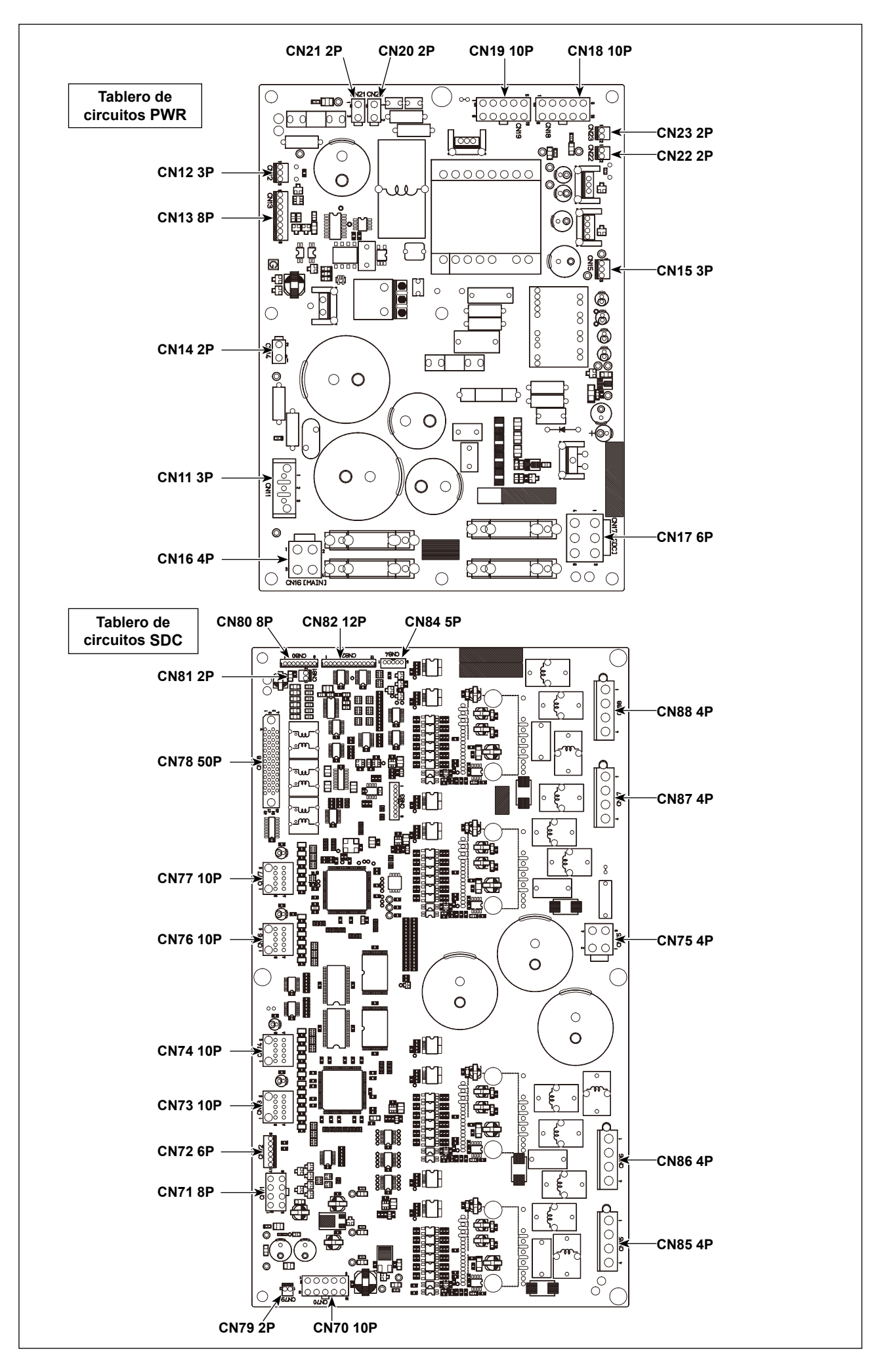

## <span id="page-16-0"></span>**3-9. Modo de instalar la manguera de aire**

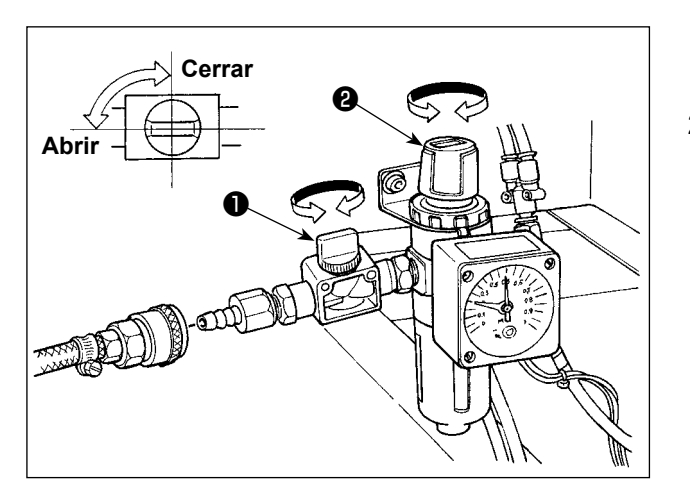

- 1) Modo de conectar la manguera de aire Conecte la manguera del aire al regulador.
- 2) Ajuste de la presión del aire Abra la espita del aire ❶ , accione hacia arriba y gire la perilla ❷ de ajuste de aire y regule el aire de modo que la presión del aire indique 0,45 a 0,5Mpa (Máx. 0,55Mpa) MPa. Luego baje la perilla y fíjela.
	- \* Cierre la espita del aire ❶ para expulsar el aire.

#### <span id="page-17-0"></span>**3-10. Precauciones relacionadas con equipos de suministro de aire comprimido (fuente de suministro de aire)**

En un porcentaje tan alto como el 90%, el "aire contaminado" es la causa principal de fallas en equipos neumáticos (cilindros de aire, válvulas de solenoide de aire).

El aire comprimido contiene muchas impurezas tales como humedad, polvo, aceite deteriorado y partículas carbónicas. Si dicho "aire contaminado" se usa sin tomar ninguna medida, puede causar problemas, cuyo resultado es menor productividad debido a fallas mecánicas y menor disponibilidad de los equipos.

Por lo tanto, asegúrese de instalar los equipos de suministro de aire estándar que se indican a continuación cuando se utilice la máquina provista de equipos neumáticos.

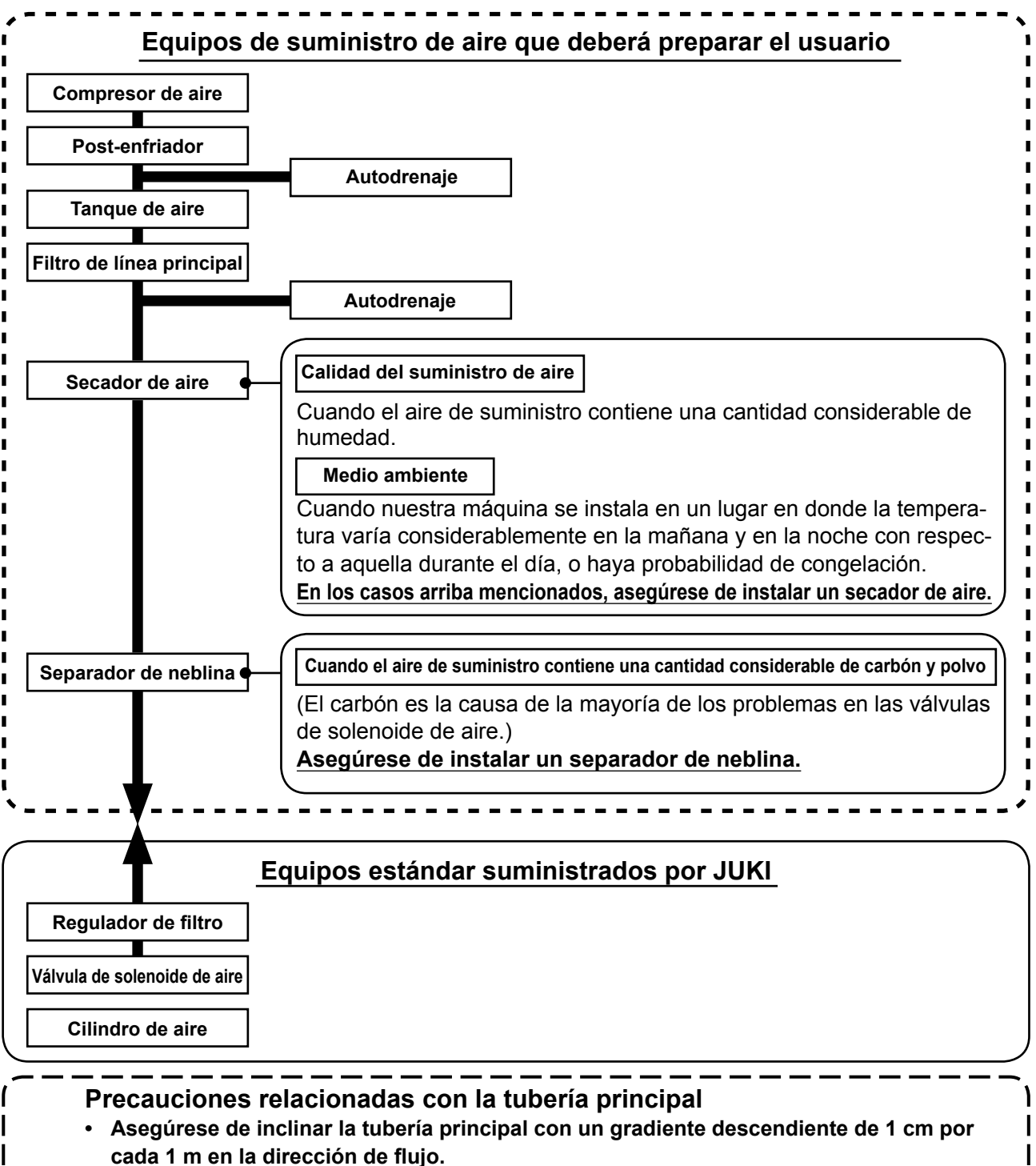

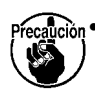

**• Si la tubería principal se ramifica, el orificio de salida del aire comprimido debe proveerse en la parte superior de la tubería mediante un T para evitar que el drenaje asentado dentro de la tubería fluya hacia fuera.**

 $\mathbf{I}$  $\overline{\phantom{a}}$  $\overline{\phantom{a}}$ 

J

**• Deberán instalarse autodrenajes en todos los puntos bajos o extremos cerrados para evitar que el drenaje se asiente en dichos puntos.**

# <span id="page-18-0"></span>**4. PREPARATIVOS DE LA MAQUINA DE COSER**

# **4-1. Lubricación**

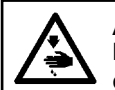

**AVISO : Para evitar accidentes causados por un arranque brusco de la máquina de coser, desconecte la corriente eléctrica antes de comenzar el trabajo.**

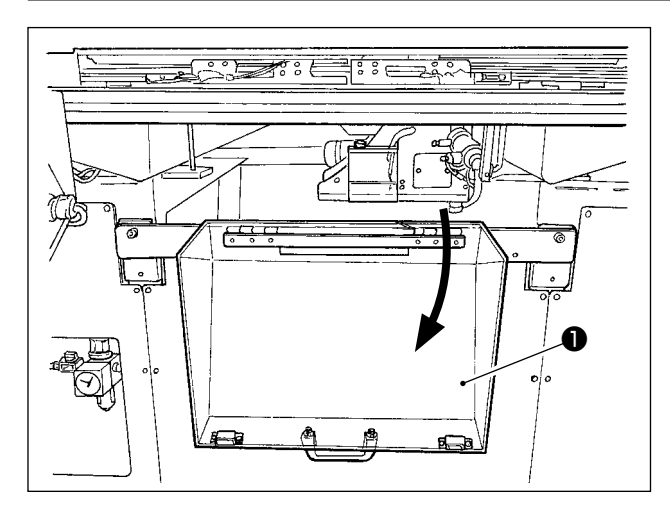

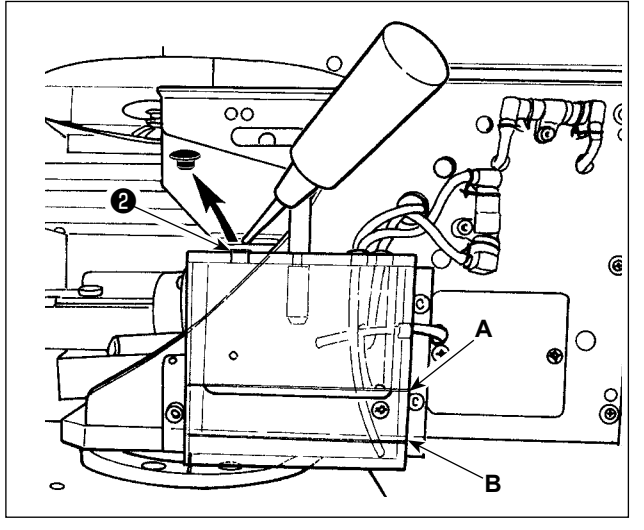

1) Abra la cubierta de seguridad ❶ de la sección del gancho.

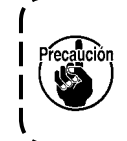

**Mantenga cerrada la cubierta de seguridad** ❶ **de la sección del gancho cuando la máquina de coser se encuentra en funcionamiento.**

- 2) Retire el casquete de goma ❷ . Rellene el tanque de aceite con el aceite New Defrix Oil № 2 de JUKI, que se suministra con la unidad. La superficie del aceite en el tanque de aceite no debe exceder la línea superior **A**.
- 3) Compruebe periódicamente para asegurarse de que la superficie del aceite en el tanque de aceite se mantenga entre la línea inferior **B** y la línea superior **A** cuando la máquina de coser está en uso. Cuando el aceite sea insuficiente, el relleno de aceite se hace usando la aceitera que se suministra con la máquina de coser como accesorio.

**El tanque de aceite que está lleno de aceite es solamente para lubricar la porción de gancho. Es posible reducir la cantidad de aceite cuando se usa un número bajo de rotaciones y cuando la cantidad de aceite en la porción de gancho es excesiva. (Consulte el párrafo ["III-1-6. Cantidad de aceite a](#page-122-1)  [suministrar al gancho" p.119](#page-122-1).)**

**1. No lubrique lugares fuera del tanque de aceite y el gancho como se indica en la precaución 2. Se crearán problemas en los componentes.**

**2. Cuando se usa la máquina de coser por primera vez o después de un período largo que no se ha usado, úsela después de lubricarla con una cantidad pequeña de aceite en la porción del gancho. Además, antes de utilizar la máquina para coser, hágala marchar en vacío durante aproximadamente dos minutos a una velocidad de 1000 sti/min. (Consulte el numeral ["III-1-2. Modo de ajustar la relación de aguja a lanzadera" p.116](#page-119-1))**

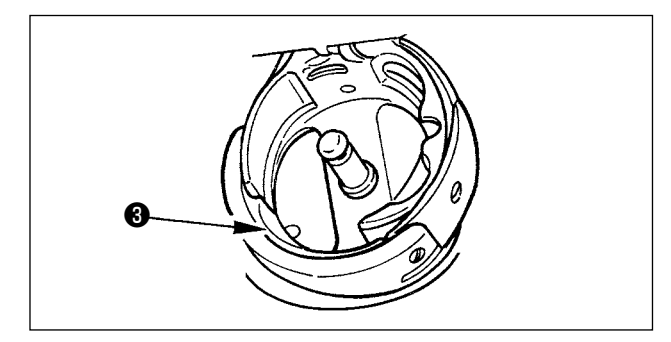

Al utilizar la máquina de coser por primera vez tras su compra, lubrique la superficie ❸ de la vía de la lanzadera hasta que se observe una gota de aceite.

## <span id="page-19-0"></span>**4-2. Ajuste de la cantidad de aceite en el gancho**

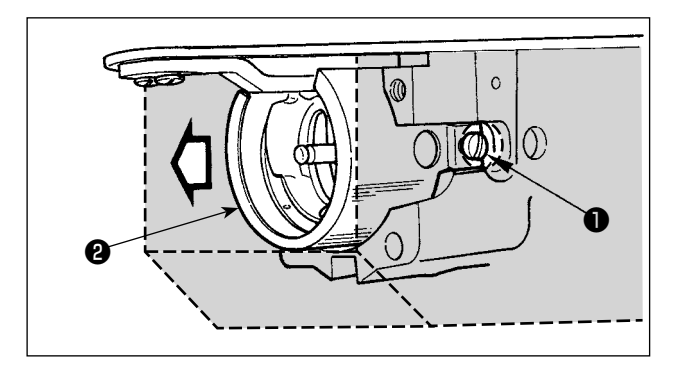

- 1) Afloje los tornillos de fijación ❶ (derecho e izquierdo). Retire la pantalla de aceite  $\bullet$ . En este momento, no intente retirar la pantalla de aceite forzándola. Antes de retirar la pantalla de aceite, gire la polea hasta que la aguja se detenga en su extremo superior. Luego, retire la pantalla de aceite.
- 2) Gire la sección del gancho de modo que encare al frente.

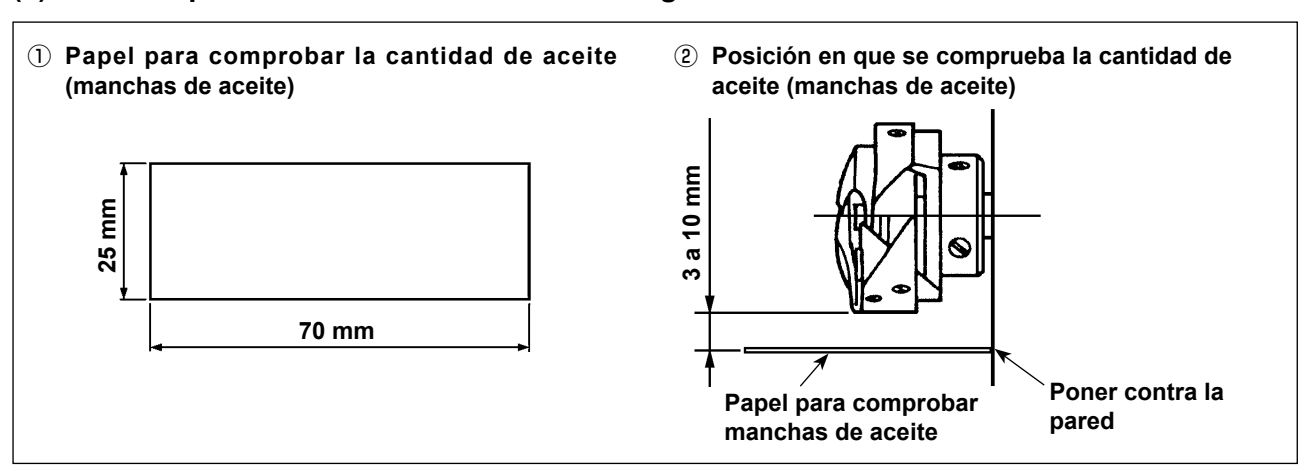

#### **(1) Para comprobar la cantidad de aceite en el gancho**

- \* Al ejecutar el siguiente trabajo descrito en el paso 2), tenga mucho cuidado para no permitir que sus dedos entren en contacto con el gancho.
- 1) En caso de que el cabezal de la máquina esté frío, hágalo marchar en vacío durante aproximadamente tres minutos (operación a baja velocidad).
- 2) Inserte una hoja de papel para comprobar la cantidad de aceite (manchas de aceite) en la posición de comprobación estando la máquina de coser funcionando.
- 3) Compruebe para asegurarse de que la superficie del aceite en el tanque de aceite se encuentre a un nivel entre la línea superior y la línea inferior.
- 4) Compruebe la cantidad de aceite (manchas de aceite) durante cinco segundos. (Mida con un reloj.)

#### <span id="page-20-0"></span>**(2) Para ajustar la cantidad de aceite (manchas de aceite) en el gancho**

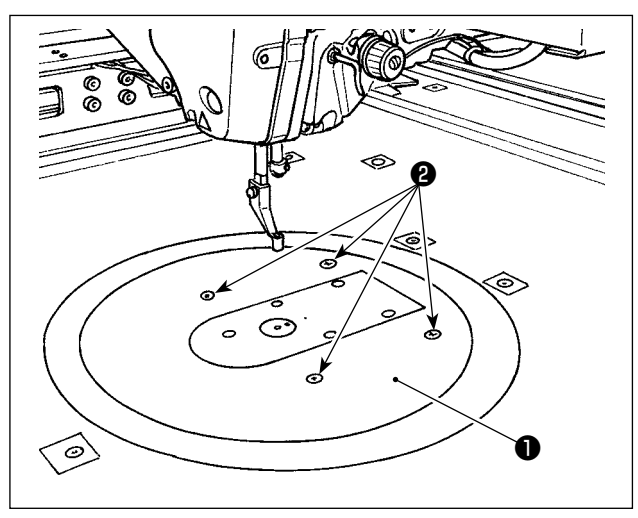

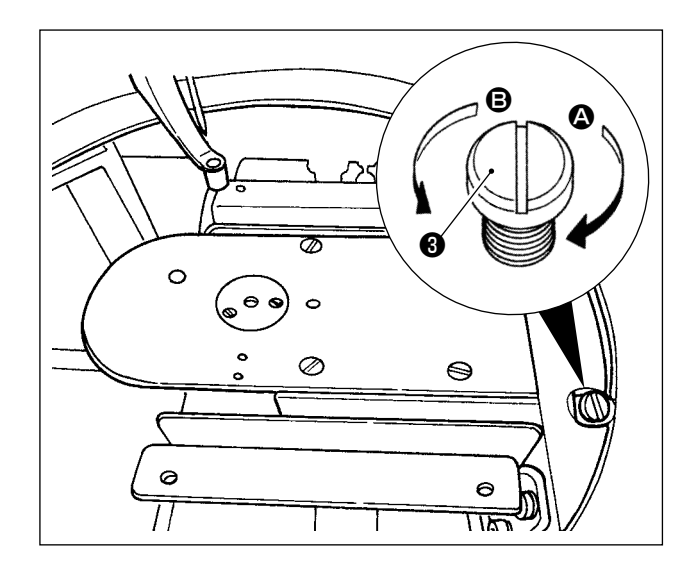

- 1) Retire los cuatro tornillos de fijación ❷ de la mesa redonda ❶ . Retire la mesa redonda ❶ .
- 2) Gire el tornillo de ajuste ❸ de la cantidad de aceite en el sentido de las manecillas del reloj A hasta que quede totalmente apretado.
- 3) Gire el tornillo en el sentido opuesto a las manecillas del reloj **B** con un medio giro.
- 4) La cantidad de aceite (manchas de aceite) se aumenta girando el tornillo de aiuste <sup>3</sup> de la cantidad de aceite en el sentido opuesto a las manecillas del reloi **B**, y se disminuve girándolo en el sentido de las manecillas del reloj  $\Omega$ .

Efectúe el ajuste en los siguientes casos:

- a. Para disminuir la cantidad de aceite en el gancho cuando el aceite en el tanque de aceite en el lado de la base se reduce rápidamente.
- b. Para disminuir la cantidad de aceite en el gancho cuando la cantidad de aceite que salpica del gancho es excesiva o cuando hay fugas de aceite de la cubierta del gancho.
- c. Para aumentar la cantidad de aceite en el gancho cuando el gancho genera mucho ruido.
- d. Para aumentar la cantidad de aceite en el gancho cuando el hilo de la aguja no es extraído adecuadamente debido a falta de aceite.
- 5) Después de ajustar la cantidad de aceite, reinstale la mesa redonda ❶ en su lugar y fíjela con los cuatro tornillos de fijación ❷ .

#### **(3) Ejemplo de cantidad apropiada de aceite en el gancho (manchas de aceite)**

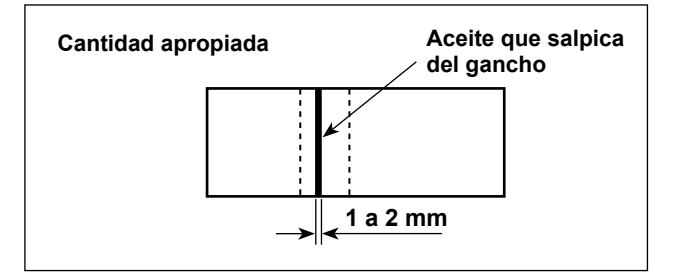

- 1) El estado que se muestra en la figura representa la cantidad apropiada de aceite (manchas de aceite). Es posible que su ajuste sea necesario dependiendo del proceso de cosido. Sin embargo, es importante no aumentar/disminuir excesivamente la cantidad de aceite. (Menor cantidad de aceite = Agarrotamiento del gancho (el gancho se calienta); Mayor cantidad de aceite = Manchas de aceite en los productos de costura.)
- 2) Compruebe la cantidad de aceite (manchas de aceite) tres veces (con tres hojas de papel).

#### <span id="page-21-0"></span>**4-3. Comprobación del interruptor de parada de emergencia**

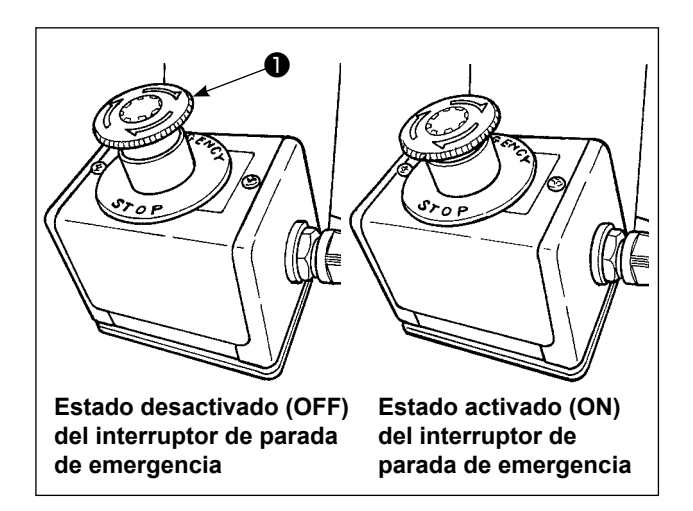

Cuando el botón rojo del interruptor de parada de emergencia ❶ se pulsa fuertemente a fondo, este interruptor pasa al estado activado (ON). Cuando dicho botón es girado en el sentido de las manecillas del reloj, el interruptor pasa al estado desactivado (OFF).

Compruebe para asegurarse de que el interruptor de parada de emergencia ❶ se encuentra en estado desactivado (OFF).

Si el interruptor de parada de emergencia ❶ se encuentra en estado activado (ON), la pantalla del panel de operación no se iluminará aun cuando se active el interruptor de la corriente eléctrica.

#### **4-4. Modo de colocar la aguja**

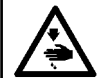

**AVISO : Para evitar accidentes causados por un arranque brusco de la máquina de coser, desconecte la corriente eléctrica antes de comenzar el trabajo.**

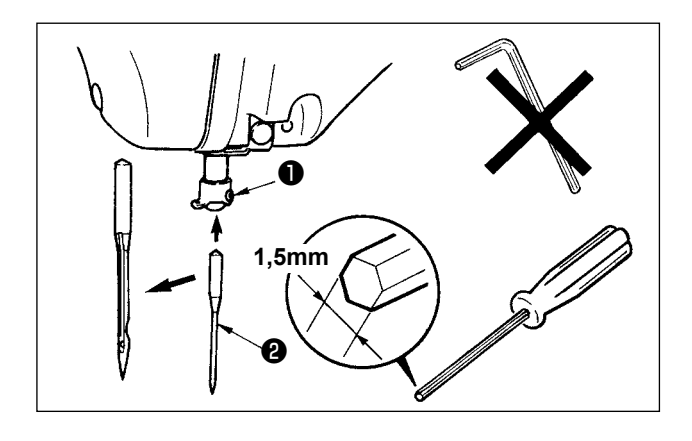

Afloje el tornillo de fijación ❶ . Inserte la aguja ❷ en el agujero de la barra de agujas hasta que no pueda avanzar más, y con su ranura larga encarando el bastidor. Luego, apriete el tornillo de fijación ❶ .

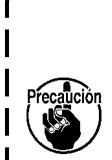

**Cuando apriete el tornillo** ❶ **, cerciórese de usar el destornillador hexagonal (No. de Pieza: 40032763) que se suministra como accesorio.**

**No use llave hexagonal de configuración L. Se corre peligro de que se rompa el tornillo** ❶ **.**

## <span id="page-22-0"></span>**4-5.Tamaño y calibre de aguja**

Cuando se cambia el tamaño de la aguja, es necesario ajustar el gancho y reemplazar el calibre.

#### **(1) Ajuste**

En el estado de entrega estándar de la máquina, el gancho se ha ajustado en fábrica para la aguja DP × 17 #23.

Cuando se cambia el grosor de la aguja, ejecute el ajuste indicado en **["III-1-2. Modo de ajustar la](#page-119-1)  [relación de aguja a lanzadera" p.116](#page-119-1)**.

Cuando se cambia la longitud de la aguja, ejecute el ajuste indicado en **["III-1-1. Modo de ajustar](#page-118-1)  [la altura de la barra de aguja \(Modo de cambiar la longitud de la aguja\)" p.115](#page-118-1)**.

**Cuando el ajuste del gancho y del impulsor no corresponde al grosor de la aguja, ocurrirán problemas de cosido, tales como saltos de puntada y problemas similares o abrasión del filo de la hoja del gancho.**

#### **(2) Calibre**

Cuando se cambia el tamaño de la aguja, reemplace el calibre con el calibre opcional de la tabla de correspondencia.

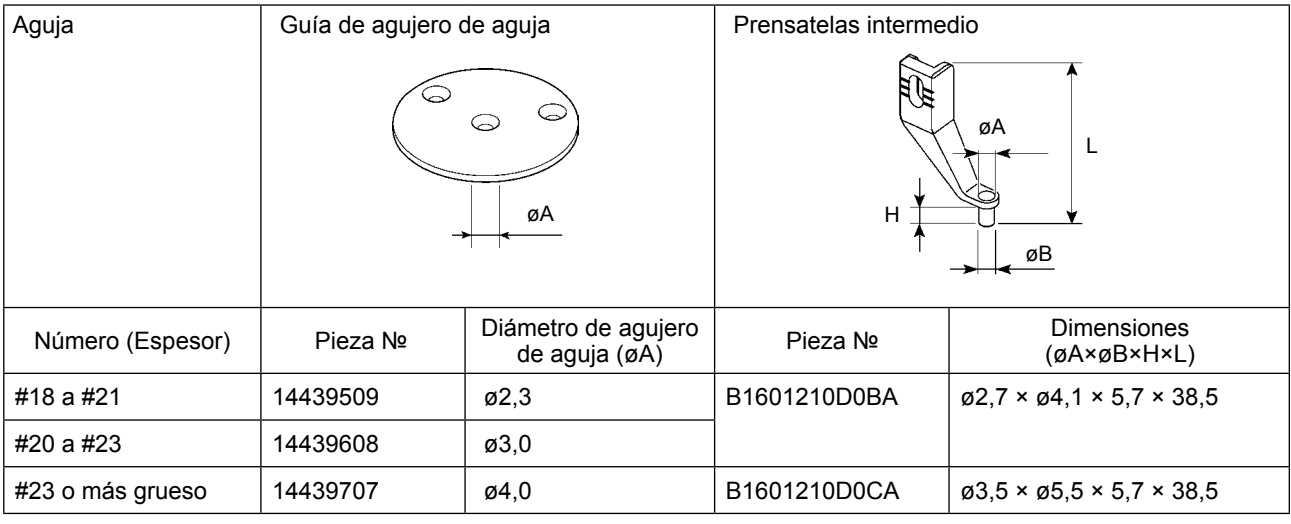

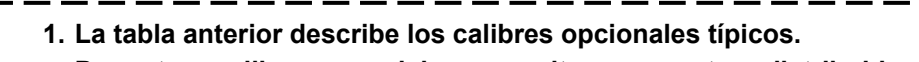

**Para otros calibres especiales, consulte con nuestros distribuidores de ventas.**

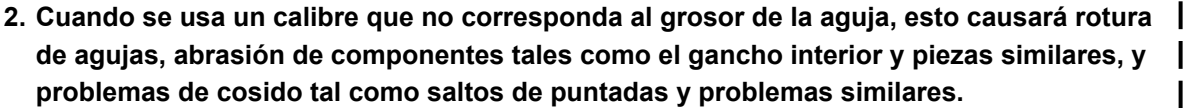

**Ejemplo :Cuando se cosen zapatos de deporte con un prensatelas de gancho interior o guía de aguja de tamaño grande, el lazo del hilo de la aguja se vuelve inestable y esto causa el salto de puntadas o rotura del hilo.**

### <span id="page-23-0"></span>**4-6. Modo de enhebrar el cabezal de la máquina de coser**

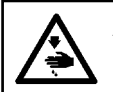

**AVISO :**

**Desconecte la corriente eléctrica antes de empezar el trabajo para evitar accidentes causados por el arranque brusco de la máquina de coser.**

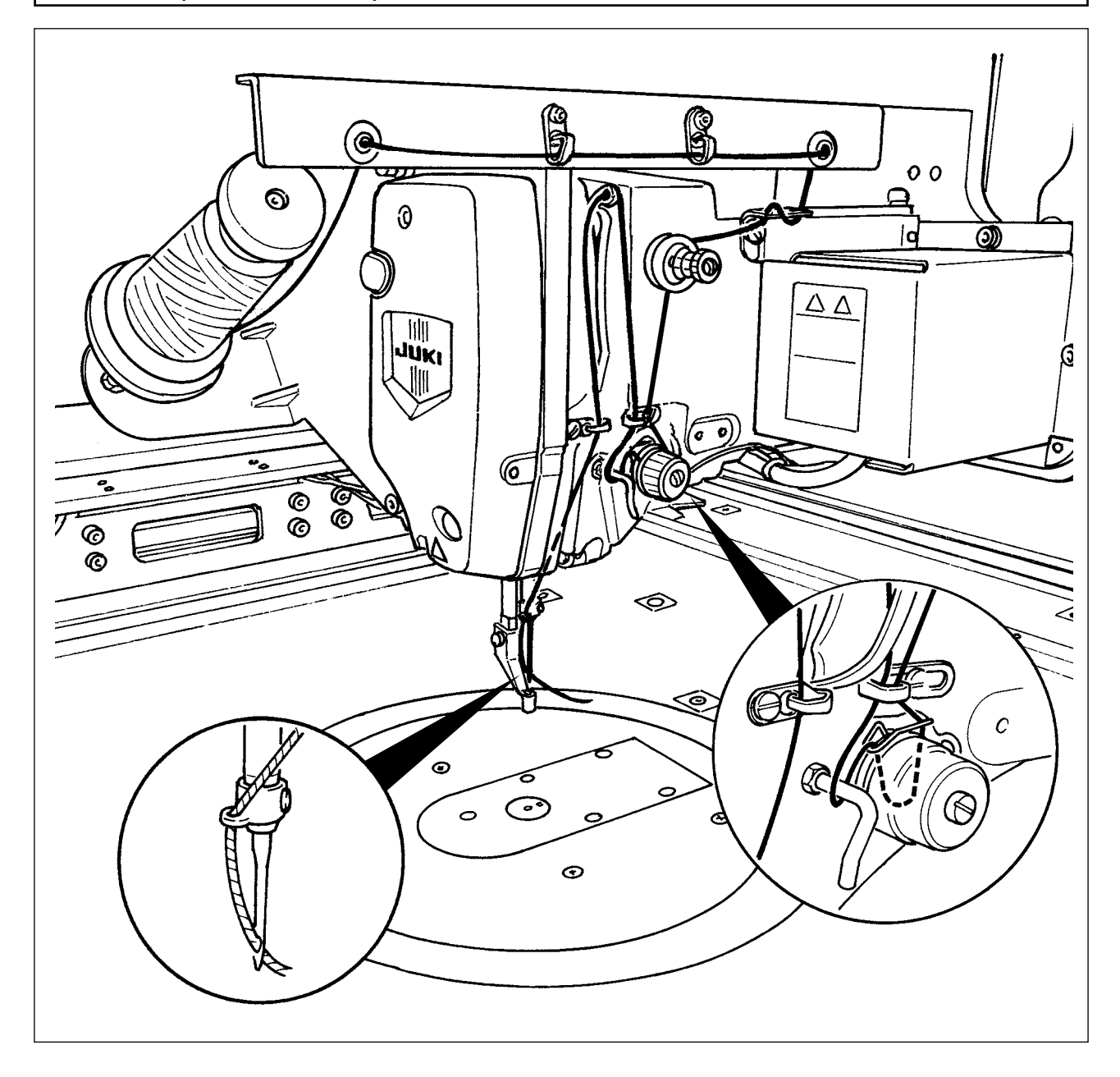

<span id="page-24-0"></span>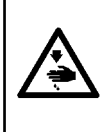

#### **AVISO :**

**Para evitar accidentes causados por un arranque brusco de la máquina de coser, desconecte la corriente eléctrica antes de comenzar el trabajo.**

**Además, asegúrese de cerrar la cubierta de reemplazo de la bobina al reiniciar la operación para evitar lesiones personales.**

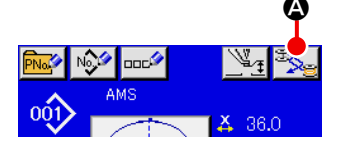

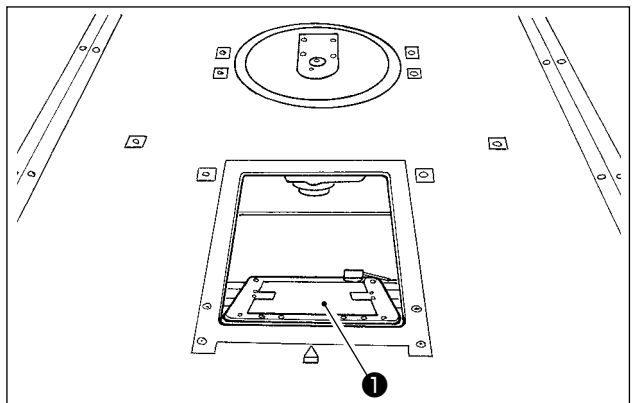

❷ ❸

1) Cuando se pulsa el botón  $\Omega$ , la sección giratoria gira para permitir que el gancho encare la superficie frontal y se abra la cubierta  $\bigcirc$  de reemplazo de la bobina.

- 2) Accione hacia arriba el cerrojo ❸ del portabobina ❷ , y extraiga el portabobina.
- 3) Cuando introduzca la cápsula de canilla, insértela con el cerrojo inclinado hasta que se produzca el sonido "clic".

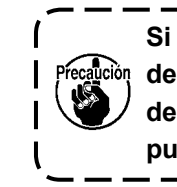

**Si la portabobina** ❷ **no está instalada debidamente en el gancho, se puede desprender del gancho o la aguja se puede romper durante el cosido.**

#### **4-8. Modo de instalar la bobina**

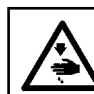

**AVISO : Para evitar accidentes causados por un arranque brusco de la máquina de coser, desconecte la corriente eléctrica antes de comenzar el trabajo.**

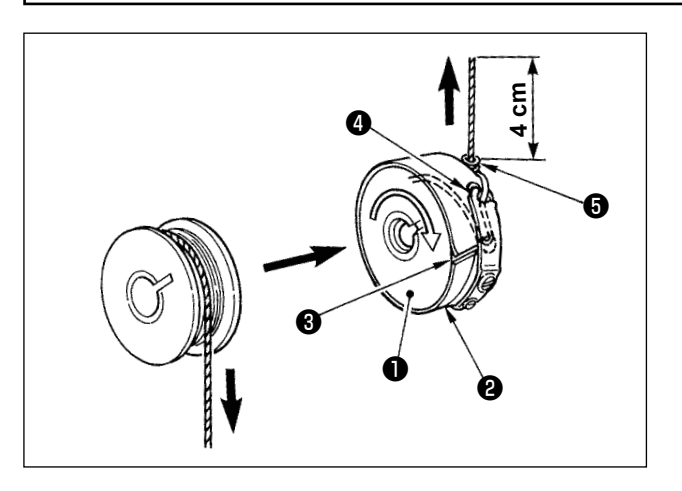

- 1) Fije la bobina  $\bullet$  en el portabobina  $\bullet$  en la dirección que se indica en la figura.
- 2) Pase el hilo por la rendija <sup>3</sup> para el hilo en el portabobina ❷ , y tire del hilo tal como está. Haciendo esto, el hilo pasará por debajo del muelle tensor y saldrá por el orificio ❹ del hilo.
- 3) Haga pasar el hilo por debajo de la guía ❺ del hilo de la bobina y extraiga el hilo unos 4 cm desde la guía del hilo de la bobina.

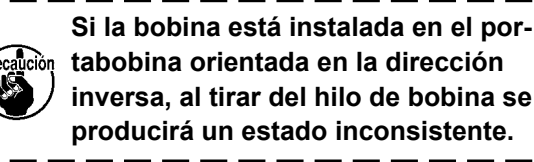

# <span id="page-25-0"></span>**4-9. Preparación del sujetacasete**

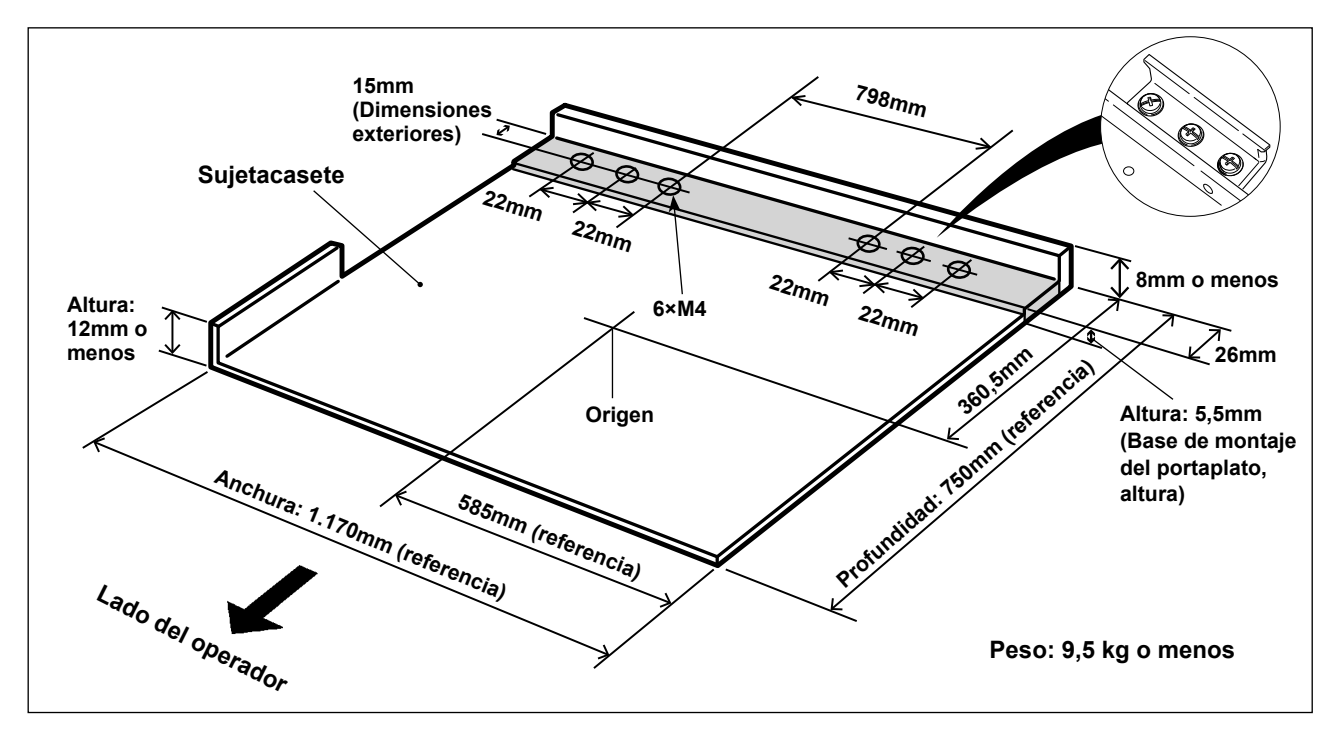

- 1) El sujetacasete se encuentra disponible por separado mediante pedido especial. En caso de que el cliente desee preparar el sujetacasete por cuenta propia, es necesario que lo prepare tal como se muestra en la figura de arriba.
- 2) Adhiera una hoja de teflón (opción: 40123146) o similar a la cara inferior del sujetacasete.
	- **1. Si no se adhiere la hoja de teflón o similar a la cara inferior del sujetacasete, la superficie superior de la placa de agujas se puede ensuciar y esto puede causar manchas en el material de cosido.**

**La hoja de teflón es una pieza consumible. Por lo tanto, es necesario revisarla y reemplazarla periódicamente con una nueva si se ha desgastado.**

**2. Antes de su uso, limpie la cara inferior y la superficie de retención del material del sujetacasete y la superficie superior de la cubierta auxiliar de la placa de agujas. Después de su limpieza, compruebe para asegurarse de que las secciones anteriormente mencionadas estén libres de toda suciedad. Luego, empiece a usar la máquina de coser.**

**[Área de cosido]**

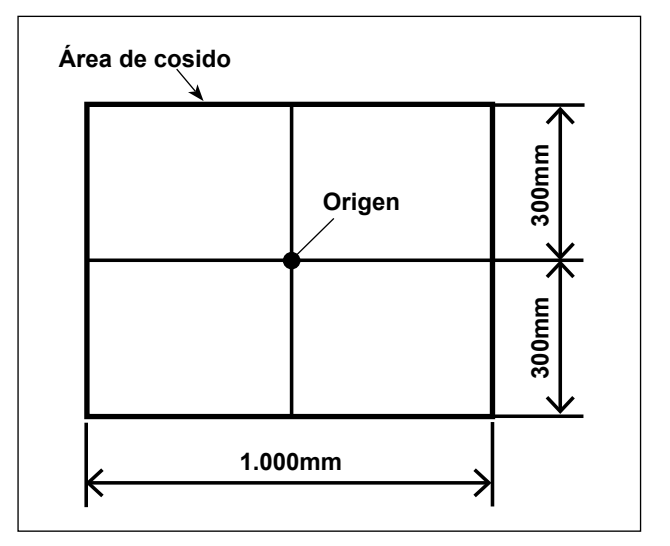

Al momento del embarque, el área de cosido se ha ajustado en fábrica al área (1.000 x 600), tal como se muestra en la figura.

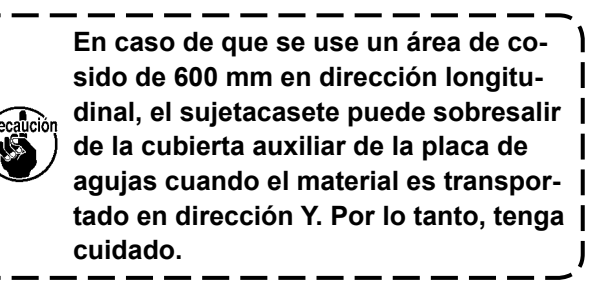

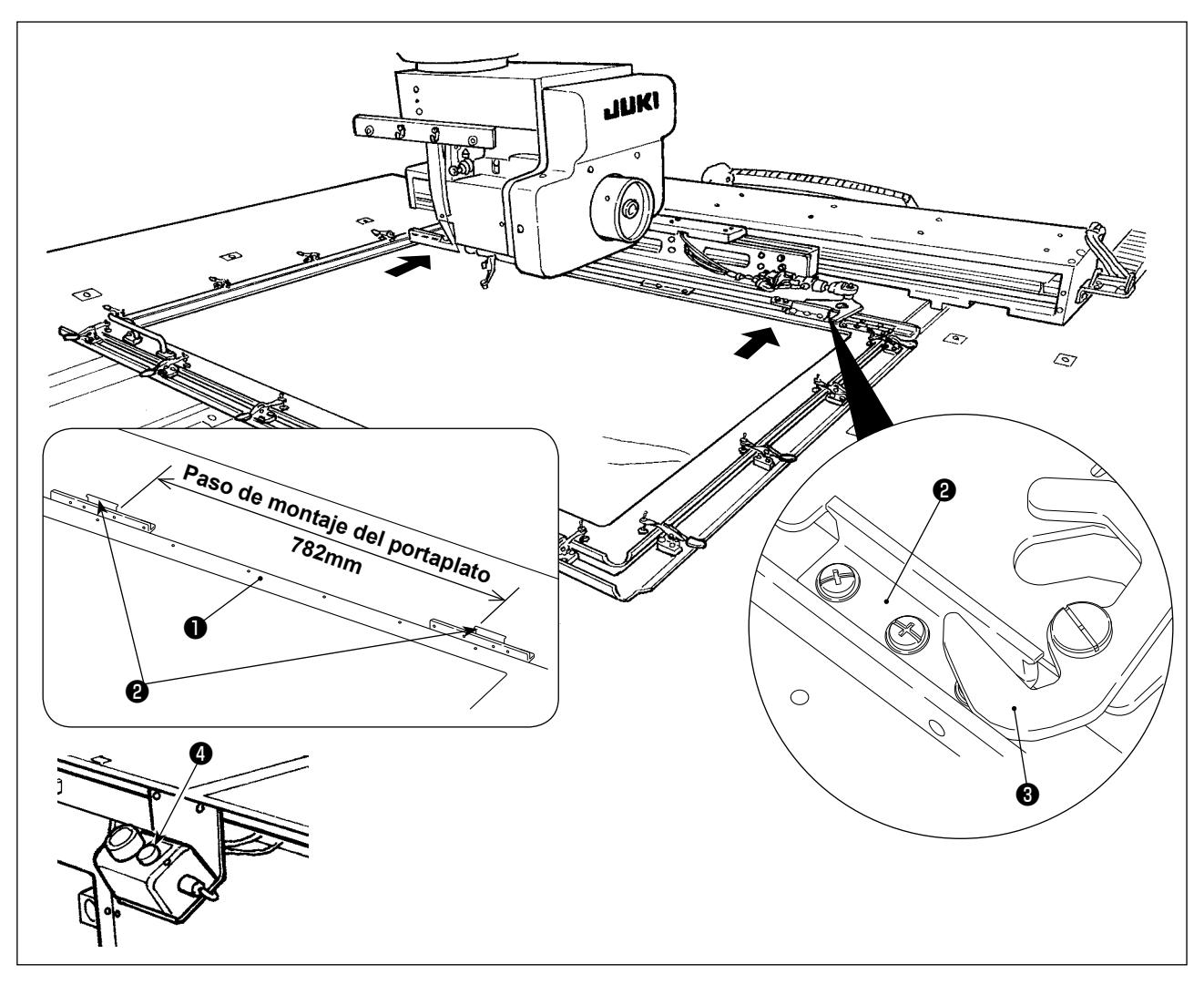

- 3) Fije provisionalmente los portaplatos (40181516) ❷ en las posiciones de 782 mm de paso del sujetacasete ❶ con los tornillos de fijación y las arandelas. (Los portaplatos, tornillos de fijación y arandelas se incluyen en la caja de accesorios.)
- 4) Al colocar el portaplato @ contra el plato @, simultáneamente instale el sujetacasete en su lugar. Luego, fije firmemente los portaplatos ❷ con los tornillos de fijación. Para retirar el sujetacasete, pulse el interruptor eyector  $\bullet$  (azul).
- 5) Coloque y retire el sujetacasete repetidas veces para comprobar que puede ser instalado completamente en su lugar.

Después de instalar el sujetacasete en su lugar, muévalo hacia atrás y adelante para comprobar que no haya contragolpes.

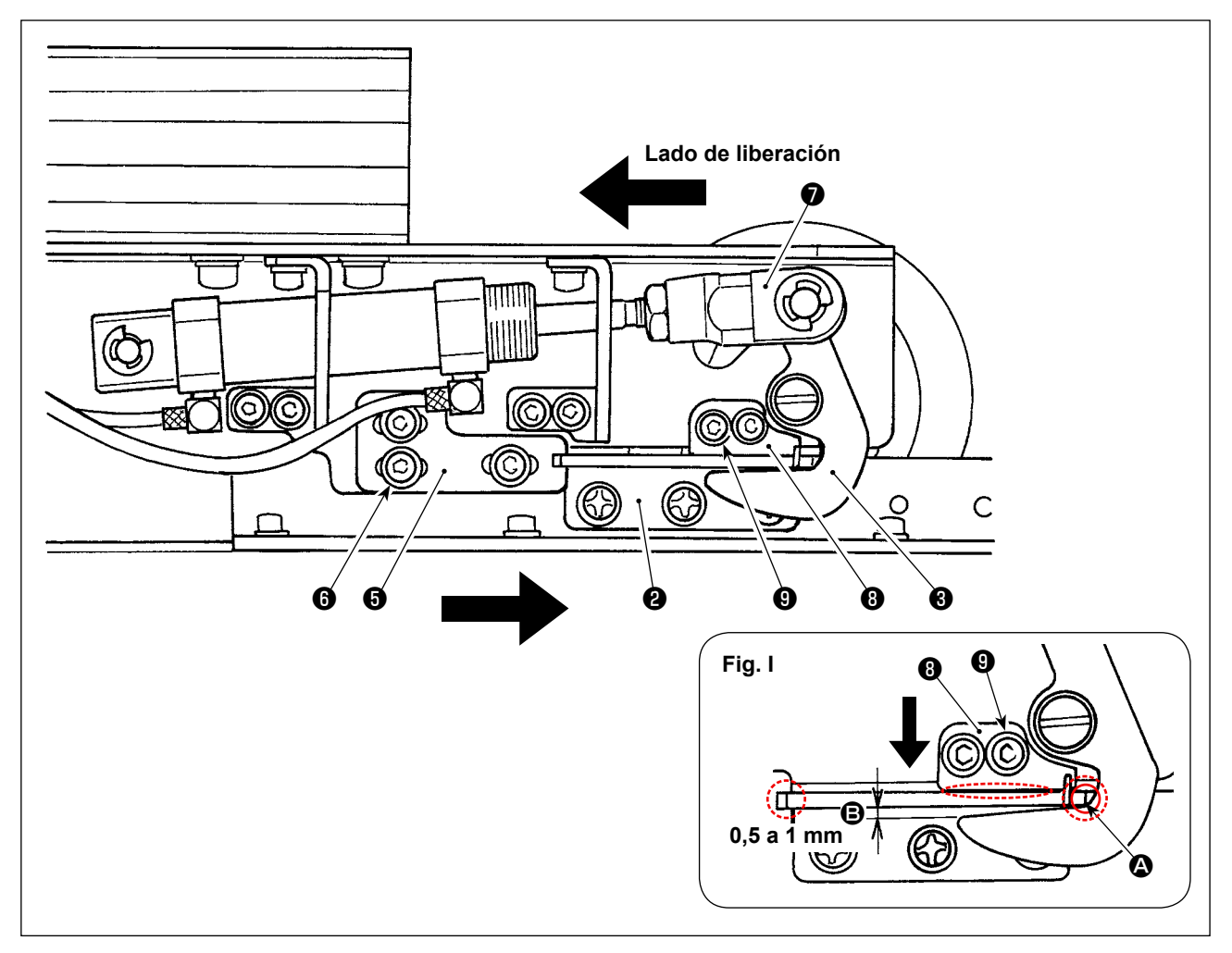

1) Afloje los tornillos ❻ (3 piezas). Presione la ménsula A ❺ del portaplato contra el portaplato ❷ del sujetacasete y fíjela con los tornillos  $\odot$ .

Ajuste también la posición de la ménsula A ❺ del portaplato en el lado opuesto de la misma manera. Haga el ajuste de modo que los portaplatos derecho e izquierdo @ y las respectivas ménsulas A ❺ de los portaplatos se posicionen simétricamente.

- 2) Luego, presionando la charnela ❼ del cilindro hacia el lado de liberación, afloje los tornillos ❾ (2 piezas) de la ménsula B ❽ del portaplato. Ajuste la relación posicional entre el portaplato ❷ y el plato ❸ , de modo que queden posicionados tal como se ilustra en la Fig. I. Haga el ajuste presionando la ménsula B  $\odot$  del portaplato en la dirección de la flecha, de modo que quede una separación de 0,5 a 1 mm en la sección  $\Theta$  cuando el plato se alinea con el portaplato en la sección  $\bullet$ . Luego, fije el portaplato  $\bullet$  con los tornillos  $\bullet$ .
- \* Aplique la grasa A de JUKI a la sección de contacto indicada con el círculo punteado en la Fig. I.

## <span id="page-28-0"></span>**4-10. Modo de ajustar la tensión del hilo**

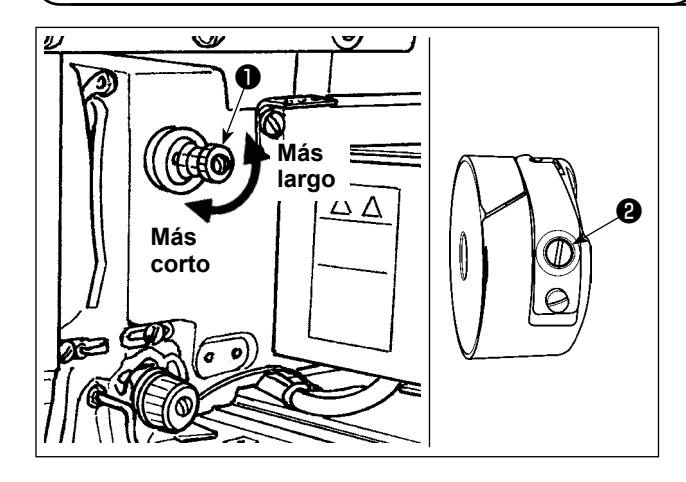

#### **Modo de ajustar la tensión del hilo de aguja**

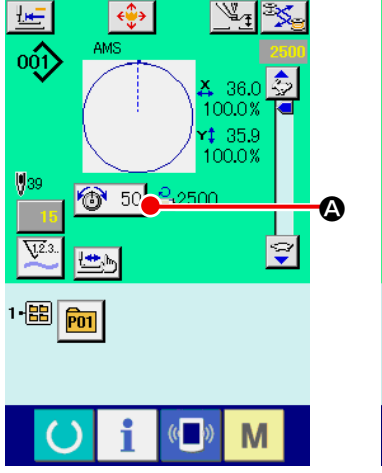

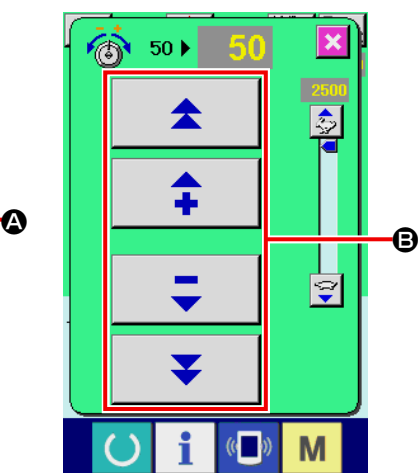

Si se gira hacia la derecha el controlador de tensión de hilo Nº 1 ❶ , la longitud del hilo remanente en la aguja después de cortado el hilo será más corta. Si se gira hacia la izquierda, la longitud será más larga.

Ajuste la longitud hasta el punto en que el hilo no se salga.

Ajuste la tensión del hilo de aguja desde el panel de operación y la tensión del hilo de bobina con el  $\mathbf{\Theta}$ .

- 1) Seleccione el botón  $\bigcirc$  50  $\bigcirc$  THREAD TENSION en la pantalla de cosido.
- 2) Ajuste la tensión del hilo de aguja mediante el botón PLUS/MINUS (+/-) <sup>(2)</sup>. La gama de ajuste es de 0 a 200. A medida que aumente el valor fijado, aumenta la tensión.
	- \*Cuando el valor fijado sea 50 al tiempo de la entrega estándar, la tensión del hilo se ajusta de modo que el tipo H sea 2,35N y el tipo S sea 1,47N (hilo hilado #50). (Cuando se relaja la tensión de hilo No. 1)

## <span id="page-29-0"></span>**4-11. Altura del prensatela intermedio**

**1. Cuando aumente la altura del prensatela intermedio, gire con la mano la polea para bajar la barra de agujas, y confirme que la barra de agujas no interfiere con el prensatela intermedio.**

**2. Tenga cuidado para no evitar que sus manos y dedos queden atrapados en el sujetacasete o el prensatelas intermedio.**

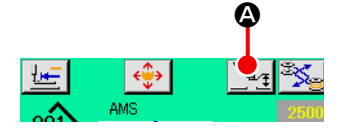

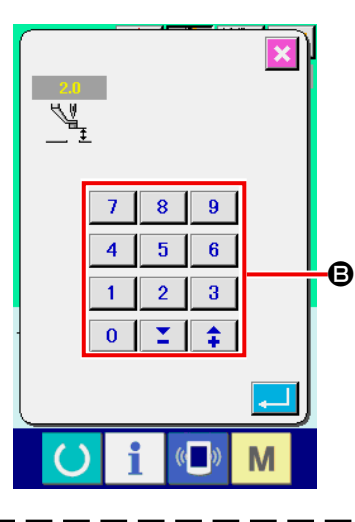

Presione el botón INTERMEDIATE PRESSER SETTING @ y ajuse las TEN (diez) teclas  $\bigoplus$  de modo que la separación entre el extremo inferior del prensatela intermedio y la tela sea 0,5 mm (Se usa grosor de hilo).

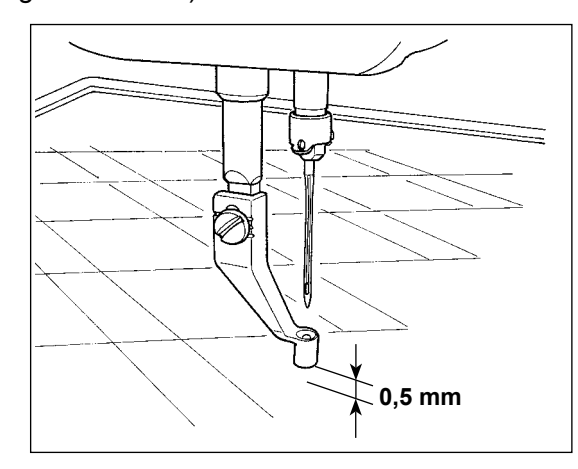

**1. La gama de fijación del prensatela intermedio es hasta 3,5 mm estándar.) Sin embargo, cuando use aguja DP × 17 para tipo H o semejante, la gama de fijación se puede cambiar hasta un máximo de 7 mm con el interruptor de memoria . 2. Cuando aumente la altura del prensatela intermedio o cambie la aguja por otra más gruesa, confirme la separación entre el retirahilo y los componentes. El retirahilo no se puede usar a no ser que se asegure la separación. En este caso, desconecte el interruptor del retirahilos, o modifique el valor predeterminado del interruptor de memoria . (El retirahilos se encuentra disponible opcionalmente.)**

# ❶ ❹ ❸ **Aumentar Aumentar** ❷

- **4-12. Modo de ajustar el muelle tirahilo**
- 1) Modo de ajustar el recorrido Afloje el tornillo <sup>2</sup> , y gire el conjunto <sup>3</sup> de tensión del hilo. Girándolo hacia la derecha aumentará la cantidad de movimiento y aumentará la cantidad de hilo extraído.
- 2) Modo de ajustar la presión Para cambiar la presión del muelle tirahilo ❶, inserte un destornillador delgado en la ranura del poste ❹ tensor de hilo mientras se aprieta el tornillo ❷ , y gírelo. Girándolos hacia la derecha aumenta la

presión del muelle tirahilo. Girándolo hacia la izquierda disminuve la presión.

# <span id="page-30-0"></span>**5. OPERACIÓN DE LA MAQUINA DE COSER**

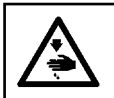

**AVISO : Tenga mucho cuidado para no presionar ningún botón equivocado y evitar así accidentes causados por el arranque intempestivo de la máquina de coser.**

# **5-1. Cosido**

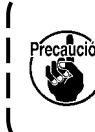

**Tenga cuidado para evitar que sus manos y dedos queden atrapados en el prensatelas intermedio y sujetacasete cuando éstos se mueven. Asimismo, tenga cuidado para evitar que sus manos y dedos sean golpeados por el prensatelas intermedio y el sujetacasete, ya que éstos se mueven a alta velocidad.**

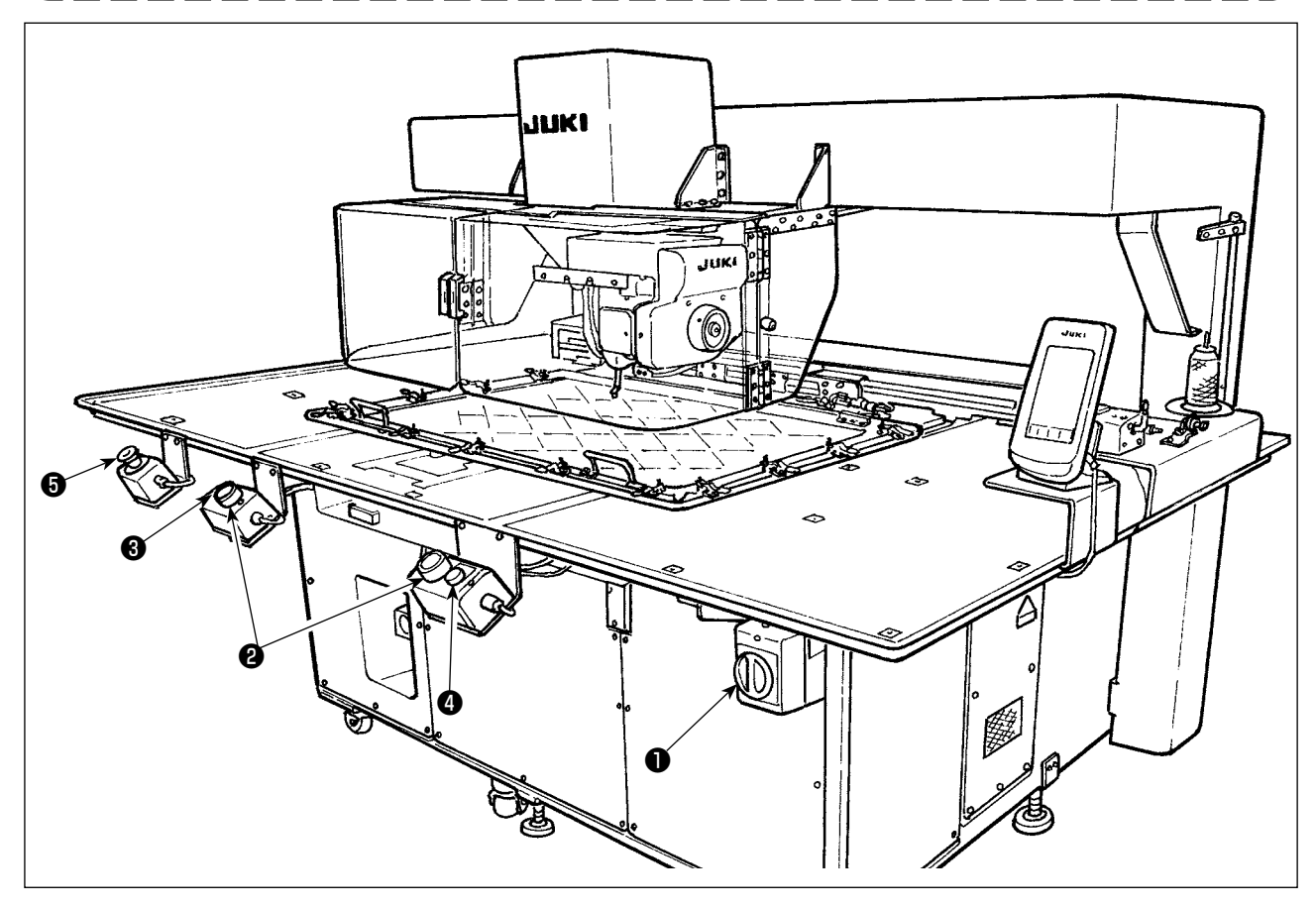

- 1) Coloque el material a coser en la máquina de coser.
- 2) Pulse el interruptor de la corriente eléctrica ❶ .
- 3) Cuando los dos interruptores de arranque ❷ se pulsan simultáneamente, el prensatelas intermedio desciende y la máquina de coser empieza a coser.
- 4) Pulse el interruptor de pausa ❸ (blanco) para detener la máquina de coser temporalmente.
- Para la forma de usar este interruptor, consulte **["II-2-9. Cómo usar parada temporal" p.46](#page-49-1)**.
- \* Cuando se pulsa el interruptor eyector ❹ (azul), el sujetacasete es expulsado hacia el frente del dispositivo.
- 5) Una vez que la máquina de coser termina de coser, la punta de la aguja vuelve a la posición de inicio del cosido y el prensatelas intermedio se eleva. Luego, el sujetacasete es expulsado hacia el frente del dispositivo.
- 6) Para detener la máquina de coser en caso de emergencia, pulse el interruptor de parada de emergencia ❺ .

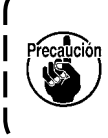

**Cuando se pulsa el interruptor eyector** ❹ **o la máquina de coser termina de coser, el sujetacasete es expulsado hacia el frente del dispositivo. Si pone algún artículo o sus manos sobre la mesa, el sujetacasete puede entrar en contacto con el artículo o sus manos accidentalmente durante su expulsión. Por lo tanto, tenga cuidado.**

# <span id="page-31-0"></span>**II. SECCIÓN DE OPERACIÓN (CON RESPECTO AL PANEL)**

# **1. PREFACIO**

 \* La tarjeta de memoria que se suministra con la unidad como accesorio contiene los patrones de servicio que se indican en la tabla de abajo.

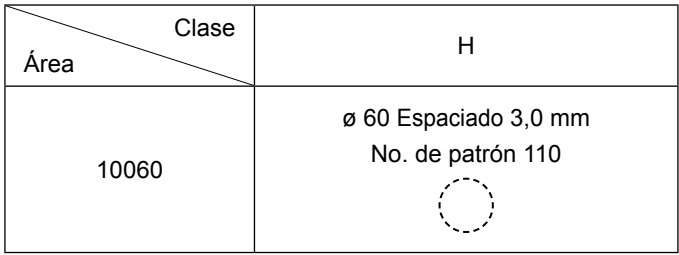

#### **1) Clase de datos de cosido manejados con el IP-420**

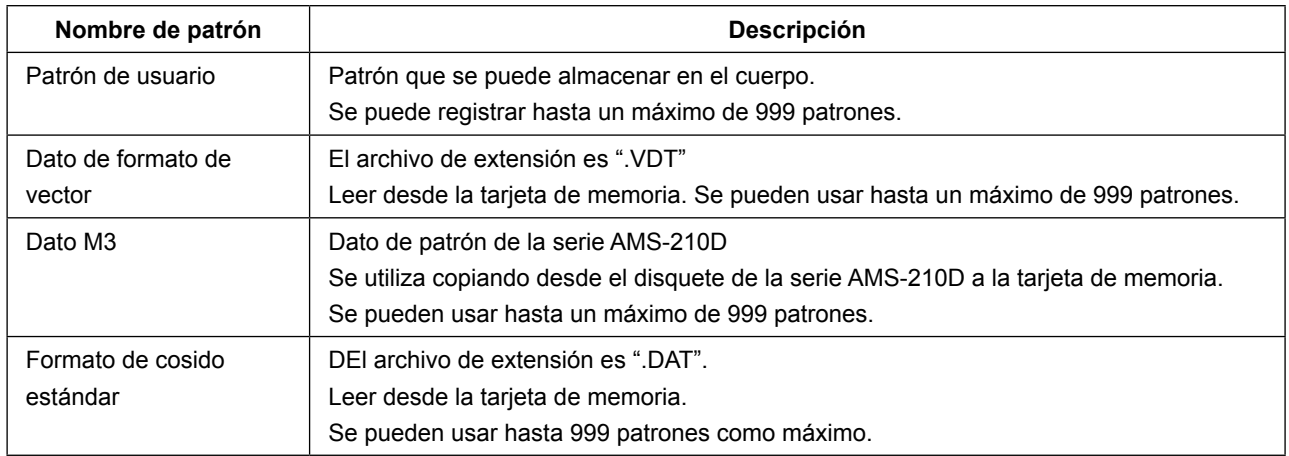

#### **2) Para usar el dato (dato M3) de la serie AMS-210D con AMS-251.**

Hay dos modos de usar el dato M3 con AMS-251.

#### ① **Lectura usando el IP-420**

Use PC (computadora personal) y archivo de copia (¥AMS¥AMS00xxx.M3) de M3 desde disquete del AMS-D al ¥AMS la tarjeta de memoria. Inserte la tarjeta de memoria en el IP-420, y seleccione el No.xxx de Patrón desde el dato M3.

#### ② **Para cambiar el dato de formato de vector usando el PM-1**

Cambio al dato de formato de vector con el PM-1. (Para más detalles, consulte a Ayuda del PM-1.) Copie el dato de formato de vector cambiado a la carpeta ¥VDATA de la tarjeta de memoria. Inserte la tarjeta de memoria al IP-420 y seleccione el No. de patrón.

#### **3) Estructura de la carpeta de la tarjeta de memoria**

Almacene cada archivo en los siguientes directorios de la tarjeta de memoria.

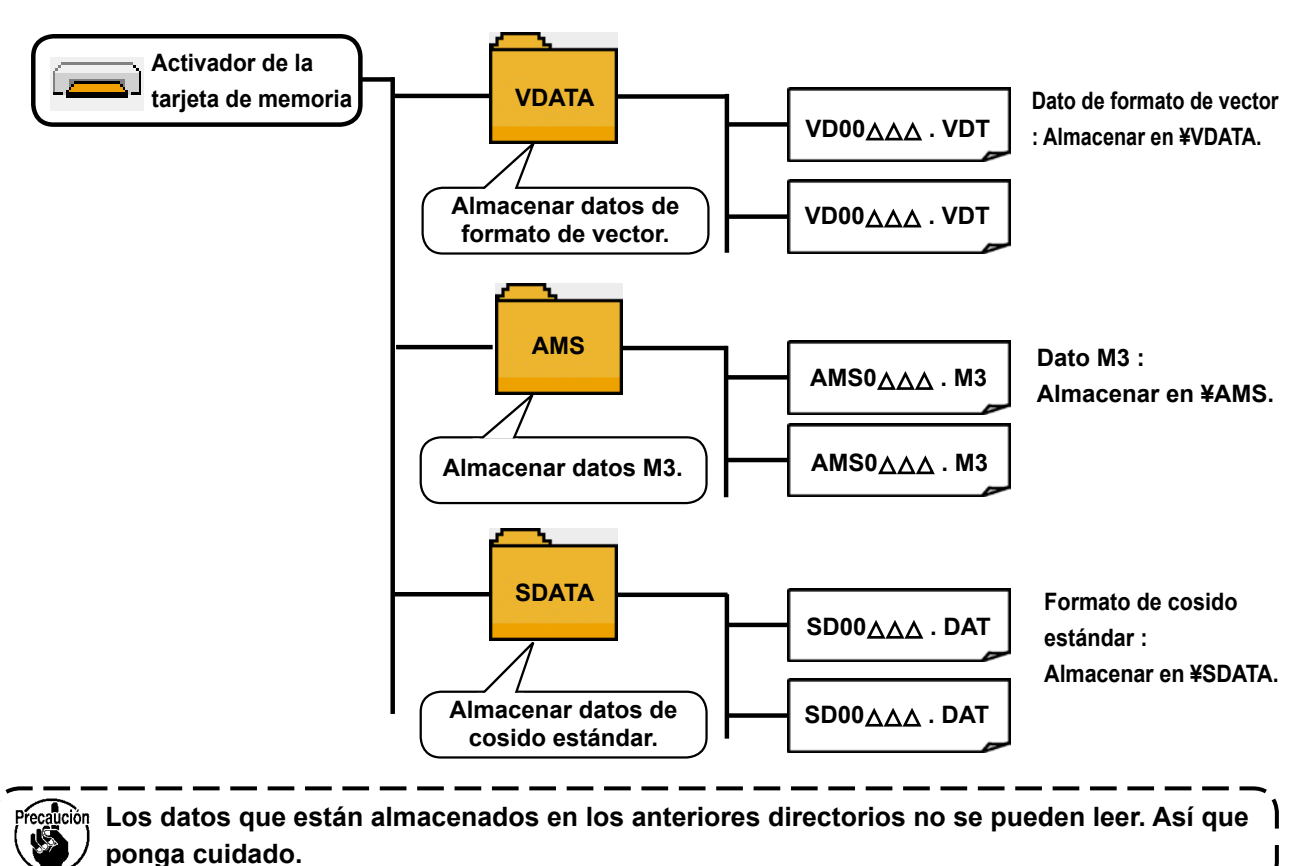

#### **4) Tarjeta CompactFlash (TM)**

#### ■ Inserción de la tarjeta CompactFlash (TM)

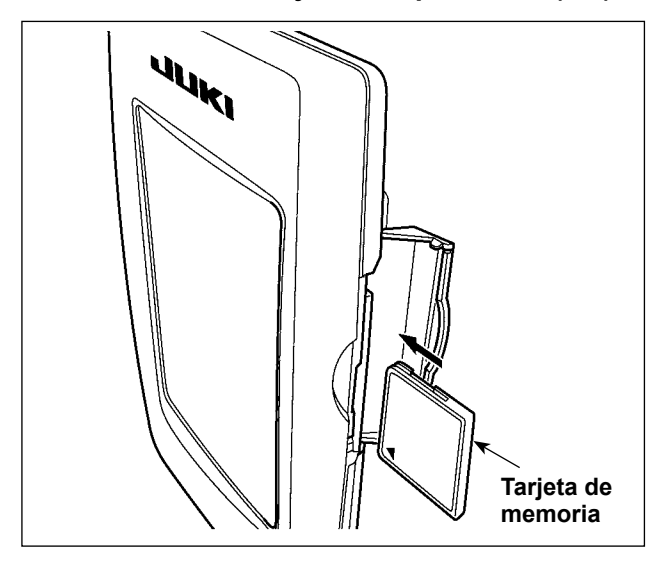

- 1) Con el lado de la etiqueta de la tarjeta CompactFlash(TM) frente a usted (el lado de la muesca de borde atrás), inserte el borde que tiene los agujeritos en el panel.
- 2) Después de terminada la fijación de la tarjeta de memoria, cierre la cubierta. Cerrando la cubierta, ya es posible el acceso. Si la tarjeta de memoria y la cubierta hacen contacto entre sí, y no está cerrada la cubierta, compruebe lo siguiente.
	- Compruebe que la tarjeta de memoria está empujada hasta el punto que ya no pueda entrar más.
	- Compruebe que la dirección de inserción de la tarjeta de memoria es la correcta.
- **1. Cuando la dirección de inserción sea errónea, es posible que se dañe el panel o la tarjeta de memoria.**
- **2. No inserte ningún otro objeto que no sea la tarjeta CompactFlash(TM).**
- **3. La ranura para la tarjeta de memoria en el panel IP-420 es adecuada para la tarjeta CompactFlash (TM) de 2 GB o menor capacidad.**
- **4. La ranura para la tarjeta de memoria en el panel IP-420 es compatible con el formato FAT16 de la tarjeta CompactFlash (TM). No es compatible con el formato FAT32.**
- **5. Asegúrese de utilizar la tarjeta CompactFlash(TM) formateada con IP-420. Para el procedimiento de formateo de la tarjeta CompactFlash(TM), consulte la sección ["II-2-28. Ejecu](#page-94-0)[ción del formateo de la tarjeta de memoria" p.91](#page-94-0).**

#### ■ Extracción de la tarjeta CompactFlash (TM)

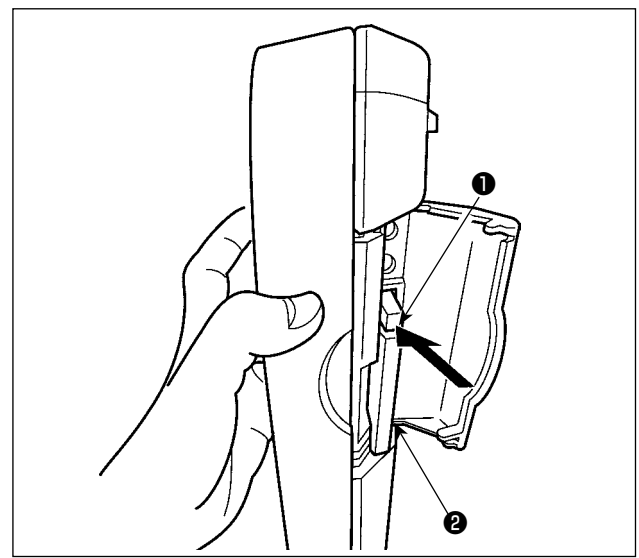

**5) Puerto USB**

#### ■ Conexión de un dispositivo al puerto USB

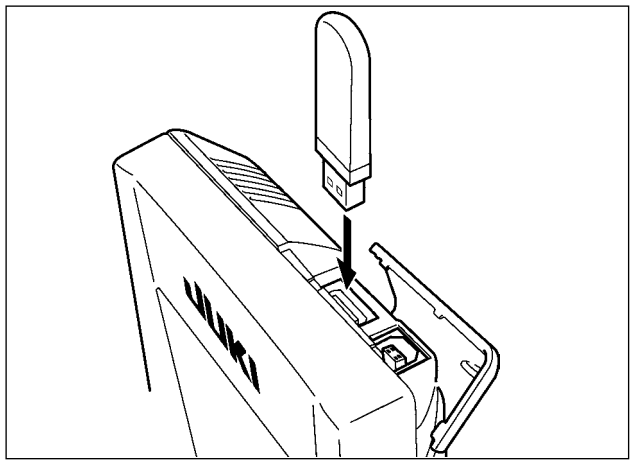

1) Mantenga con la mano el panel, abra la cubierta, y presione la palanca ❶ removedora de la tarjeta de memoria.

La tarjeta de memoria <sup>o</sup> sale disparada.

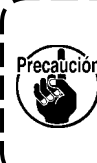

**Cuando se presiona con fuerza la palanca** ❶ **, es posible que se rompa la tarjeta de memoria** ❷ **salga demasiado y se caiga.**

2) Cuando la tarjeta de memoria ❷ se extrae tal como está queda completada la extracción.

Deslice la cubierta superior e inserte el dispositivo USB en el puerto USB. Luego, copie los datos a usar desde el dispositivo USB al cuerpo principal. Al término del copiado de datos, retire el dispositivo USB.

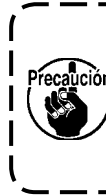

**Para proteger el terminal USB, no ejecute el cosido por 10 veces o más con la unidad USB miniatura ("thumb drive") conectada a la máquina de coser.**

■ Desconexión de un dispositivo del puerto USB

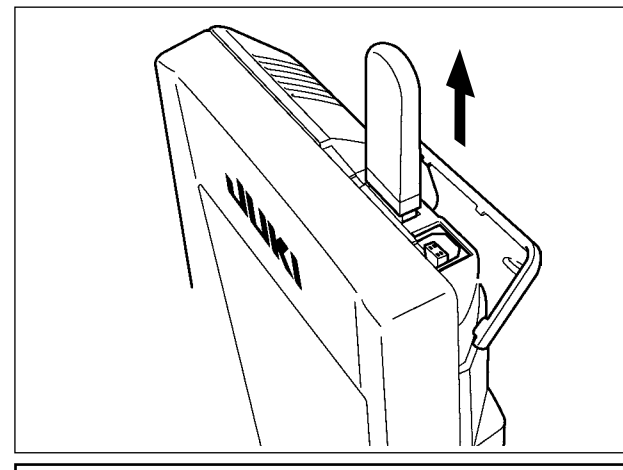

Retire el dispositivo USB. Reponga la cubierta en su lugar.

**Precauciones al utilizar la tarjeta de memoria**

- **• No la humedezca ni la toque con las manos mojadas. Se podría provocar un incendio o una sacudida eléctrica.**
	- **• No doble, ni aplique fuerza excesiva ni la golpee.**

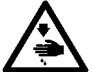

- **• Nunca ejecute el desensamble ni haga ninguna remodelación.**
- **• No ponga el metal en la parte de contacto de la misma. Podrían desaparecer los datos.**
	- **• Evite almacenarla o usarla en lugares como los siguientes: No colocarla en lugares de altas temperaturas o húmedos.** 
		- **Lugares susceptibles de producirse condensación.**
		- **Lugares expuestos al polvo excesivo.**

**Lugares donde pueda producirse electricidad estática y que sean susceptibles de producirse ruidos eléctricos.**

#### ① **Precauciones para el manejo de dispositivos USB**

- No deje conectado al puerto USB ningún dispositivo USB o cable USB cuando la máquina de coser está en funcionamiento. Las vibraciones de la máquina pueden dañar la sección del puerto y causar la pérdida de los datos almacenados en el dispositivo USB o averiar el dispositivo USB o la máquina de coser.
- No inserte/retire ningún dispositivo USB cuando se están leyendo/escribiendo datos de cosido o algún programa.

De lo contrario, puede causarse un malfuncionamiento o pueden dañarse los datos.

- Cuando el espacio de almacenamiento de un dispositivo USB está particionado, sólo una partición es accesible.
- Algunos tipos de dispositivo USB no podrán ser reconocidos debidamente por esta máquina de coser.
- JUKI no se responsabiliza ni compensa por la pérdida de datos almacenados en un dispositivo USB a causa de su uso con esta máquina de coser.
- Cuando en el panel se visualiza la pantalla de comunicaciones o lista de datos de patrones, no se reconoce la unidad USB aun cuando se inserte una tarjeta de memoria en la ranura.
- Para dispositivos USB y tarjetas de memoria tales como tarjetas CF, básicamente sólo un dispositivo/tarjeta de memoria debe conectarse a /insertarse en la máquina de coser. Cuando se conecten/inserten dos o más dispositivos/tarjetas de memoria, la máquina reconocerá sólo uno de ellos. Consulte las especificaciones de USB.
- Inserte el conector USB en el terminal USB del panel IP hasta que no pueda avanzar más.
- No desconecte la corriente eléctrica cuando se está accediendo a los datos en la unidad de USB.

#### ② **Especificaciones de USB**

- Cumplen con la norma USB 1.1
- Dispositivos aplicables \*1 \_\_\_\_\_ Dispositivos de almacenamiento tales como memoria USB, concentrador USB, unidad FDD, y lector de tarjetas
- Dispositivos no aplicables \_\_\_\_ Unidad CD, unidad DVD, unidad MO, unidad de cinta, etc.
- Formatos compatibles FD (disquete), FAT 12
	- Otros (memoria USB, etc.), FAT 12, FAT 16, FAT 32
- Tamaño mediano aplicable FD (disquete) de 1,44MB, 720kB
	- Otros (memoria USB, etc.), 4,1MB a (2TB)
- Reconocimiento de unidades Para dispositivos externos tal como un dispositivo USB, el acceso será al dispositivo que es reconocido primero. Sin embargo, cuando se conecta una tarjeta de memoria a la ranura incorporada de tarjeta de memoria, se dará prioridad al acceso a dicha tarjeta de memoria. (Ejemplo: Si se inserta una tarjeta de memoria en la ranura aun cuando ya se encuentre conectada la memoria USB al puerto USB, el acceso será a la tarjeta de memoria.)
- Restricción de conexión Máx. 10 dispositivos. (Cuando el número de dispositivos de almacenamiento conectados a la máquina de coser ha excedido el máximo, el 11º dispositivo de almacenamiento y subsiguientes no serán reconocidos a menos que se desconecten una vez y se reconecten.)
- Corriente de consumo \_\_\_\_\_\_\_\_La corriente de consumo nominal de los dispositivos USB aplicables es de 500 mA como máximo.
- \*1 :JUKI no garantiza el funcionamiento de todos los dispositivos aplicables. Es posible que algunos dispositivos no funcionen debido a problemas de incompatibilidad.

# <span id="page-35-0"></span>**2. CUANDO SE USA IP-420**

## **2-1. Nombre de cada sección del IP-420**

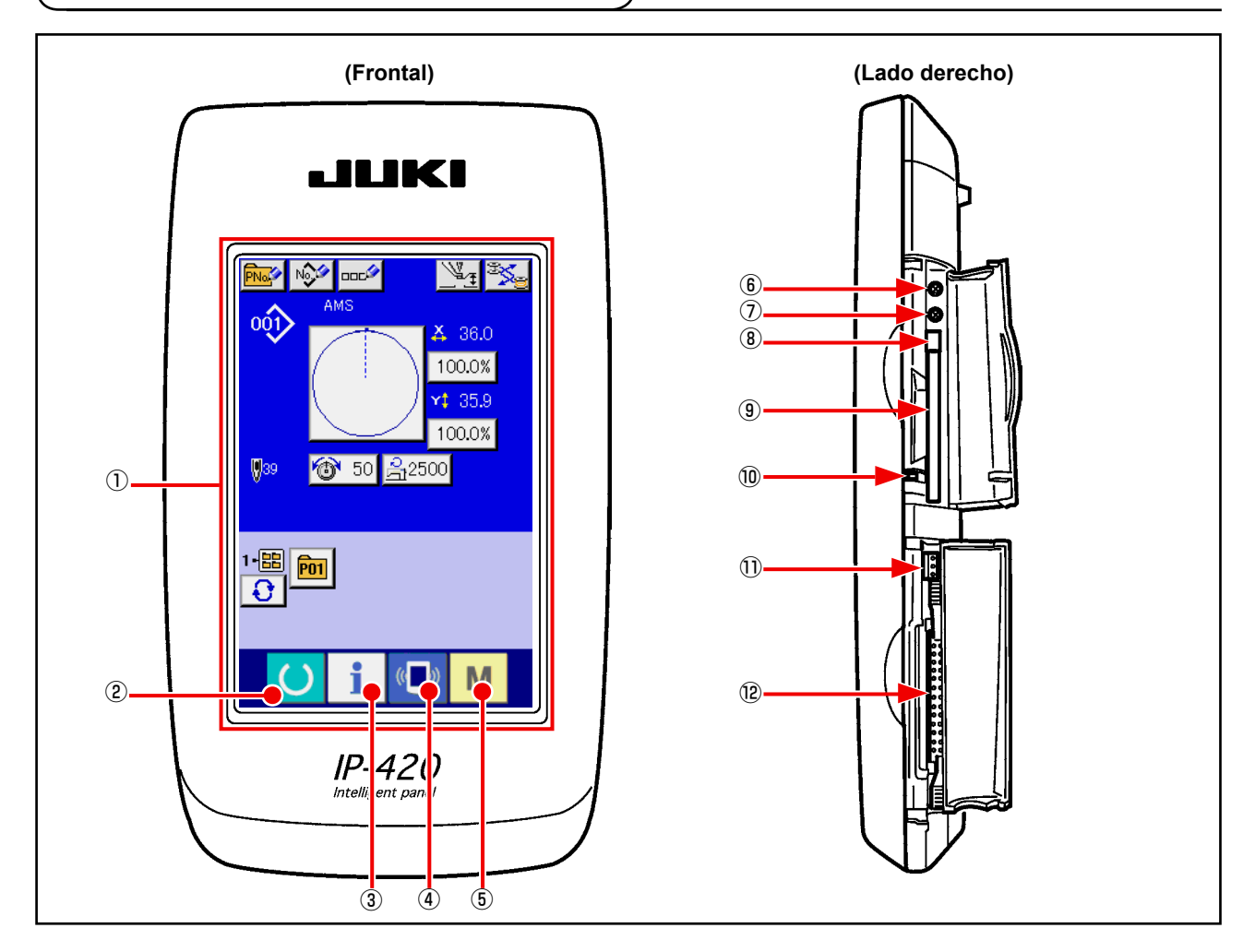

- Panel de tacto · Sección de visualización por LCD
- Tecla READY **→** Se puede ejecutar el cambio de pantalla de entrada de datos y de pantalla de cosido. Tecla de INFORMACIÓN **→** Se puede ejecutar el cambio de pantalla de entrada de datos y de pantalla de información. Tecla de COMUNICACIÓN **→** Se puede ejecutar el cambio de pantalla de entrada de datos y de pantalla de comunicación. Tecla de MODALIDAD **→** Se puede ejecutar el cambio de pantalla de entrada de datos y de pantalla de cambio de

modalidad que ejecuta varias fijaciones detalladas.

- Control de contraste
- Control de brillo
- Botón eyector de tarjeta CompactFlash (TM)
- Ranura para tarjeta CompactFlash (TM)
- Interruptor de detección de cubierta
- Conector para interruptor externo
- Conector para conexión de caja de control
# **2-2. Botones para ser usados en común**

Los botones que realizan operaciones comunes en cada pantalla del IP-420 son los siguientes :

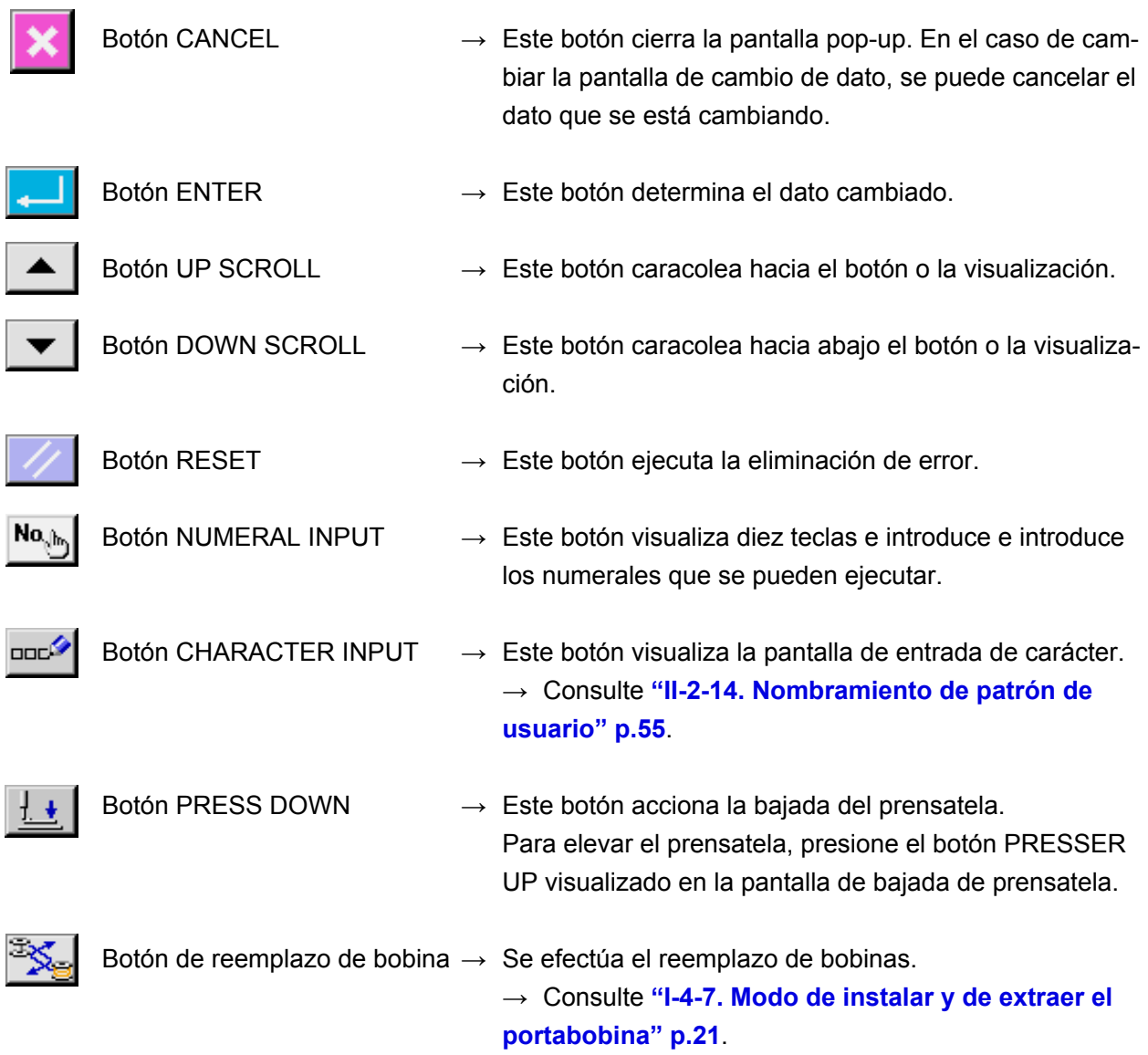

# **2-3. Operación básica del IP-420**

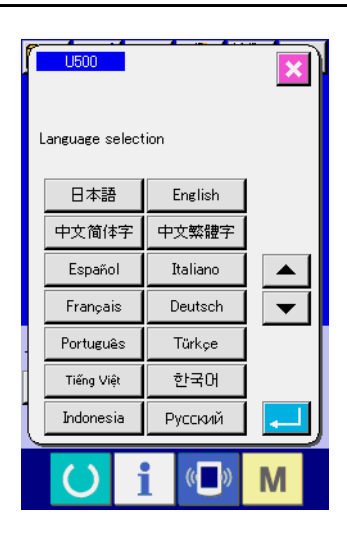

I

ι

① **Posicione en ON el interruptor de la corriente eléctrica.** Cuando se conecte la corriente eléctrica por primera vez se visualiza la pantalla de selección de lenguaje. Fije el lenguaje que usted utilice. (Es posible cambiar con el interruptor de memoria U500 .)

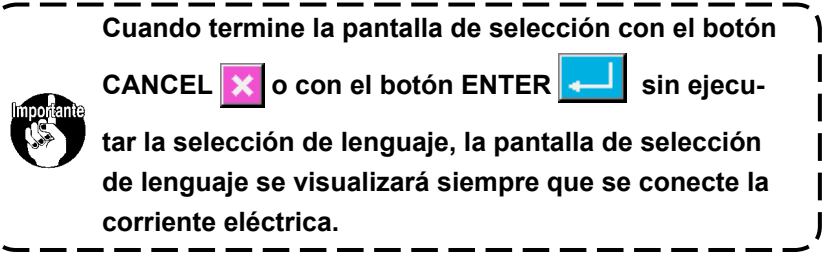

 $\mathbb{V}_{\mathcal{F}}$  $001$  $x$  360 100.0%  $\boldsymbol{\Omega}$  $4.35.9$ 100.0%  $\overline{w}_{39}$ ◎ 50 乌2500  $\frac{1 - \text{EB}}{\text{P}}$   $\boxed{\text{P}}$  $\Omega$ M B  $001$ 35.9

<sup>6</sup> 50 名2500

M

"<sup>19</sup> <mark>ബ</mark>

② **Seleccione el No. de patrón que desee coser.** 

Cuando esté conectada la corriente eléctrica, se visualiza la pantalla de entrada de datos. El botón  $\Omega$  de No. de patrón que está seleccionado al presente se visualiza en el centro de la pantalla. Pulse el botón para seleccionar el procedimiento de la configuración de cosido. Para seleccionar el procedimiento de la configuración de cosido,

consulte **["II-2-5. Modo de ejecutar la selección de configu](#page-42-0)[ración de cosido" p.39](#page-42-0)**.

**Al pulsar la tecla** B **el color de fondo de la pantalla** 

**LCD cambia a verde, y la máquina de coser se fija al estado posible de cosido.**

- ③ **Inicio de cosido.** Comience el cosido consultado **"I-5-1. Cosido" p.27.**
	- \* Para lo referente a la pantalla, consulte **["II-2-4. Sección vi](#page-38-0)[sualizadora en la pantalla LCD al tiempo de seleccionar la](#page-38-0)  [configuración del cosido" p.35](#page-38-0)**.

**1. En caso de que se utilice un sujetacasete exclusivo, compruebe la forma del patrón para su confirmación. Si el patrón sobresale del sujetacasete, la aguja puede interferir con el sujetacasete durante el cosido, lo que causará una situación de peligro, como la rotura de la aguja.**

**2. Cuando desconecte la corriente eléctica sin presionar la tecla READY , el valor fijado de "No. de patrón," " relación de ampliación/reducción de X" " relación de ampliación/reducción de Y". "Velocidad máxima de cosido", "Tensión del hilo" o" altura del prensatela intermedio, no se almacenan en la memoria.**

<span id="page-38-0"></span>**2-4. Sección visualizadora en la pantalla LCD al tiempo de seleccionar la configuración del cosido**

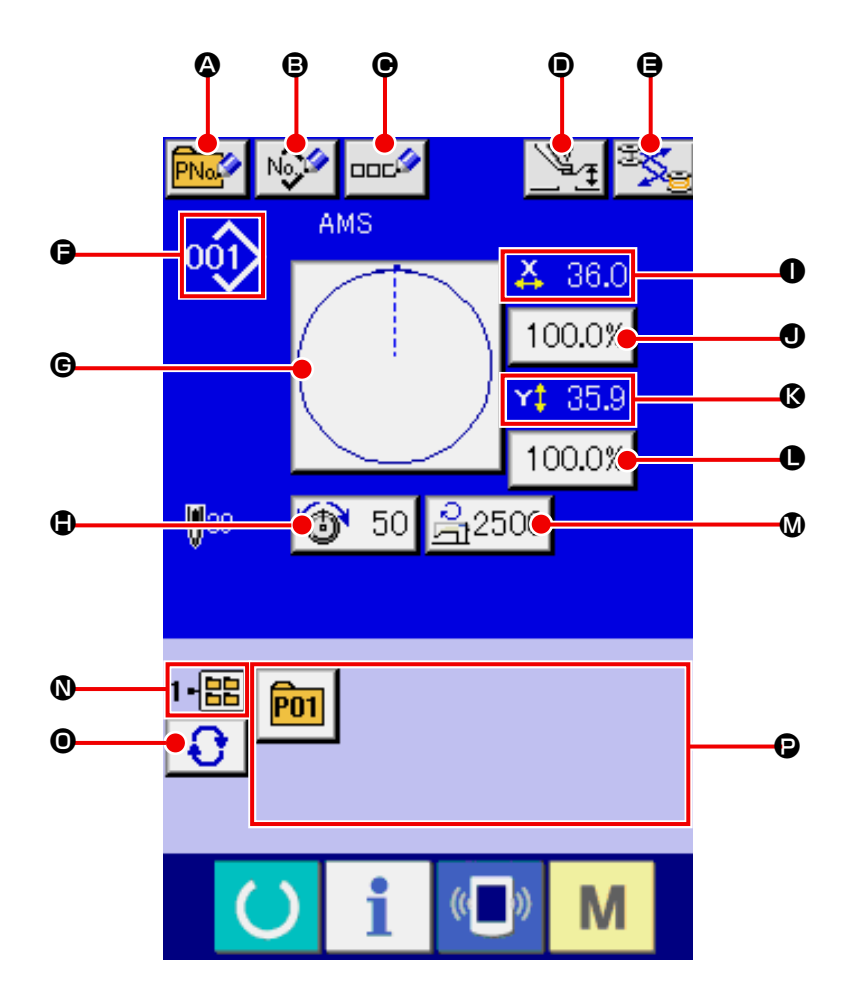

<span id="page-38-1"></span>**(1) Pantalla de entrada de datos de configuración de cosido**

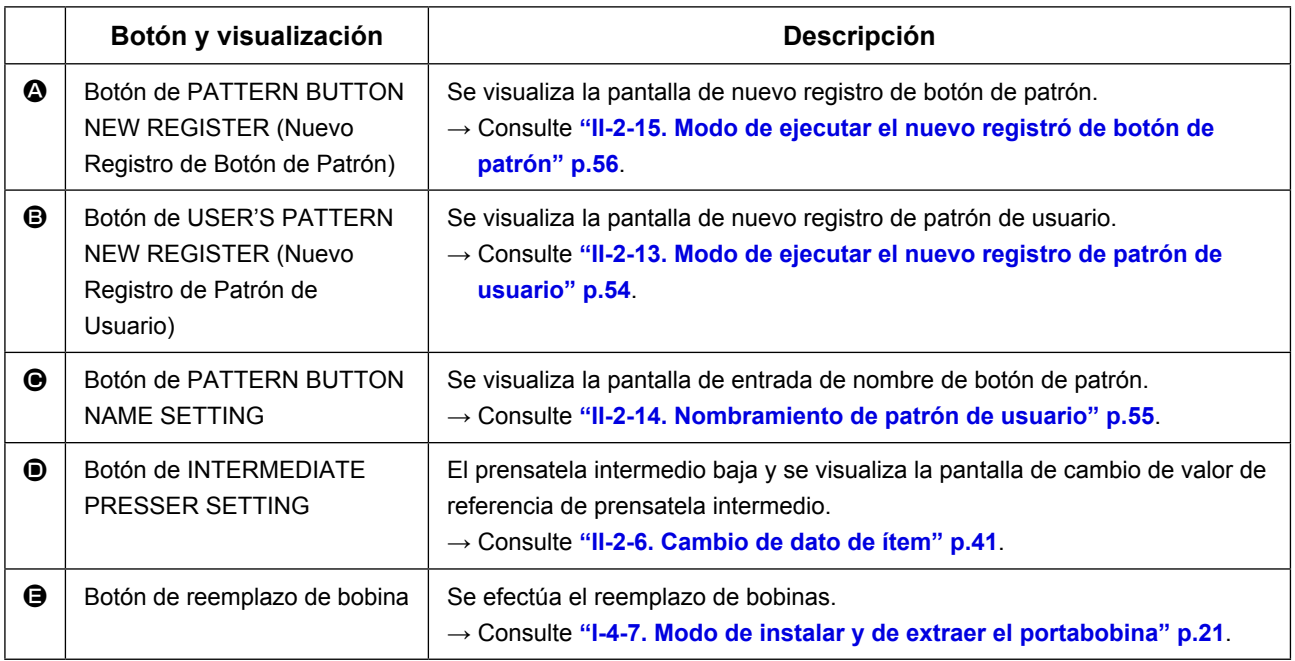

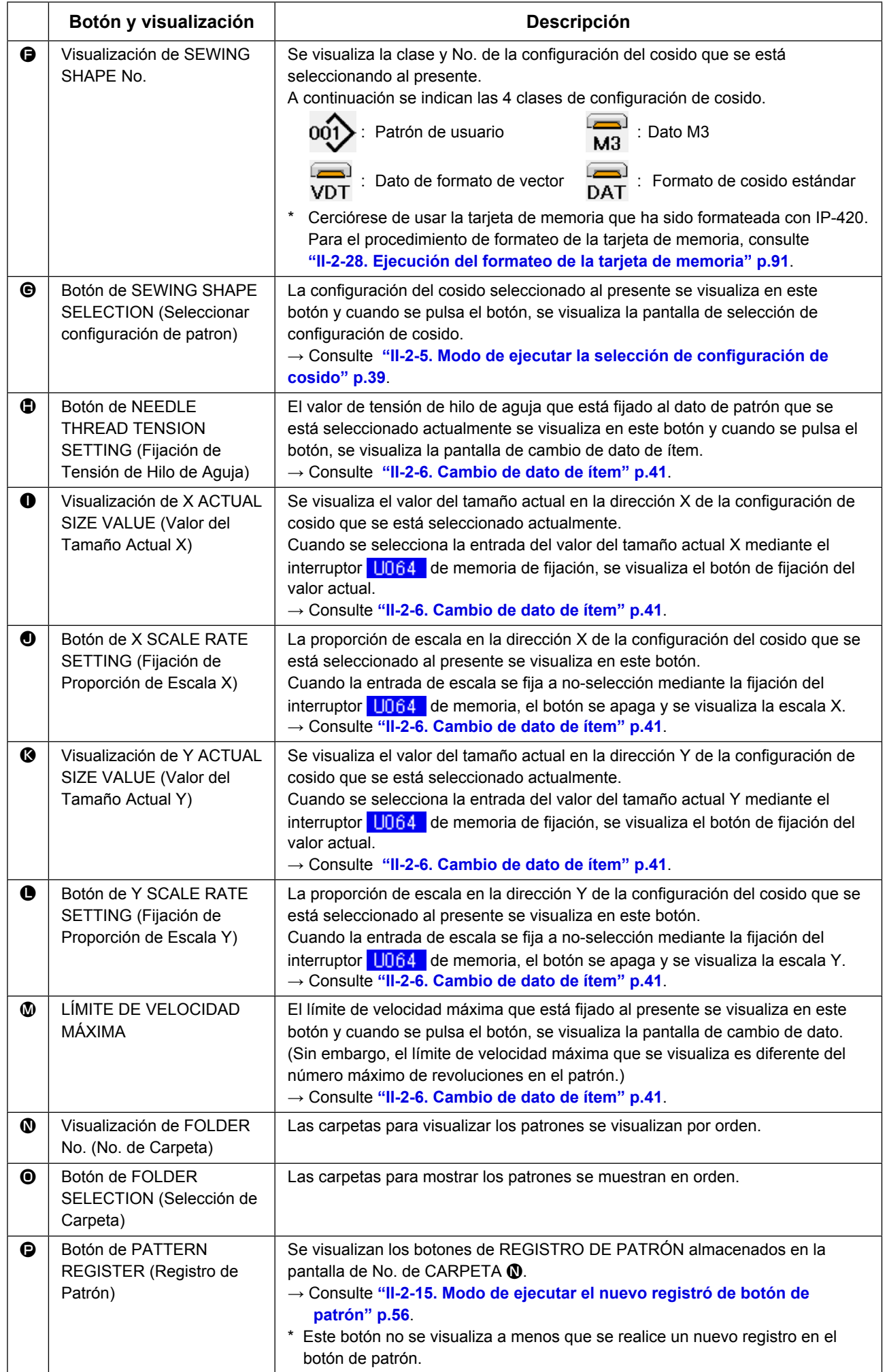

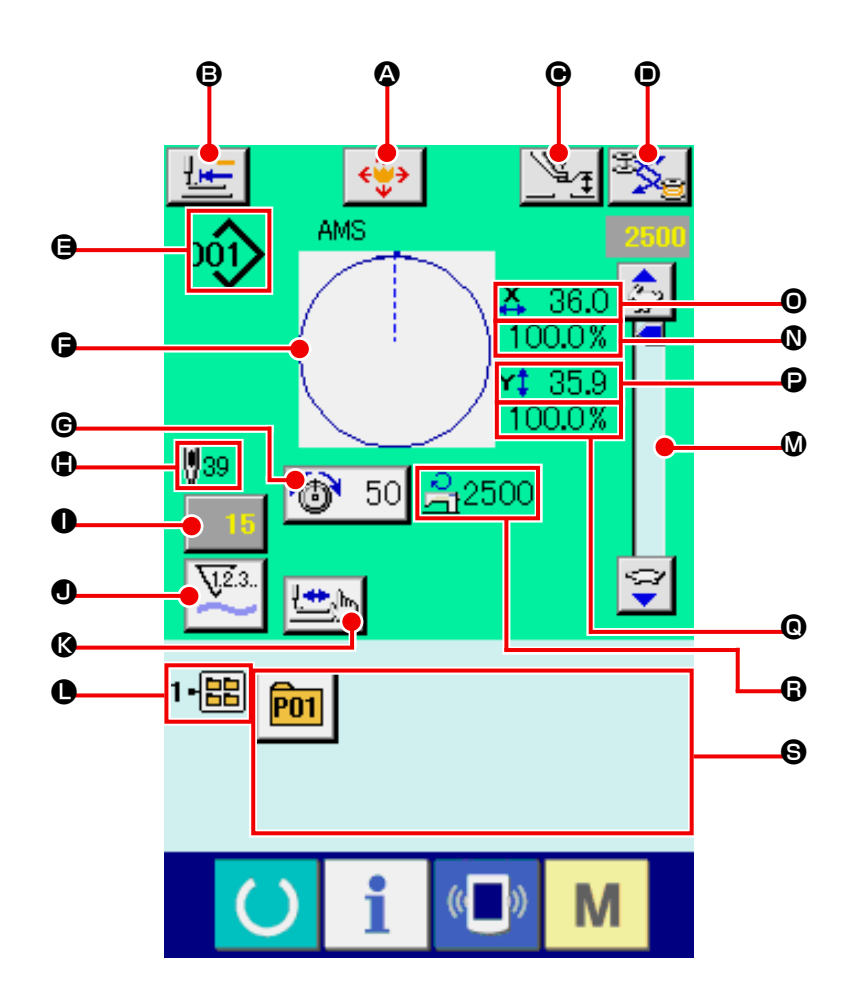

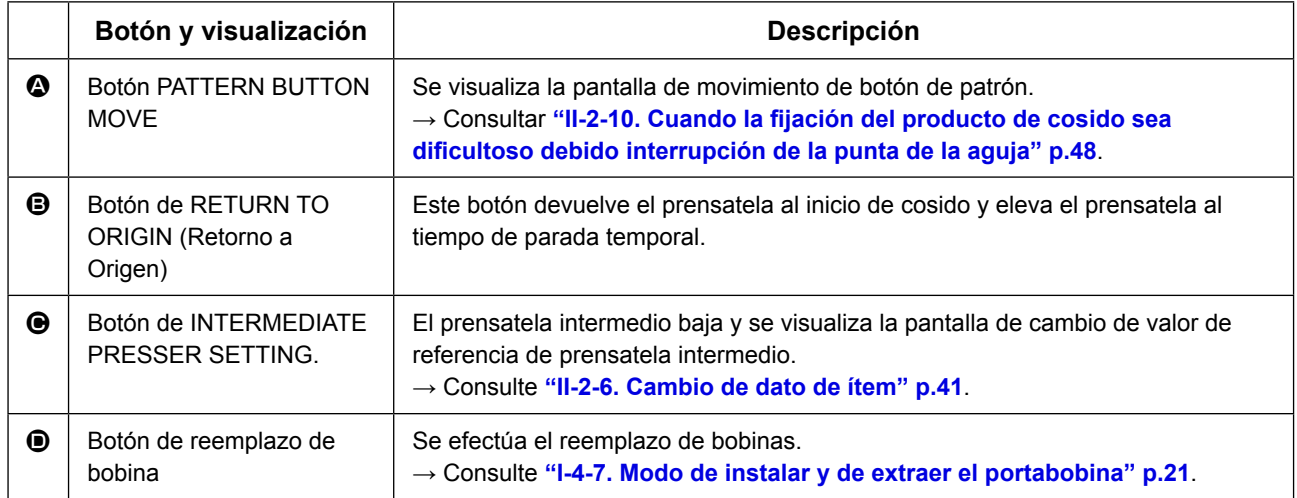

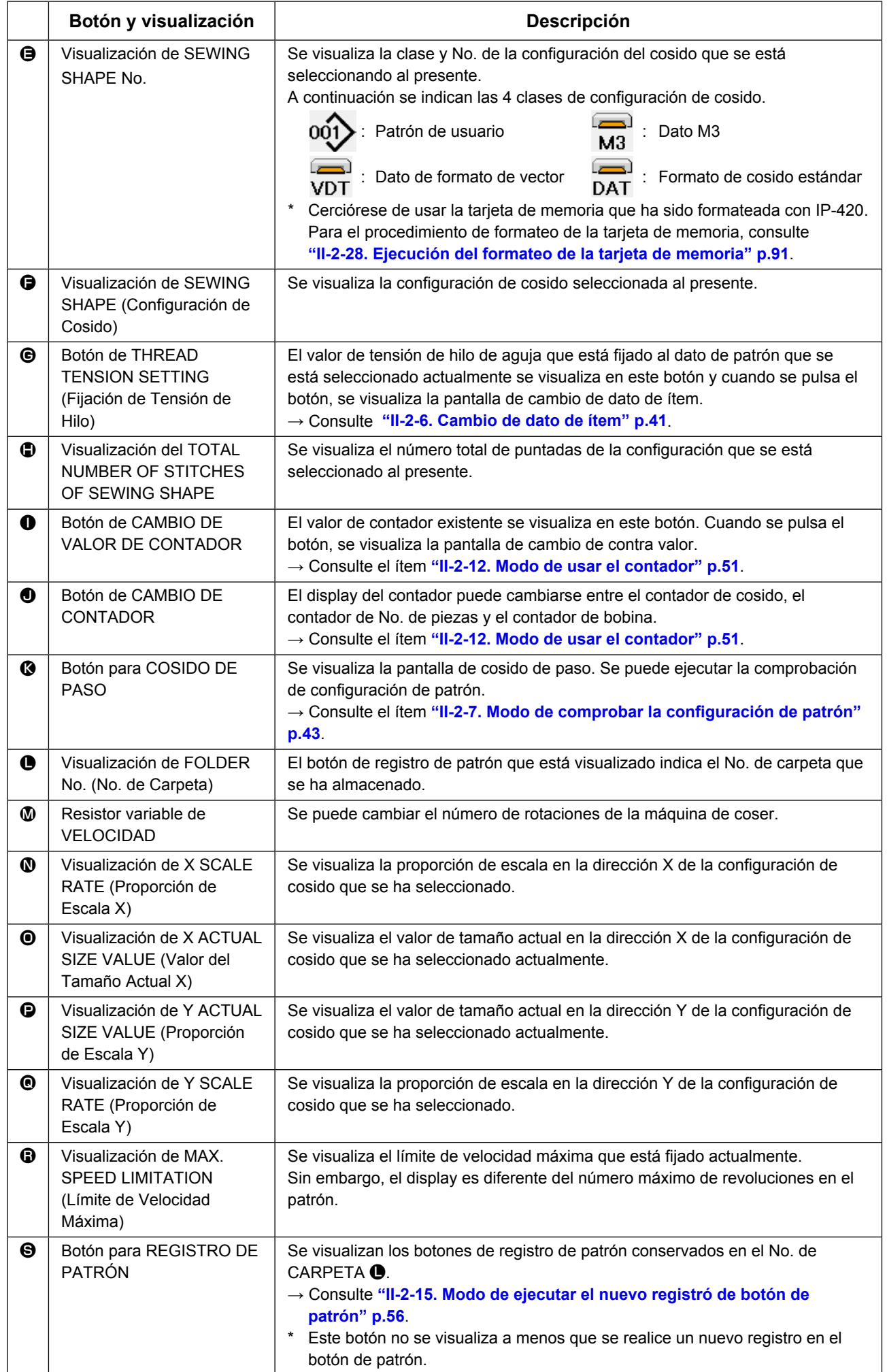

# <span id="page-42-0"></span>**2-5. Modo de ejecutar la selección de configuración de cosido**

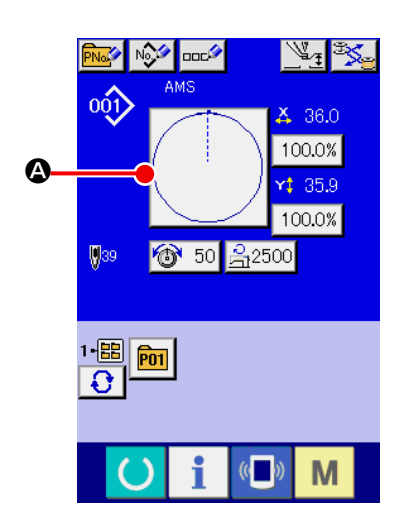

# AMS 呱 C B 'n ٧Î  $\boldsymbol{\mathsf{\Theta}}$  $\overline{\mathrm{tot}}$  %  $0.00%$  $\overline{\text{Na}_{\text{abs}}}$  $\blacksquare$

M

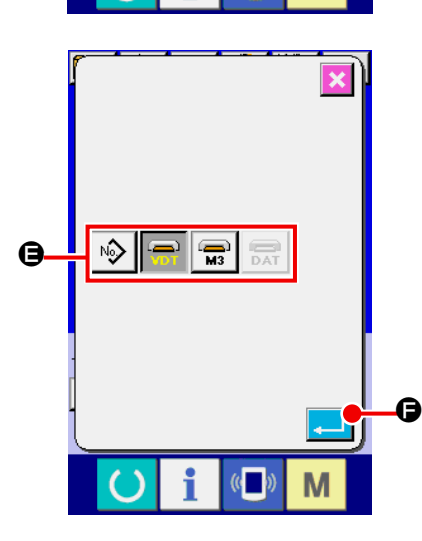

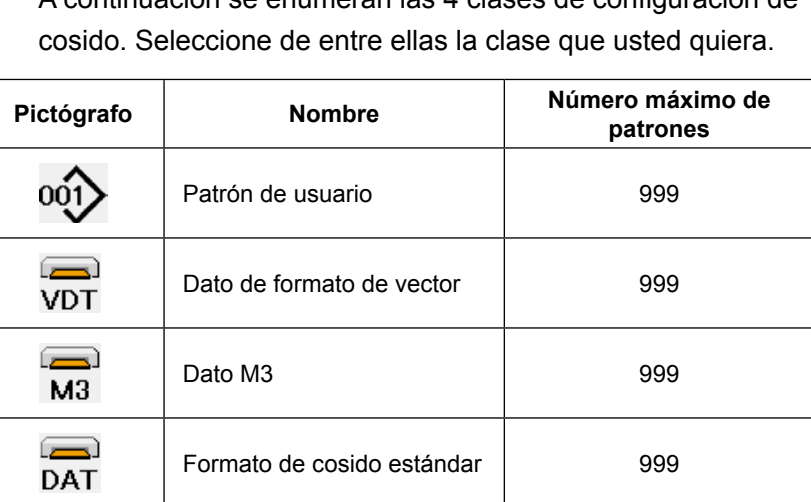

**Cerciórese de usar la tarjeta de memoria que ha sido formateada con IP-420. Para el procedimiento de formateo de la tarjeta de memoria, consulte ["II-2-28. Ejecución del formateo de la tarjeta de memoria" p.91](#page-94-0)**.

Seleccione la configuración de cosido que usted desee desde los botones  $\bigoplus$  de SELECCIÓN DE CONFIGURACION DE COSIDO y pulse el botón ENTER **[400] O**. Se visualiza la pantalla de lista de

configuraciones de cosido correspondiente a la clase de configuración de cosido que ha seleccionado.

# ② **Llame la pantalla de selección de configuración de cosido.**

① **Visualice la pantalla de entrada de datos.**

Pulse el botón  $\bullet$  SEWING SHAPE (configuración de cosido) y se visualiza la pantalla de selección de cosido.

Solamente en el caso de pantalla (azul) de entrada de datos, es posible la selección de configuración de cosido. En el caso

de pantalla (verde) de cosido, pulse el interruptor **CO**RE-

ADY y visualice la pantalla (azul) de entrada de datos.

③ **Seleccione la clase de configuración de cosido.** Hay 4 clases de configuración de cosido. Pulse el botón  $\bigotimes$  **B** de SELECCIÓN DE CONFIGURACION DE COSIDO.

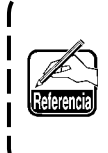

**Cuando se presiona el botón**  $\Theta$  **o**  $\Theta$  **<sup>100.0%</sup> en esta pantalla, se puede cambiar la relación del aumento/ reducción de X o Y. Para más detalles, consulte ["II-2-6.](#page-44-0)  [Cambio de dato de ítem" p.41](#page-44-0).**

④ **Determine la clase de configuración de cosido.** A continuación se enumeran las 4 clases de configuración de

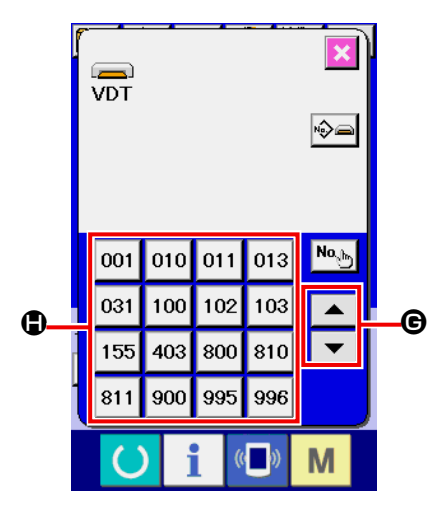

⑤ **Selección de configuración de cosido.** Cuando se acciona hacia ARRIBA (UP) o hacia ABAJO (DOWN) el botón de desplazamiento  $\overline{\bullet}$   $\overline{\bullet}$   $\overline{\bullet}$  los botones de CONFIGURACION DE COSIDO  $\bigcirc$  cambian de orden.

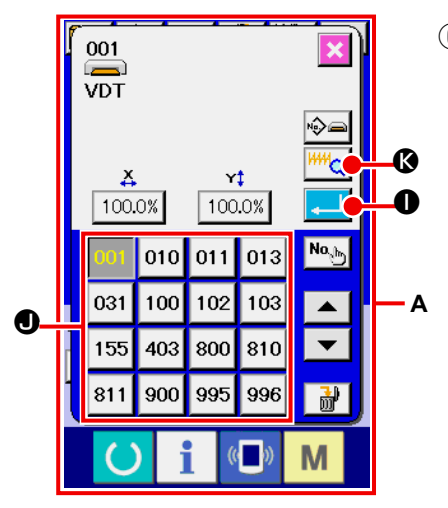

#### ⑥ **Determine la configuración de cosido.**

Cuando se pulsa el botón ENTER **I, il il 0**, se determina la configuración de cosido y se visualiza la pantalla de entrada de datos.

Cuando la configuración de cosido es patrón de usuario, se visualiza la pantalla como **A**.

Se visualiza el botón  $\bigcirc$  PATTERN No. SELECTION que se ha registrado en el patrón de usuario. Presione el botón del PATTERN No. que usted quiera elegir.

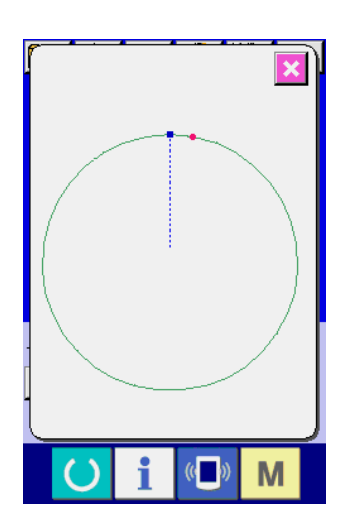

Cuando se pulsa el botón VIEWER  $\sqrt{\frac{\mu\mu}{Q}}$  , se visualiza la configuración del № de patrón seleccionado, y éste puede confirmarse.

# <span id="page-44-0"></span>**2-6. Cambio de dato de ítem**

#### **AVISO :**

**Asegúrese de confirmar la configuración del patrón tras el cambio de la proporción de aumento/reducción de X/Y. De lo contrario, pueden ocurrir situaciones de peligro como rotura de aguja debido a interferencia entre la aguja y el prensatelas o problema similar, dependiendo del valor ajustado.**

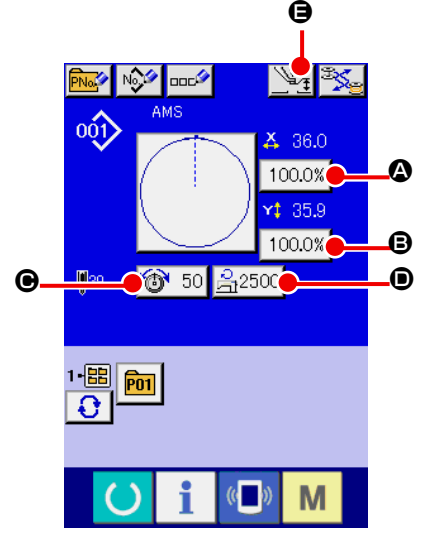

① **Visualice la pantalla de entrada de datos.**

En el caso de la pantalla de entrada de datos, se puede cambiar el dato de cambio de ítem. En el caso de la pantalla de

cosido (verde), pulse el interruptor READY **(e)** para visualizar la pantalla (azul) de entrada de datos.

- **\* La tensión del hilo y la altura del prensatelas intermedio pueden modificarse en la pantalla de cosido también.**
- ② **Visualizar la pantalla de entrada de dato de ítem** Cuando se pulsa el botón del dato del ítem que se quiere cambiar se visualiza la pantalla de entrada del dato de ítem. A continuación se describen los 5 ítemes de dato de ítem:

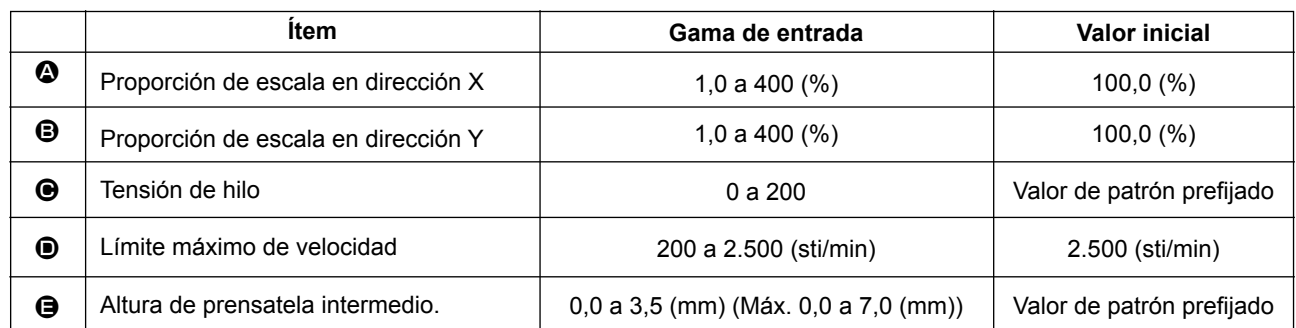

 \* El valor de la tensión del hilo y el valor de referencia del prensatelas intermedio variará de acuerdo con cada patrón que se seleccione.

\* La proporción de escala  $\bullet$  en dirección X y proporción de escala  $\bullet$  en dirección de Y se pueden cambiar a entrada de valor del tamaño actual mediante la selección del interruptor **U064** de memoria.

- \* Existen los siguientes dos modos de ejecutar el aumento/reducción de X/Y :
	- El dato ya leído en esta pantalla de entrada de datos puede aumentarse o reducirse repetidas veces.
	- La proporción de la escala X/Y puede fijarse y leerse al seleccionar el patrón. Consulte la sección **["II-2-5.](#page-42-0)  [Modo de ejecutar la selección de configuración de cosido" p.39](#page-42-0).**
- En el caso de cosido a punto, aún cuando aumente/disminuya el número de puntadas se fija a menos de U088 Modalidad de función de aumento y disminución. El aumento y disminución se puede ejecutar aumentando/disminuyendo el espaciado.
- Cuando la proporción de escala X/Y se fija individualmente en el caso de círculo o arco, o que se repita el aumento y disminución de X/Y, el cosido se cambia a cosido de punto y que no se pueda mantener la configuración. El aumento y disminución se puede ejecutar aumentando/disminuyendo el espaciado. En este caso, fije y lea la proporción de la escala X/Y en la pantalla de lista de patrones.
- La gama máxima de entrada y el valor inicial de limitación de velocidad  $\bullet$  se determinan con el interruptor de memoria **U001**
- La altura del prensatelas intermedio no puede modificarse inmediatamente después de encender la máquina. Use la máquina de coser después de presionar la tecla READY (V) y de ejecutar la recuperación de origen.

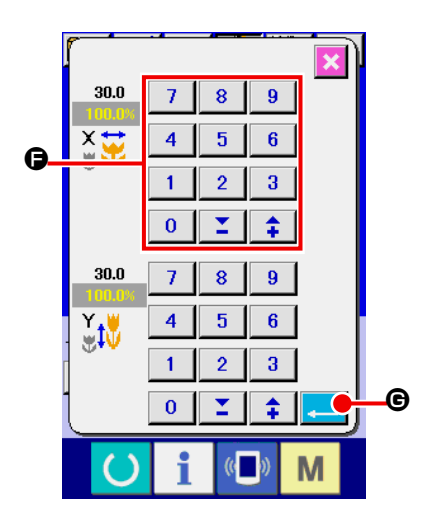

Por ejemplo, proporción de escala X de entrada.

Pulse  $\boxed{100.0\%}$   $\odot$  para visualizar la pantalla de entrada de dato de ítem.

③ **Introduzca el dato**

Introduzca el valor que usted quiera con las diez teclas y las teclas  $+$   $/$  –  $\bigoplus$ .

④ **Determine el dato.**

El dato se determina cuando se pulsa el botón ENTER  $\Box$   $\Theta$ .

- **\* Para los otros datos de ítem, el dato se puede cambiar mediante la misma operación.**
	- **\* La proporción de aumento/reducción de X/Y o el valor de X/Y del tamaño actual de X/Y se pueden introducir en una pantalla.**

**1. Cuando desconecte la corriente eléctica sin presionar la tecla READY , el valor** 

**fijado de "No. de patrón," " relación de ampliación/reducción de X" " relación de ampliación/reducción de Y". "Velocidad máxima de cosido", "Tensión del hilo" o" altura del prensatela intermedio, no se almacenan en la memoria.**

- **2. Cuando la operación no puede procesarse debido a que la relación de reducción es excesivamente pequeña, se visualiza el error E045 de datos del patrón.**
- **3. Cuando la proporción de escala se cambia con el aumento/disminución de número de puntadas (el espaciado está fijo), se borra el comando de control mecánico introducido en puntos que o sean el punto de configuración.**

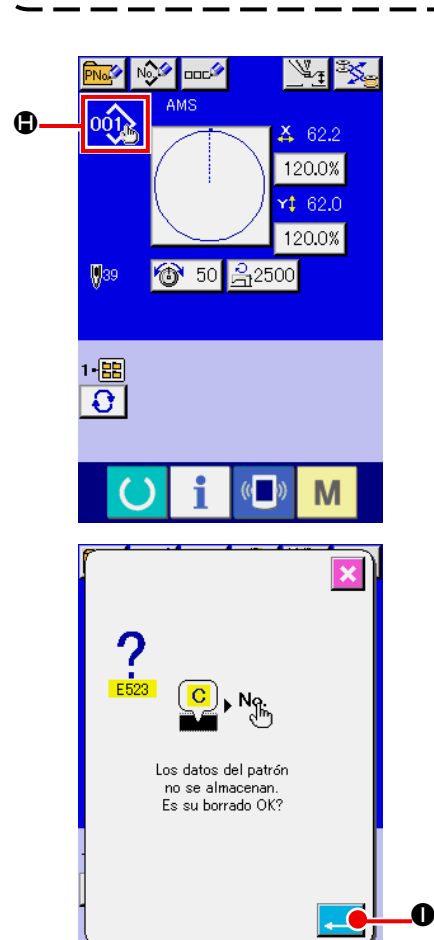

Cuando se ejecuta la proporción de aumento/reducción de X/ Y, comando de tensión del hilo, o prensatela intermedio, o valor de adición/disminución de prensatela intermedio de patrón de usuarios, o se ejecuta el patrón de tarjeta de memoria, la sección de clase de patrón cambia de visualización  $\bigoplus$ .

En el caso del display de cambios  $\bigoplus$ , se visualiza la pantalla de confirmación del cambio cuando se cambia el patrón.

Cuando se pulsa el botón ENTER **I, la de la cuando se pulsa el botón ENTER** información del patrón actual y cambia el del patrón. Para almacenar el patrón modificado, véase **["II-2-13. Modo de](#page-57-0)  [ejecutar el nuevo registro de patrón de usuario" p.54](#page-57-0)**.

# <span id="page-46-0"></span>**2-7. Modo de comprobar la configuración de patrón**

### **AVISO :**

**Verifique sin falta el contorno del patrón de cosido después de seleccionado el patrón de cosido. Si el patrón de cosido se extiende a fuera del sujetaprendas, la aguja interferirá con el sujetaprendas durante el cosido, causando peligrosos problemas incluyendo la rotura de la aguja.**

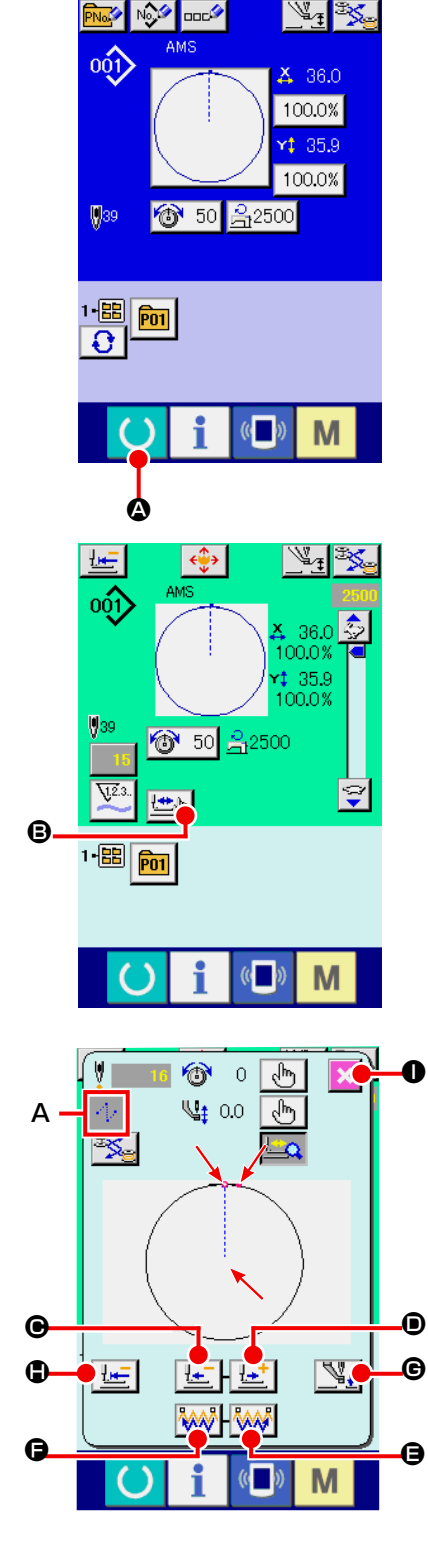

① **Para visualizar la pantalla de cosido.**

Visualice la pantalla de entrada de datos (azul) y pulse la tecla

READY **4. 4.** Entonces cambia a verde la luz de fondo de

LCD indicando que es posible el cosido.

En este momento, el prensatelas ejecuta la recuperación de la memoria del origen y se desplaza al inicio del cosido.

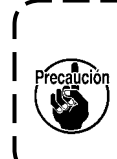

**Cuando el sujetaprendas se encuentra en su posición superior, el sujetaprendas desciende primero a su posición inferior y luego se desplaza al punto de inicio del cosido. Tenga cuidado para que sus dedos no queden atrapados entre el sujetaprendas y la placa de agujas.**

- ② **Para visualizar la pantalla de cosido de paso.**  Cuando se pulsa el botón  $\Box$  **D** de COSIDO DE PASO, se visualiza la pantalla de cosido de paso.
- ③ **Baje el prensatela con el interruptor de pedal.**

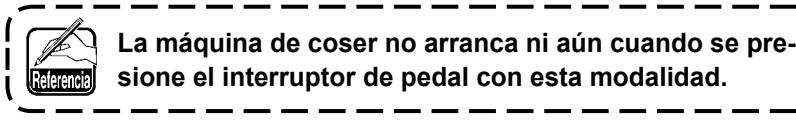

④ **Continúe el pespunte con el prensatela bajado.** La forma de cosido se visualiza en el centro de la pantalla. El punto actual, la posición de inicio del cosido y la posición de término del cosido están representados por  $\bullet$  (círculo rosado),  $\bullet$  (punto azul) y (punto rosado), respectivamente.

Compruebe la forma del cosido mediante el botón ONE-

STITCH BACKWARD  $\left| \frac{1-\epsilon}{2} \right| \Theta$  y el botón ONE-STITCH

FORWARD  $\left| \frac{1+i}{n} \right|$   $\odot$ . Cuando se hayan introducido dos o más comandos, la posición de transporte no varía pero el display de comando **A** se mueve hacia adelante y hacia atrás. Si se continúa pulsando el botón ONE-STITCH FORWARD o el botón ONE-STITCH BACKWARD, aumenta la velocidad del movimiento.

Cuando se pulsa el botón COMMAND SEARCH FORWARD

E, el transporte automáticamente se desplaza a la po-

sición de término del cosido. Cuando se pulsa el botón COM-

MAND SEARCH BACKWARD **AND**  $\Theta$ , el transporte automáticamente se desplaza a la posición de inicio del cosido.

Para detener el transporte, pulse el botón  $\mathbf{\Theta}, \mathbf{\Theta}, \mathbf{\Theta}, \mathbf{\Theta}, \mathbf{\Theta} \circ \mathbf{\Theta}.$ 

Cuando se pulsa el botón INTERMEDIATE PRESSER  $\mathbb{V}_+$   $\Theta$ , el prensatelas intermedio se eleva o baja. (Este botón no se visualiza cuando el interruptor de memoria  $\prod_{i=1}^{n}$  se ajusta a  $\mathbb{R}^n$ .

#### ⑤ **Para terminar la comprobación de configuración.**

Cuando se pulsa el botón PRESSER INITIAL POSITION  $\|\mathbf{F}\|$ , el sujetaprendas se desplaza a la posición de inicio del cosido y se restaura la pantalla de cosido. La pantalla de cosido se restaura también pulsando el botón CANCEL  $\times \bullet$ . Cuando el sujetaprendas no se encuentra en la posición de inicio o término del cosido, el cosido puede iniciarse presionando el interruptor de pie antes de que se complete la comprobación de la forma del cosido.

# **2-8. Ejecución de modificación del punto de entrada de la aguja**

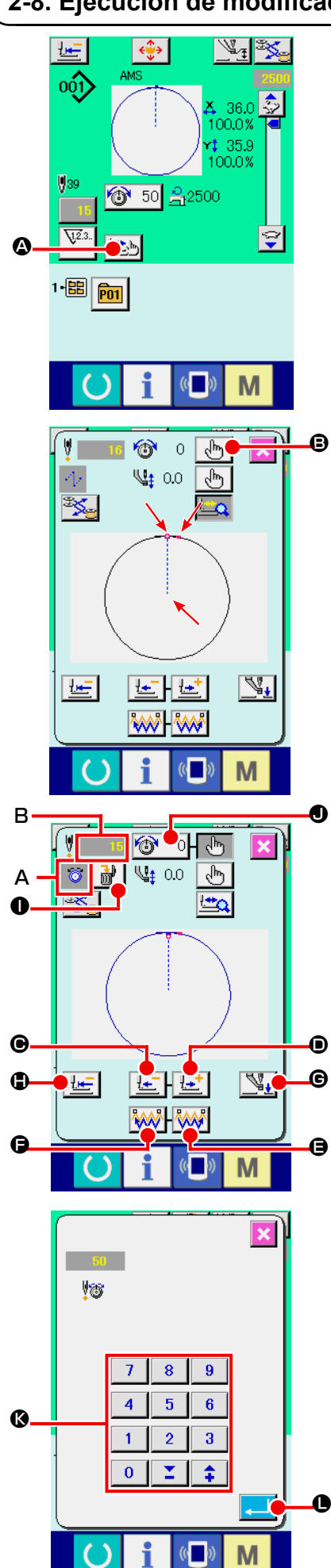

#### **(1) Para editar la tensión del hilo**

Pulse el botón STEP SEWING  $\Box$  **a** en la pantalla de cosi-

do para visualizar la pantalla de cosido por pasos.

**Cuando sea necesario mover el transporte hacia adelante o hacia atrás, tal como en el caso de comprobación de la aguja, el transporte no se mueve a menos que se baje el sujetaprendas. Para comprobar la aguja u otras operaciones relacionadas, asegúrese de bajar primero el sujetaprendas.**

La forma de cosido se visualiza en el centro de la pantalla. El punto actual, la posición de inicio del cosido y la posición de término del cosido están representados por  $\bullet$  (círculo rosado),  $\bullet$  (punto  $azul$ ) y  $=$  (punto rosado), respectivamente.

Pulse el botón MODE SELECT  $\begin{bmatrix} \sqrt{h} \\ \sqrt{h} \end{bmatrix}$  **B** para seleccionar el

modo de tensión del hilo.

Cuando se pulsa el botón ONE-STITCH BACKWARD  $\left| \cdot \right|$  o

el botón ONE-STITCH FORWARD  $\left|\frac{1+t}{2}\right|$   $\odot$ , el transporte (punto actual o ) se mueve hacia atrás o hacia adelante en una puntada. Cuando se hayan introducido dos o más comandos, la posición del transporte no varía pero el display de comando **A** se mueve hacia adelante y hacia atrás. Si se continúa pulsando el botón  $\bigcirc$  o  $\bigcirc$ , aumenta la velocidad del movimiento.

El valor indicado **B** es el valor absoluto (Valor de tensión del hilo + Valor del comando de tensión del hilo).

Cuando se pulsa el botón COMMAND SEARCH FORWARD

**E** o el botón COMMAND SEARCH BACKWARD **AAA C**, el transporte se mueve hacia adelante o hacia atrás desde el punto actual hasta llegar al punto de entrada de aguja en donde se encuentra el primer comando de tensión del hilo.

Para detener el transporte, pulse el botón  $\mathbf{\Theta}$ ,  $\mathbf{\Theta}$ ,  $\mathbf{\Theta}$ ,  $\mathbf{\Theta}$  o  $\mathbf{\Theta}$ .

Cuando se pulsa el botón INTERMEDIATE PRESSER SHI O, el prensatelas intermedio se eleva o baja. (Este botón no se visualiza cuando el interruptor de memoria  $\prod_{i=1}^n$  se ajusta a  $\mathbb{R}^n$ . Cuando se pulsa el botón PRESSER INITIAL POSITION  $\mathbf{H} = \mathbf{0}$ , el sujetaprendas se desplaza hacia su origen y se restaura la pantalla de cosido.

Cuando se pulsa el botón COMMAND DELETE I, se visualiza la pantalla, tal como se muestra en **A**, para eliminar el comando.

Cuando se pulsa  $\boxed{6}$ , se visualiza la pantalla de entrada de

aumento/disminución del valor de tensión del hilo.

Introduzca el valor deseado en la pantalla de entrada de aumento/ disminución del valor de tensión del hilo mediante el teclado numérico y las teclas  $+/ \odot$ .

Cuando se pulsa el botón ENTER **LASCO DE CONFIGURIES**, se confirman los datos introducidos.

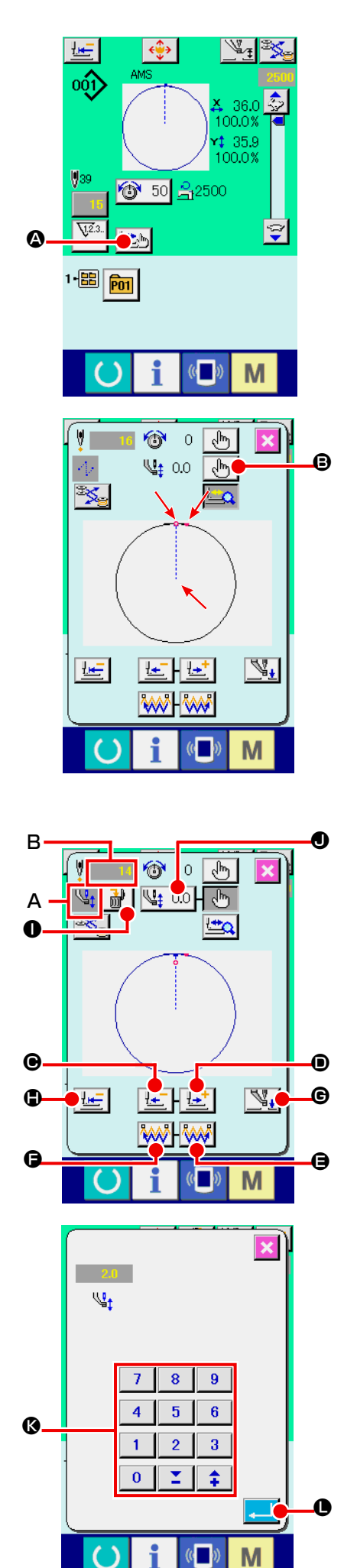

# **(2) Para editar la altura del prensatelas intermedio**

Pulse el botón STEP SEWING **O** en la pantalla de cosi-

do para visualizar la pantalla de cosido por pasos. La forma de cosido se visualiza en el centro de la pantalla. El pun to actual, la posición de inicio del cosido y la posición de término del cosido están representados por  $\bullet$  (círculo rosado),  $\bullet$  (punto  $azul$ ) y  $\blacksquare$  (punto rosado), respectivamente.

Pulse el botón MODE SELECT | d<sup>in</sup> | **⊜** para seleccionar el modo

del prensatelas intermedio.

Cuando se pulsa el botón ONE-STITCH BACKWARD | [+ C o el

botón ONE-STITCH FORWARD | **LET**  $\bigcirc$ , el transporte (punto actual ) se mueve hacia atrás o hacia adelante en una puntada. Cuando se hayan introducido dos o más comandos, la posición del transpor te no varía pero el display de comando **A** se mueve hacia adelante y hacia atrás. Si se continúa pulsando el botón ● o ●, aumenta la velocidad del movimiento.

El valor indicado **B** es el valor absoluto (Valor de la altura del prensatelas intermedio + Valor de aumento/disminución de la altura del prensatelas intermedio).

Cuando se pulsa el botón COMMAND SEARCH FORWARD <sup>K</sup>AA∕ I I o el botón COMMAND SEARCH BACKWARD ନି<del>ର୍</del>ୟୁତ

F, el transporte se mueve hacia adelante o hacia atrás desde el punto actual hasta llegar al punto de entrada de aguja en donde se encuentra el primer comando de prensatelas intermedio. Para detener el transporte, pulse el botón  $\mathbf{\Theta}$ ,  $\mathbf{\Theta}$ ,  $\mathbf{\Theta}$ ,  $\mathbf{\Theta}$  o  $\mathbf{\mathbb{O}}$ .

Cuando se pulsa el botón INTERMEDIATE PRESSER  $\mathbb{N}_+$ 

G, el prensatelas intermedio se eleva o baja. (Este botón no se visualiza cuando el interruptor de memoria **Ujuas** se ajusta a Cuando se pulsa el botón PRESSER INITIAL POSITION | **He | O**, el sujetaprendas se desplaza hacia su origen y se restaura la pantalla de cosido.

Cuando se pulsa el botón COMMAND DELETE  $\|\vec{m}\|$   $\Box$ , se visualiza la pantalla, tal como se muestra en **A**, para eliminar el comando

Cuando se presiona el botón  $\left|\frac{\sqrt{12}}{12}\right|$  . Se visualiza la pantalla de selección de valor de aumento/reducción de altura del prensatela intermedio.

Introduzca el valor que usted quiera con las TEN (diez) teclas y las teclas +/ –  $\bullet$ .

Cuando presione el botón  $\Box$   $\Box$  ENTER, se determina el dato.

- **1. Cuando compruebe la aguja, o ejecute el transporte de avance o retroceso, la máquina de coser no fun cionará a no ser que esté bajado el prensatela. Use la máquina de coser después de bajar el prensatela.**
	- **2. Cuando el prensatelas intermedio se encuentra en su posición inferior, el movimiento del prensatelas intermedio y de la aguja varía según el ajuste del interruptor de memoria U103.**
- **3. Cuando aumente la altura del prensatela intermedio o cambie la aguja por otra más gruesa, confirme la separación entre el retirahilo y los componentes. El retirahilo no se puede usar a no ser que se asegu re la separación. En este caso, desconecte el inte rruptor del retirahilos, o modifique el valor predeter minado del interruptor de memoria .**

**Consulte la sección ["II-3. LISTA DE DATOS DE INTE](#page-97-0) - [RRUPTOR DE MEMORIA" p.94](#page-97-0) para los ajustes de los interruptores de memoria.**

# **2-9. Cómo usar parada temporal**

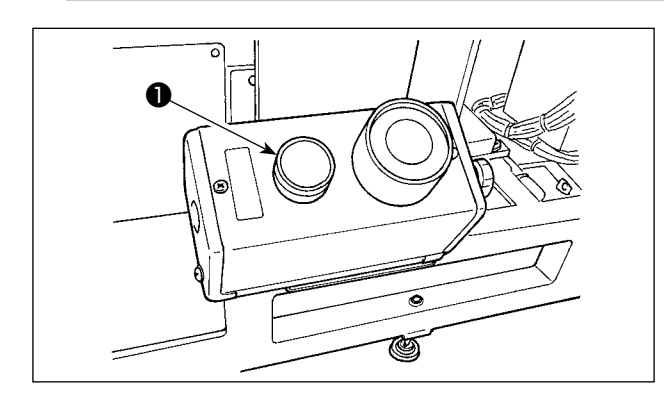

Cuando durante el cosido se presione el interruptor ❶ TEMPORARY STOP, se puede parar la máquina de coser. Ahora, la pantalla de error se visualiza para informar que se ha presionado el interruptor de parada.

### **(1) Para continuar ejecutando el cosido desde algún punto en el cosido**

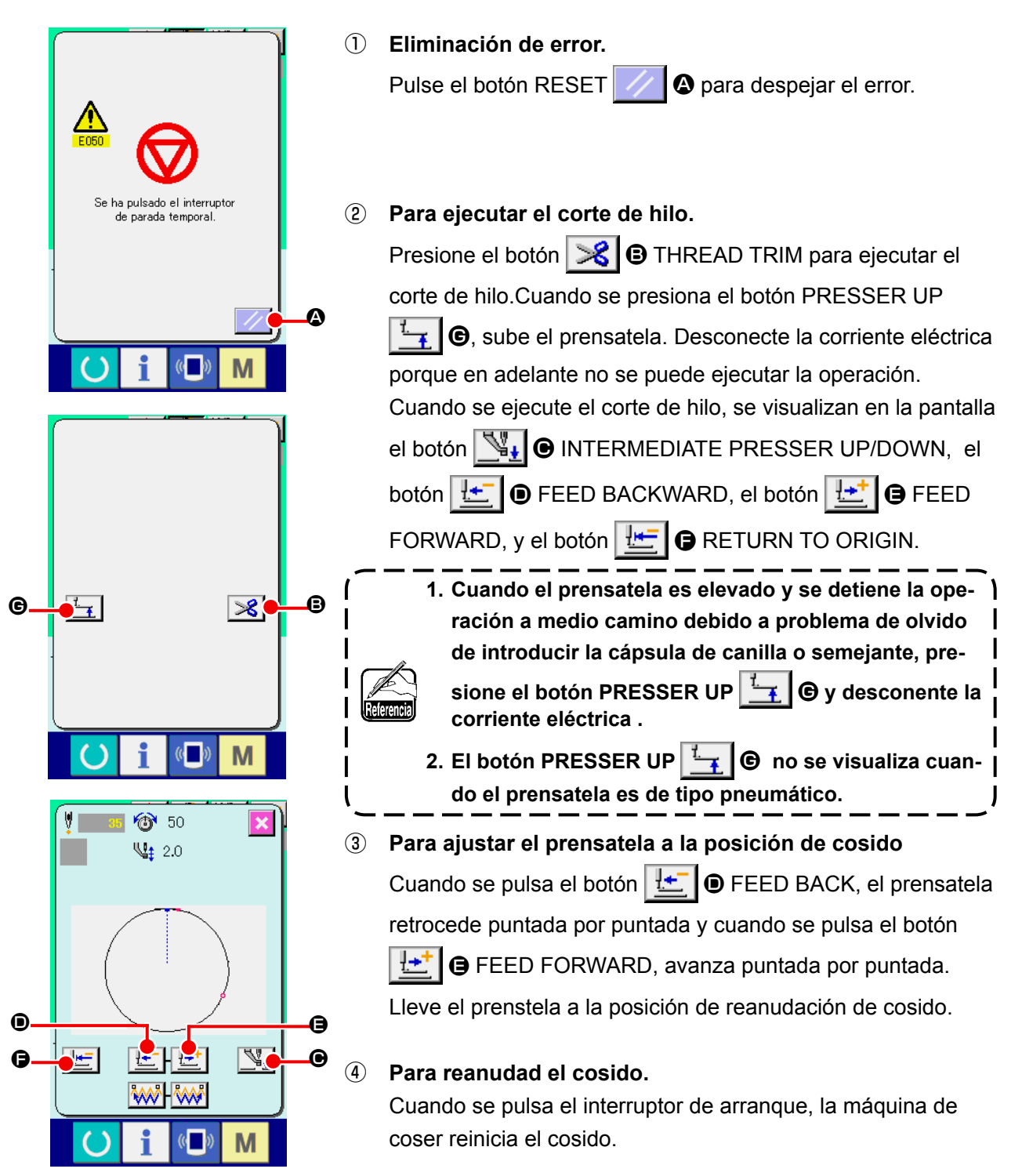

### **(2) Para ejecutar la reanudación de cosido desde el inicio**

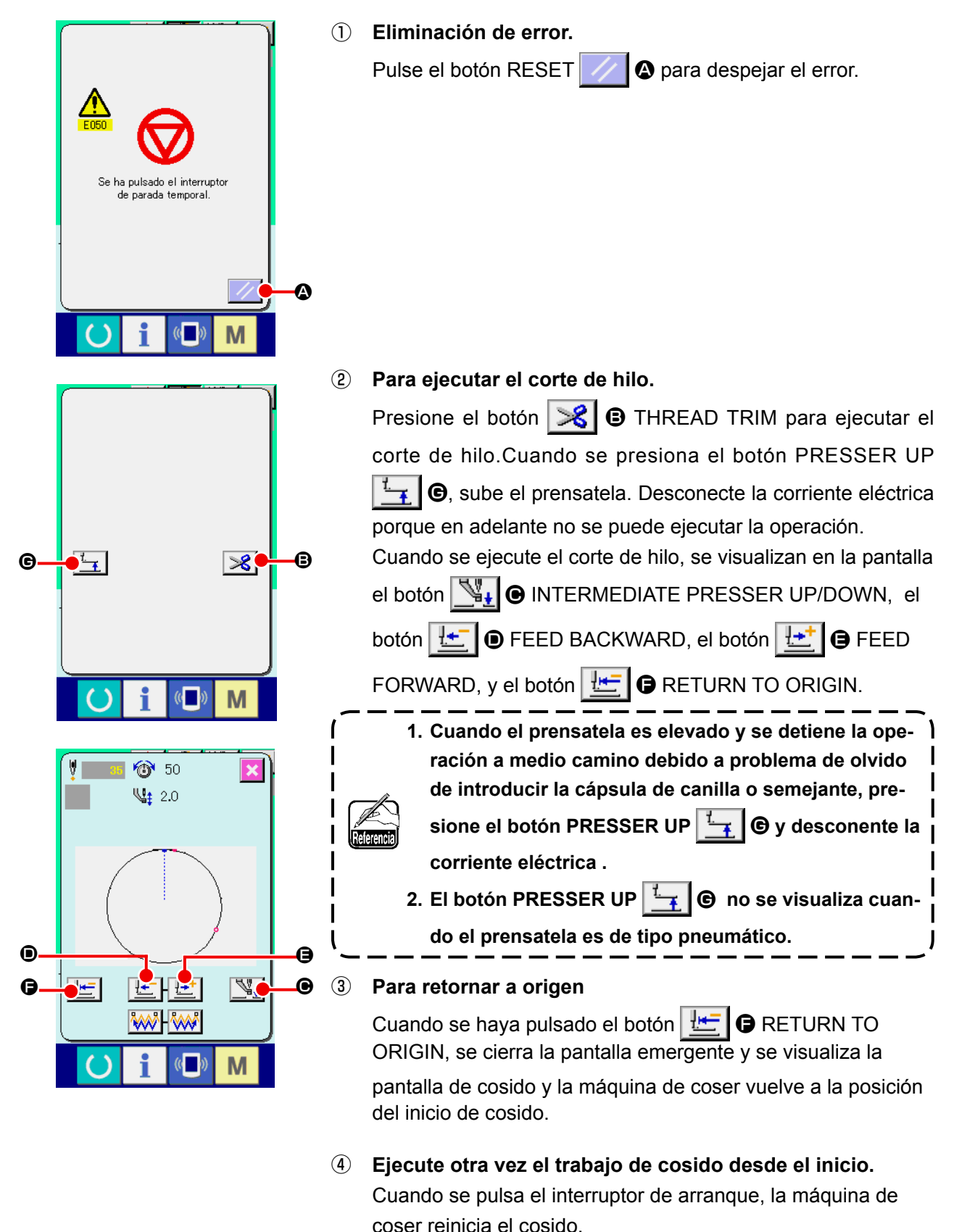

# <span id="page-51-0"></span>**2-10. Cuando la fijación del producto de cosido sea dificultoso debido interrupción de la punta de la aguja**

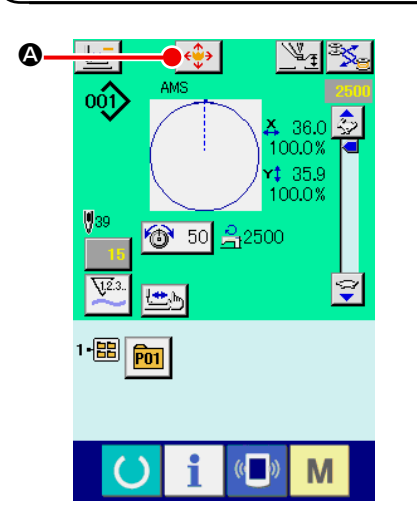

៴╢  $\overline{\mathbf{u}}$   $\overline{\mathbf{y}}$ 

M

 $\mathbb{C}$ 

B

① **Visualización de la pantalla de movimiento de patrón.** Cuando se presiona el botón PATTERN MOVE  $\left|\leftarrow\right>^*$   $\left| \bigcirc\right|$ , se visualiza la pantalla de movimiento de botón de patrón.

### ② **Movimiento de patrón.**

Baje el prensatelas e introduzca la dirección del movimiento mediante la tecla DIRECTION <sup>(B)</sup>.

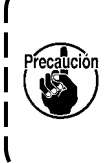

**La magnitud de movimiento fijada es efectiva solamente en la pantalla de cosido. Cuando la pantalla retorna a la pantalla de entrada al presionar la tecla READY, se borra la magnitud de movimiento.**

# **2-11. Modo de bobinar hilo de bobina**

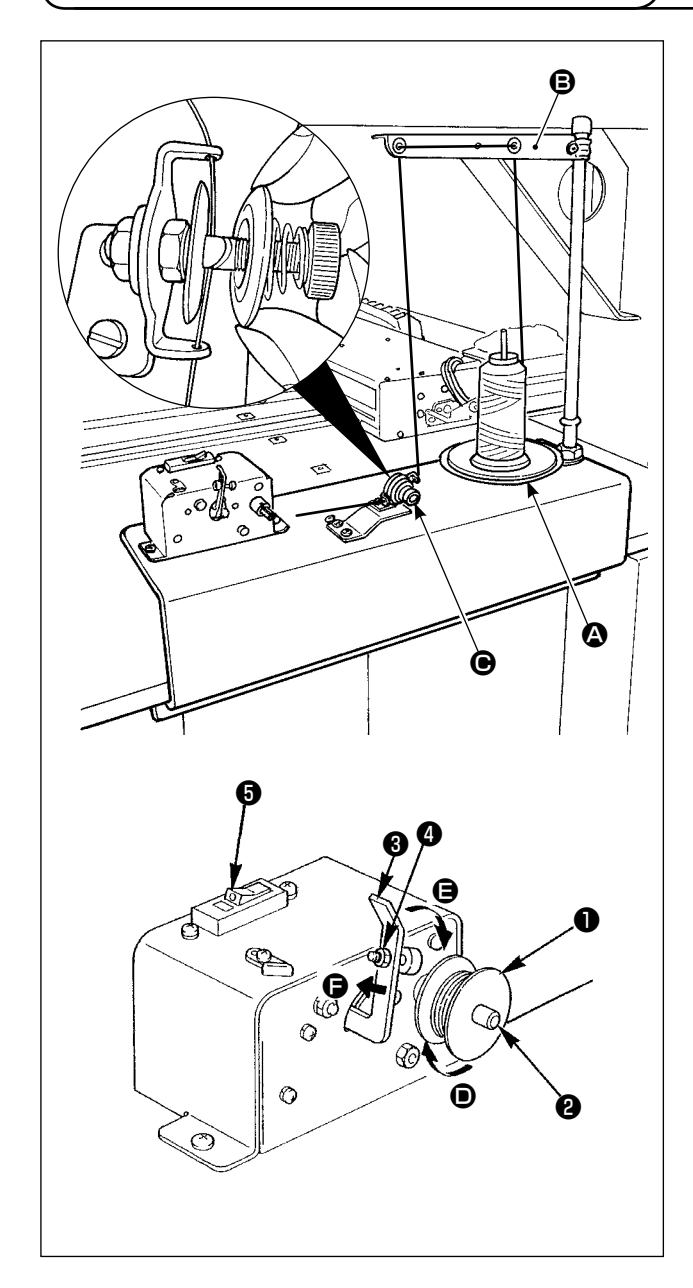

# **(1) Cómo bobinar hilo en una bobina**

Haga pasar el hilo procedente del pedestal de hilos a través del controlador de tensión  $\bigcirc$  y enrolle el hilo en la bobina.

Al enhebrar el hilo en el controlador de tensión del hilo, encamínelo en la ranura en el eje.

- 1) Fije la bobina ❶ sobre el eje de bobinado ❷ de la bobina.
- 2) Haga pasar el hilo tal como se ilustra en la figura, y enrolle el hilo en la bobina cuatro o cinco veces en la dirección de la flecha  $\mathbf{O}$ .
- 3) Empuje el prensador ❸ de la bobina hacia la bobina (en la dirección de la flecha  $\bigoplus$ ). La bobinadora empezará a bobinar la bobina y luego dejará de bobinar la bobina automáticamente cuando la cantidad predeterminada de hilo se haya bobinado en la bobina (80% del diámetro exterior de la bobina).
- 4) Para ajustar la cantidad de hilo a bobinar en la bobina, afloje el tornillo ❹ y cambie la posición del prensador de la bobina. (Para aumentar la cantidad de hilo a bobinar en la bobina, mueva el prensador de la bobina en la dirección de la flecha  $\bigoplus$ .)
	- **1. La bobinadora no actuará a menos que el disyuntor** ❺ **del interruptor de vaivén se encuentre en estado activado (ON) (en donde se puede observar el punto demarcador blanco). Esto significa que el disyuntor**  ❺ **se puede usar como interruptor de la bobinadora.**
		- **2. Puede darse el caso en que, aun cuando el disyuntor** ❺ **esté activado (ON) (el punto demarcador es visible), la bobinadora no opera. Esto significa que el disyuntor en su interior está en realidad desactivado (OFF). En este caso, desactive (OFF) el disyuntor y vuelva a activarlo (ON).**
		- **3. Asegúrese de utilizar las bobinas y portabobinas legítimas de JUKI.**
		- **4. Al realizar el enhebrado del hilo de bobina desde el brazo** B **del guíahilos hasta el controlador de tensión**   $\Theta$ **, fije el disco**  $\Omega$  **del pedestal de hilos en una posición tal que el disco**  A **y el brazo no interfieran con la vía del hilo de la bobina entre <b>B** y  $\bullet$ .

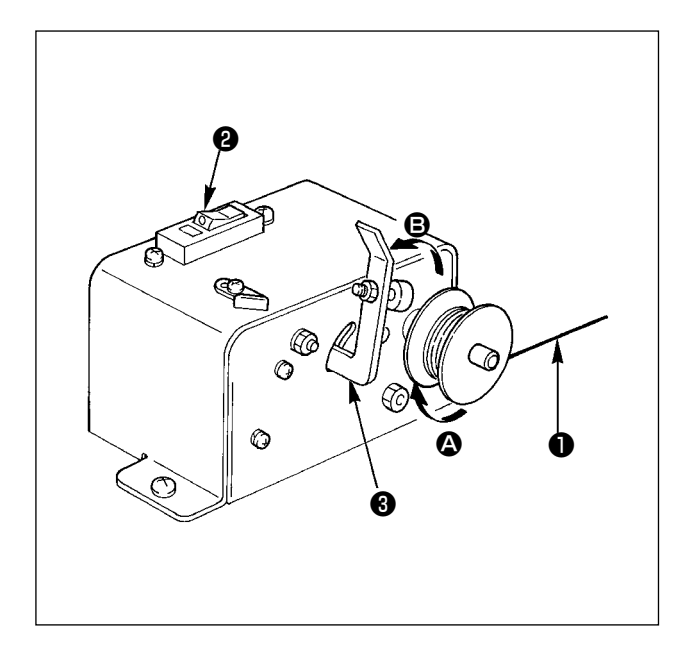

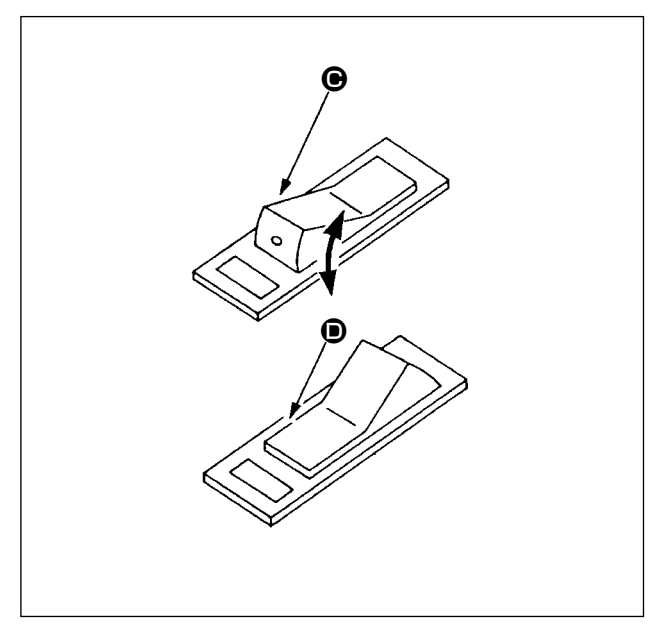

## **(2) Protector del circuito de la bobinadora**

- 1) Cuando la bobinadora opera, es posible que algunas veces el hilo ❶ se enganche en algo, produciendo una fuerza que tiende a que la bobinadora deje de bobinar (dirección  $\bullet$ ).
- 2) En tal caso, para evitar que se queme el motor, el protector ❷ del circuito opera para interrumpir temporalmente el circuito dentro de la bobinadora, haciendo que se detenga la bobinadora.
- **(3) Para restablecer la operación de la bobinadora tras su parada**
- 1) En primer lugar, bascule el prensador <sup>3</sup> de la bobina en la dirección de la flecha **B**, luego desactive (OFF) el interruptor de la bobinadora.
- 2) Elimine la causa de la fuerza que tiende a que la bobinadora deje de bobinar.
- 3) Ajuste temporalmente el interruptor de protección del circuito de la posición  $\bigcirc$  a  $\bigcirc$ , luego vuelva a ajustarlo a la posición  $\bigcirc$ .
- 4) El paso 3) restablece el protector del circuito a su estado original. Cuando el prensador  $\bigcirc$  de la bobina se vuelve a bascular hacia el lado de la bobina y se activa el interruptor de la bobinadora, ésta reanuda su operación.

# <span id="page-54-0"></span>**2-12. Modo de usar el contador**

# **(1) Procedimiento para fijar el contador**

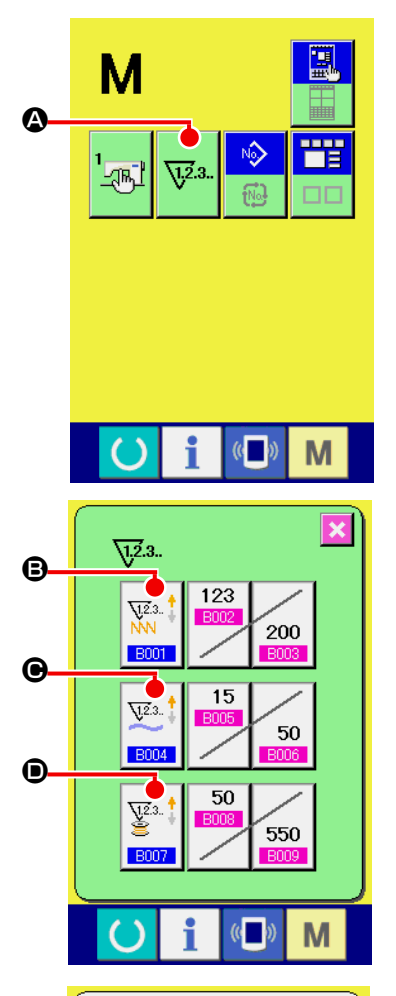

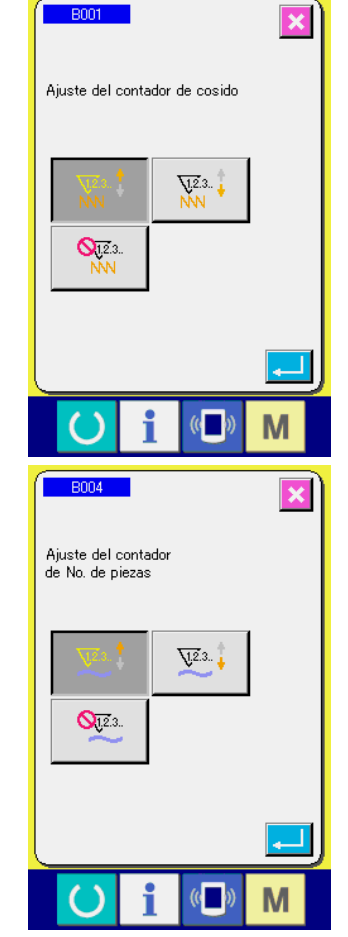

#### ① **Visualice la pantalla de fijación de contador**

Pulse el interruptor **M** y el botón  $\sqrt{x^2}$  **Q** COUNTER SE-

TTING (fijador de contador) se visualiza en la pantalla. Cuando se pulsa este botón, se visualiza la pantalla de fijación de contador.

#### ② **Selección de clase de contadores.**

Esta máquina de coser tiene tres contadores diferentes: contador de cosido, contador de No. de pzas. y contador de bobina. Cuando se pulsa el botón SEWING COUNTER TYPE

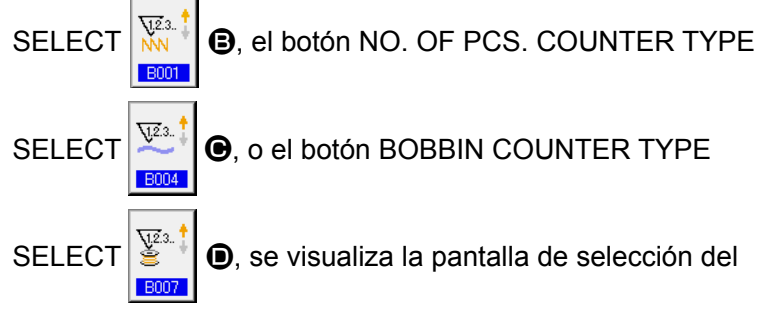

tipo de contador correspondiente. En esta pantalla, el tipo de contador puede seleccionarse individualmente.

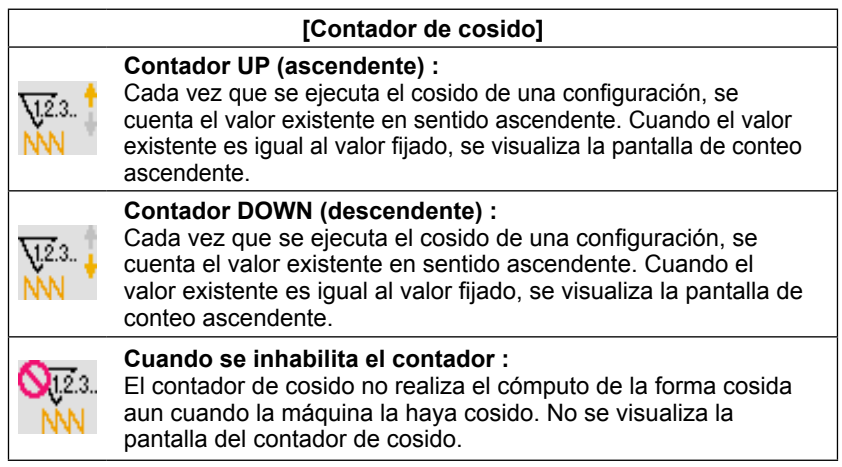

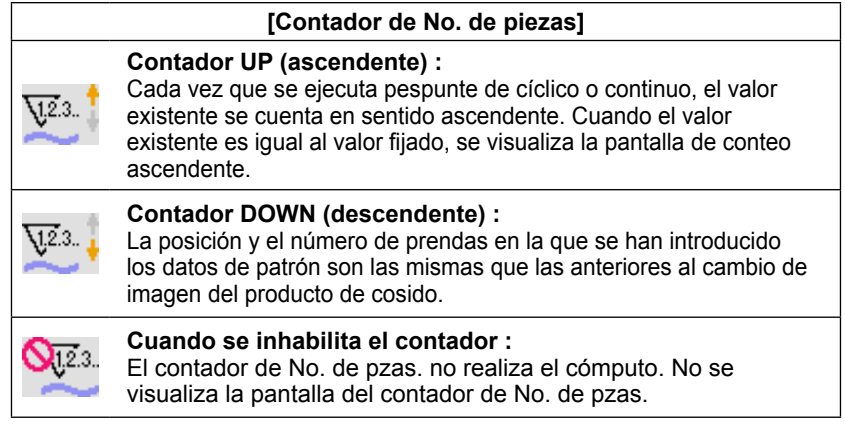

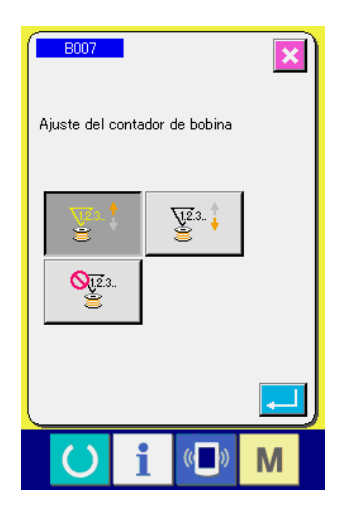

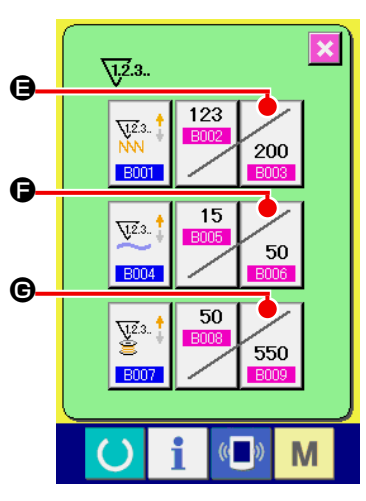

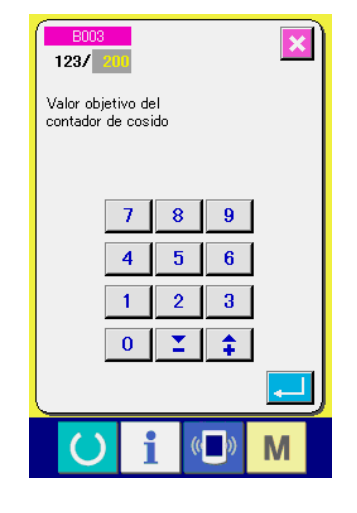

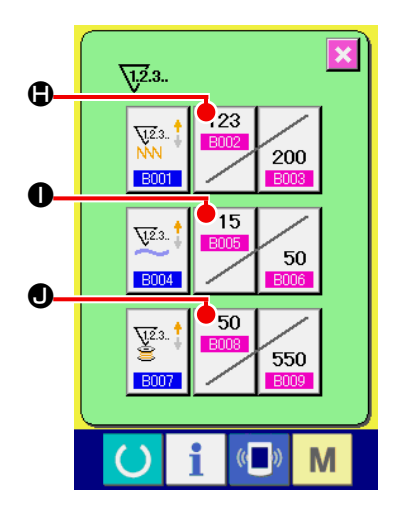

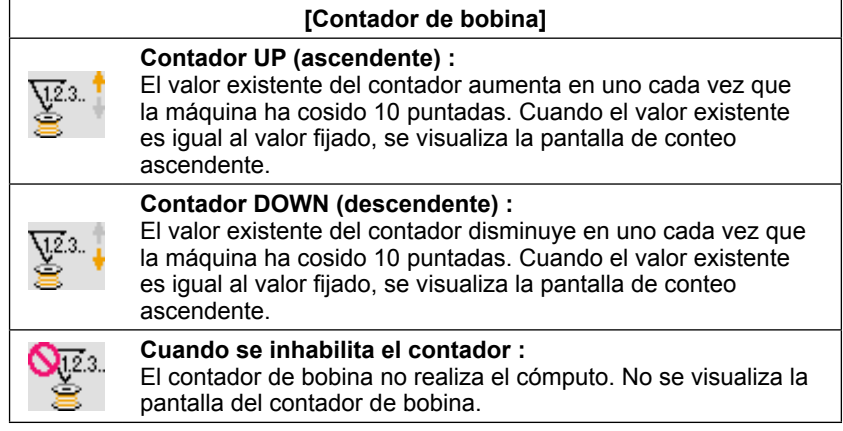

③ **Cambio de valor fijado en el contador**

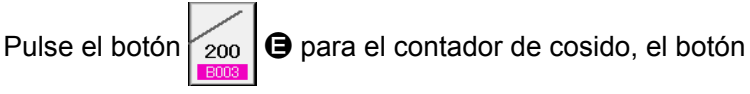

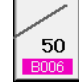

F para el contador de No. de pzas., o el botón

550

G para el contador de bobina, para visualizar la pantalla de entrada del valor prefijado del contador correspondiente.

Aquí introduzca el valor fijado.

Cuando se introduce "0" en el valor fijado, no se ejecuta la visualización de la pantalla de conteo ascendente.

④ **Cambie el valor existente de contador**

123 Pulse el botón **HIMA**  $\bigcirc$  para el contador de cosido, el botón

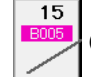

I para el contador de No. de pzas., o el botón

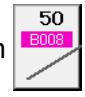

J para el contador de bobina, para visualizar la pantalla de entrada del valor actual del contador correspondiente.

 $\overline{\mathbf{x}}$  $\sqrt{200}$ .<br>Valor actual del<br>contador de cosido  $\overline{C}$  $\overline{\mathbf{8}}$  $\overline{9}$  $\overline{1}$  $\overline{\mathbf{4}}$  $\overline{\mathbf{5}}$  $6<sup>1</sup>$  $\overline{1}$  $\overline{2}$  $3<sup>7</sup>$  $\overline{0}$  $\Sigma$  $\hat{+}$ f M

Aquí, introduzca el valor existente.

# **(2) Procedimiento para liberar el conteo ascendente**

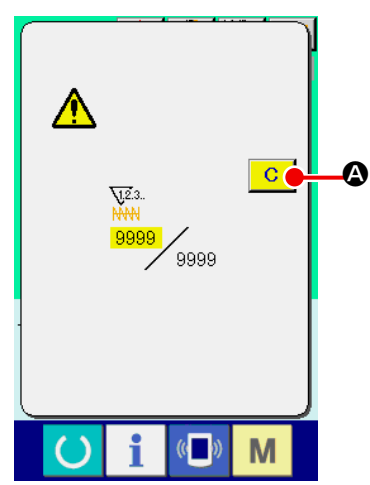

Cuando durante el trabajo de cosido se llega a la condición de conteo ascendente, se visualiza el conteo ascendente y suena el zumbador. Pulse el botón  $\overline{C}$   $\bullet$  CLEAR para reponer el contador y la pantalla retorna a la pantalla de cosido. Entonces el contador comienza a contar de nuevo.

### **(3) Cómo cambiar el valor del contador durante el cosido**

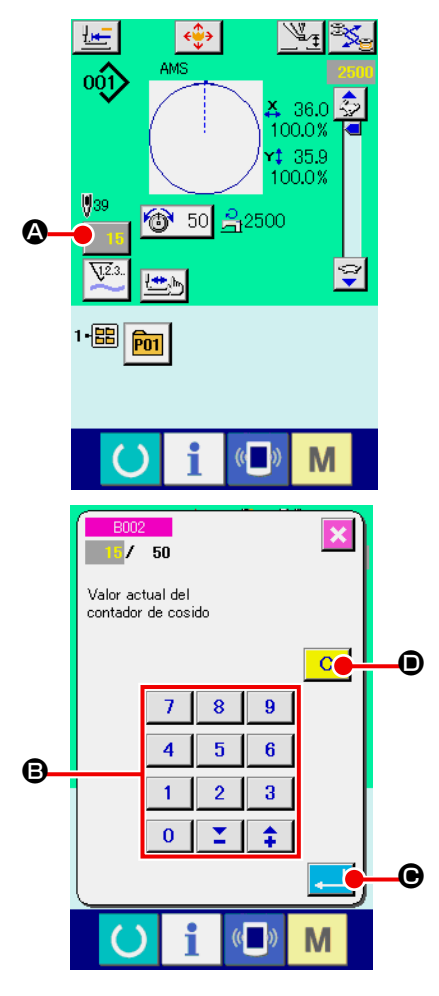

① **Visualice la pantalla de cambio de valor del contador.** Cuando usted quiera revisar el valor del contador durante el cosido debido a alguna equivocación o semejante, pulse el botón 15 **@** COUNTER VALUE CHANGE (cambio de valor de contador) en la pantalla de cosido. Se visualiza la pantalla de cambio de valor del contador.

### ② **Para cambiar el valor del contador.**

Introduzca el valor que usted quiera con las diez teclas, o con la tecla  $\mathbf{\Theta}$  "+" o "-".

### ③ **Para determinar el valor de contador.**

Cuando se pulsa el botón **C** ENTER, se determina el dato.

Cuando usted quiera borrar el valor del contador, pulse el botón  $\overline{C}$   $\Theta$  CLEAR (borrar).

# <span id="page-57-0"></span>**2-13. Modo de ejecutar el nuevo registro de patrón de usuario**

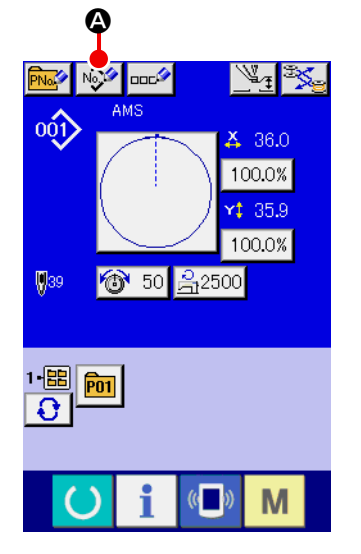

# ① **Visualizar la pantalla de entrada de dato.**

Solamente en el caso de la pantalla (azul) de entrada de dato, se puede ejecutar nuevo registro de botón de patrón. En el caso de la pantalla (verde) de cosido, pulse el interruptor

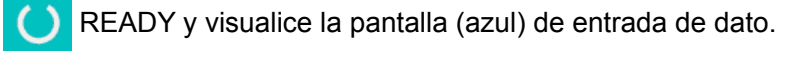

② **Llamar al nuevo registro de pantalla de patrón de usuario.** Pulse el botón  $\sqrt{2}$  **Q** NEW REGISTER y se visualiza el nuevo registro de la pantalla de patrón de usuario.

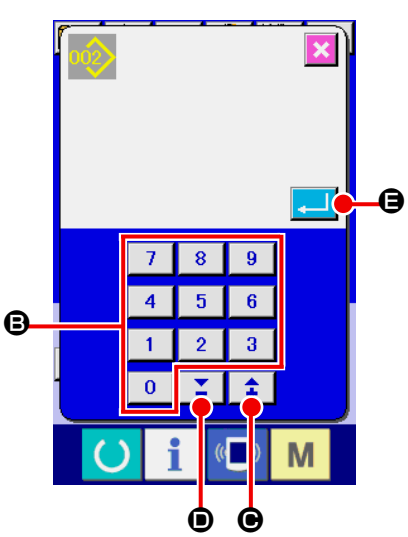

# ③ **Para introducir el No. de patrón de usuario.**

Introduzca el No. de patrón de usuario que usted quiera para nuevo registro con las diez teclas  $\mathbf{\Theta}$ . Es posible recuperar el No. de patrón de usuario que no se había registrado con el botón + o con el botón –  $\left| \begin{array}{c} \uparrow \\ \uparrow \end{array} \right|$  ( $\bigcirc$  $y(\mathbf{0})$ .

#### ④ **Para determinar el No. de patrón de usuario.**

Pulse el botón **E ENTER** para determinar el No. de patrón de usuario que se va a registrar nuevamente y se visualiza la pantalla de entrada de datos al tiempo de la selección de patrón de usuario. Cuando se introduce un No. de patrón de usuario existente y se pulsa el botón ENTER, se visualiza la pantalla de confirmación de sobreescritura.

# <span id="page-58-0"></span>**2-14. Nombramiento de patrón de usuario**

Pueden introducirse hasta 255 caracteres para cada patrón de usuario.

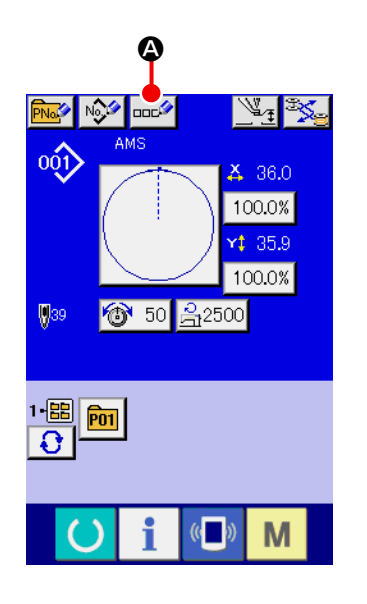

#### ① **Visualizar la pantalla de entrada de dato.**

Solamente en el caso de la pantalla (azul) de entrada de datos al tiempo de la selección de botón de patrón, es posible introducir el nombre de botón de patrón. En el caso de la pantalla (verde) de cosido, pulse el interruptor READY para visualizar la pantalla (azul) de entrada de datos.

#### ② **Para llamar la pantalla de entrada de caracteres.**

Cuando se pulsa el botón **A CHARACTER INPUT** (introducción de carácter), se visualiza la pantalla de entrada de carácter.

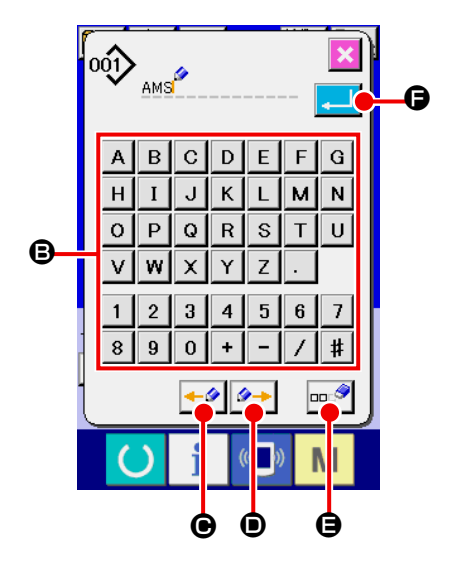

#### ③ **Para introducir caracteres.**

Pulse el botón  $\bigoplus$  CHARACTER que usted quiera introducir y se puede ejecutar la introducción de carácter. Pueden introducirse hasta 255 caracteres ( $\overline{A}$  a  $\overline{z}$  y de  $\overline{0}$  a  $\overline{9}$ ) y los símbolos ( $\boxed{+}$ ,  $\boxed{-}$ ,  $\boxed{7}$ ,  $\boxed{+}$ ,  $\boxed{.}$ ). El cursor se pude mover con el botón ← O CURSOR LEFT TRAVEL (recorrido de cursor a la izquierda) y el botón  $\blacktriangleright$  D CURSOR RIGHT TRAVEL (recorrido de cursor a la derecha). Cuando usted quiera borrar un carácter introducido, ajuste el cursor a la posición del carácter que usted quiere borrar y pulse el botón  $\left|\cos\theta\right| \Theta$  DE-LETE (borrar).

#### ④ **Para terminar la introducción de carácter.**

Cuando se pulsa el botón  $\left| \cdot \right|$   $\Theta$  ENTER, se termina la introducción de carácter.

Después de terminada la introducción, el carácter introducido se visualiza en la parte superior de la pantalla (azul) de entrada de dato.

# <span id="page-59-0"></span>**2-15. Modo de ejecutar el nuevo registró de botón de patrón**

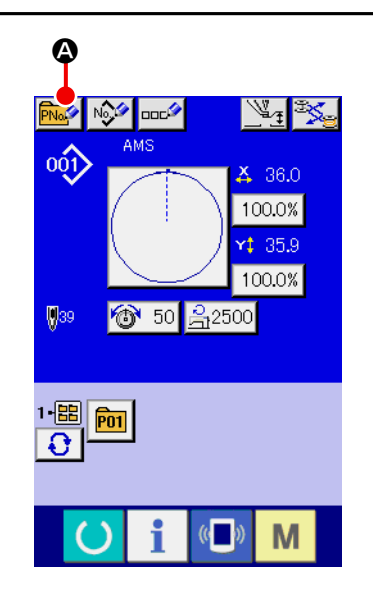

#### ① **Visualizar la pantalla de entrada de dato.**

Solamente en el caso de la pantalla (azul) de entrada de dato, se puede ejecutar nuevo registro de botón de patrón. En el caso de la pantalla (verde) de cosido, pulse el interruptor

READY y visualice la pantalla (azul) de entrada de dato.

② **Llamar la nuevo registro de pantalla de botón de patrón.** Pulse el botón MA Q NEW REGISTER y se visualiza la pantalla de nuevo registro de botón de patrón.

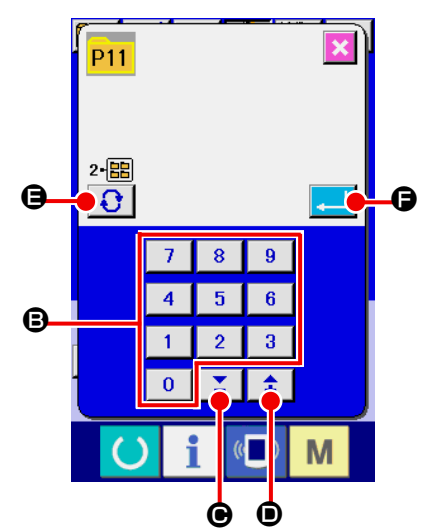

# ③ **Introducir el No. de botón de patrón** Introduzca el No. de botón de patrón que usted quiera registrar con las diez teclas  $\bigcirc$ . Se prohíbe el nuevo registro en el No. de botón de patrón que ya se había registrado. Es posible recuperar el No. de botón de patrón que no se había registrado con el botón + o con el botón – (C y D).

#### ④ **Seleccione la carpeta que se va a almacenar**

Es posible almacenar los botones de patrón en cinco carpetas. En una carpeta se pueden almacenar hasta 10 botones de patrón. La carpeta para almacenar el botón se puede seleccionar con el botón  $\bigodot$   $\bigodot$  FOLDER SELECTION.

#### ⑤ **Determinar el No. de patrón.**

Pulse el botón **F ENTER** para determinar el No. de botón de patrón que se va a registrar nuevamente y se visualiza la pantalla de entrada de datos al tiempo de la selección de botón de patrón.

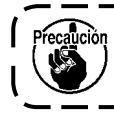

**Pulse la tecla P1 a P50 mientras se visualiza la pantalla de cosido y desciende el prensatelas. Tenga cuidado para que sus dedos no sean cogidos por el prensatelas.**

# **2-16. Sección de visualización en LCD al tiempo de selección de botón de patrón**

# **(1) Pantalla de entrada de dato de botón de patrón**

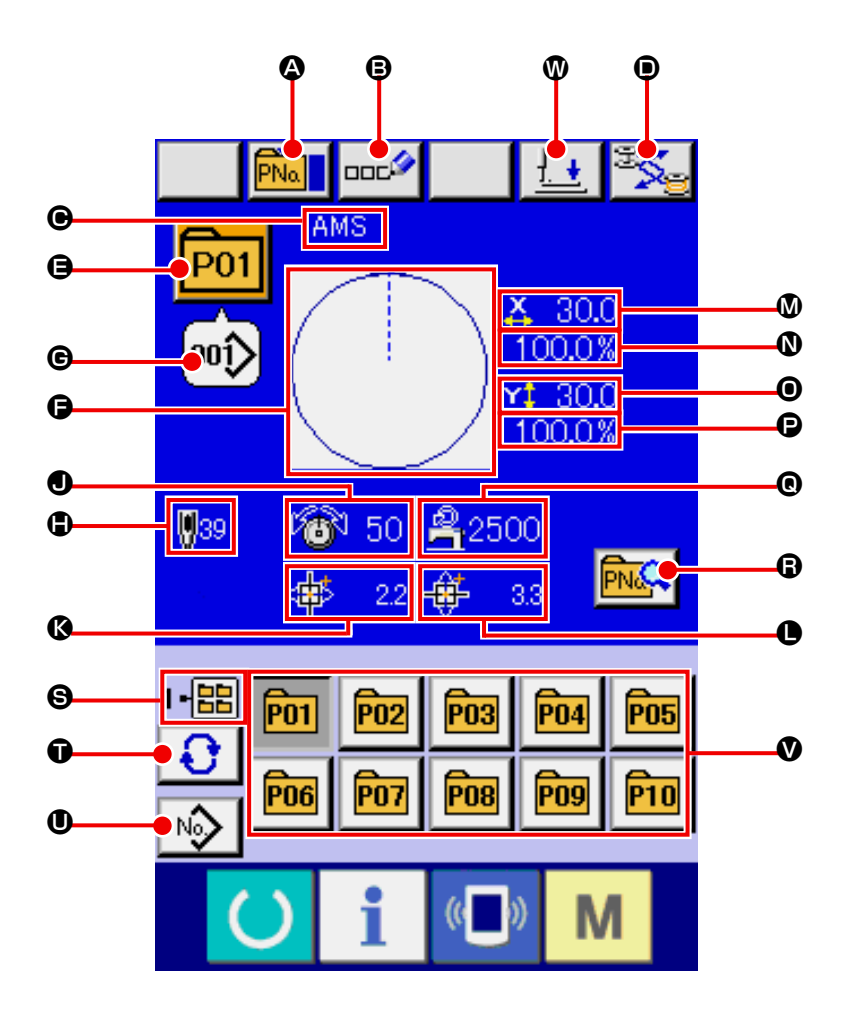

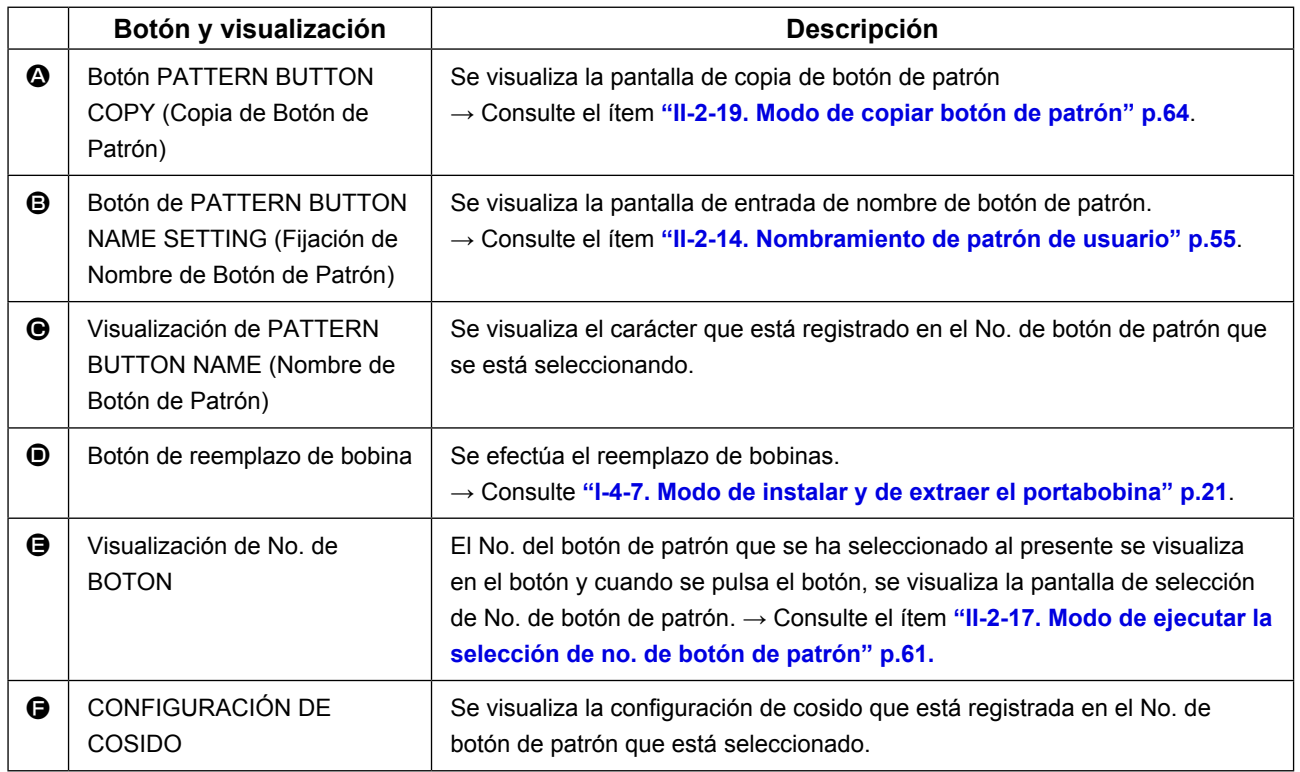

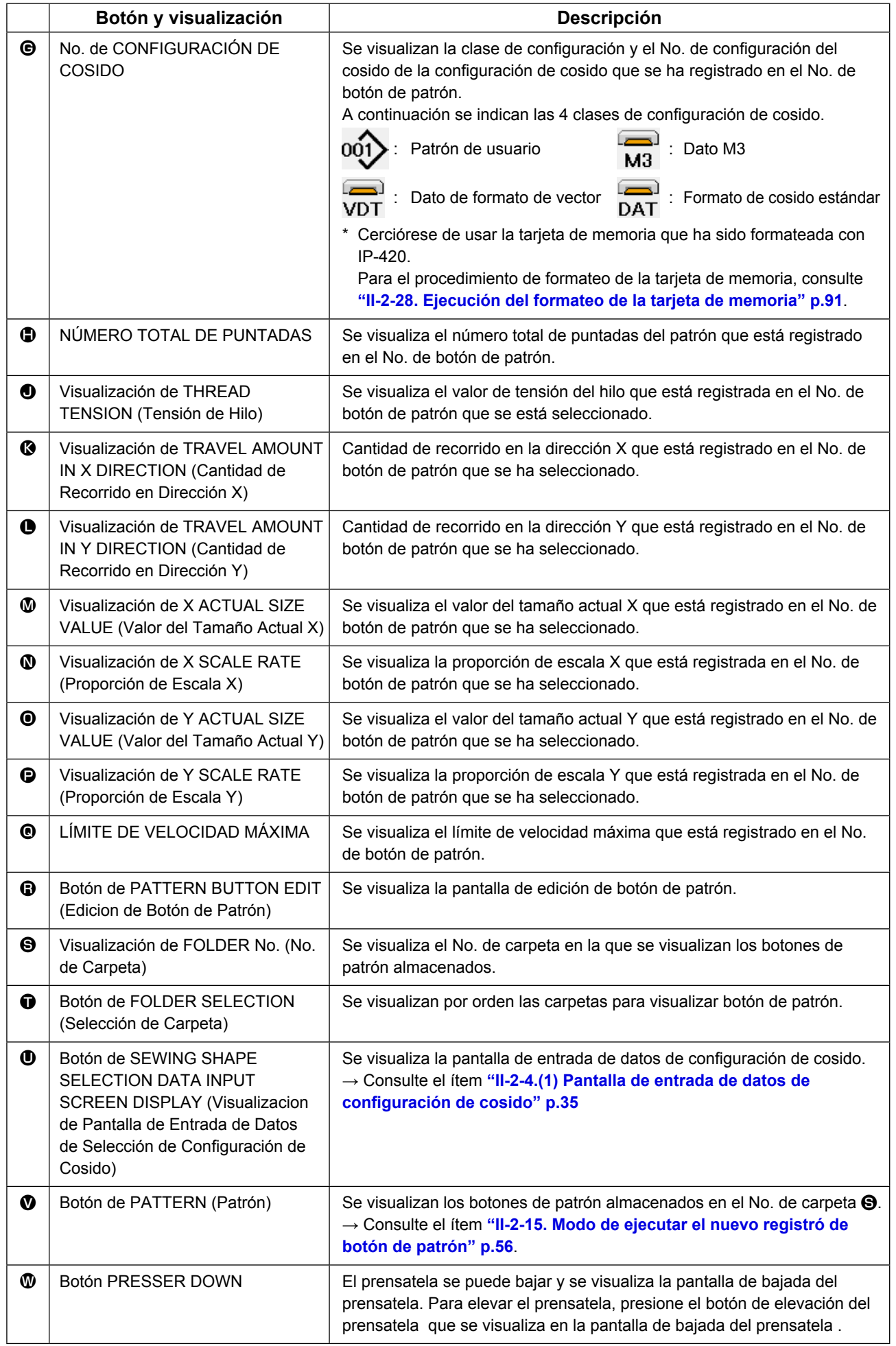

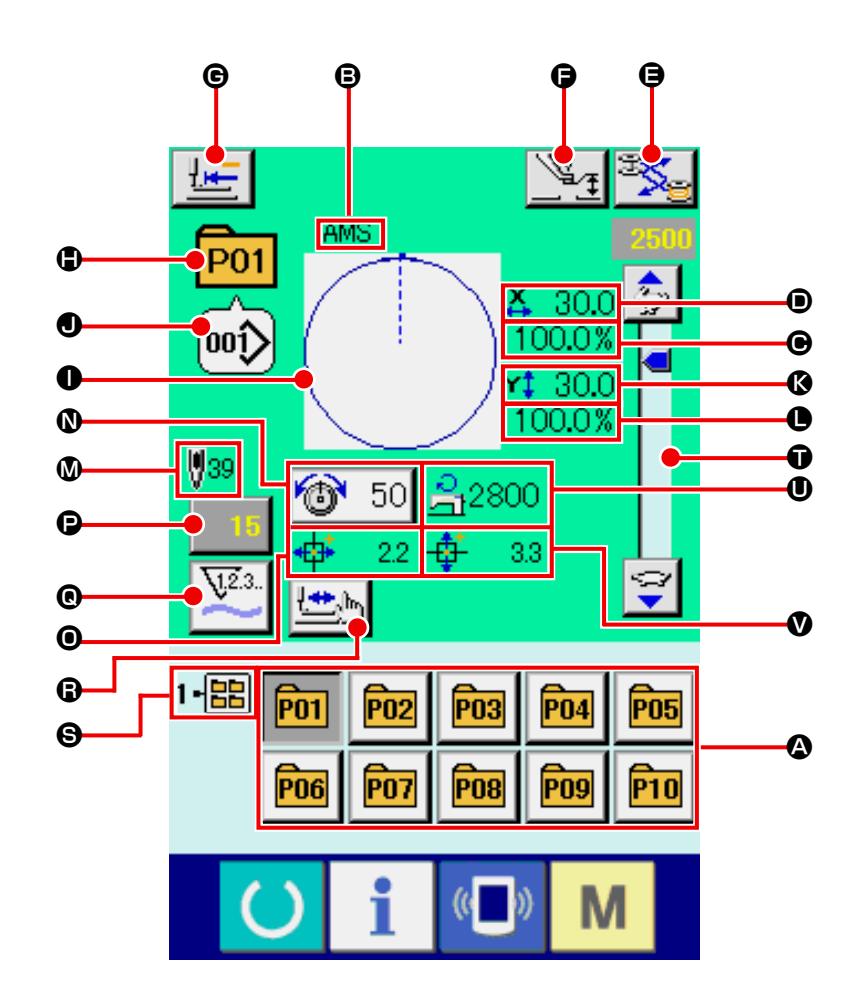

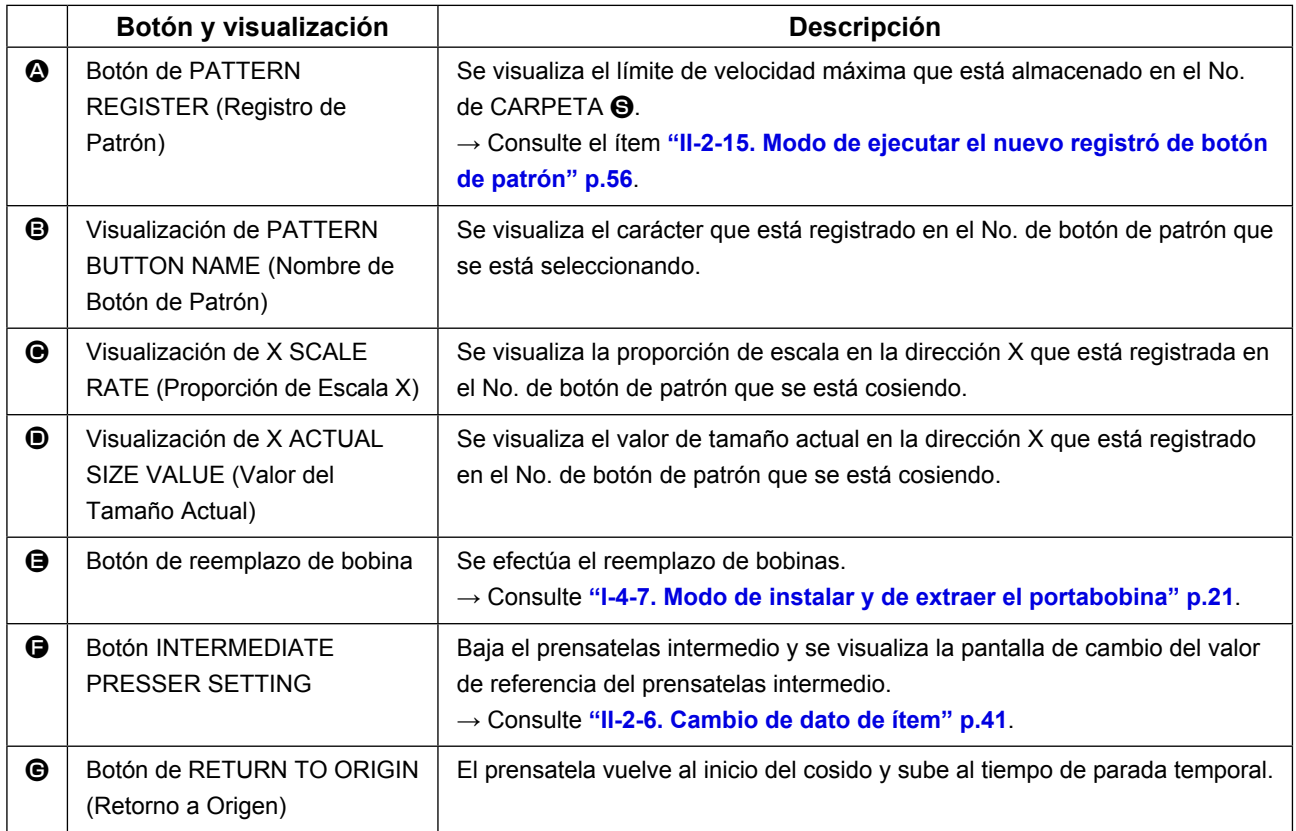

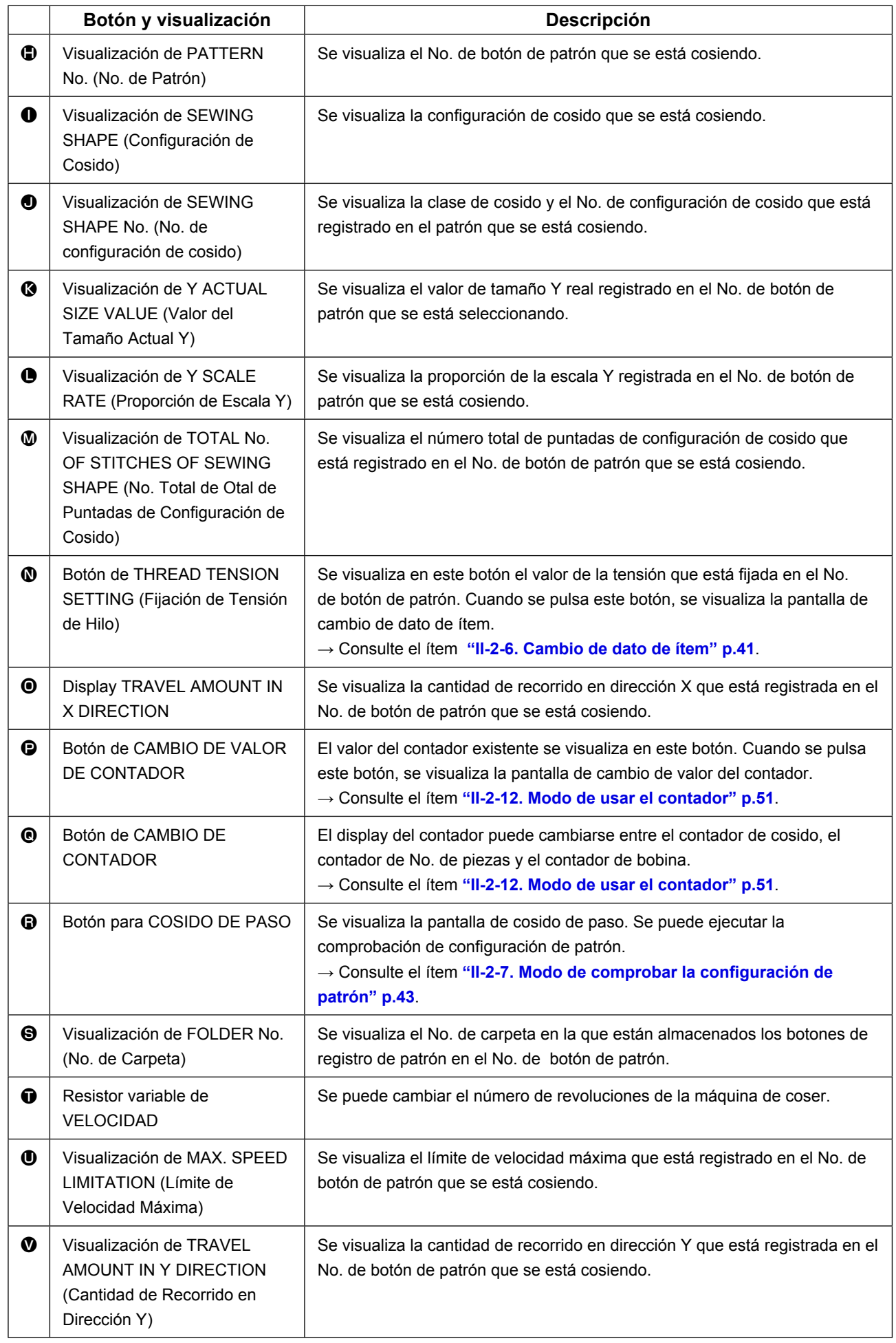

# <span id="page-64-0"></span>**2-17. Modo de ejecutar la selección de no. de botón de patrón**

### **(1) Seleccione desde la pantalla de entrada de datos**

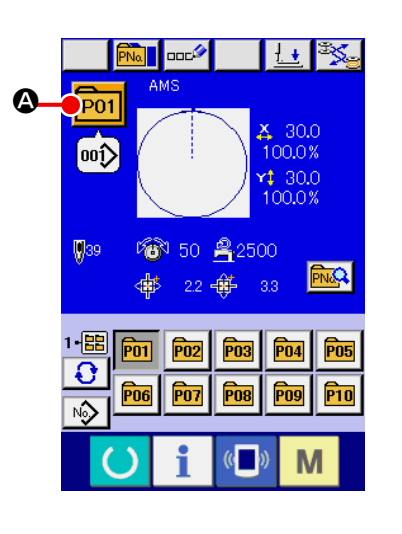

#### ① **Visualizar la pantalla de entrada de dato.**

En el caso de la pantalla (azul) de entrada de datos, es posible seleccionar el No. de dato de patrón. En el caso de la pantalla (verde) de cosido, pulse el interruptor  $\Box$  READY y visualice la pantalla de entrada de dato.

② **Llamar a la pantalla de selección de No. de botón de patrón.**

Cuando se pulsa el botón **P01 +** de SELECCIÓN DE No.

DE PATRÓN, se visualiza la pantalla de selección de No. de botón de patrón. El No. de botón de patrón que está seleccionado actualmente y su contenido se visualizan en la parte superior de la pantalla, y la lista de los botones de No. de botón de patrón que se habían registrado se visualizan en la parte inferior de la pantalla.

#### $P<sub>01</sub>$  $\frac{\text{X}}{\text{20.0}}$ 100.0% ∣ooî  $$30.0$  $\sqrt{939}$ 100.0% 1-區 ◎ 50 乌2500  $\mathbf \Theta$  $\mathbf \Theta$  $\overline{O}$ ₩  $22 + 1$  $3.3\,$ PN1  $00()$  $\overline{001}$ C B 00î 00Î E  $\mathbb{C}$ M

### ③ **Para seleccionar el No. de botón de patrón**

Cuando se pulsa el botón  $\rightarrow$   $\rightarrow$   $\rightarrow$   $\odot$  UP o DOWN SCRO-LL (de movimiento hacia arriba o hacia abajo), los botones de No. de botón de patrón  $\bigcirc$  que están registrados se cambian por orden. El contenido del dato de cosido que se había introducido en el No. de botón de patrón se visualizan en el botón. Aquí, pulse el botón  $\bigcirc$  de No. de botón de patrón que usted quiera seleccionar.

### ④ **Para determinar el No. de botón de patrón.**

Cuando se pulsa el botón **D** ENTER, cierra la pantalla de selección de No. de botón de patrón y se termina la selección.

- Cuando usted quiera borrar el botón de patrón que ha sido registrado, pulse el botón  $\frac{1}{10}$   $\frac{1}{20}$  DELETE. Sin embargo, no se pueden borrar los botones de patrón que han sido registrados para cosido de combinación.
- Para el No. de patrón que se va a visualizar, pulse el botón FOLDER SELECTION (selección de carpeta)  $\bigodot$   $\bigodot$  y los Nos. de botón de patrón que han sido almacenados en la carpeta especificada se visualizan en la lista. Cuando el No. de carpeta no se visualiza, se visualizan todos los Nos. de patrón que se habían registrado.

### **(2) Selección mediante botón de atajo**

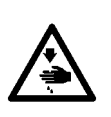

## **AVISO :**

**Verifique sin falta el contorno del patrón de cosido después de seleccionado el patrón de cosido. Si el patrón de cosido se extiende a fuera del sujetaprendas, la aguja interferirá con el sujetaprendas durante el cosido, causando peligrosos problemas incluyendo la rotura de la aguja.** 

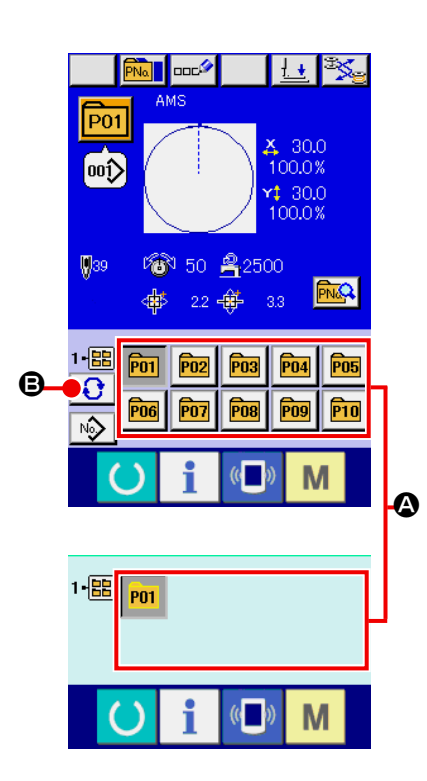

① **Visualice la pantalla de entrada de datos o la pantalla de cosido.**

Cuando el patrón está registrado en la carpeta, los botones  $\bullet$ de patrón se visualizan con seguridad en el lado inferior de la pantalla de entrada de datos o en la pantalla de cosido.

#### ② **Seleccione el No. de patrón**

El botón de patrón se visualiza con cualquier carpeta que se haya especificado cuando se creó nuevo patrón.

Cuando se pulsa el botón  $\bigoplus$   $\bigoplus$  FOLDER SELECTION

(selector de carpeta), se cambia el botón de patrón que se va a visualizar.

Visualice y pulse el botón del No. de botón patrón que usted quiera coser. Cuando se pulsa, se selecciona el No. de botón de patrón.

# **2-18. Modo de cambiar el contenido de los botones de patrón**

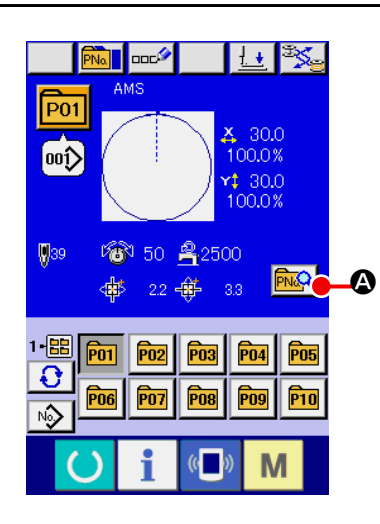

## ① **Visualice la pantalla de entrada de datos al tiempo de seleccionar botón de patrón.**

Solamente es posible en el caso de pantalla (azul) de entrada de datos al tiempo de la selección de patrón para cambiar el contenido de patrón. En el caso de pantalla (verde) de cosido,

pulse el interruptor **C**READY para visualizar la pantalla de entrada de datos al tiempo de la selección de botón.

② **Para visualizar la pantalla de cambio de dato de botón de patrón.** 

Cuando se pulsa el botón  $\boxed{\color{red}\text{PNC}}$  de CAMBIO DE DATO DE BOTÓN DE PATRÓN, se visualiza la pantalla de cambio de dato de botón de patrón.

③ **Para visualizar la pantalla de entrada de dato de ítem que usted quiera cambiar** 

Los datos que se pueden cambiar son los 9 ítemes siguientes.

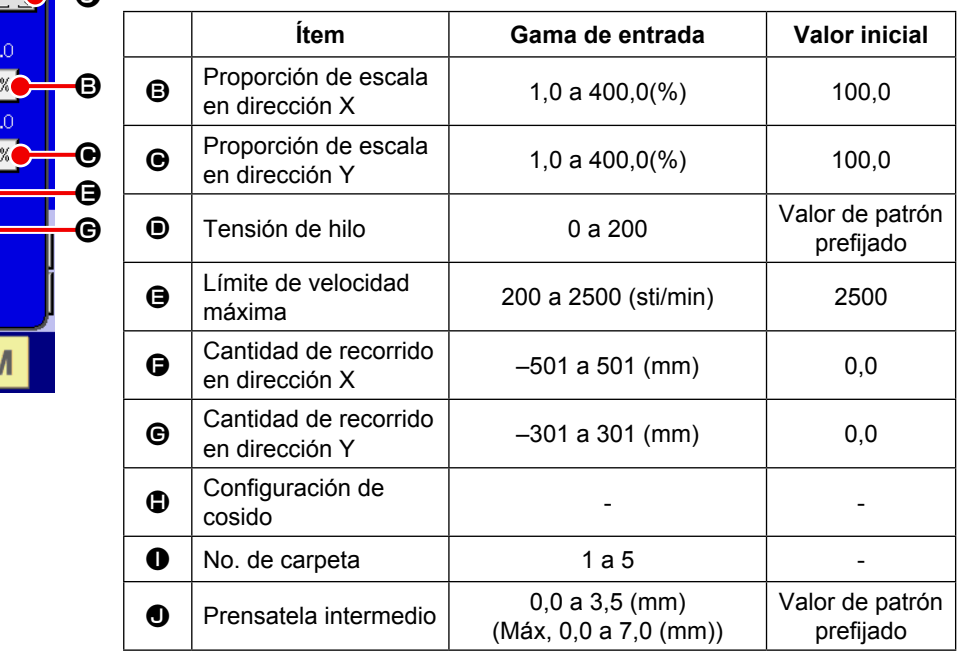

Cuando presione cada botón desde el  $\bigcirc$  al  $\bigcirc$  y  $\bigcirc$ , se visualiza la pantalla de entrada de dato de ítem. Cuando se pulsan los botones  $\bigcirc$ , se cambian los Nos. de carpeta y Con/sin sujetador de hilo.

- \* La proporción de escala  $\bigoplus$  y la proporción de Escala  $\bigoplus$  en la dirección Y se pueden cambiar a la entrada de valor de tamaño actual por la selección del interruptor U064 de memoria
- \* La gama máxima de entrada y el valor inicial de limitación de velocidad  $\bullet$  se determinan con el interruptor de memoria **U001**.
- \* La gama de entradas de la magnitud de desplazamiento en dirección  $X \bigoplus y$  la magnitud de desplazamiento en dirección Y G difiere según la gama de cosido.

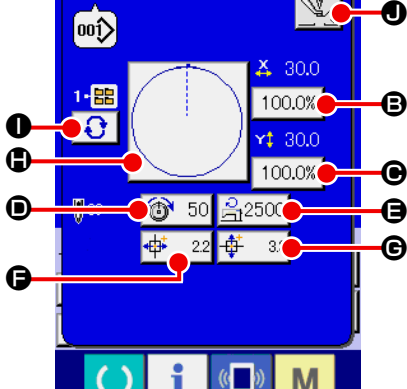

הכֿ

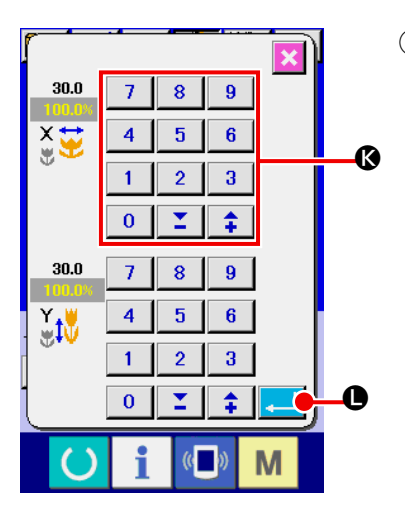

④ **Para determinar el cambio de dato de ítem** Para determinar el cambio de dato de ítem Por ejemplo, introduzca proporción de escala X. Pulse el botón 100.0% **+ p**ara visualizar la pantalla de entrada de dato de ítem. Introduzca el valor que usted quiera con las diez teclas o la tecla + o la tecla –  $\mathbf{\circ}$ . Cuando se pulsa el botón  $\Box$   $\Box$   $\Box$  ENTER, se determina el dato.

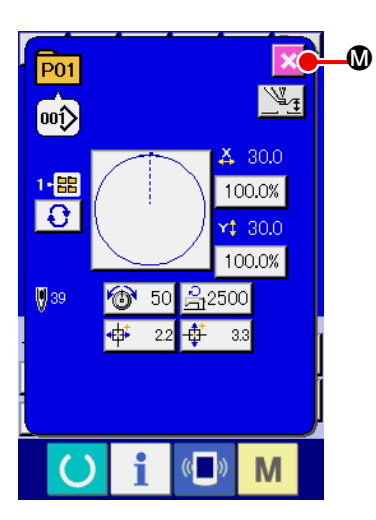

⑤ **Para cerrar la pantalla de cambio de dato de botón de patrón.**

Cuando se termina el cambio, pulse el botón  $\mathbf{\times}$   $\mathbf{\odot}$  CLOSE

(cerrar). La pantalla de cambio de dato de botón de patrón se cierra y la pantalla vuelve a la pantalla de entrada de datos.

Con la misma operación se puede ejecutar el cambio de los otros datos de ítem.

# <span id="page-67-0"></span>**2-19. Modo de copiar botón de patrón**

El dato de cosido de No. de patrón que ya ha sido registrado se puede copiar al No. de patrón que no ha sido registrado. Se prohíbe la copia de sobrescrito de patrón. Cuando usted quiera sobrescribir, hágalo después de borrar una vez el patrón.

**→** Consulte el ítem **["II-2-17. Modo de ejecutar la selección de no. de botón de patrón" p.61](#page-64-0).**

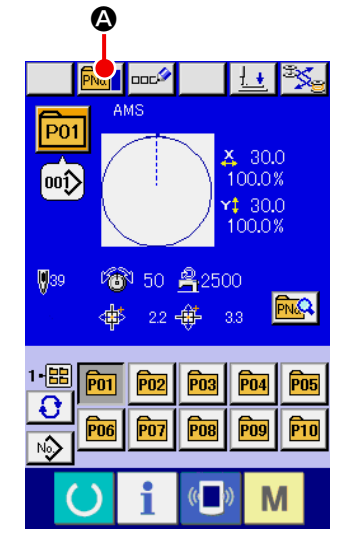

#### ① **Visualice la pantalla de entrada de datos.**

Solamente es posible la copia en el caso de pantalla (azul) de entrada de datos. En el caso de pantalla (verde) de cosido,

pulse el interruptor  $\left(\bullet\right)$  READY y visualice la pantalla (azul) de entrada de datos.

### ② **Llame la pantalla de copia de patrón.**

Cuando se pulsa el botón **PNa de** de copia de patrón botón, se visualiza en la pantalla la copia de patrón (selección de fuente de copia).

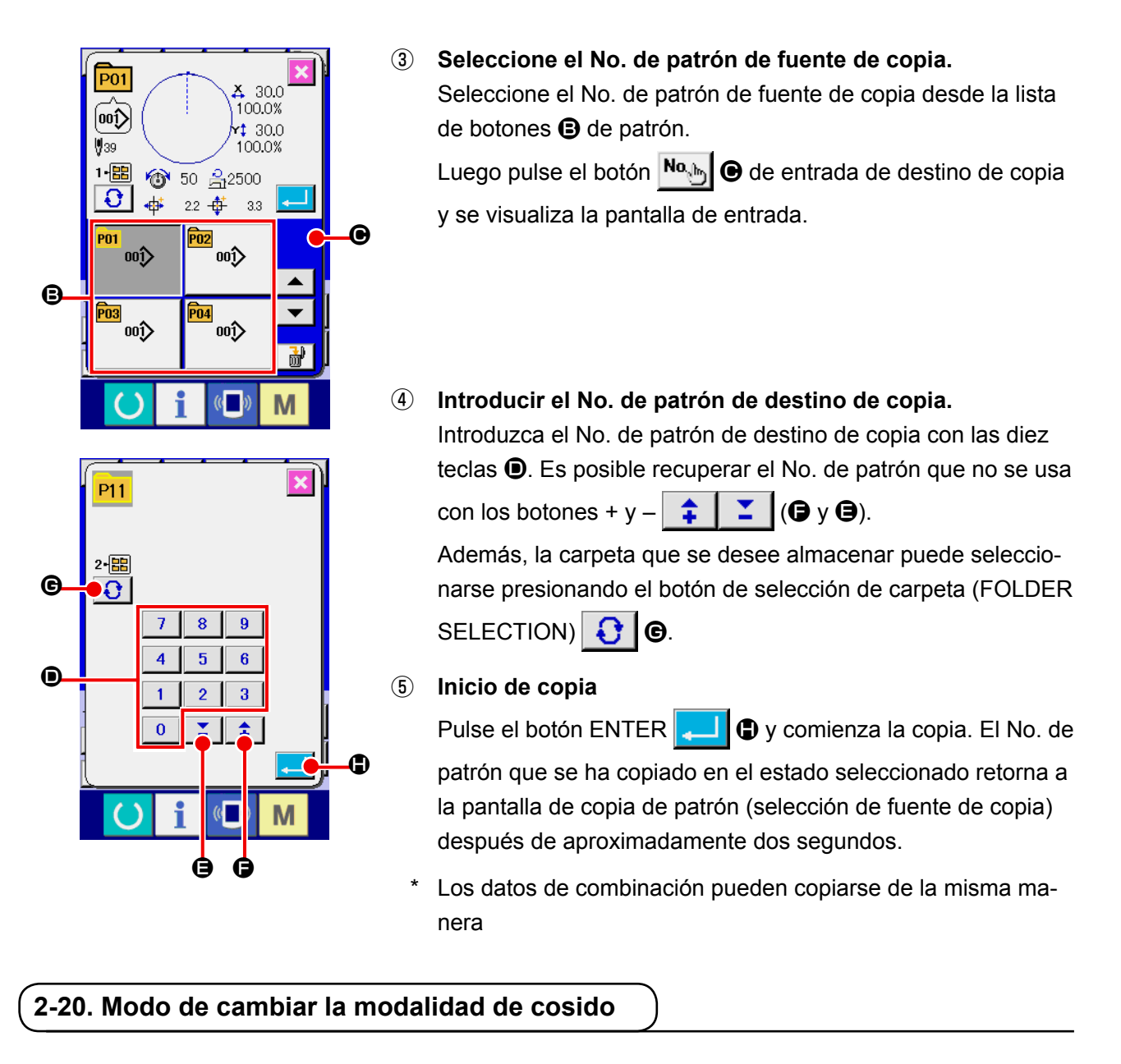

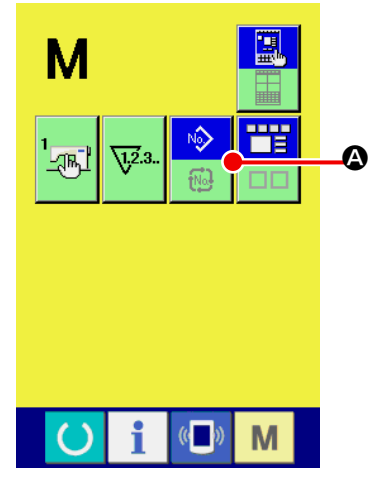

① **Para seleccionar modalidad de osido.**

Cuando se pulsa el interruptor  $\mathbf{M}$  en el estado que el patrón

ha sido registrado, el botón **A SEMING MODE SELEC-**

TION (selección de modalidad de cosido) se visualiza en la pantalla. Cuando se pulsa este botón, la modalidad de cosido cambia alternamente el cosido individual y el cosido de combinación. (Cuando el botón de patrón no está registrado, la modalidad del cosido no puede cambiarse al cosido de combinación aun cuando se pulse el botón.)

La imagen de botón del botón de selección de modalidad de cosido cambia en conformidad con la modalidad de cosido que se ha seleccionado al presente.

Cuando se selecciona cosido individual :

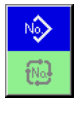

Cuando se selecciona cosido de combinación :

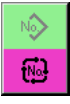

# **2-21. Sección de visualización en LCD al tiempo del cosido de combinación**

La máquina de coser es capaz de coser en orden combinando el dato de patrón actual. Se pueden introducir hasta 30 patrones. Use esta función cuando tenga que coser varias configuraciones diferentes en el producto de cosido. Además, es posible registrar hasta 20 de los datos de cosido de combinación. Use esta función para nuevas creaciones y copias cuando sea necesario. **→** Consulte el ítem **["II-2-15. Modo de ejecutar el nuevo registró de botón de patrón" p.56](#page-59-0)**

y **["II-2-19. Modo de copiar botón de patrón" p.64](#page-67-0)**.

## **(1) Pantalla de entrada de patrón**

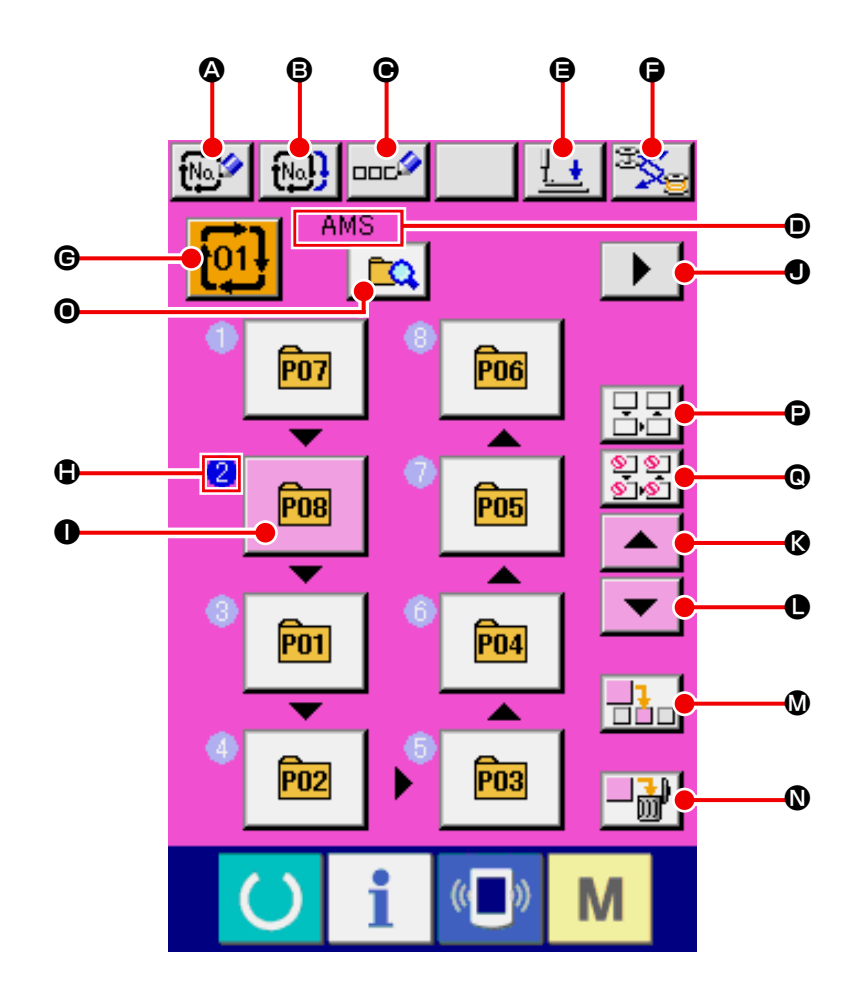

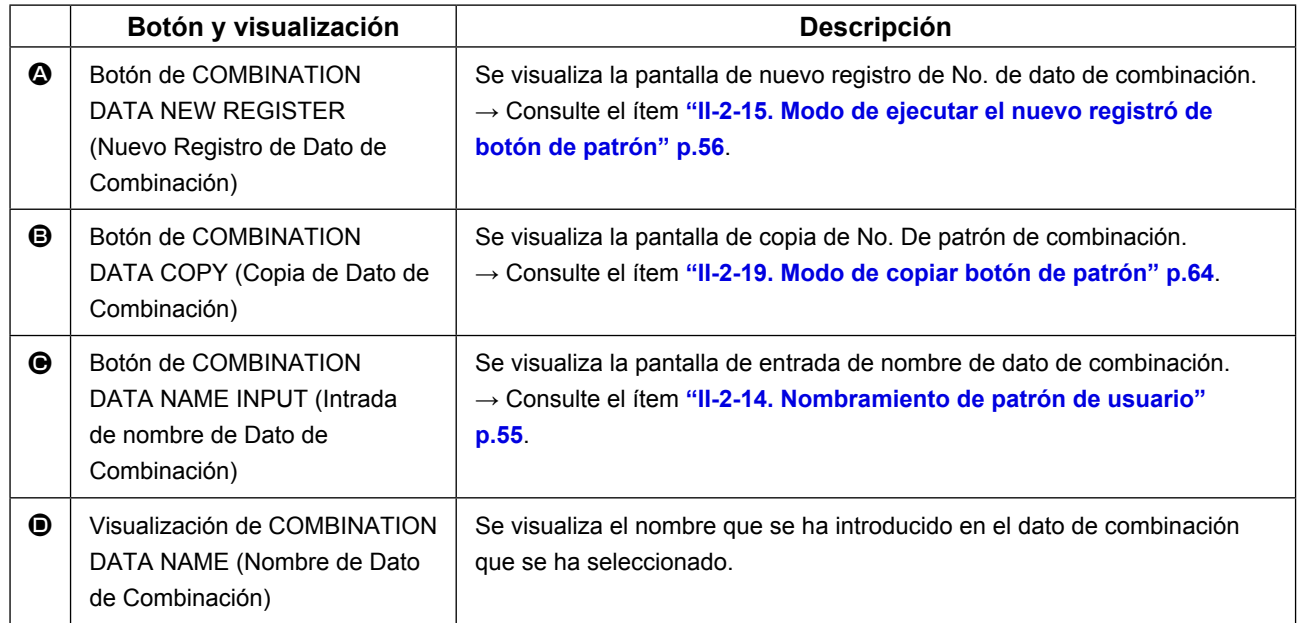

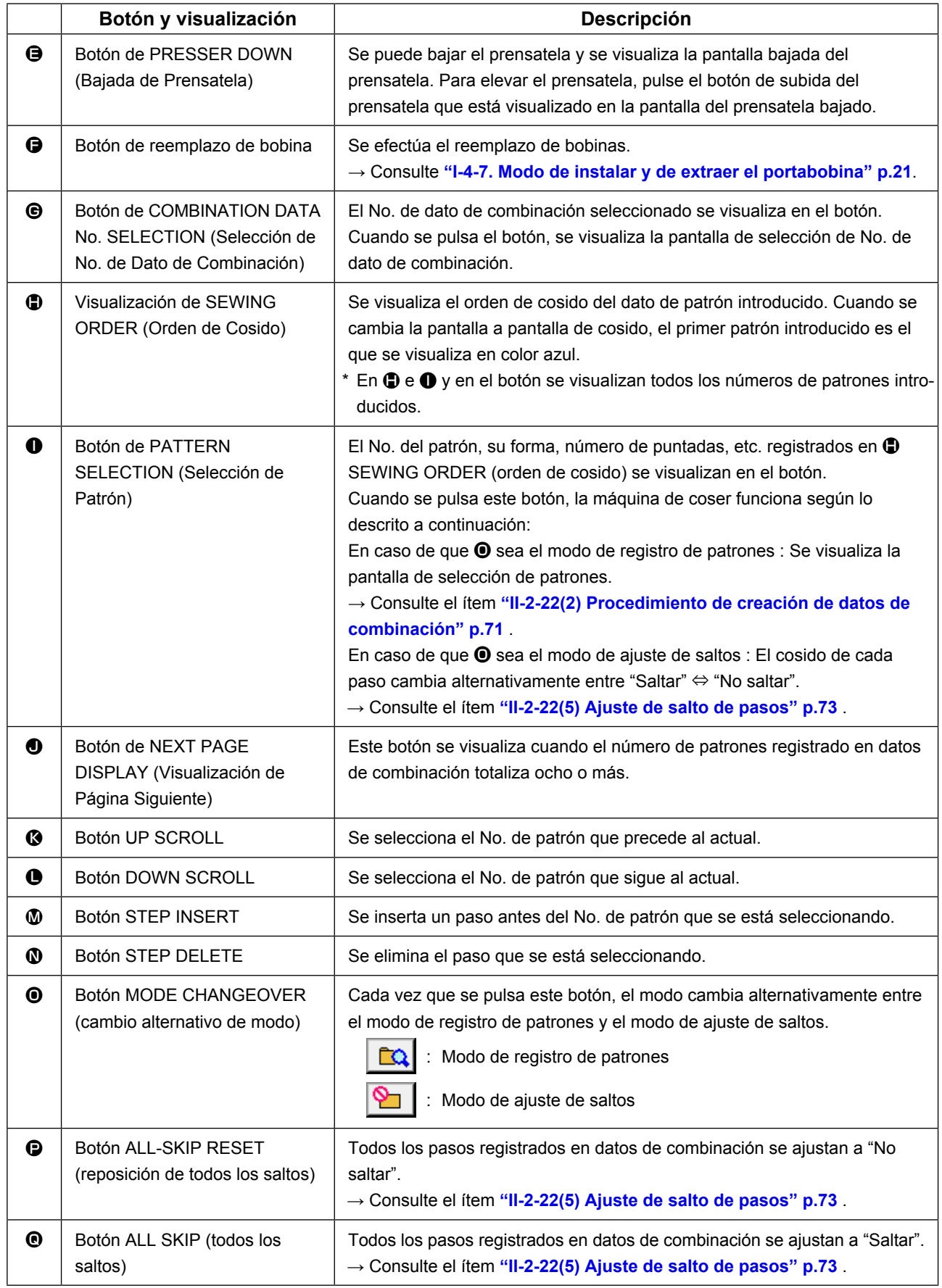

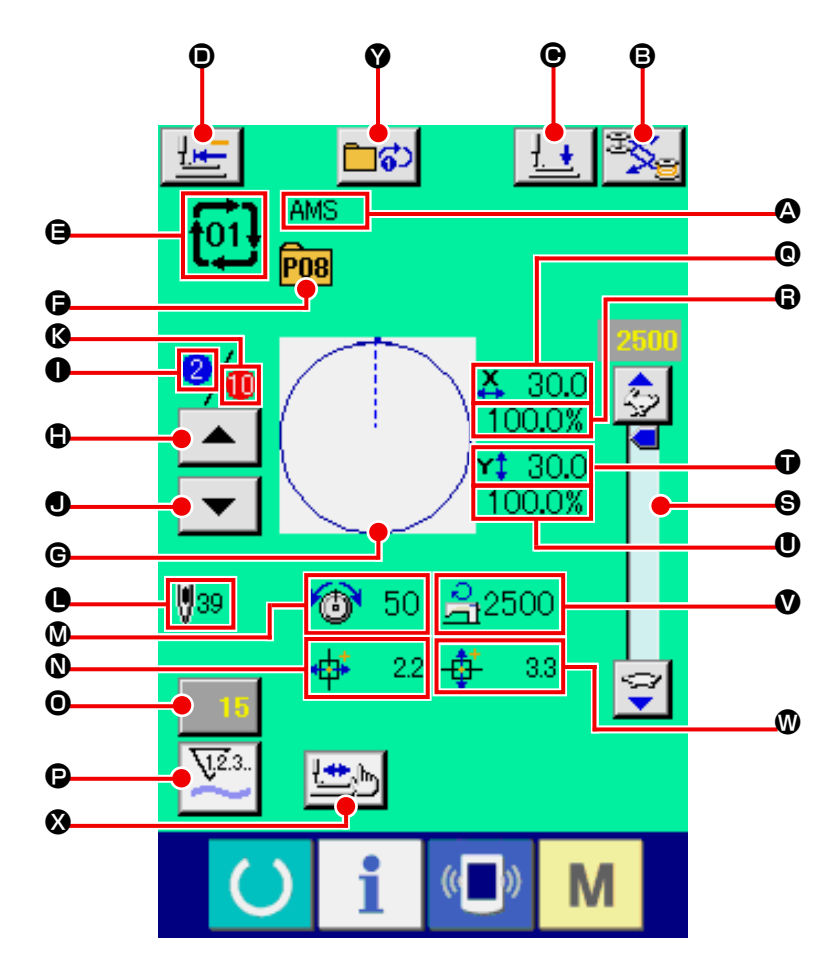

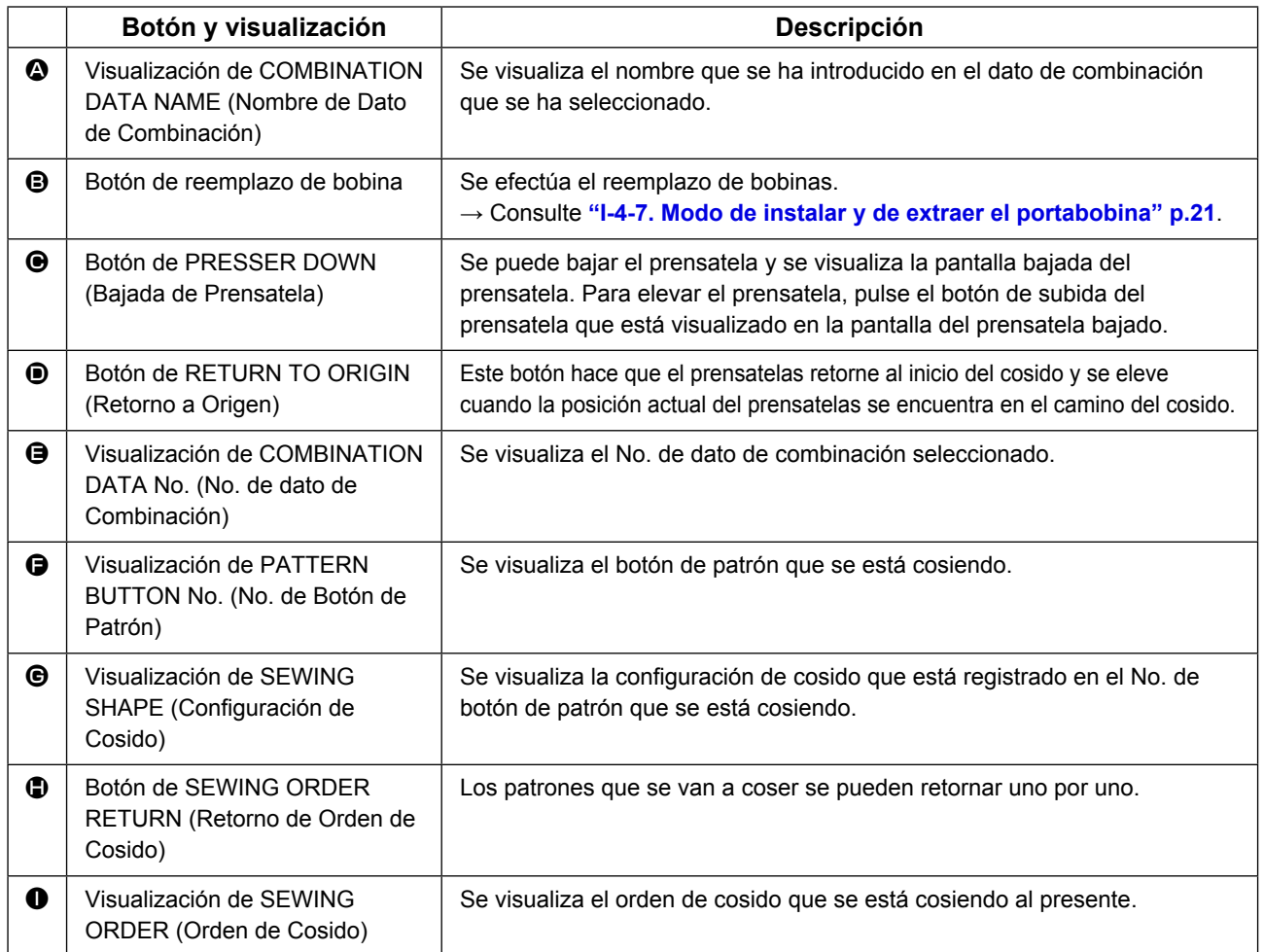
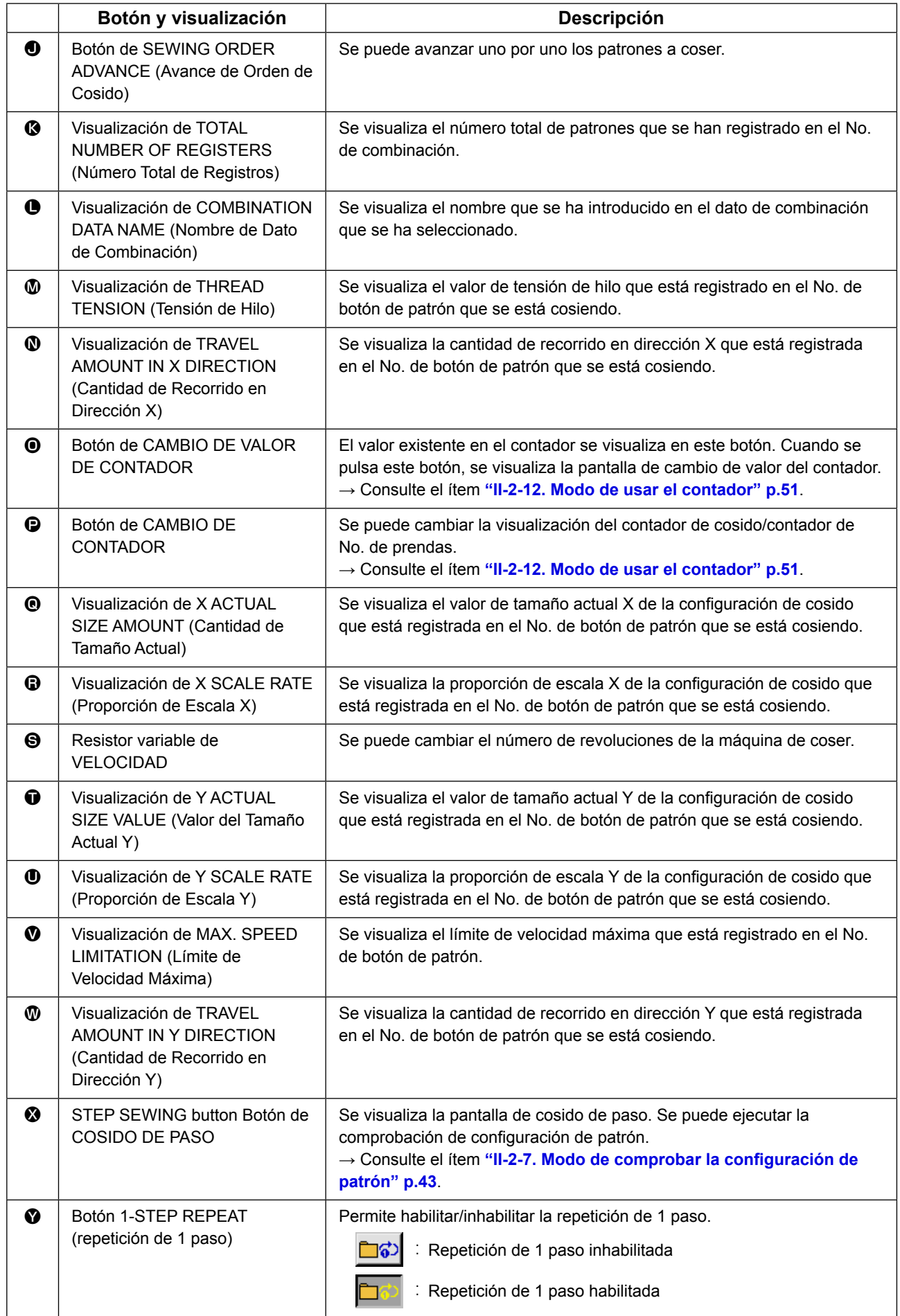

# **2-22. Mode de ejecutar el cosido de combinación**

Primeramente, cambie la modalidad de cosido a cosido de combinación antes de ejecutar la fijación. **→** Consulte el ítem**["II-2-20. Modo de cambiar la modalidad de cosido" p.65](#page-68-0)**.

#### <span id="page-73-0"></span>**(1) Selección de dato de combinación**

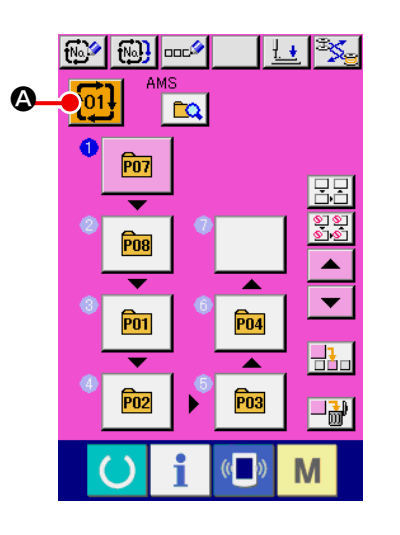

#### ① **Visualizar la pantalla de entrada de dato.**

Solamente en el caso de panilla (rosa) de entrada de dato, es posible seleccionar al No. de dato de combinación. En el caso de la pantalla (verde) de cosido, pulse el interruptor  $\left(\bullet\right)$  RE-ADY para visualizar la pantalla (rosa) de entrada de datos.

② **Para llama la pantalla de No. de dato de combinación**

Cuando se pulsa el botón **to1! @** de DATO DE COMBINA-CIÓN, se visualiza la pantalla de selección de No. de dato de combinación. El No. de dato de combinación que está actualmente seleccionado y el contenido se visualizan en la parte superior de la pantalla, y los botones de No. de dato de combinación que están registrados se visualizan en la parte inferior de la pantalla.

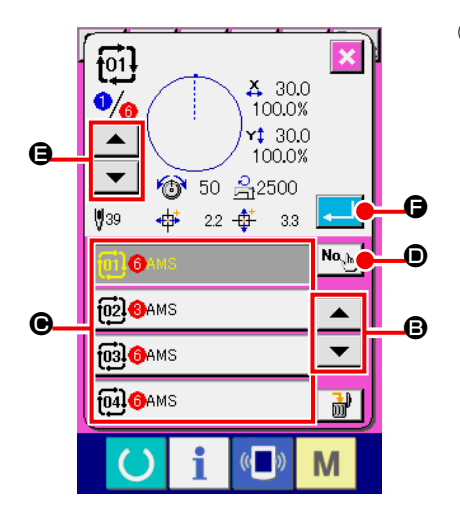

## ③ **Para seleccionar el No. de dato de combinación.**

Cuando se pulsa del botón  $\blacktriangleright$   $\blacktriangleright$   $\blacktriangleright$   $\blacktriangleright$   $\blacksquare$  UP/DOWN los boto-

nes  $\bigcirc$  de No. de dato de combinación que se han registrado cambiar de orden.

También es posible visualizar la pantalla de entrada de No. de datos de combinación mediante el botón NUMBER INPUT

No. b. c introducir un No. de datos de combinación directamente.

Aquí, pulse los botones  $\bigcirc$  de No. datos de combinación que usted quiera seleccionar.

Cuando se pulsa el botón STEP CONFIRMATION | ▲

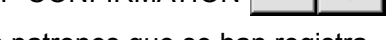

E, las formas de cosido de los patrones que se han registra-

do en los datos de combinación y similares cambian de uno a otro y se visualizan secuencialmente.

#### ④ **Determine el No. de dato de combinación.**

Cuando se pulsa el botón **F ENTER**, se cierra la panta-

lla selectora de No. de datos de combinación y se termina la selección closed and the selection is finished.

#### **(2) Procedimiento de creación de datos de combinación**

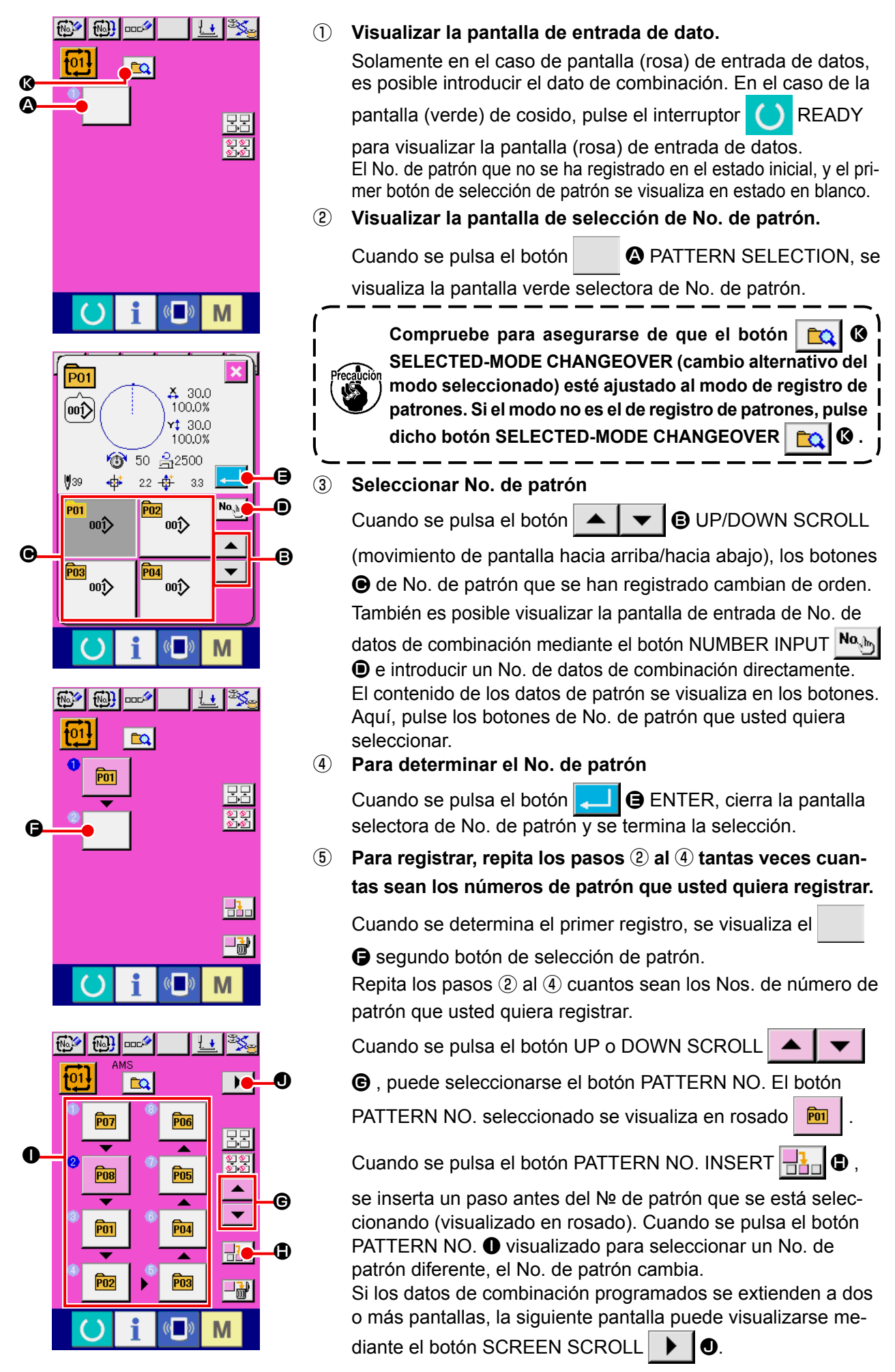

#### **(3) Procedimiento de borrado de datos de combinación**

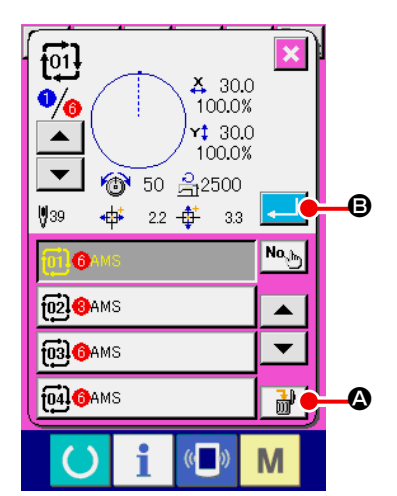

- ① **Seleccione el No. de datos de combinación.** Ejecute los pasos ① a ③ de **["II-2-22.\(1\) Selección de dato](#page-73-0)  [de combinación" p.70](#page-73-0)** para visualizar los datos de combinación que desee borrar. ② **Ejecución del borrado de datos de combinación.**
	- Cuando se pulsa el botón DATA DELETION  $\mathbf{A}$   $\mathbf{A}$   $\mathbf{O}$ , se visualiza la pantalla emergente de confirmación del borrado de datos de combinación. Aquí pulse el botón ENTER  $\Box$   $\Box$ se borran los datos de combinación seleccionados.

#### **(4) Procedimiento de borrado de un determinado paso de datos de combinación**

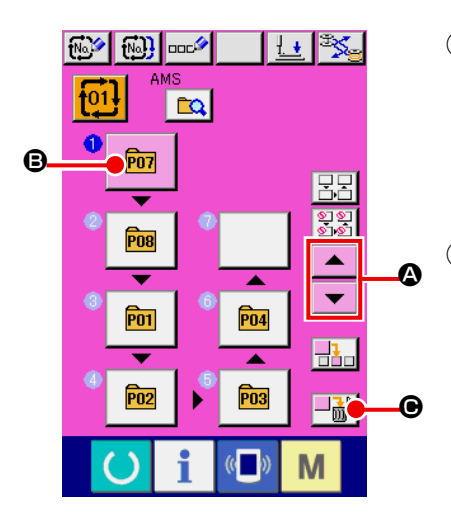

- ① **Seleccione el No. de datos de combinación** Ejecute los pasos ① y ② de **["II-2-22.\(1\) Selección de dato](#page-73-0)  [de combinación" p.70](#page-73-0)** para seleccionar los datos de combinación incluyendo el paso que desee borrar.
- ② **Visualizar la pantalla de selección de No. de patrón.** Pulse el botón UP/DOWN SCROLL  $\blacktriangle \blacktriangle \blacktriangleright \blacktriangleright$   $\blacktriangleright$  para traer el botón PATTERN SELECT del paso a eliminar bajo el estado seleccionado  $\boxed{\mathbf{m}}$   $\boxed{\mathbf{Q}}$ . Luego, cuando se pulsa el botón STEP DELETE  $\boxed{\rightarrow}$  (•) se visualiza la ventana emergente de eliminación de paso de datos.

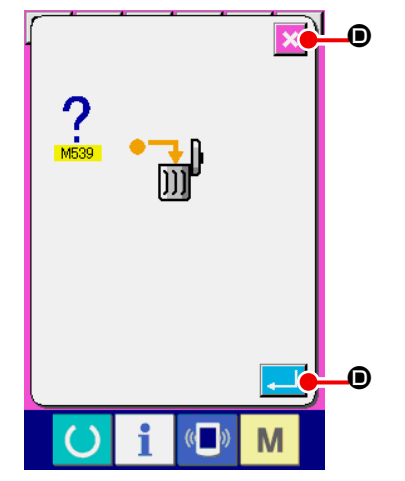

③ **Ejecución del borrado de un determinado paso de datos de combinación seleccionados.** Cuando se pulsa el botón ENTER  $\Box$   $\Box$   $\Box$ , se elimina el paso de datos de combinación seleccionado. Cuando se pulsa el botón CANCEL  $\mathbf X$   $\Theta$ , no se elimina nin-

gún dato y se restaura la pantalla de entrada de datos.

## **(5) Ajuste de salto de pasos**

Es posible ajustar el salto del cosido en un paso determinado.

Utilice esta función cuando desee introducir el salto del cosido de un paso determinado dentro de los datos de combinación.

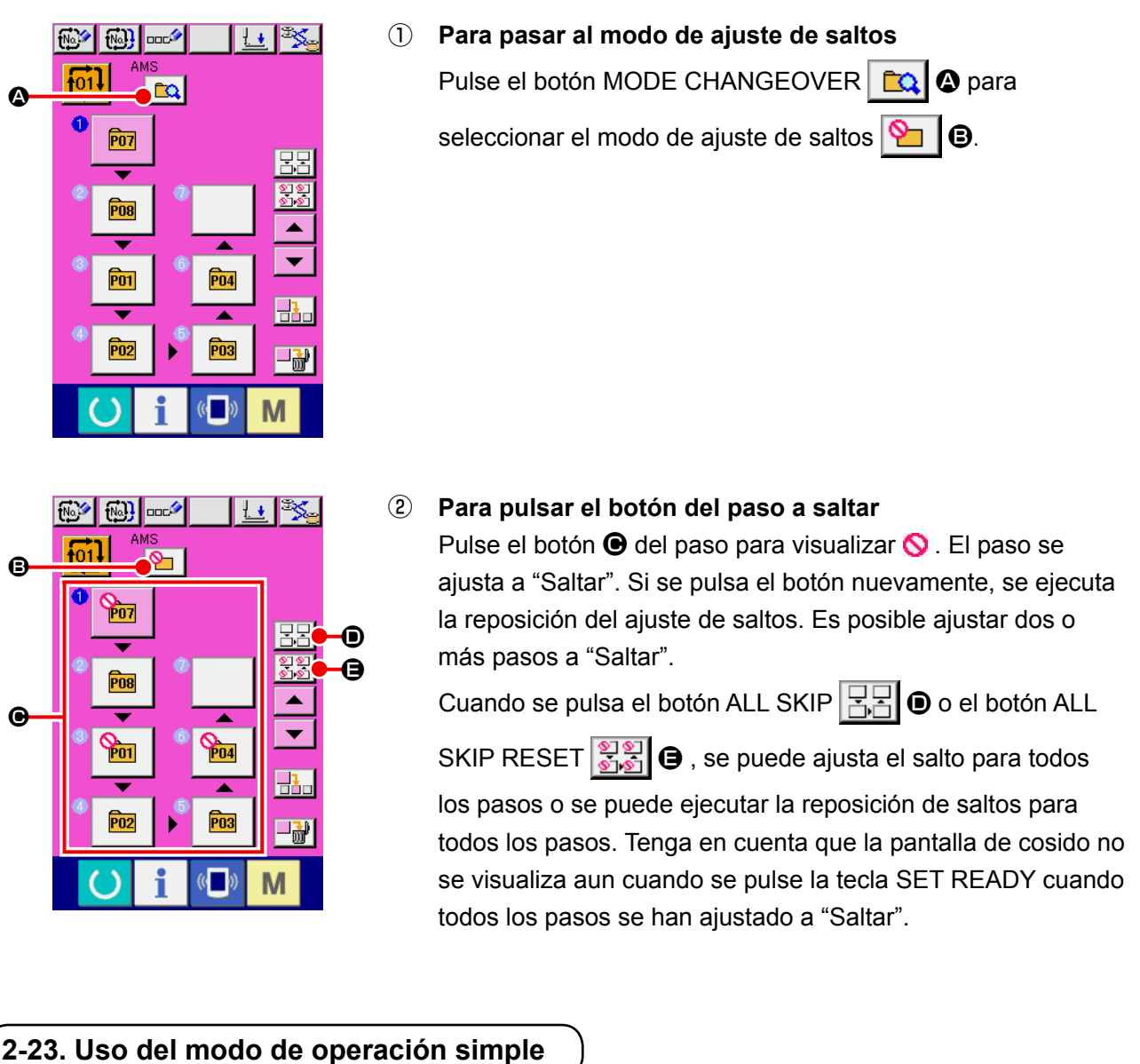

El modo de operación simple se encuentra disponible con IP-420.

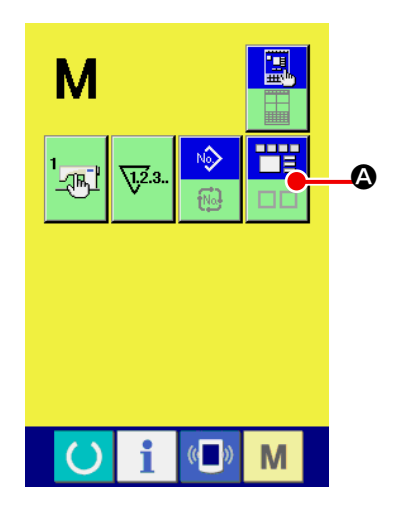

## ① **Seleccione el modo de cosido.**

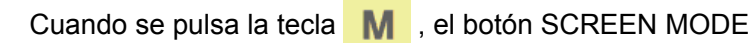

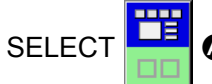

SELECT **A se visualiza en la pantalla. Cuando se pulsa** 

este botón, el modo de la pantalla cambia entre operación normal y operación simple.

Cuando se selecciona la operación normal :

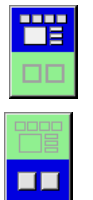

Cuando se selecciona la operación simple :

#### **(1) Pantalla de entrada de datos (cosido individual)**

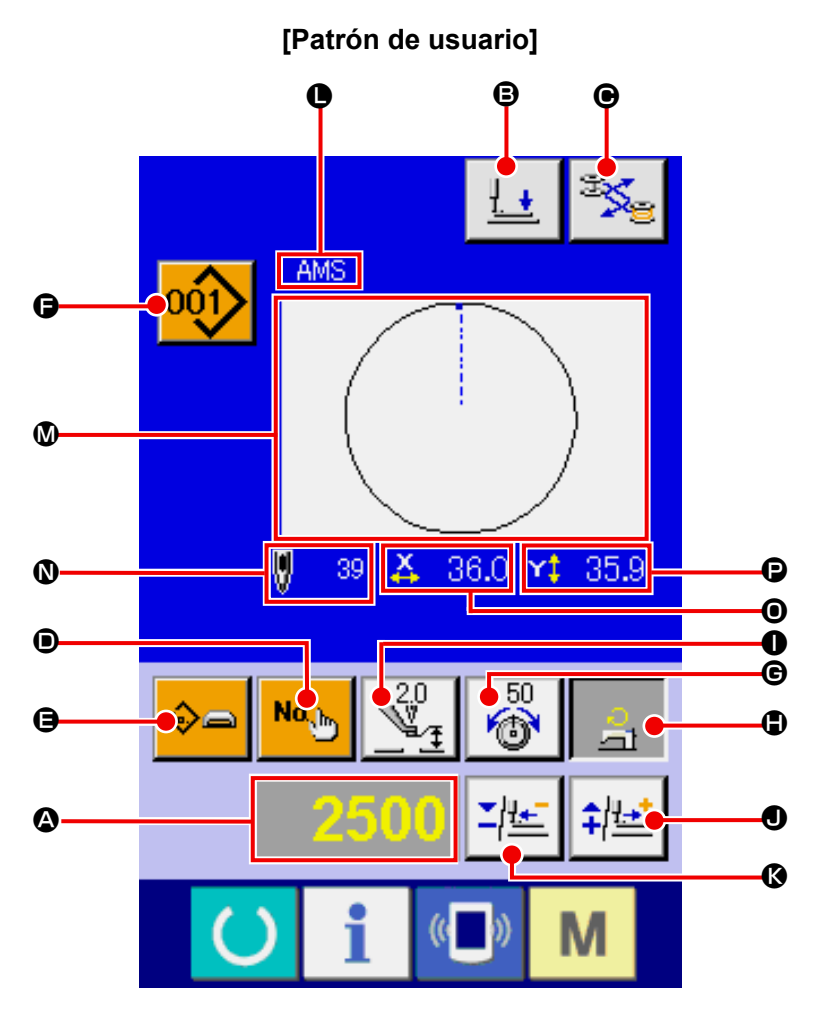

**[Patrón en tarjeta de memoria] [Patrón directo]**

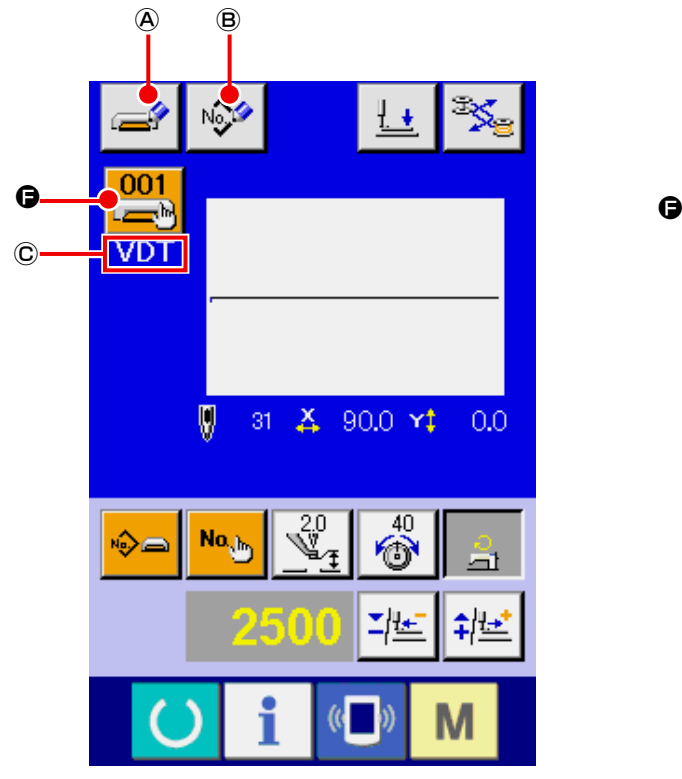

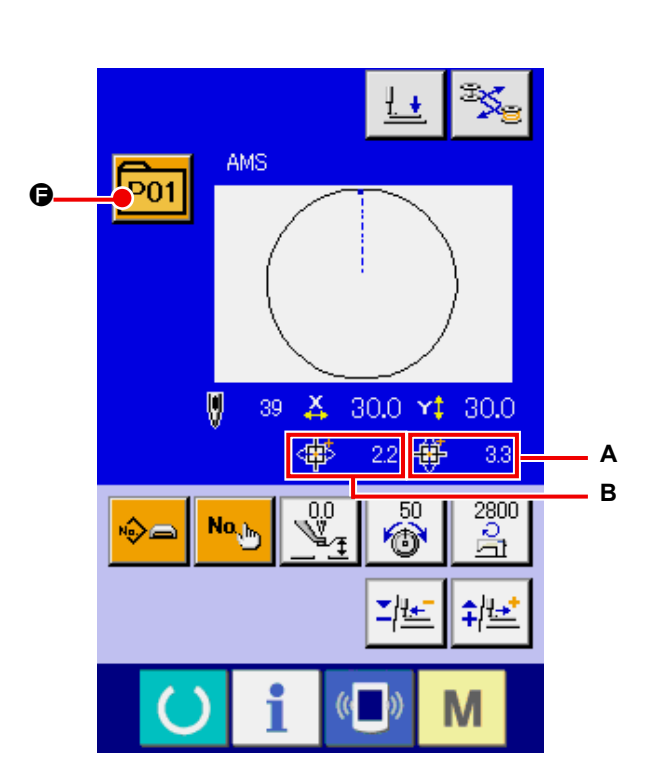

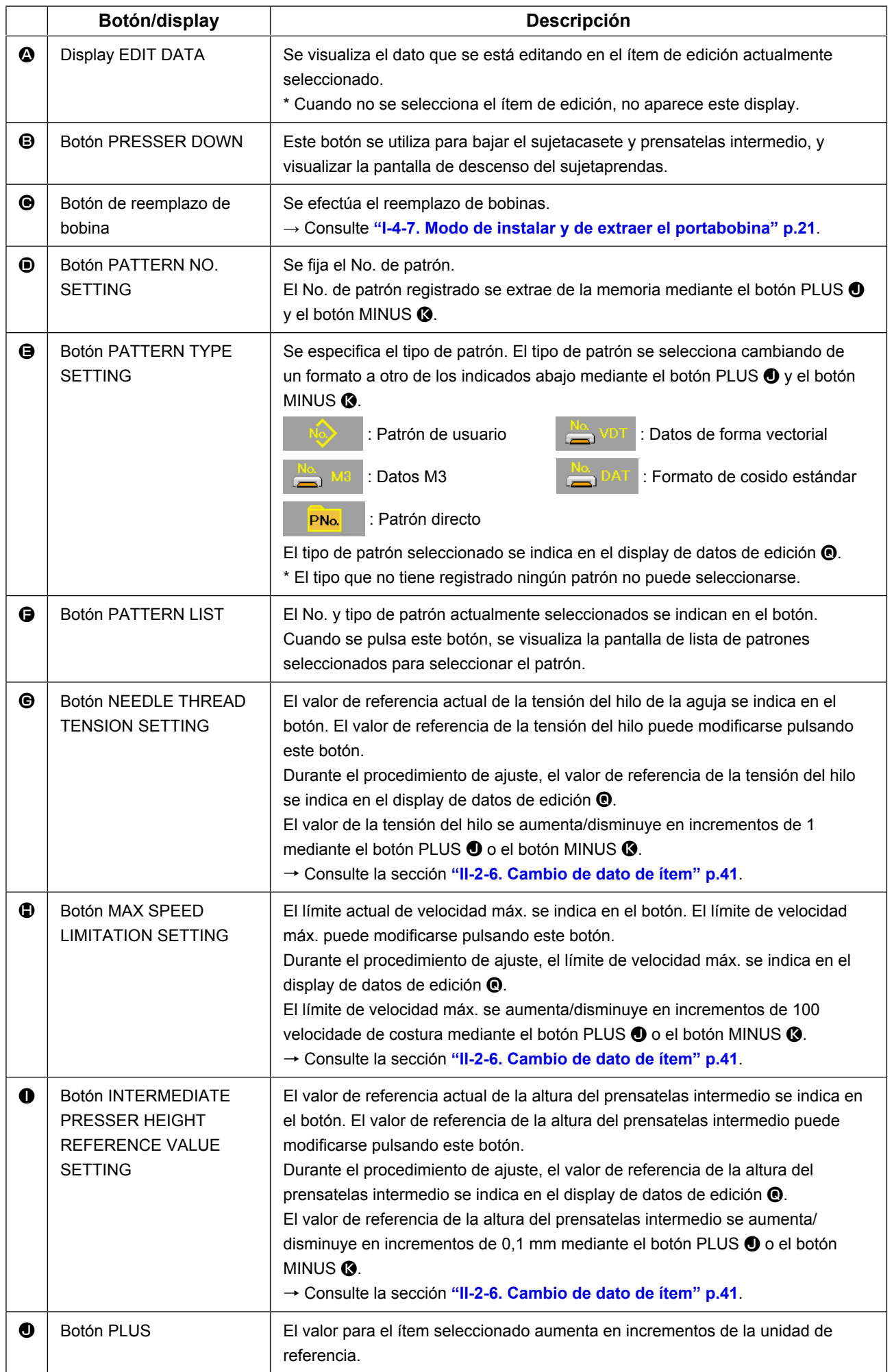

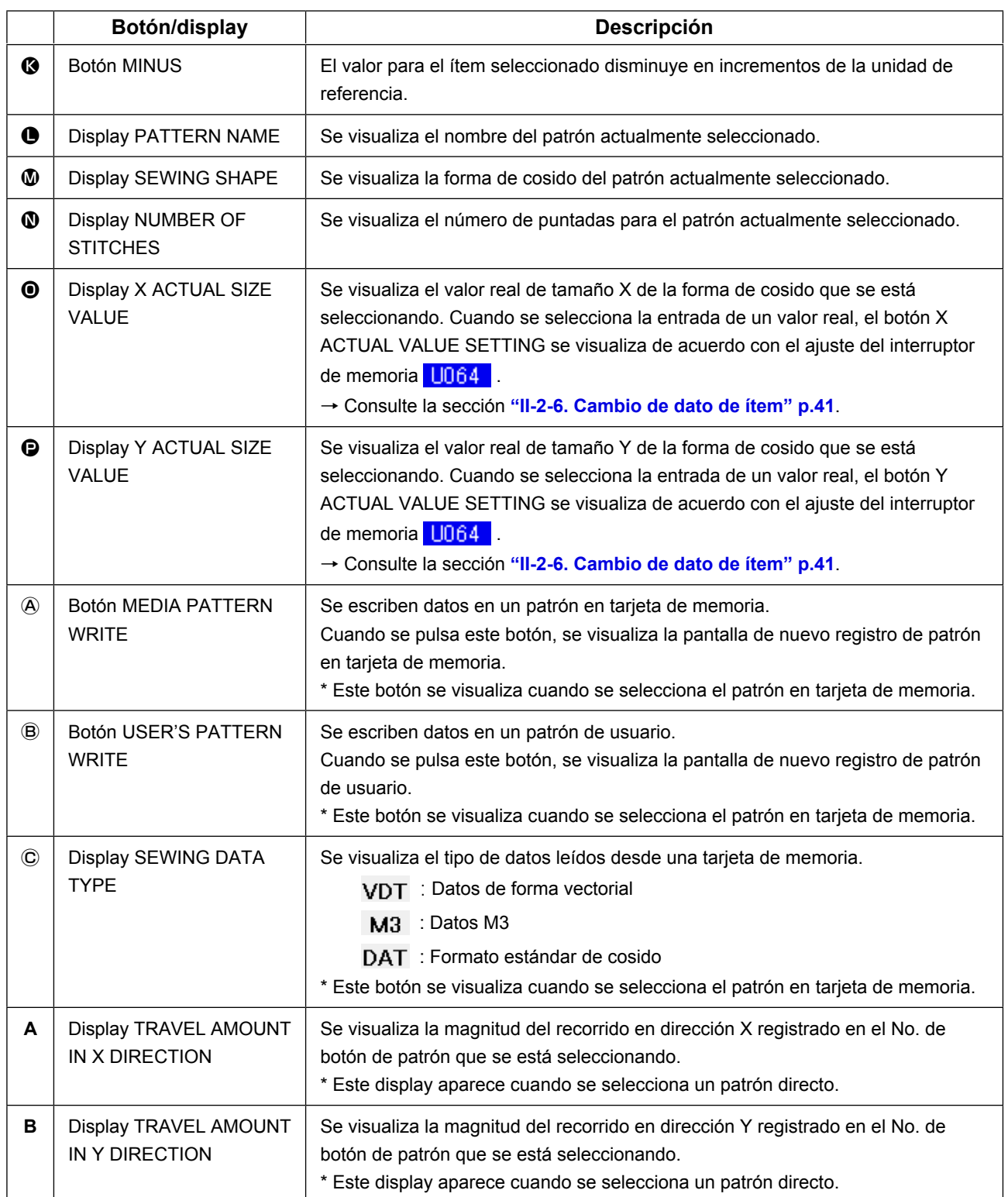

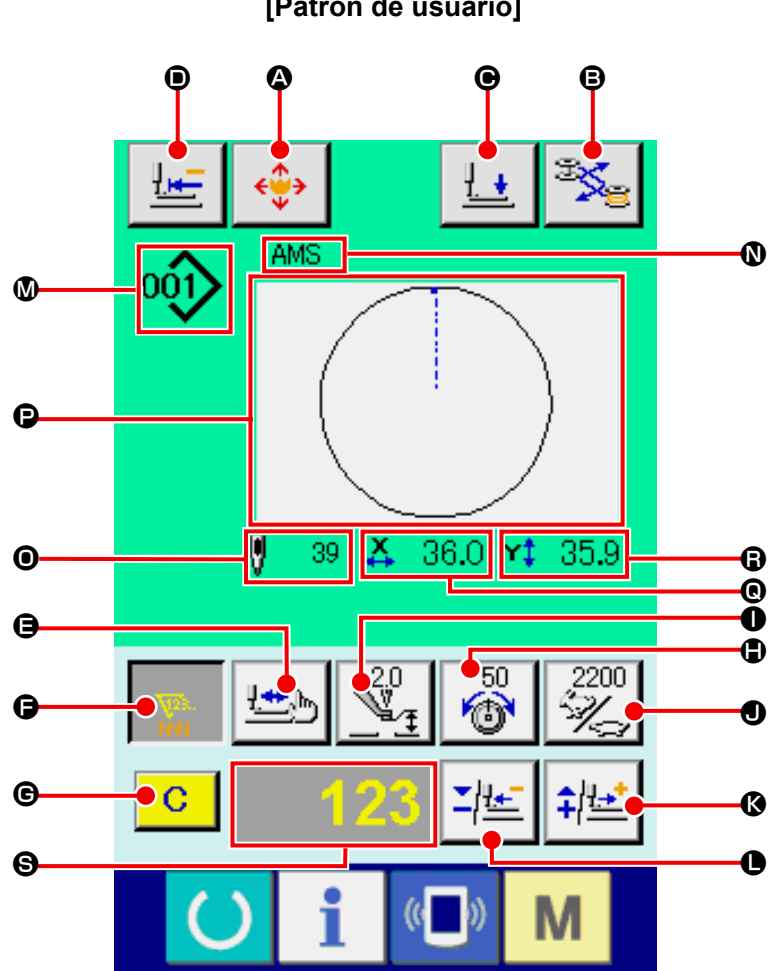

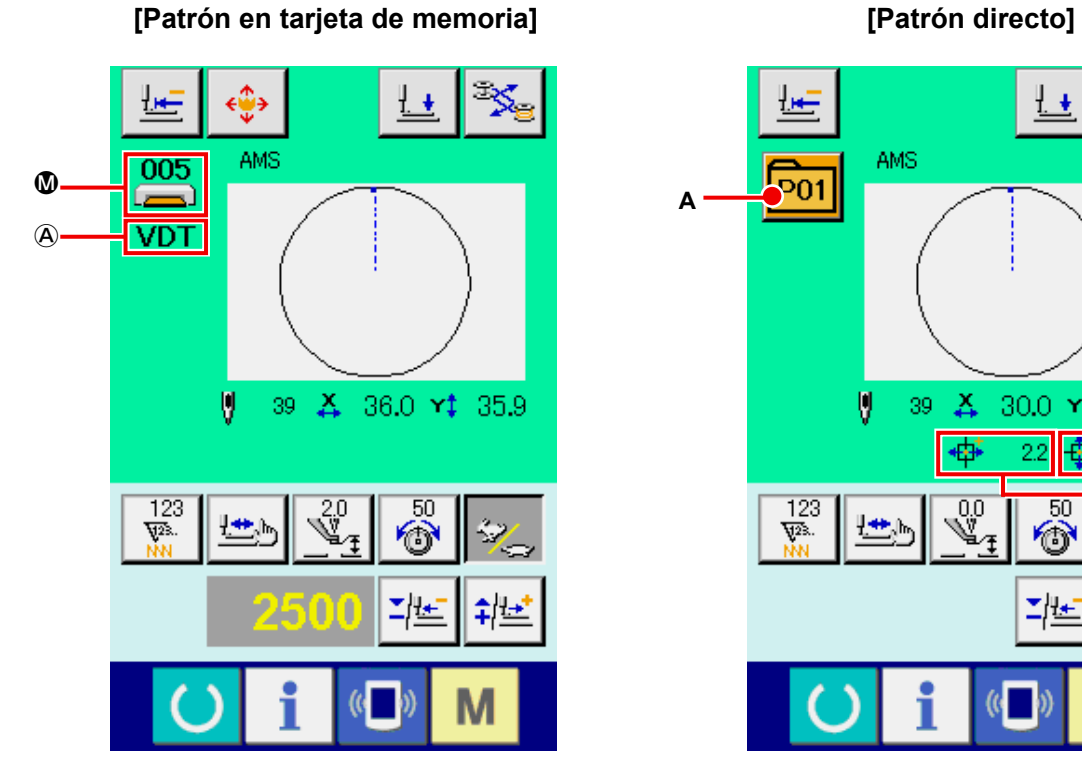

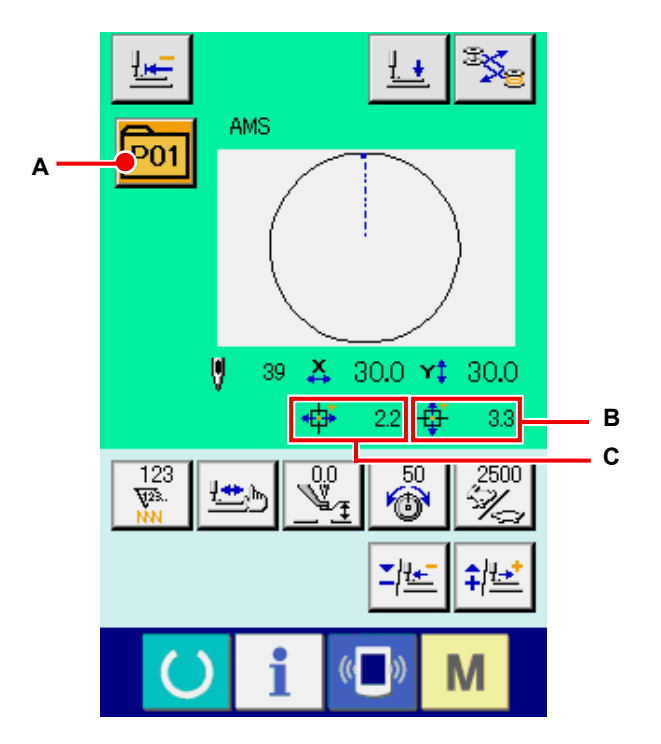

# **[Patrón de usuario]**

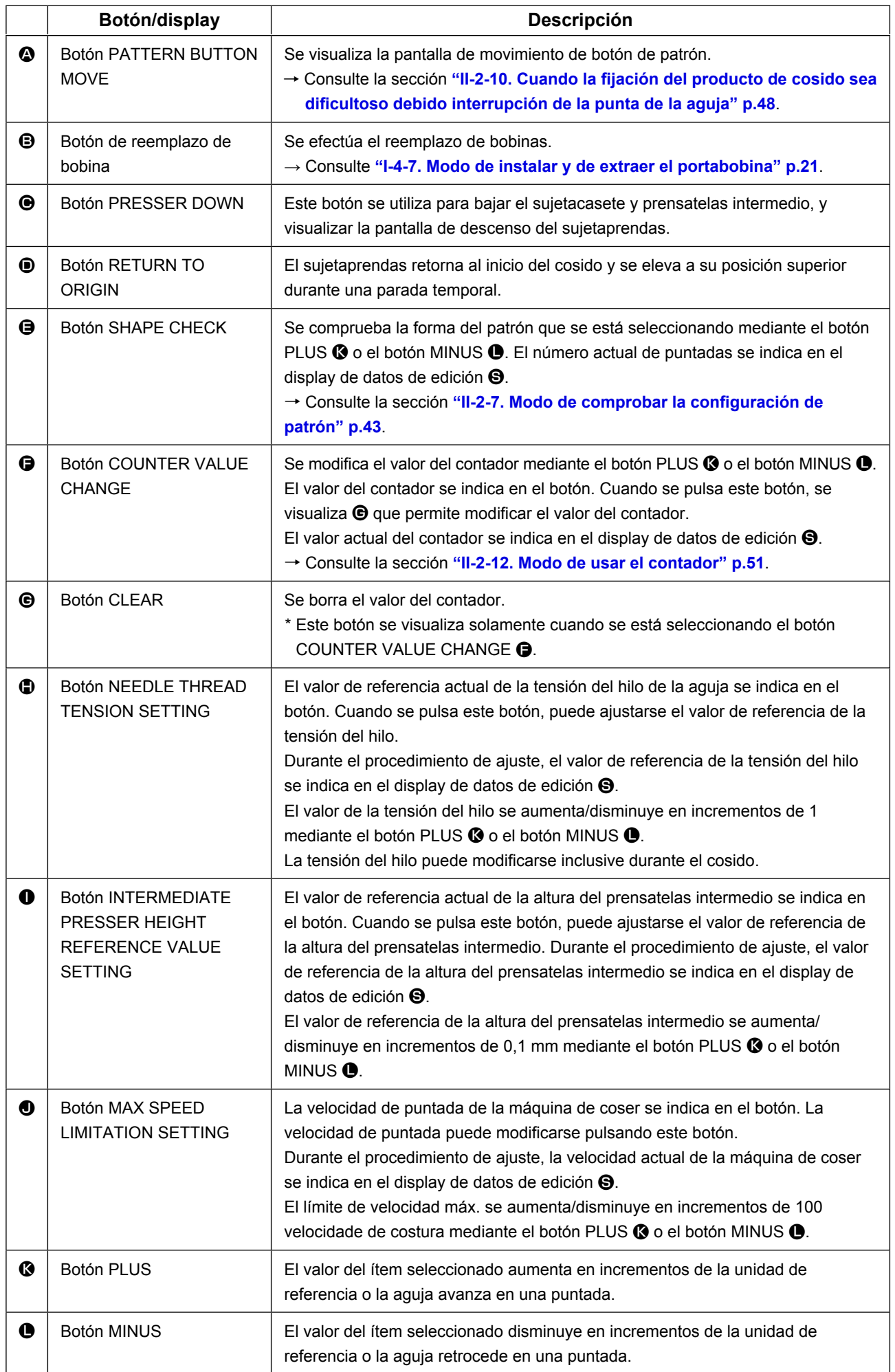

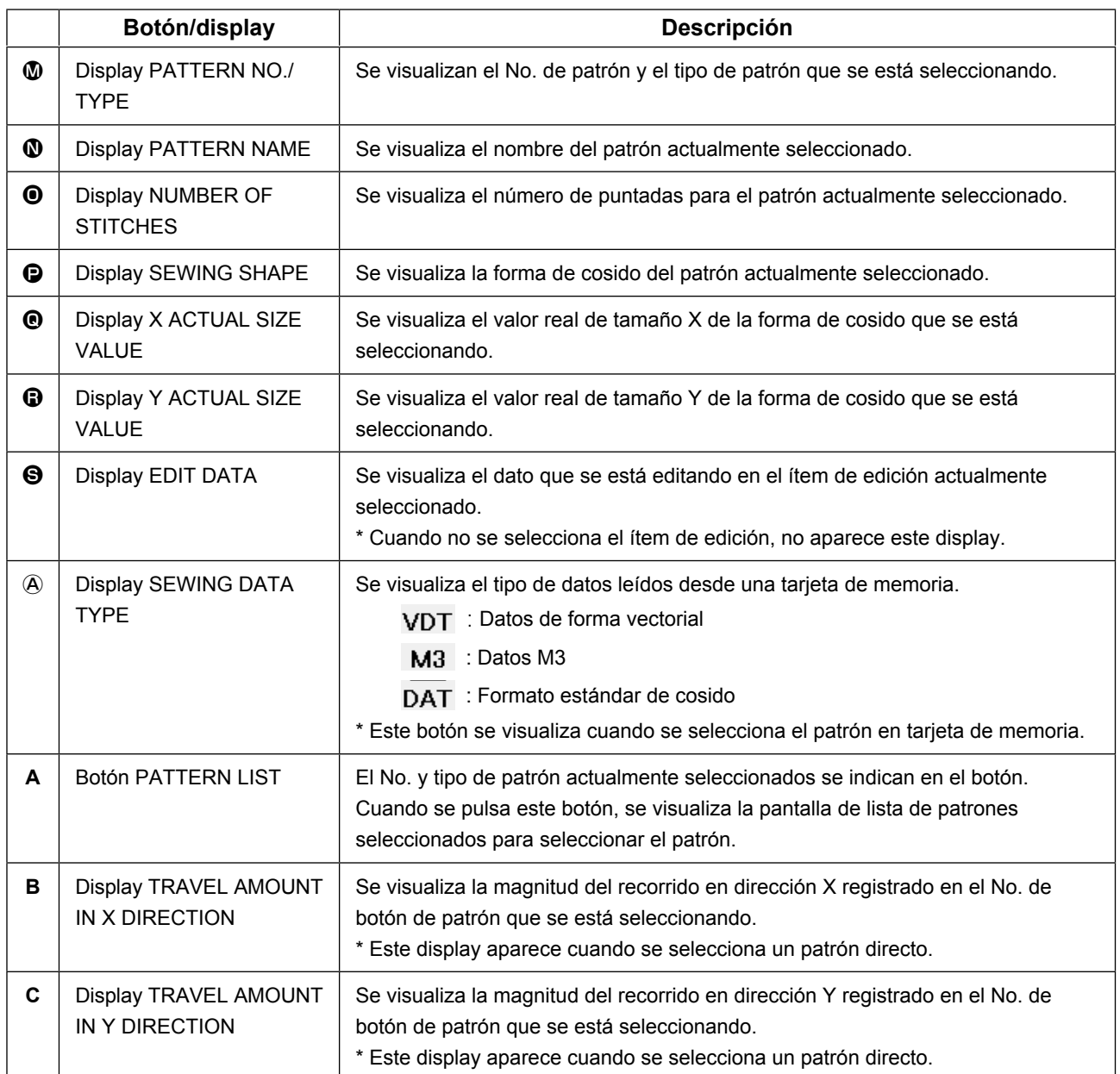

**(3) Pantalla de entrada de datos (cosido combinado)**

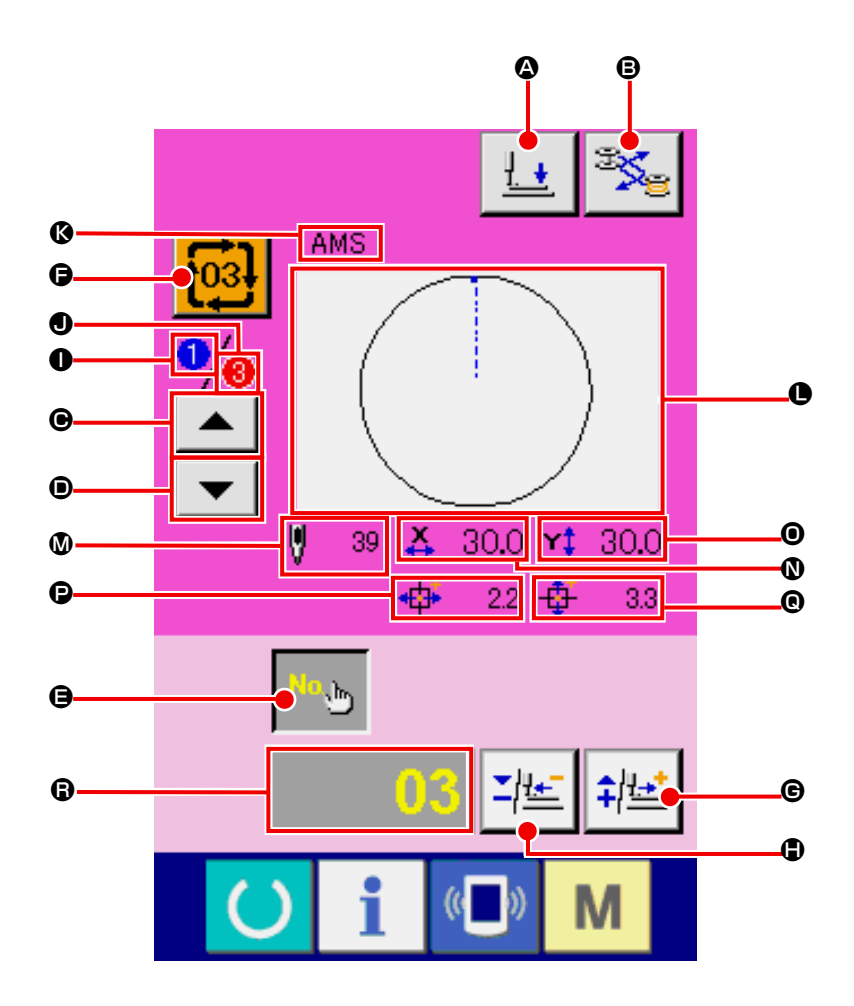

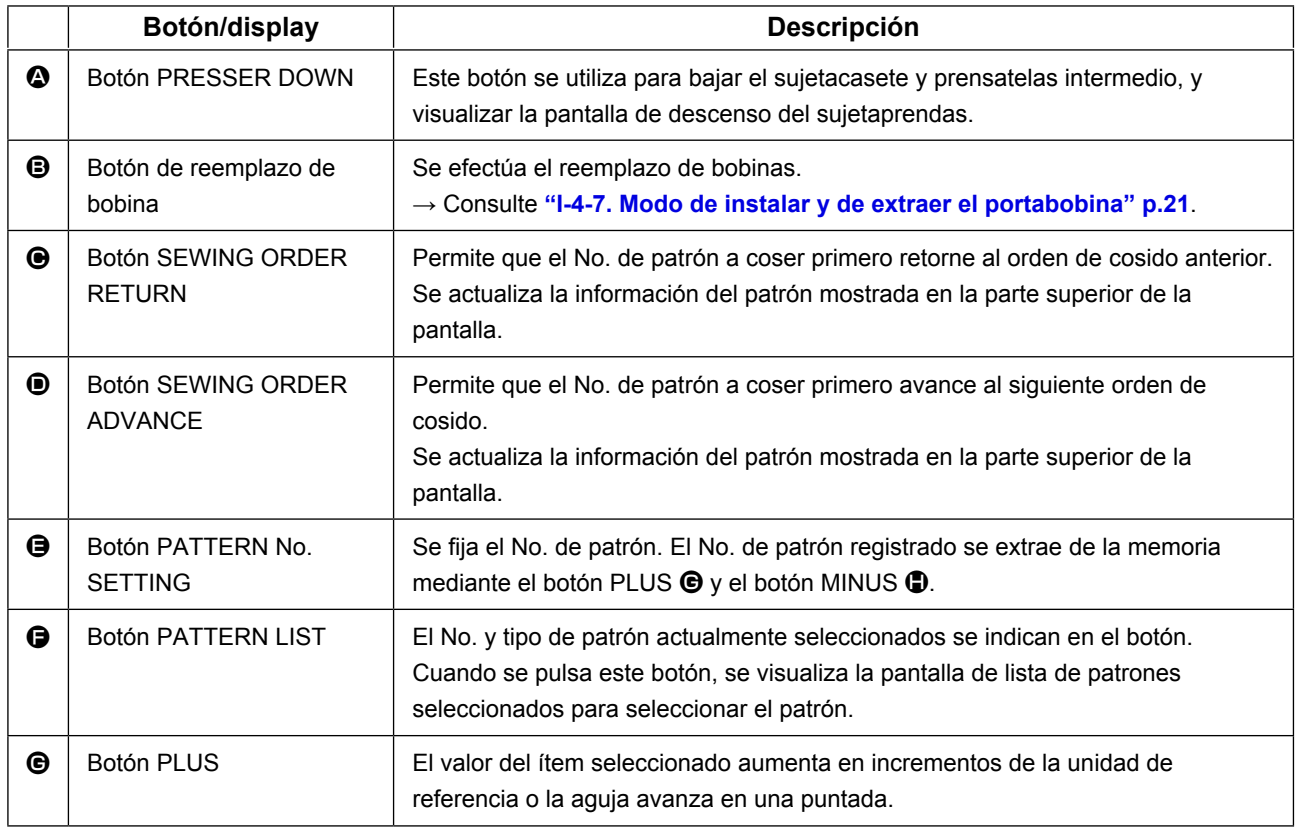

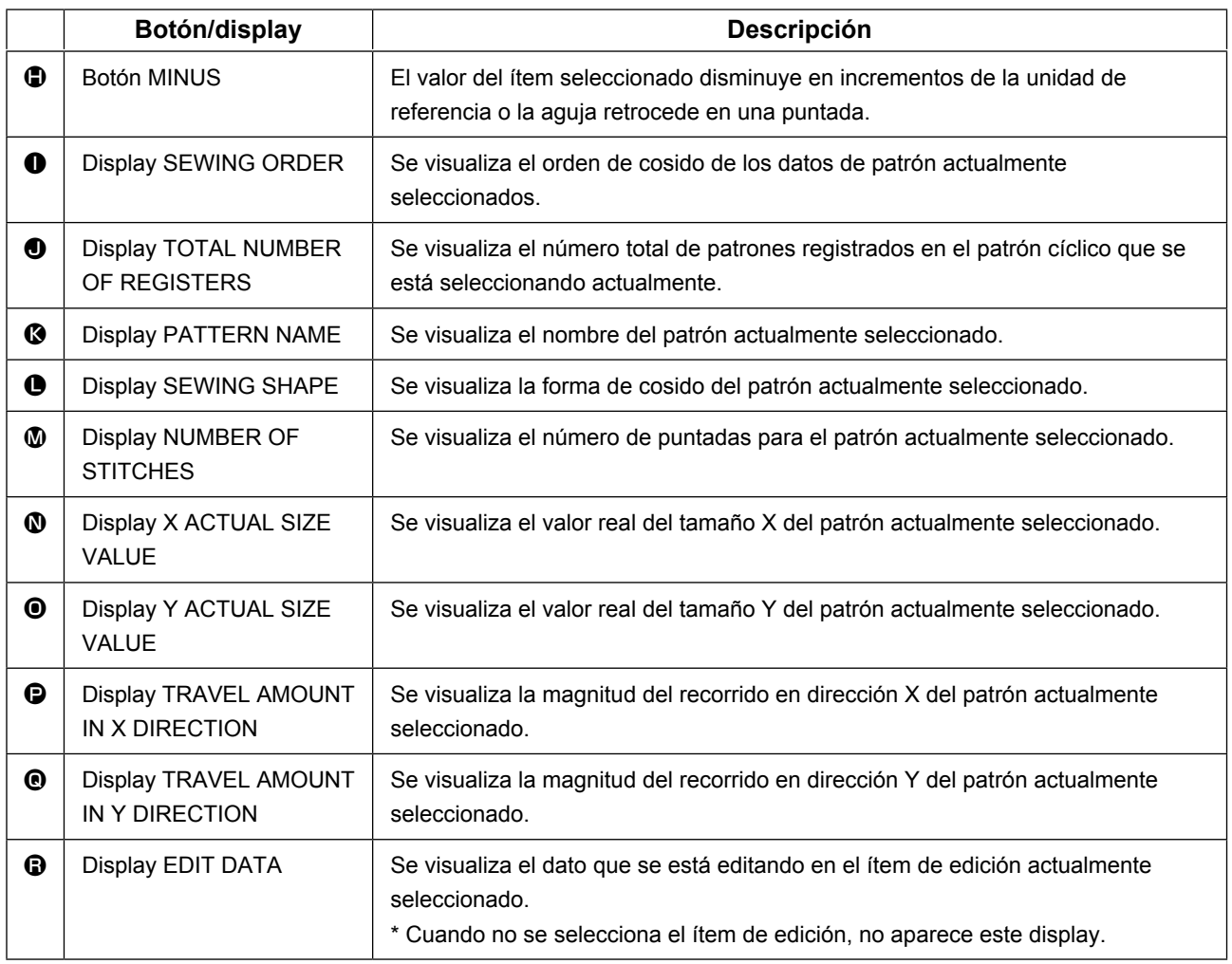

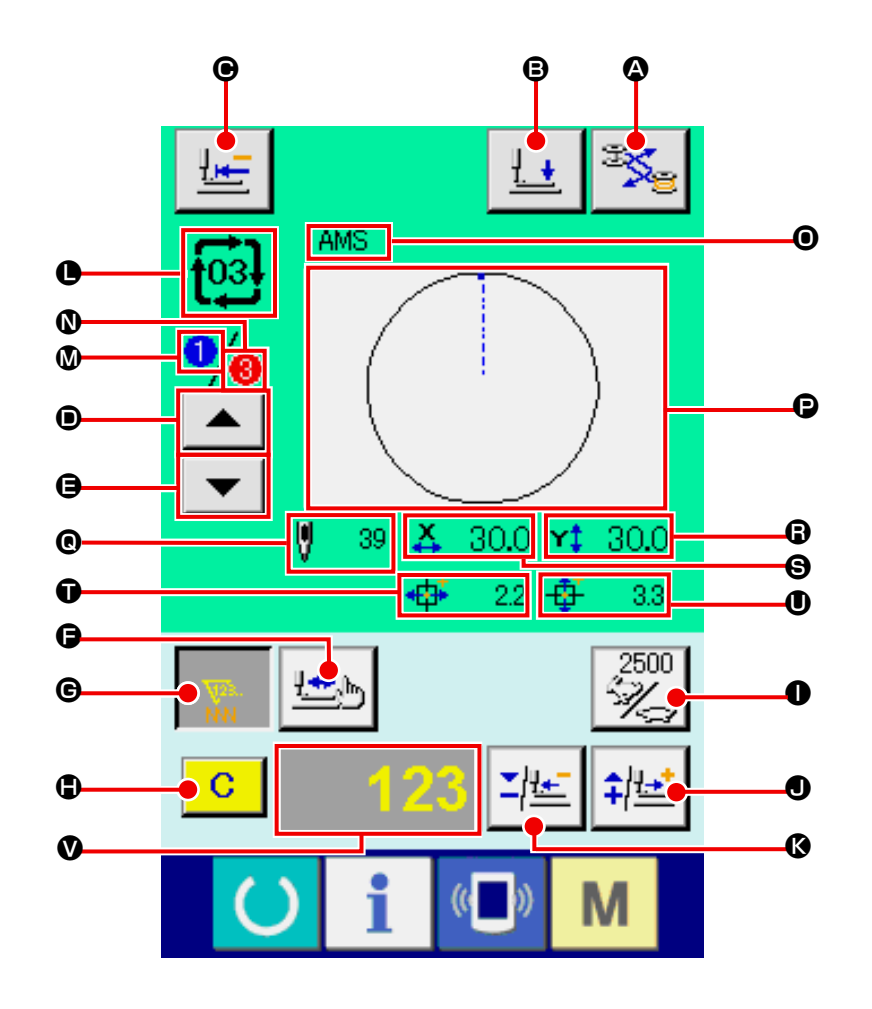

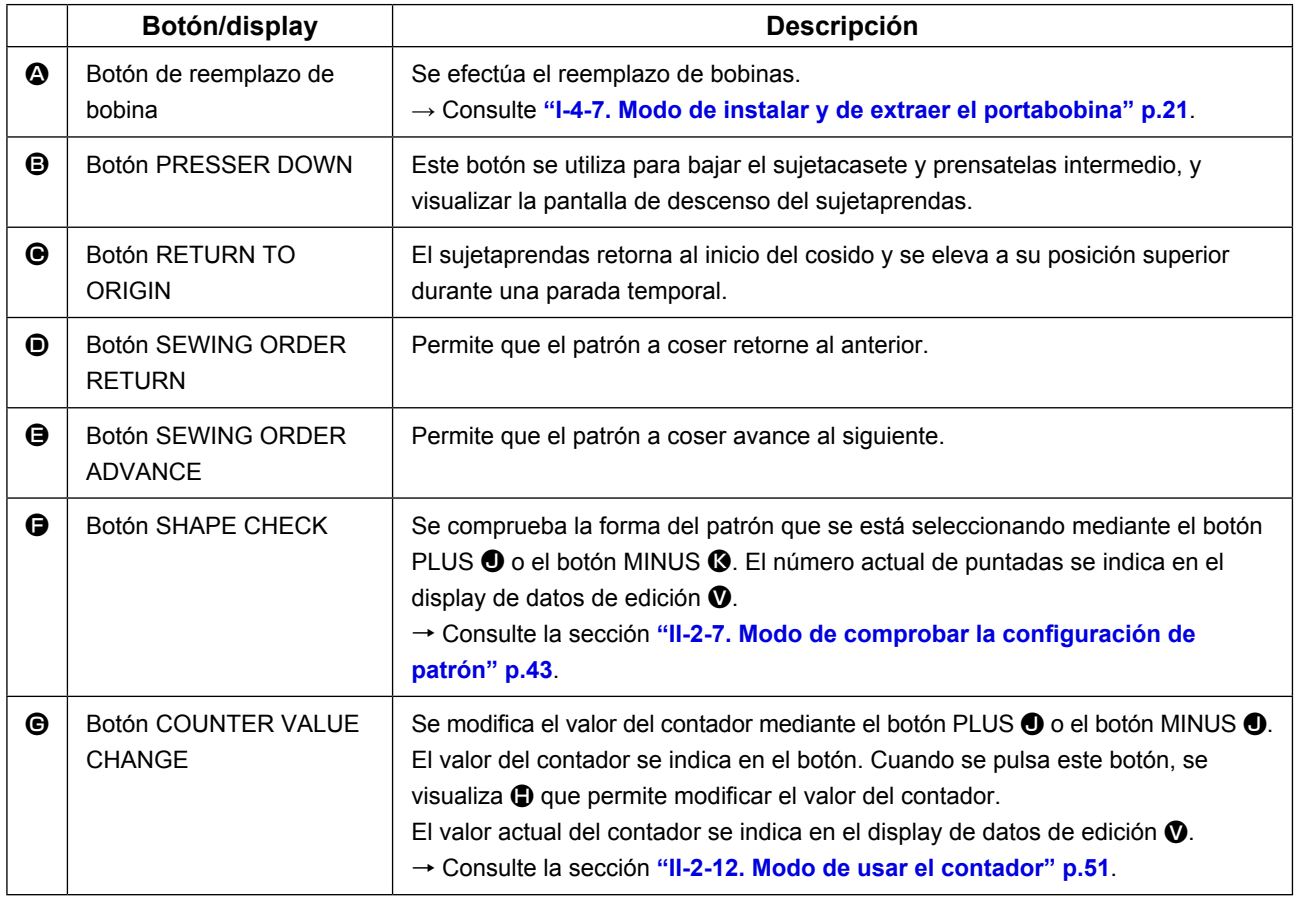

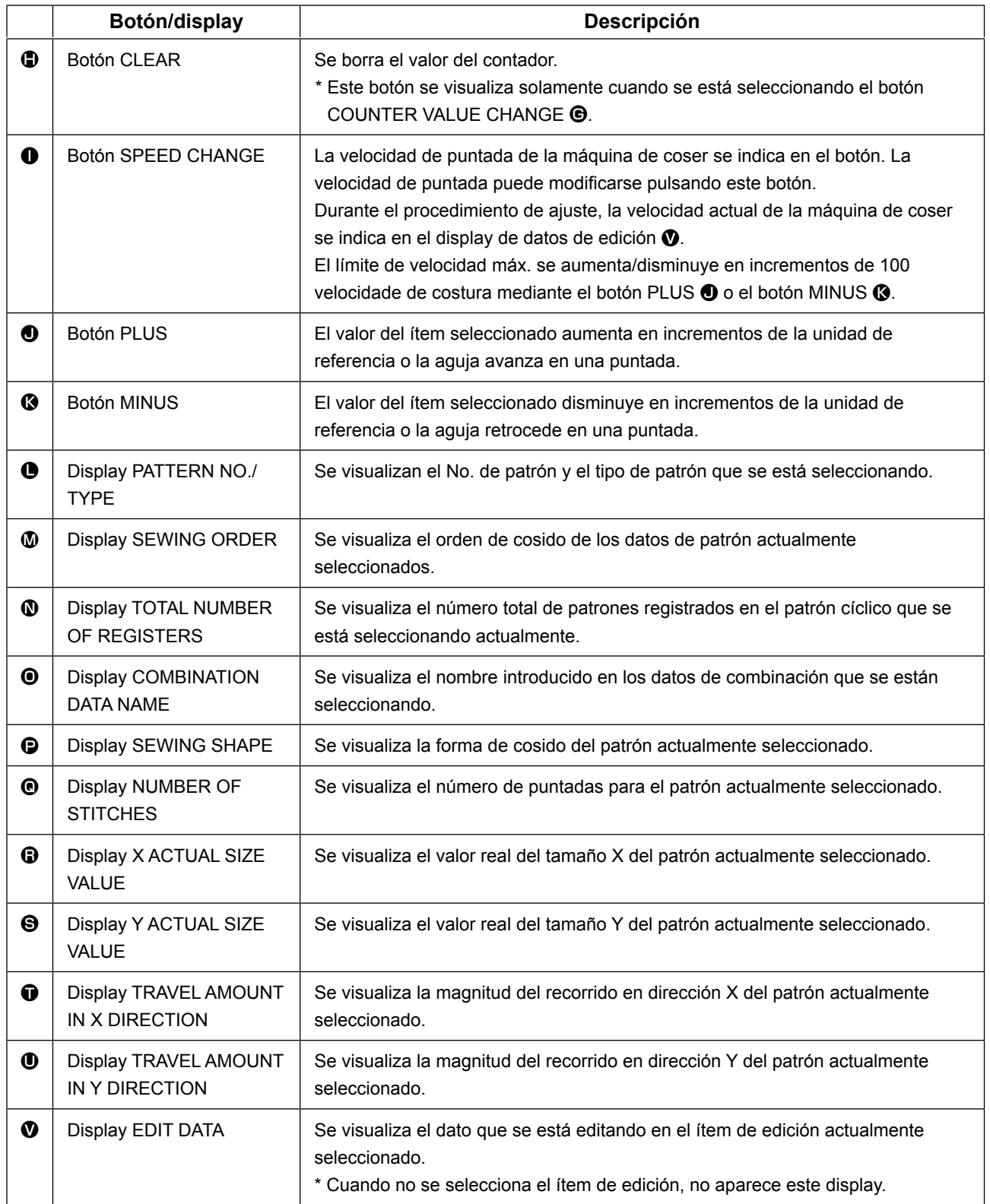

## **2-25. Modo de cambiar el dato de interruptor de memoria**

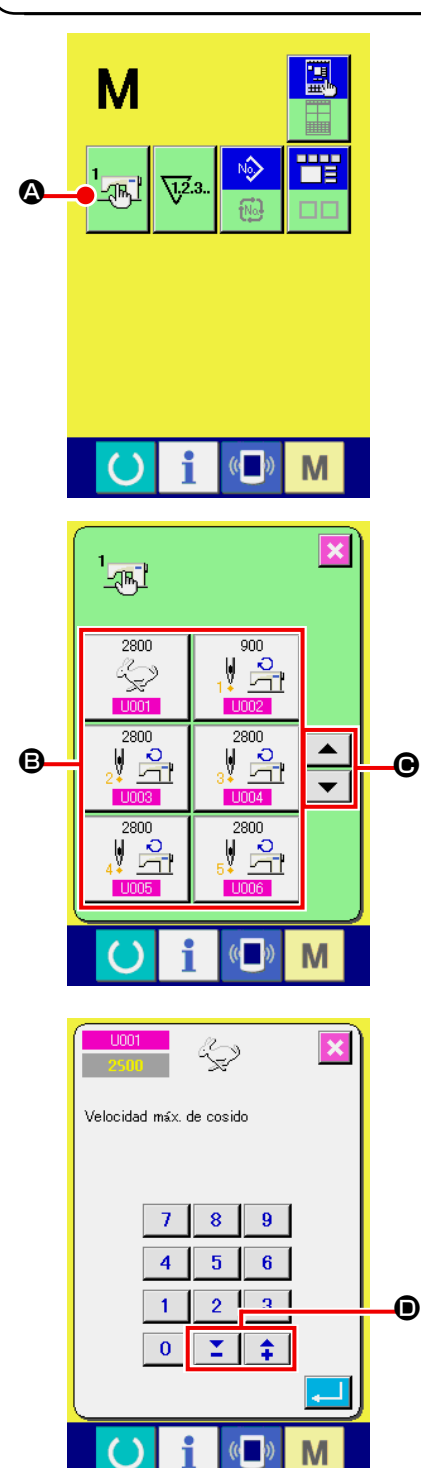

 $U032$  $\overline{\mathbf{x}}$ Selección de<br>habilitación/inhabilitación del zumbador M

① **Visualice la pantalla de lista de datos de interruptor de memoria.**

Cuando se pulsa la tecla MODE **M**, el botón MEMORY

SWITCH A Se visualiza en la pantalla. Cuando se pulsa

este botón, se visualiza en la pantalla la lista de datos de interruptor de memoria.

② **Seleccione el botón de interruptor de memoria que usted quiera cambiar.**

Presione el botón accionador de pantalla UP/DOWN | ▲

 $\Theta$  y seleccione el botón  $\Theta$  del ítem de dato que usted quiera cambiar.

#### ③ **Cambio de dato de interruptor de memoria**

Hay ítemes de datos para cambiar numerales y otros para seleccionar pictógrafos en el dato de interruptor de memoria.

El No. de color rosado tal como el U001 se introduce en los ítemes de dato para cambiar numerales y el valor fijado se puede cambiar con los botones +  $/ \boxed{\phantom{a} \phantom{a}}$   $\boxed{\phantom{a} \phantom{a}}$  introducidos en los ítemes de datos para seleccionar pictógrafos y se pueden seleccionar los pictógrafos visualizados en la pantalla de cambio.

El No. en color azul tal como el **U032** se pone en los ítemes de datos para seleccionar pictógrafos y los pictógrafos visualizados se pueden seccionar en la pantalla de cambios.

Para detalles de dato de interruptor de memoria, consulte el ítem **["II-3. LISTA DE DATOS DE INTERRUP-](#page-97-0)[TOR DE MEMORIA" p.94](#page-97-0)**.

# **2-26. Función de información**

Se pueden especificar el tiempo del cambio de aceite (lubricación), tiempo de cambio de aguja, tiempo de limpieza, etc. y la noticia de aviso se puede ejecutar después del lapso de tiempo especificado.

#### **(1) Cómo observar la información sobre mantenimiento e inspección**

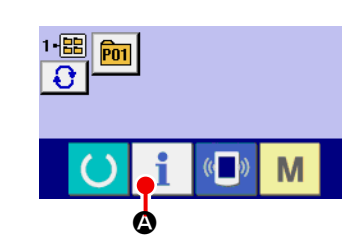

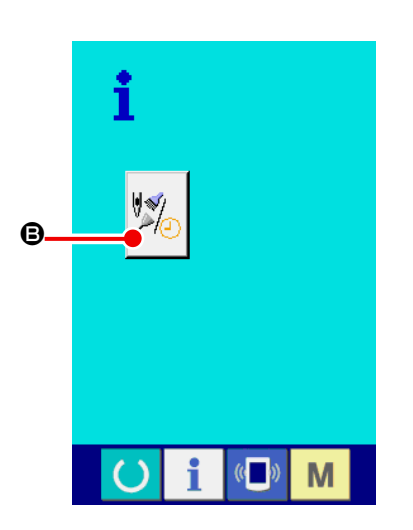

① **Visualice la pantalla de información.**

pantalla de información.

Cuando se pulsa la tecla **A de la sección de asiento de** interruptor en la pantalla de entrada de datos, se visualiza la

② **Visualice la pantalla de información de mantenimiento y de inspección.**

Pulse el botón  $\mathbb{Z}$   $\Box$  **e** para visualizar la pantalla de infor-

mación de mantenimiento y de inspección en la pantalla de información.

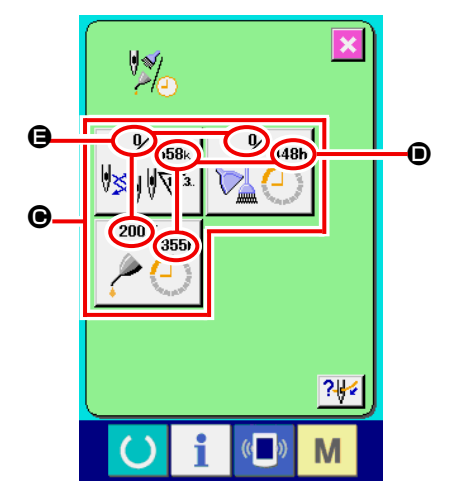

La información de los tres ítems siguientes se visualiza en la pantalla de información de mantenimiento e inspección.

- Recambio de aguja (1.000 puntadas)
	-
- Tiempo de limpieza : (hora)

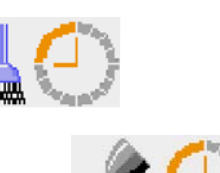

• Tiempo de recambio de aceite : (hora)

El intervalo para informar la inspección de cada ítem en el botón  $\Theta$  se visualiza en  $\Theta$ , y el tiempo remanente hasta el recambio se visualiza en  $\bigoplus$ . Además, se puede precisar el tiempo que queda hasta el siguiente recambio.

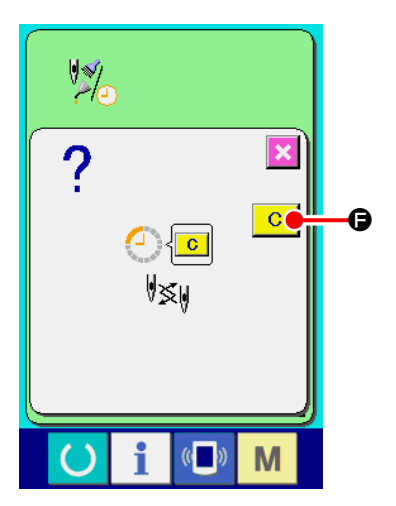

③ **Ejecute el tiempo remanente de despeje hasta el siguiente recambio.**

Cuando se pulsa el botón  $\bigcirc$  del ítem que usted quiere despejar se visualiza en la pantalla el tiempo de despeje de recam-

bio. Cuando se pulsa el botón  $\boxed{C}$   $\boxed{G}$  CLEAR, se despeja el tiempo remanente para el recambio.

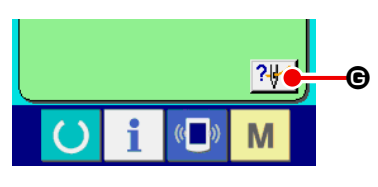

M

#### ④ **Visualización del diagrama de enhebrado.**

Cuando se pulsa el botón  $\frac{?+1}{\bigcirc}$   $\bigcirc$  de enhebrado en la pantalla de mantenimiento y de inspección, se visualiza el diagrama de enhebrado de hilo de aguja. Obsérvelo cuando ejecute el enhebrado.

#### **(2) Cómo liberar el procedimiento de aviso**

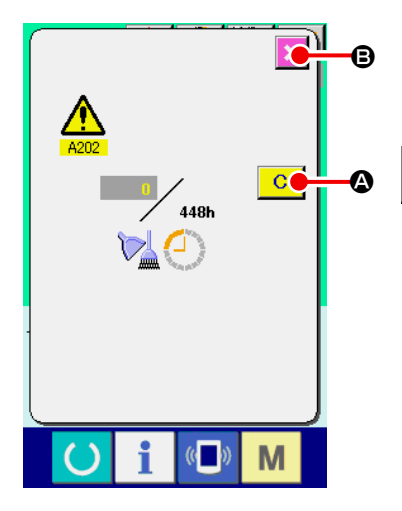

Cuando llega el tiempo de inspección designado, se visualiza la pantalla de aviso.

En el caso de despejar el tiempo de inspección, pulse el botón

Ċ. A CLEAR. Se despeja el tiempo de inspección y se cierra

la pantalla emergente. En el caso de no despejar el tiempo de inspección, pulse el botón  $\mathbf x$   $\Theta$  CANCEL y cierra la pantalla emergente. Cada vez que se completa un cosido, se visualiza la pantalla de aviso hasta que se despeje el tiempo de inspección. Los Nos. de aviso de los respectivos ítems son como sigue.

- Recambio de aguja : A201
- Tiempo de limpieza : A202
- Tiempo de recambio de aceite : A203

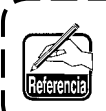

**Para la porción de engrase, consulte el ítem de ["III-1-9. Modo de rellenar con grasa los lugares desig](#page-124-0)[nados" p.121.](#page-124-0)**

# **2-27. Modo de usar la función de comunicación**

La función de comunicación puede descargar lo datos de cosido creado con otra máquina de coser, creación de datos de cosido y datos de cosido creados por el dispositivo de edición PM-1 a la máquina de coser. Además, la función puede cargar los datos mencionados a tarjeta de memoria o a computadora personal.

Como medios de comunicación, se preparan la ranura de tarjeta de memoria y puerto USB.

 \* Sin embargo, el SU-1 (utilidad de servidor de datos) es necesario para ejecutar la descarga/carga desde la computadora personal.

#### **(1) Modo de manejar datos posibles**

Los datos de cosido que se pueden manejar con las 4 clases siguientes, y los formatos de datos respectivos son como se muestran a continuación.

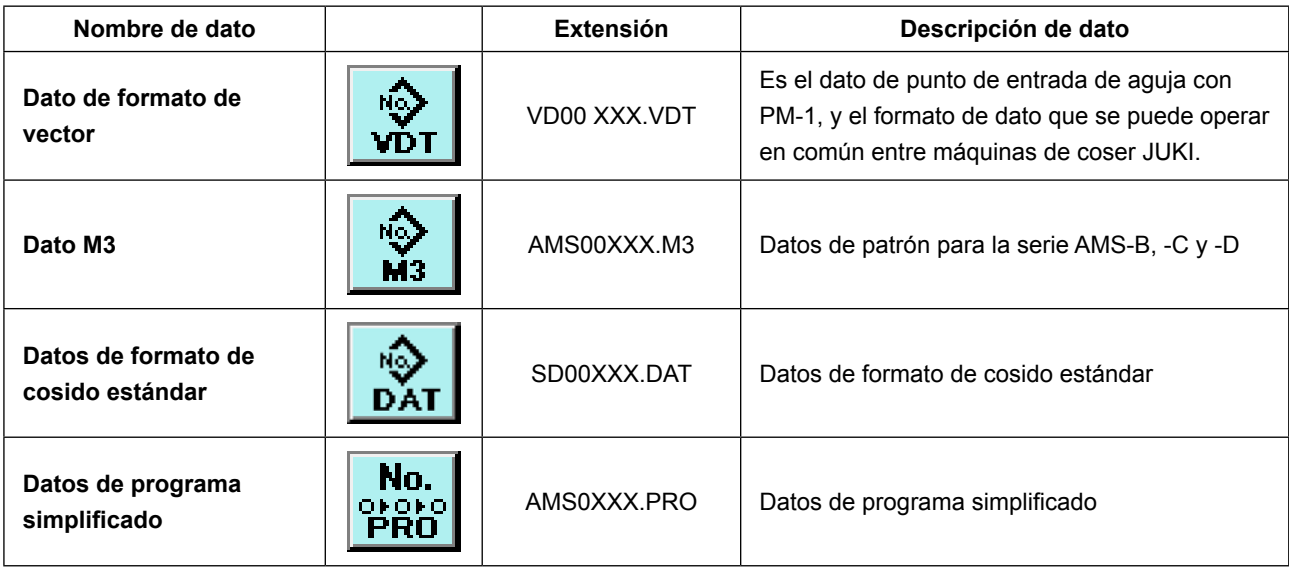

\* Para el programa simplificado consultar el Manual del Ingeniero.

XXX : File No

#### **(2) Modo de ejecutar la comunicación usando la tarjeta de memoria**

Para el modo de manejar la tarjeta de memoria, lea **["II-1. PREFACIO" p.28](#page-31-0)**.

#### **(3) Modo de ejecutar la comunicación usando USB**

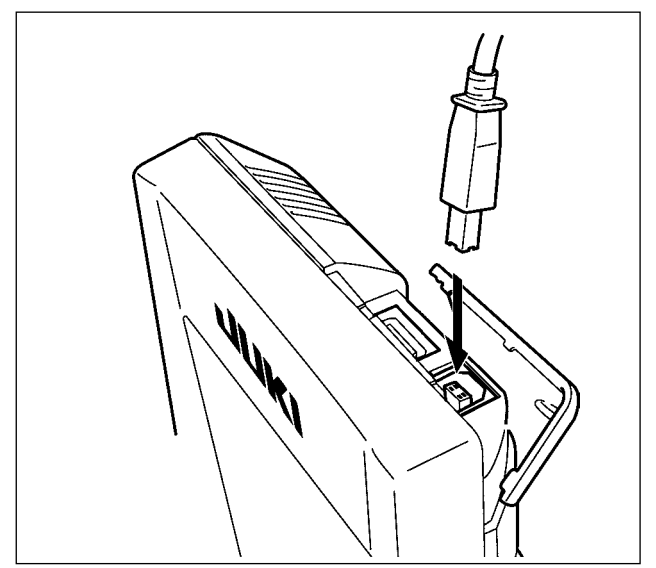

Pueden enviarse/recibirse datos a/de una computadora personal o similar, mediante el cable USB.

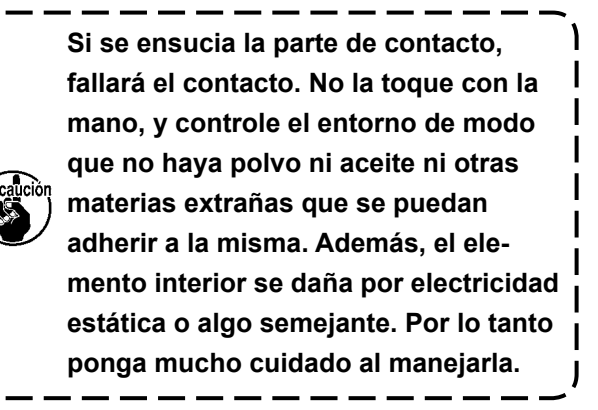

#### **(4) Modo de introducir los datos**

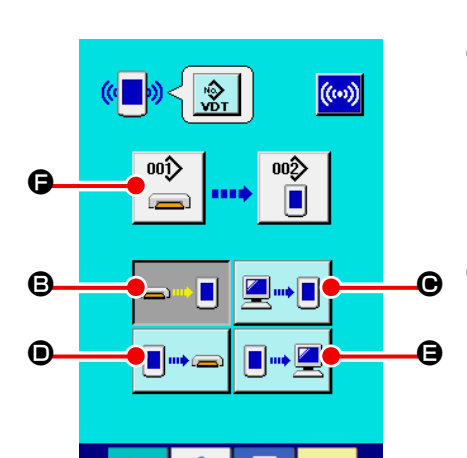

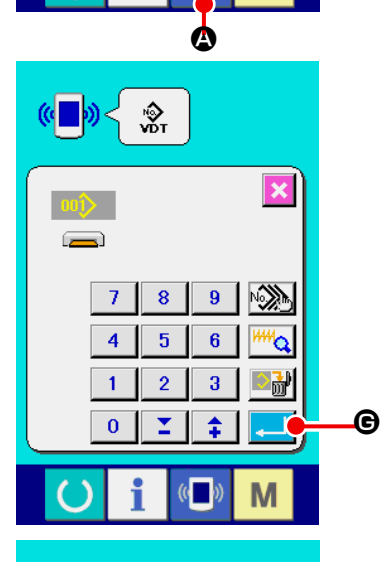

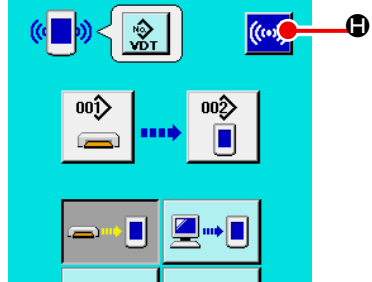

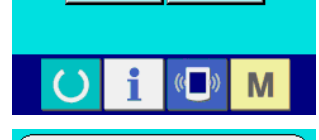

Π

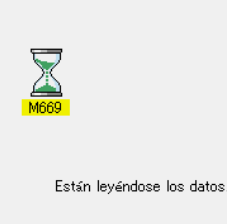

 $\mathbb{C}$ 

M

#### ① **Visualice la pantalla de comunicación**

Cuando se pulsa el interruptor  $(\blacksquare)$   $\lozenge$  de comunicación, en

la sección de asiento del interruptor en la pantalla de selección de datos se visualiza la pantalla de comunicación.

#### ② **Seleccione la comunicación**

Hay cuatro procedimientos de comunicación que se describen a continuación.

- B Escritura de datos al panel desde la tarjeta de memoria
- C Dato de escritura desde computadora personal (servidor) al panel
- D Escribir datos desde el panel a la tarjeta de memoria
- E Dato de escritura desde el panel a computadora personal

Seleccione el botón del procedimiento de comunicación que usted desee.

#### ③ **Seleccione el no. de dato**

Cuando se pulsa  $\left|\bigoplus_{n=1}^{\infty}\right|$   $\bigoplus$ , se visualiza la pantalla de selección de archivo de escritura.

Introduzca el No. de archivo de dato que usted quiera escribir. Para el No. de archivo, introduzca los numerales de la parte xxx de VD00xxx.vdt del nombre de archivo.

La designación del No. de patrón de destino de escritura se puede ejecutar del mismo modo. Cuando el destino de escritura es el panel, se visualizan los Nos. de patrón que no han sido registrados.

#### ④ **Determine el No. de dato.**

Cuando se pulsa el botón  $\Box$   $\Theta$  ENTER, la pantalla de selección de No. de dato se cierra y con esto se termina la selección de No. de dato.

#### ⑤ **Inicio de comunicación**

Cuando se pulsa el botón de comunicación ((w) C, comien-

za la comunicación de dato. Que se visualiza la pantalla de comunicación durante la comunicación, y la pantalla retorna a la pantalla de comunicación al término de la comunicación.

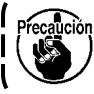

**No abra la tapa durante la lectura de datos. Porque no se podrían leer los datos.**

#### **(5) Introducción de varios datos conjuntamente**

Es posible para dato de vector, dato M3 y dato de formato estándar de cosido para seleccionar varios datos de escritura y escribirlos juntamente. El No. de patrón de destino de escritura devendrá el mismo No. que el No. del dato seleccionado.

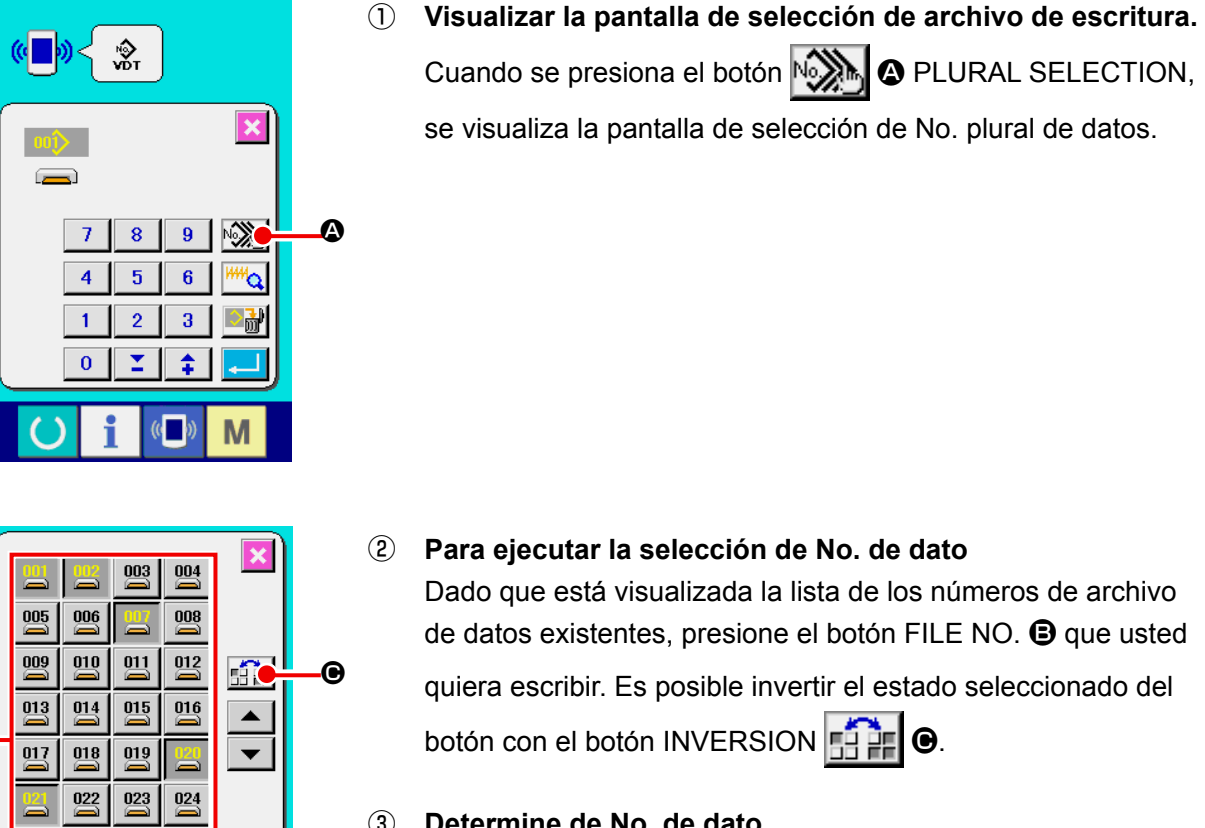

③ **Determine de No. de dato**

D

<u>\_C</u>

M

Cuando se presiona el botón ENTER **D**, la pantalla de selección de No. plural de dato se cierra y termina la selección de datos.

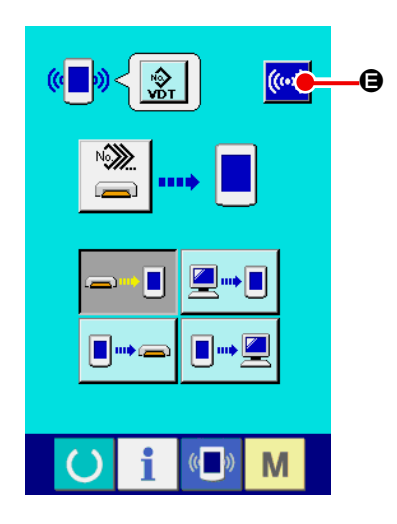

 $\bigcirc$ 

 $\overline{026}$ 

027

025

 $\overline{029}$  $\overline{030}$  $\overline{031}$  $\overline{032}$ 

 $\overline{028}$ 

 $\mathbb{C}$ 

④ **Inicio de la comunicación**

Cuando se presiona el botón ((w) e COMMUNICATION

START, comienza la comunicación de datos.

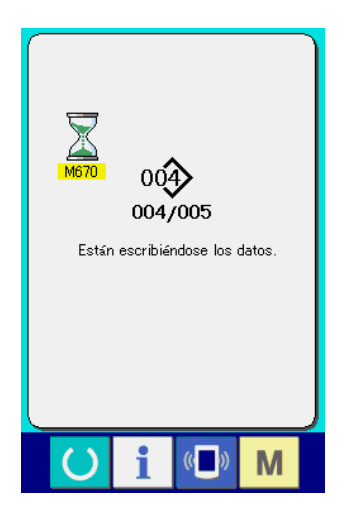

El No. de datos durante la comunicación, el número total de datos de escritura y el número de datos que han terminado la comunicación de datos se visualizan en la pantalla durante la comunicación.

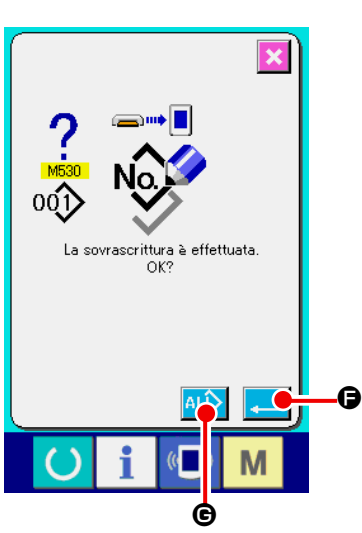

 \* Cuando se ejecuta la escritura al No. de patrón que ya existe, la pantalla que confirma la sobreimpresión se visualiza antes de la escritura. Cuando se ejecuta la sobreimpresión, presione el botón ENTER **F. B.** Cuando ejecute toda la sobreimpresión sin visualizar la pantalla de confirmación de la sobreimpresión, presione el botón **ALL + O** OVERWRITING en todos los casos.

# **2-28. Ejecución del formateo de la tarjeta de memoria**

Para reformatear una tarjeta de memoria, se debe usar el IP-420. El IP-420 no puede leer ninguna tarieta de memoria formateada en una computadora personal.

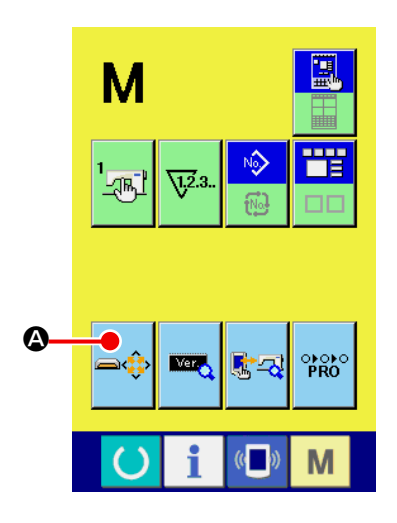

① **Visualización de la pantalla de formateo de la tarjeta de memoria.**

el botón **A MEDIA FORMAT** se visualiza en la pantalla.

Cuando el interruptor  $\mathbf{M}$  se presiona por tres segundos,

Cuando se presiona este botón, se visualiza la pantalla de formateo de la tarjeta de memoria.

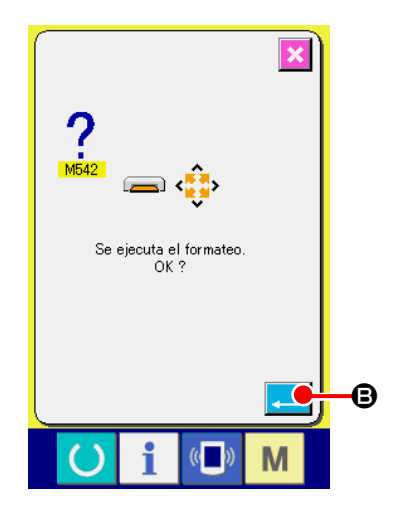

② **Inicio de formateo de tarjeta de memoria.** Fije la tarjeta de memoria que usted quiera formatear en la ranura para tarjeta de memoria, cierre la cubierta, presione el botón ENTER **B** y comienza el formateo.

Guarde los datos necesarios a en la tarjeta de memoria para el otro vehículo antes del formateo. Cuando se ejecuta el formateo, se borran los datos que están dentro.

**e** (Cuando hay dos o más tarjetas de memoria conec**tadas a la máquina de coser, la tarjeta de memoria a formatear se determina por el orden de prioridad predeterminado.**

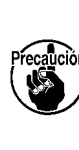

 **Alta** ← **Baja Ranura de CF (TM)** ← **Dispositivo USB 1** ← **Dispositivo USB 2** ← **... Cuando se inserta una tarjeta CompactFlash (TM) en la ranura de CF (TM) , la tarjeta CompactFlash (TM) será formateada según el orden de prioridad mostrada anteriormente. En cuanto al orden de prioridad para el acceso, consulte las especificaciones de USB.**

# **2-29. Operación en caso de deslizamiento de la posición del motor de X/Y**

Cuando el motor de X/Y detecta el deslizamiento de posición, se visualiza la pantalla de error. La sincronización de la visualización del error puede modificarse mediante selección del interruptor de memoria.

Para mayores detalles, consulte el Manual del Ingeniero.

#### **(1) Cuando se visualiza el error durante el cosido**

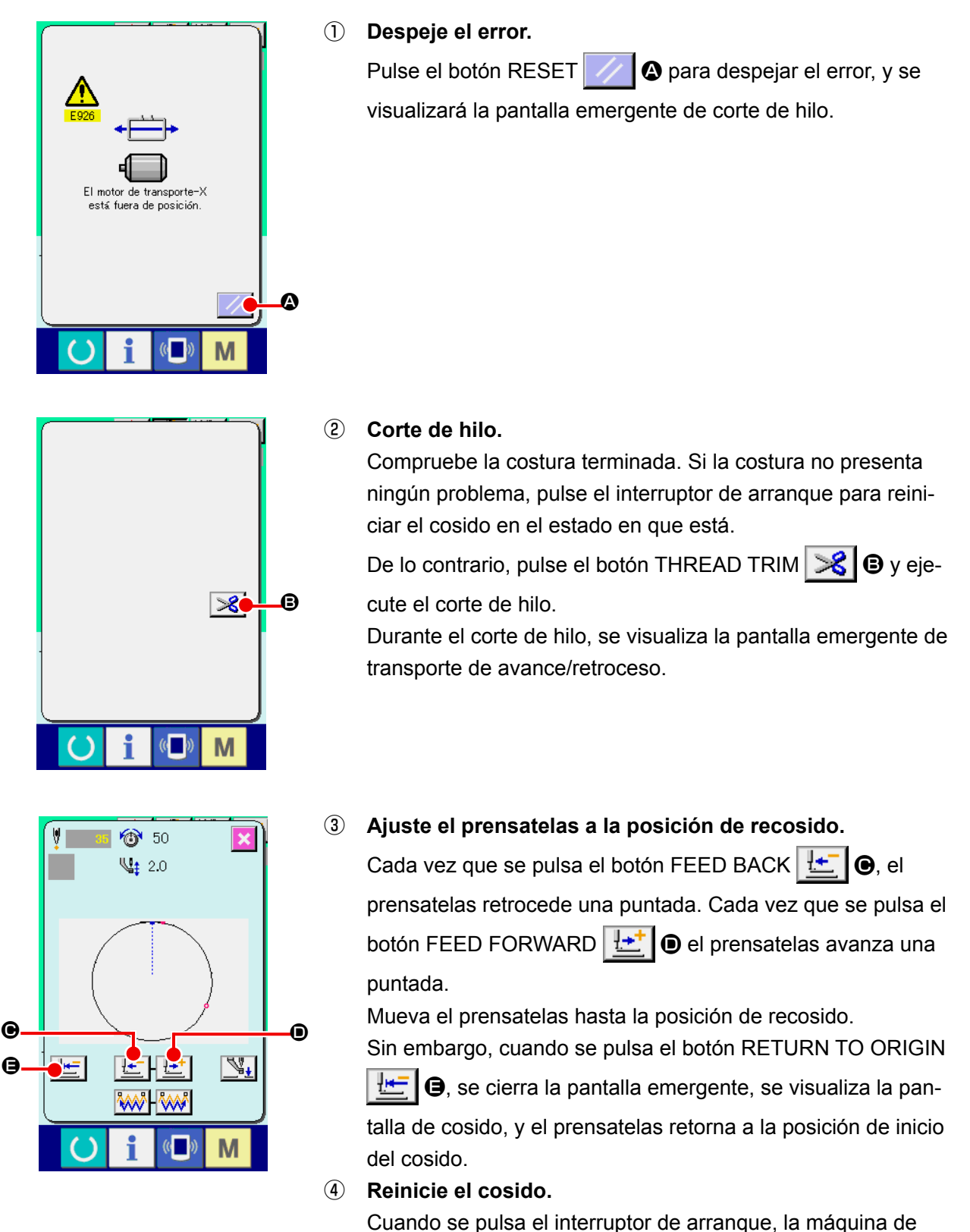

coser reinicia el cosido.

#### **(2) Cuando se visualiza el error al término del cosido**

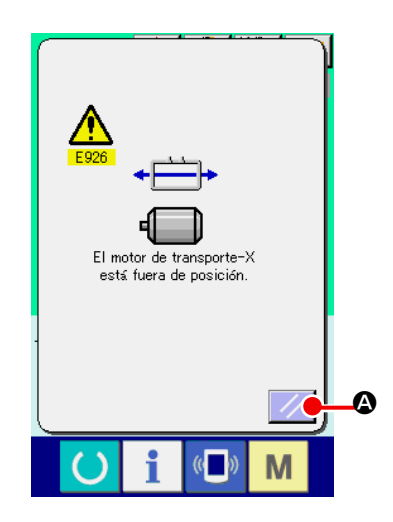

- ① **Despeje el error.** Despeje el error.  $\mathbb{Z}/\mathbb{Q}$  y se despeja el error, se visualiza la pantalla de cosido.
- ② **Ejecute nuevamente el trabajo de cosido desde el inicio.** Cuando se pulsa el interruptor de arranque, la máquina de coser empieza a coser.

#### **(3) Cuando se presiona el pedal, se inicia el cosido.**

Cuando se detecta un gran deslizamiento, no se visualiza el interruptor de reposición.

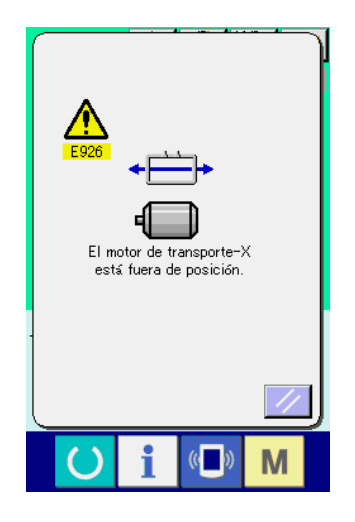

① **Desconecte la corriente eléctrica.**

# <span id="page-97-0"></span>**3. LISTA DE DATOS DE INTERRUPTOR DE MEMORIA**

Los datos de interruptor de memoria son el dato de movimiento que la máquina de coser tiene en común y el dato que opera el patron de cosido en común.

## **3-1. Lista de datos**

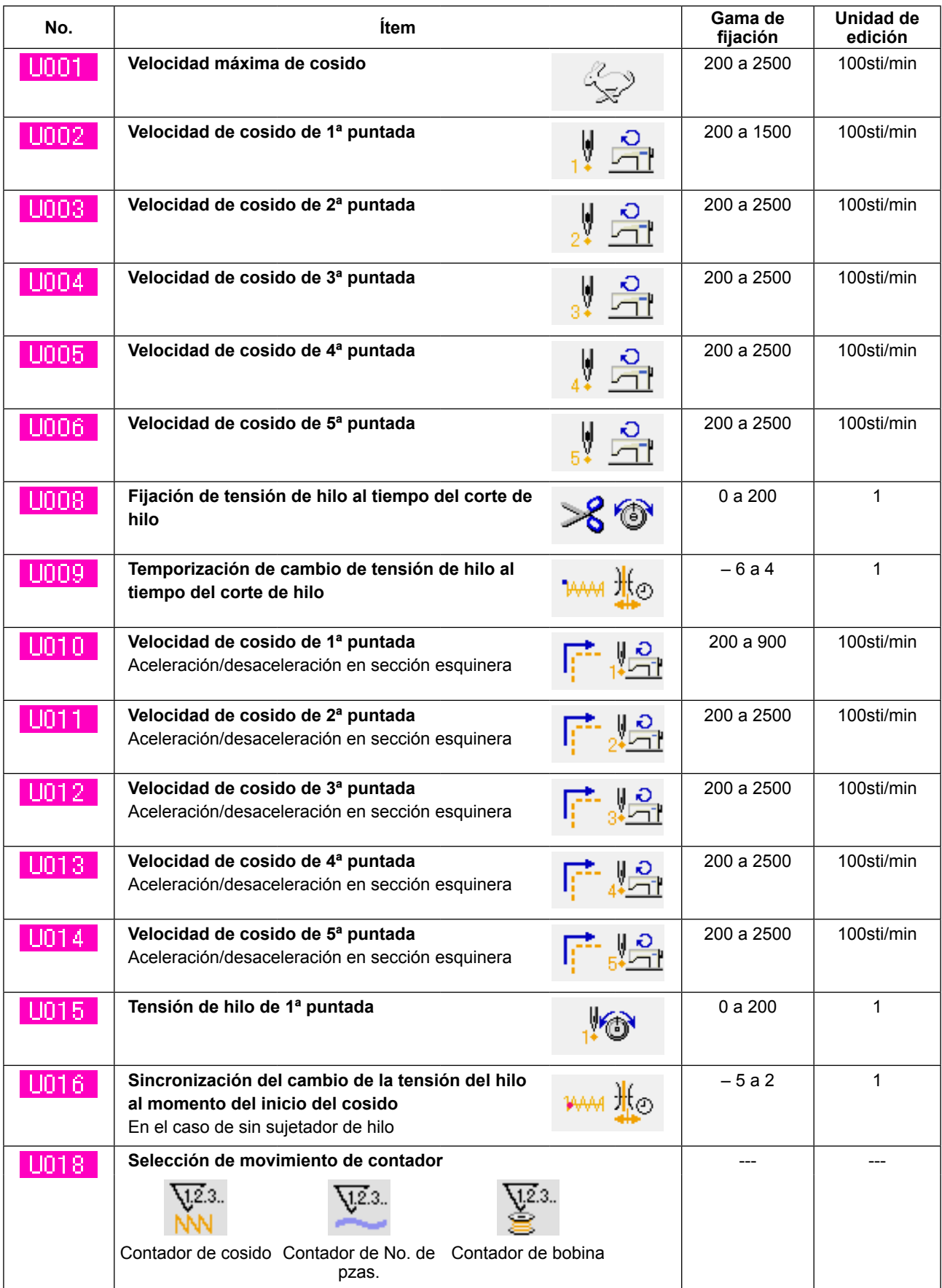

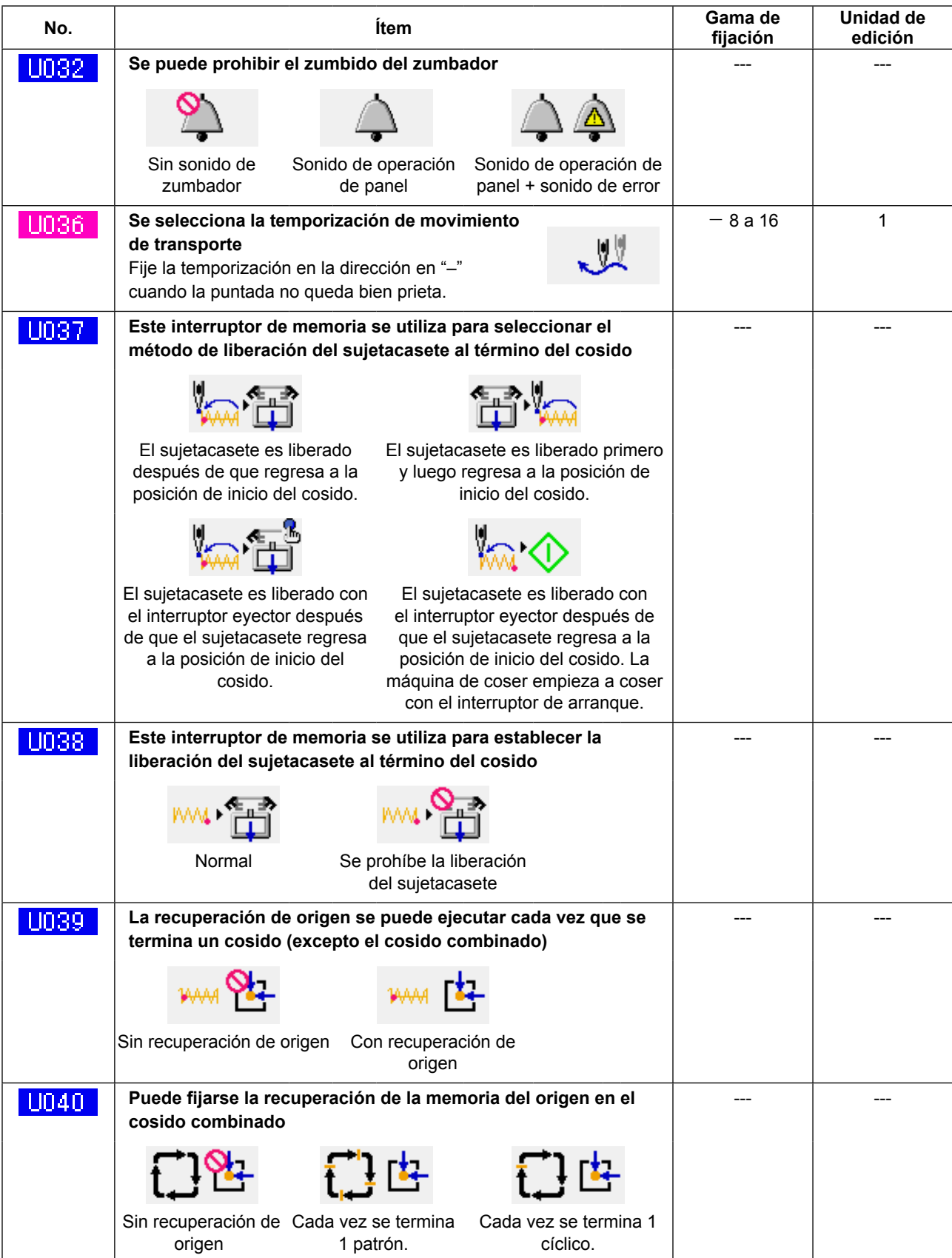

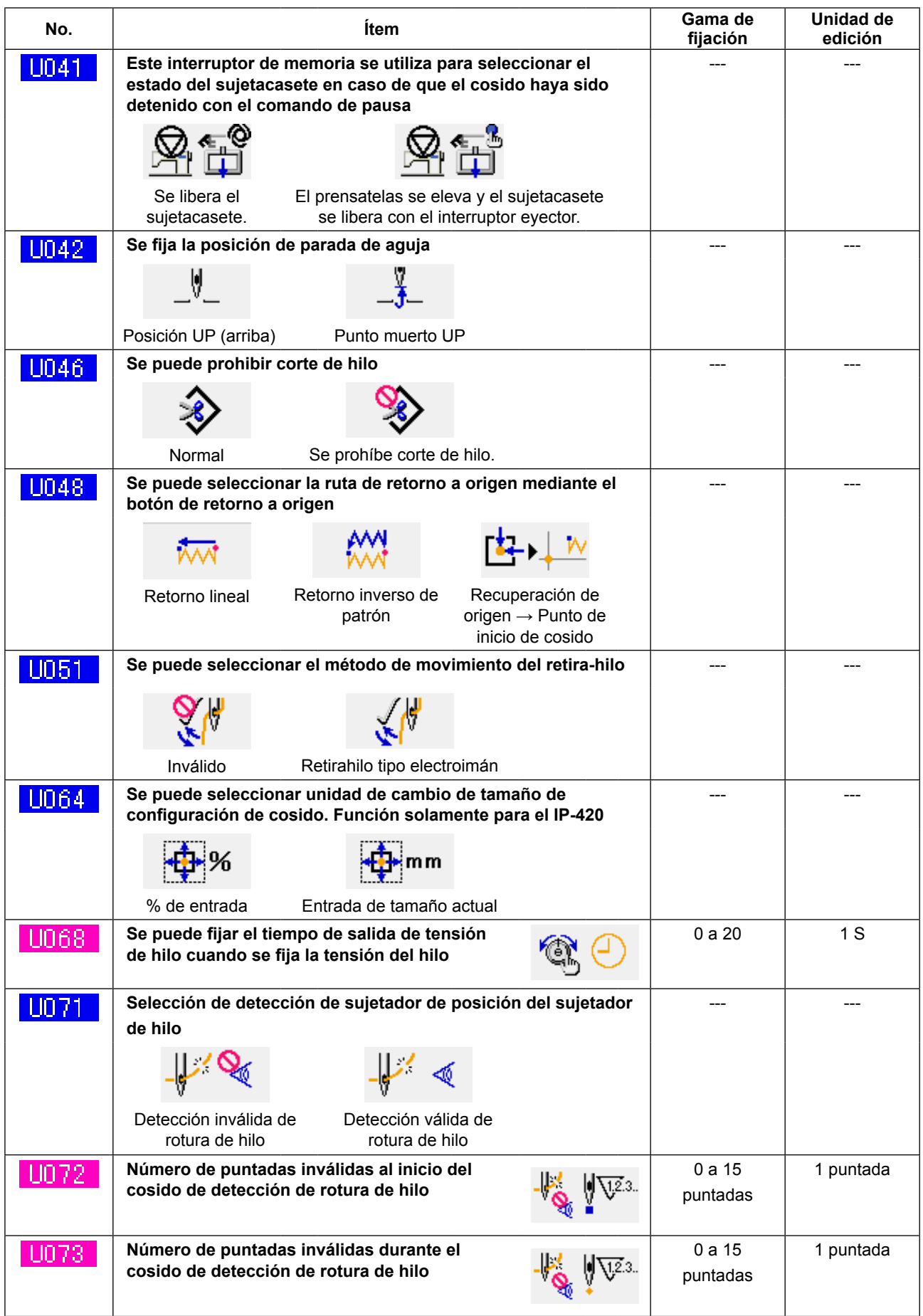

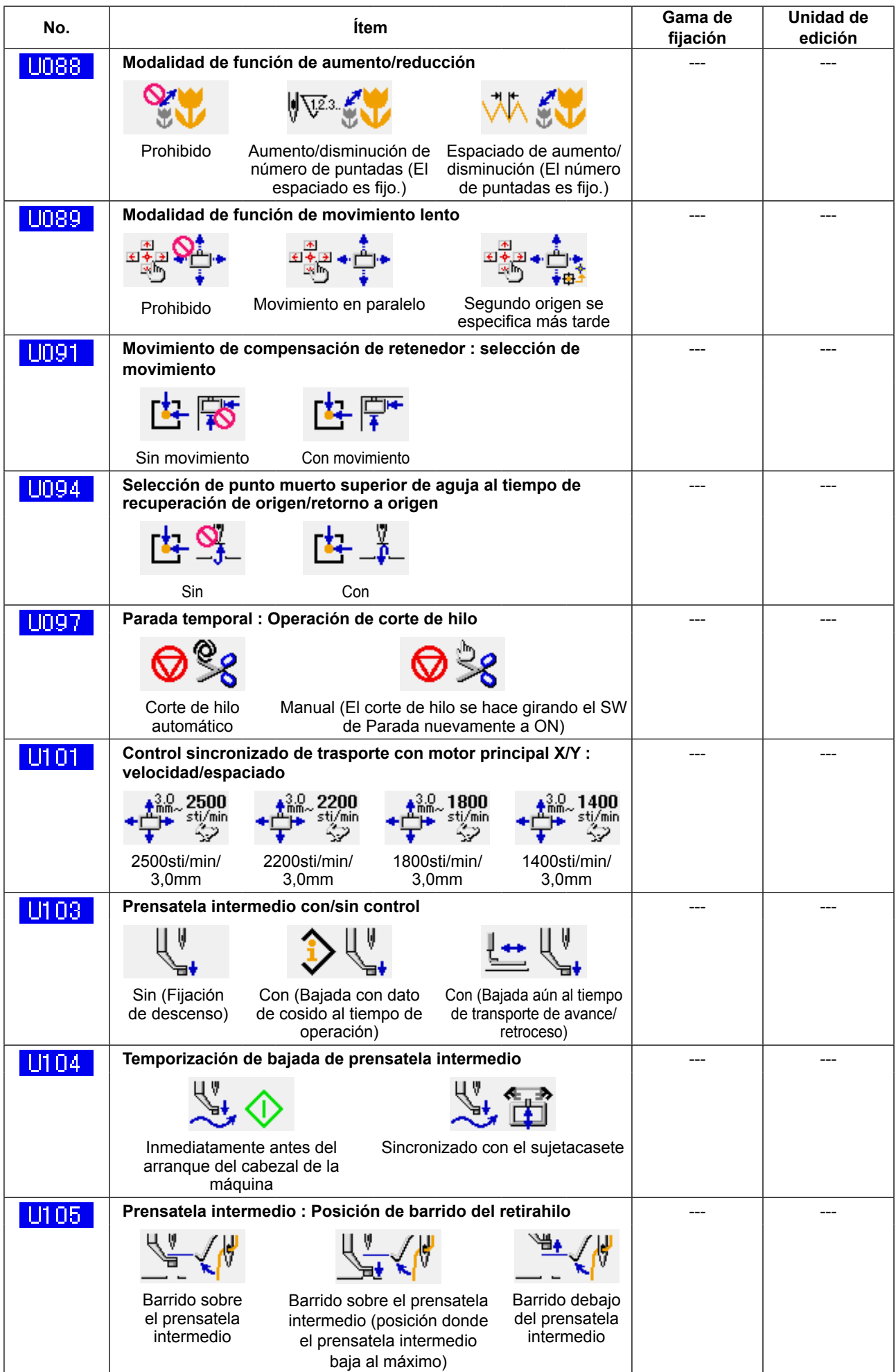

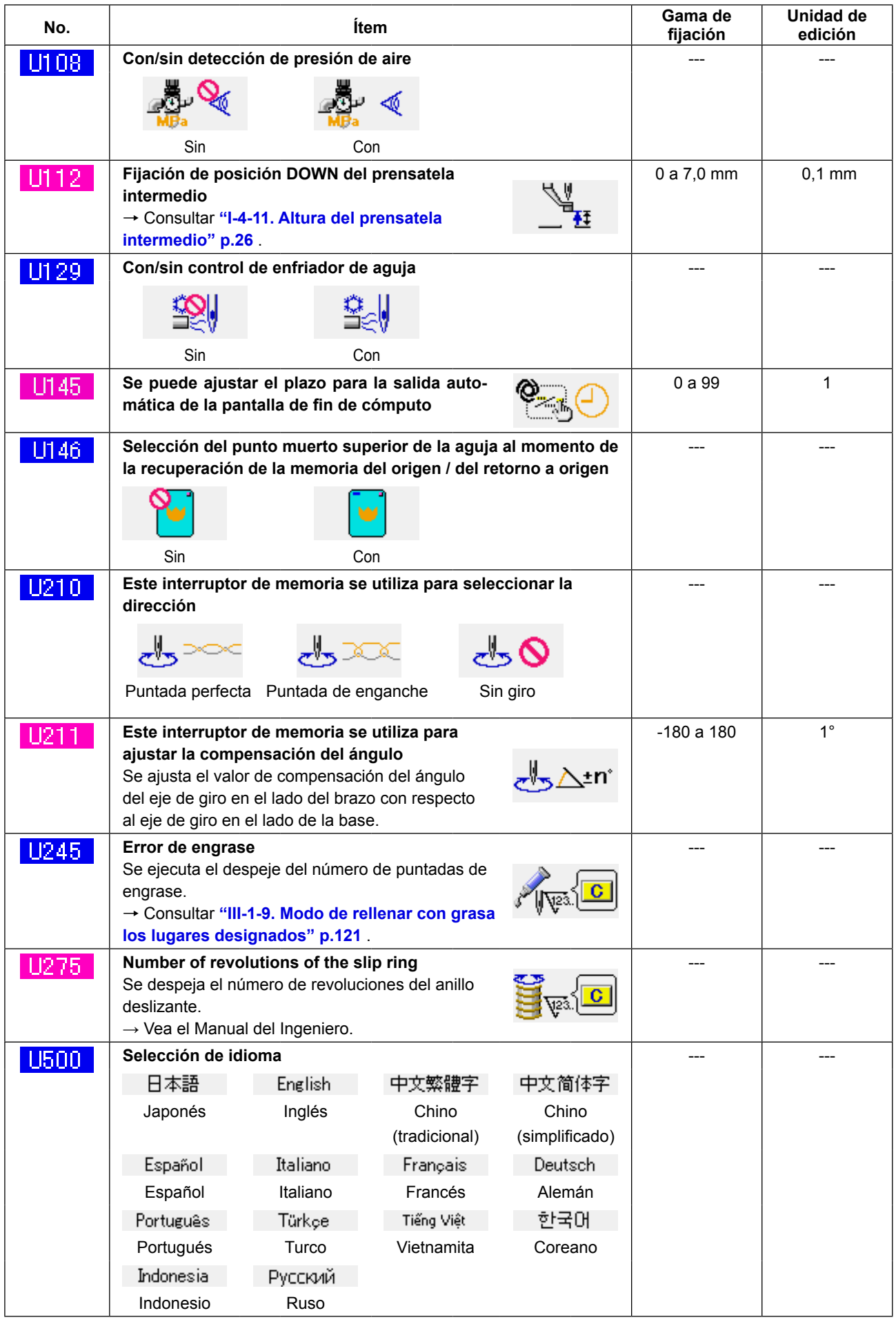

# **3-2. Lista de valores iniciales**

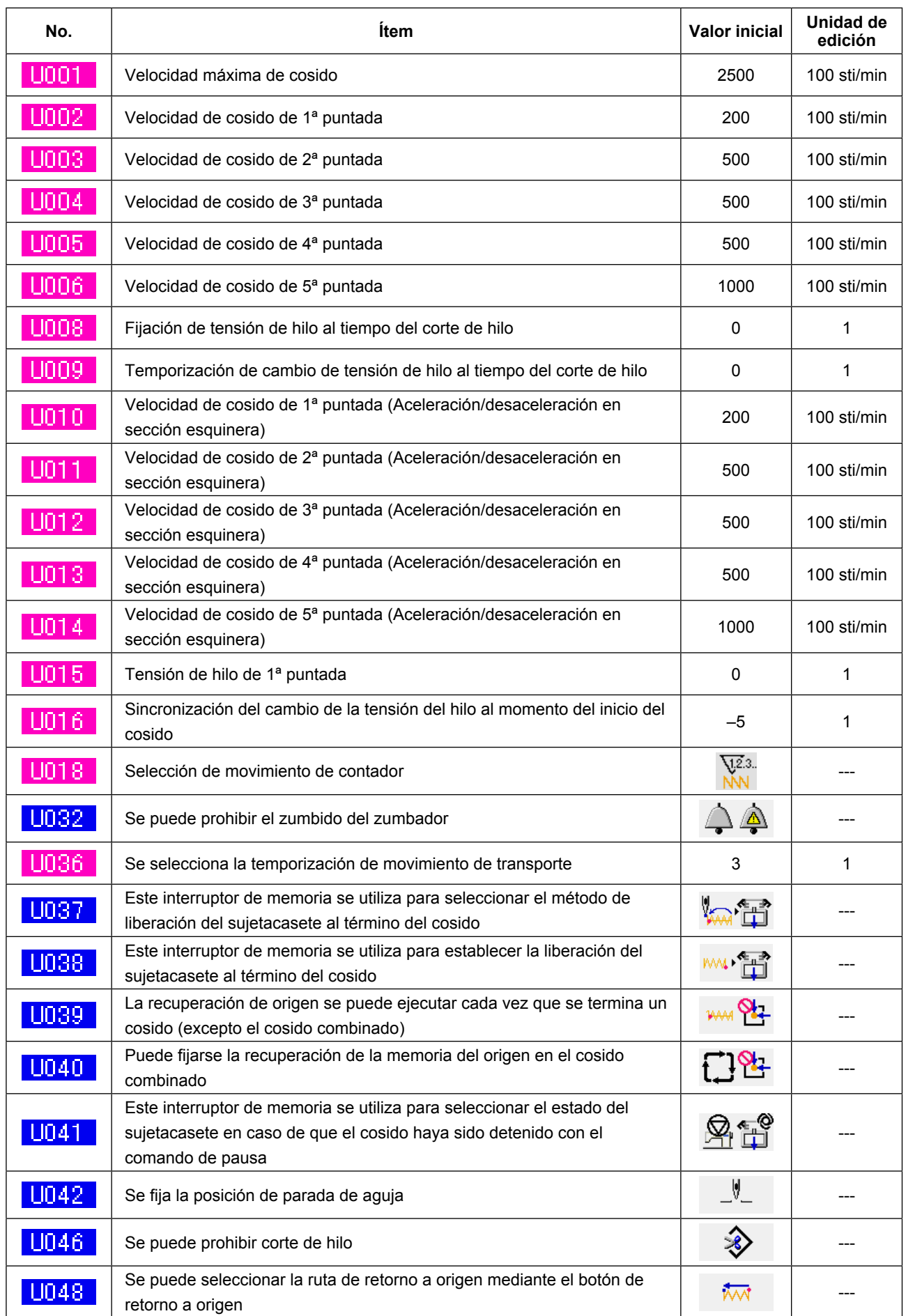

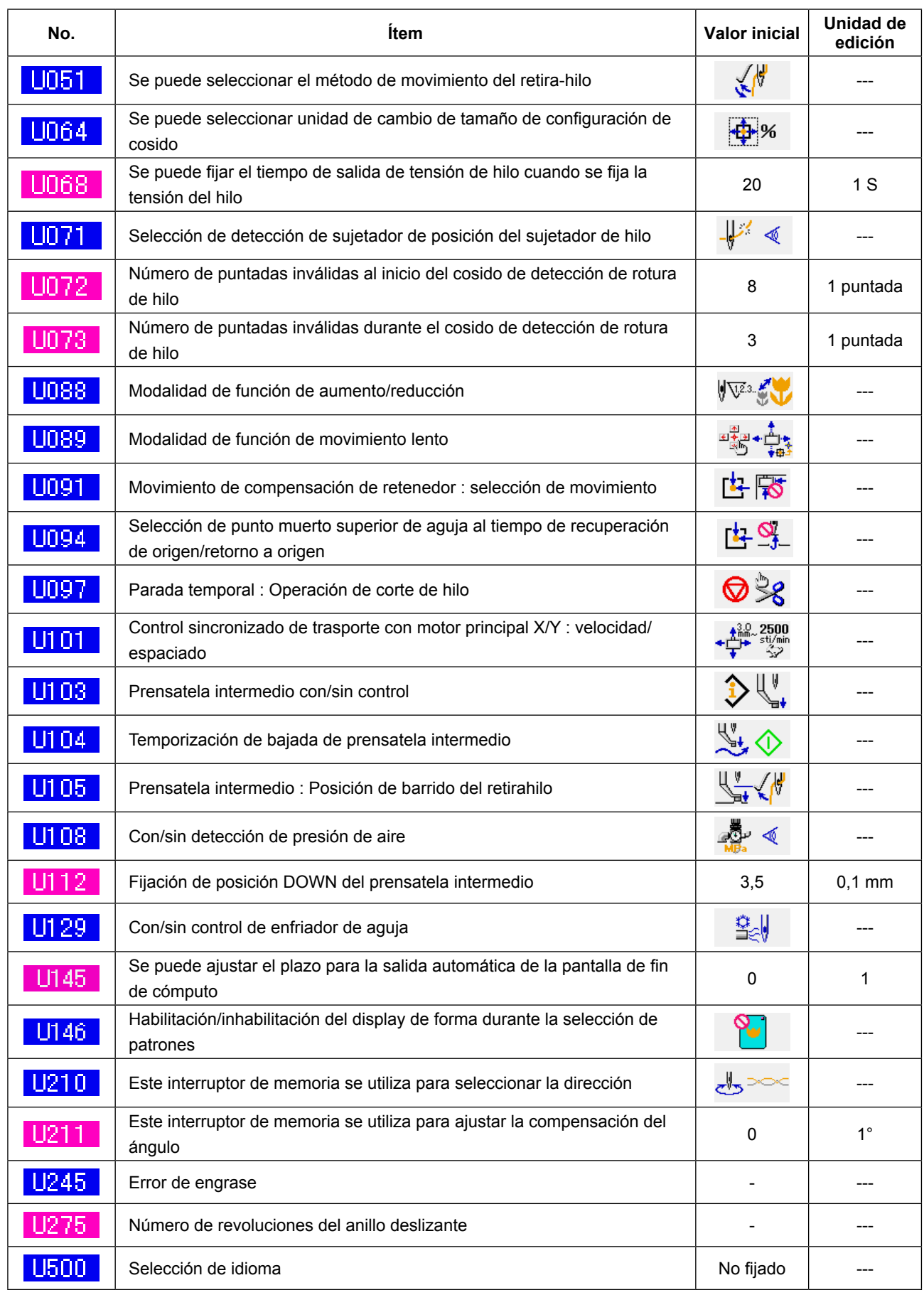

# **4. LISTA DE CÓDIGOS DE ERRORES**

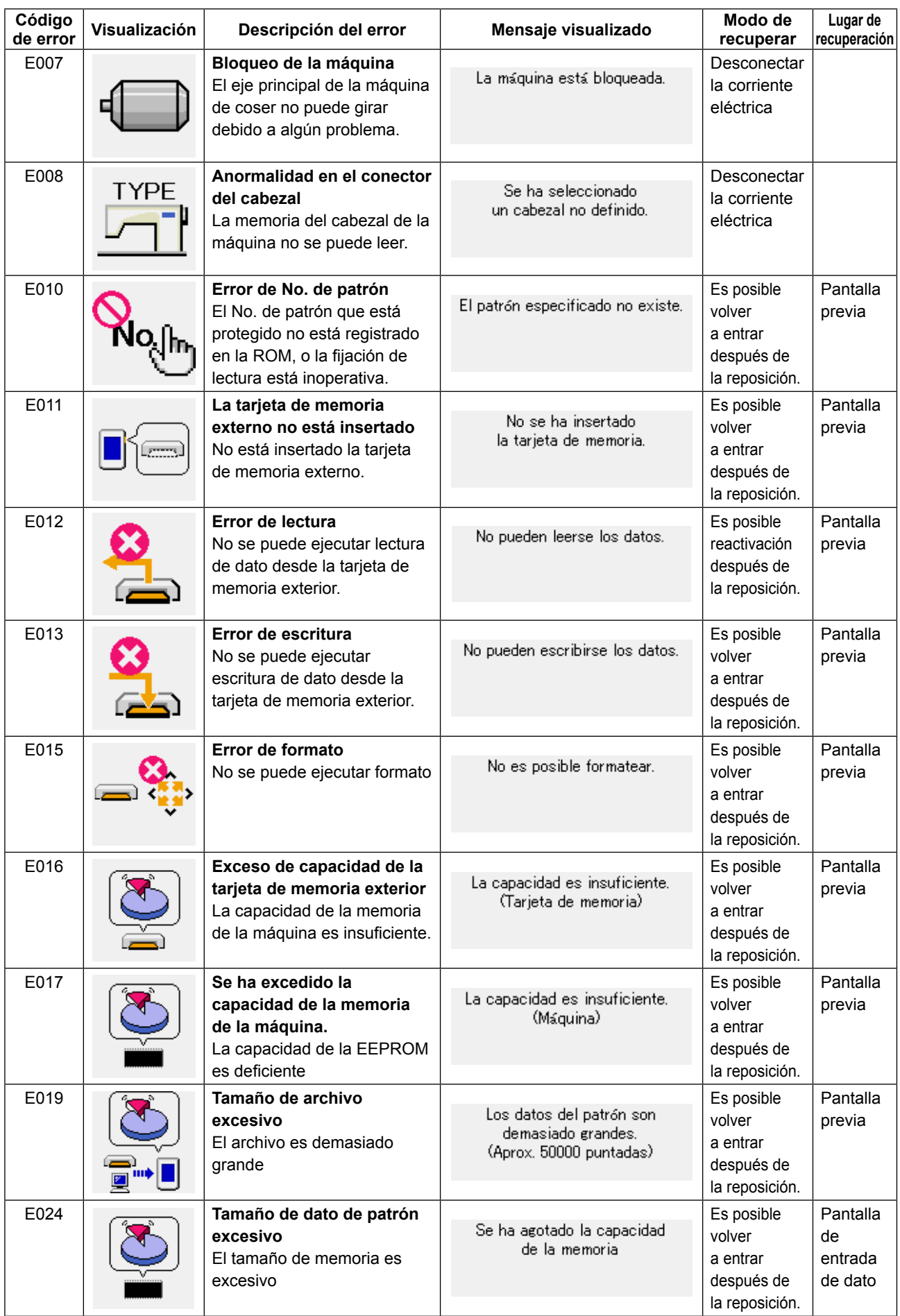

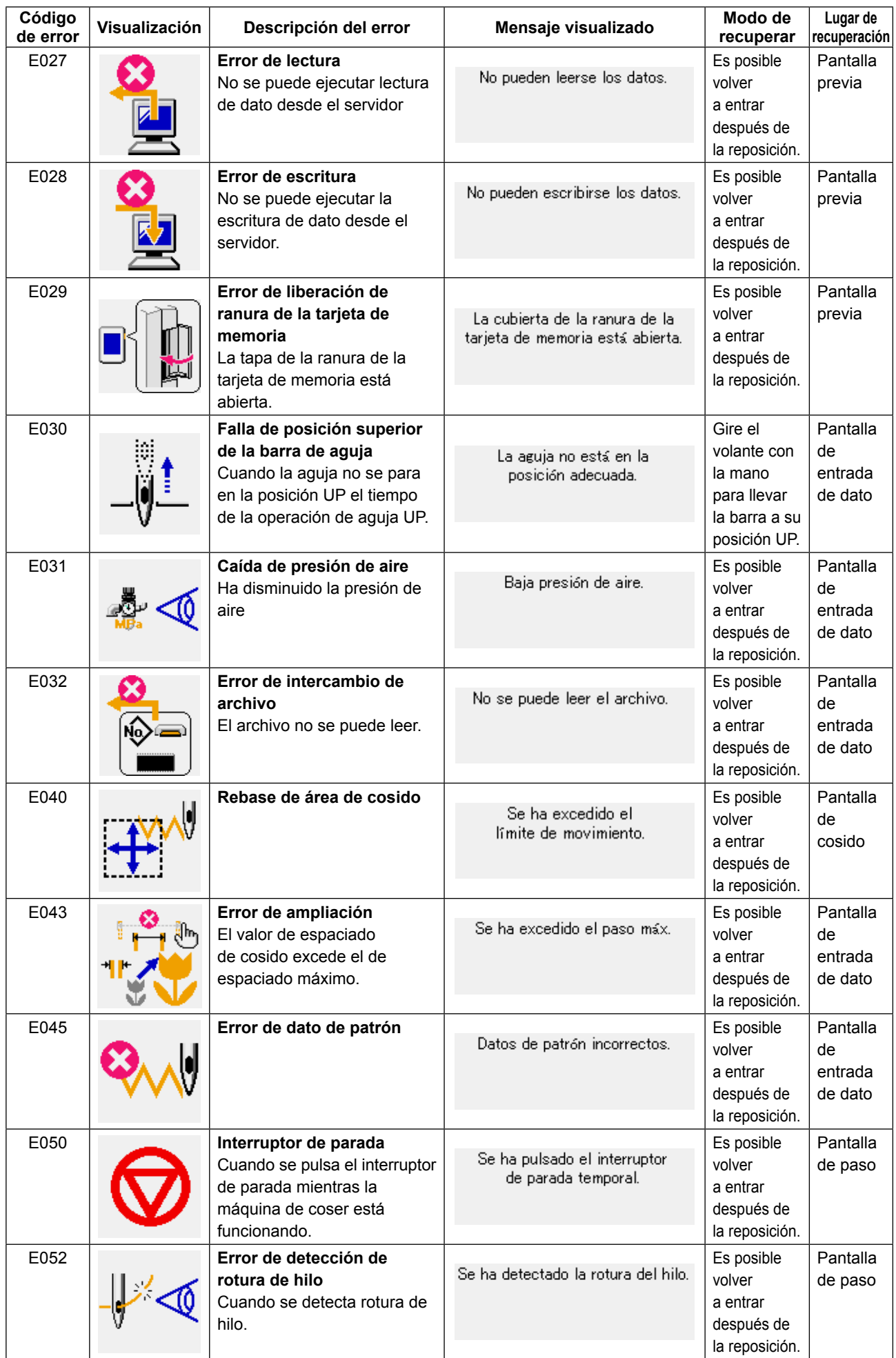

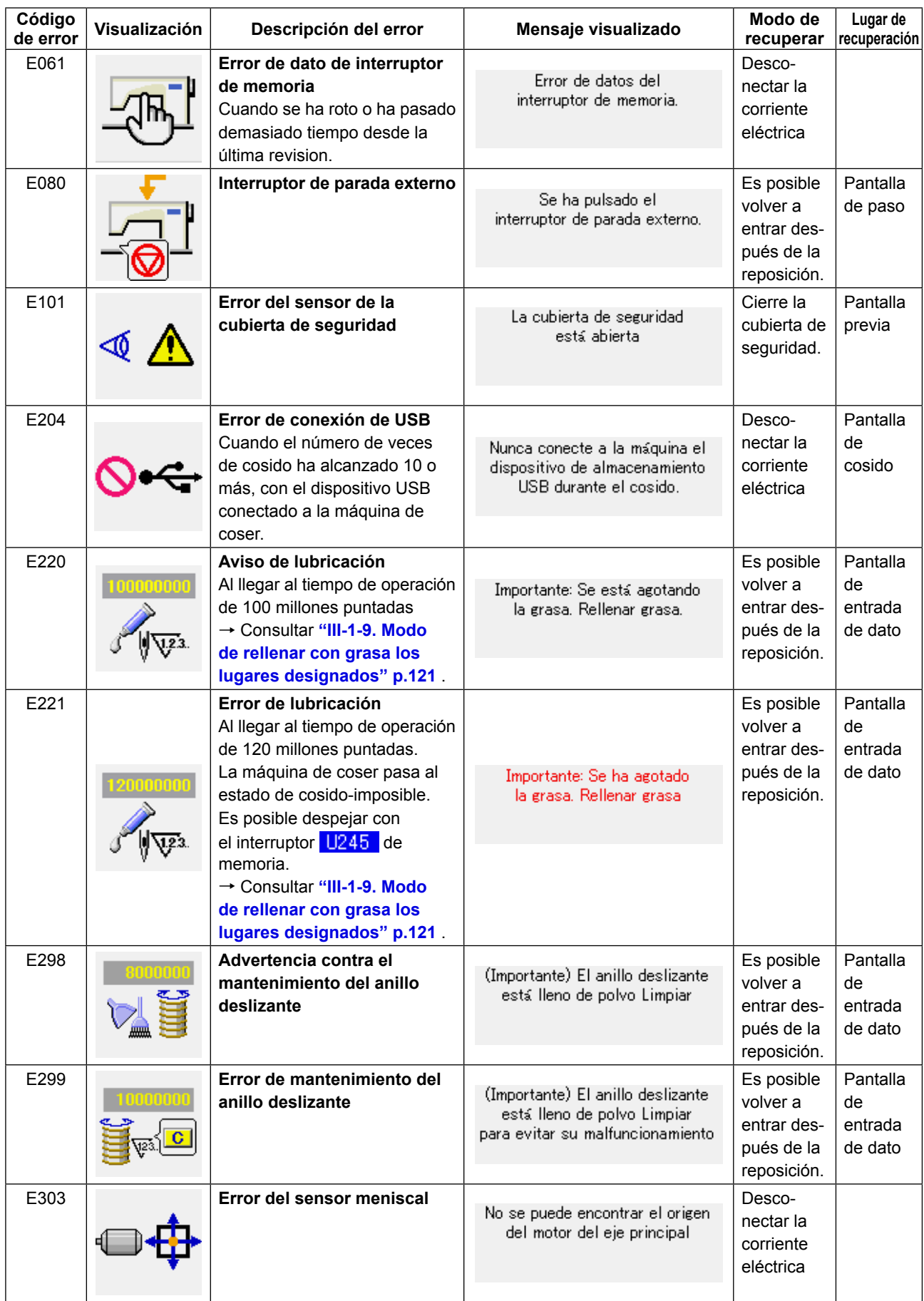

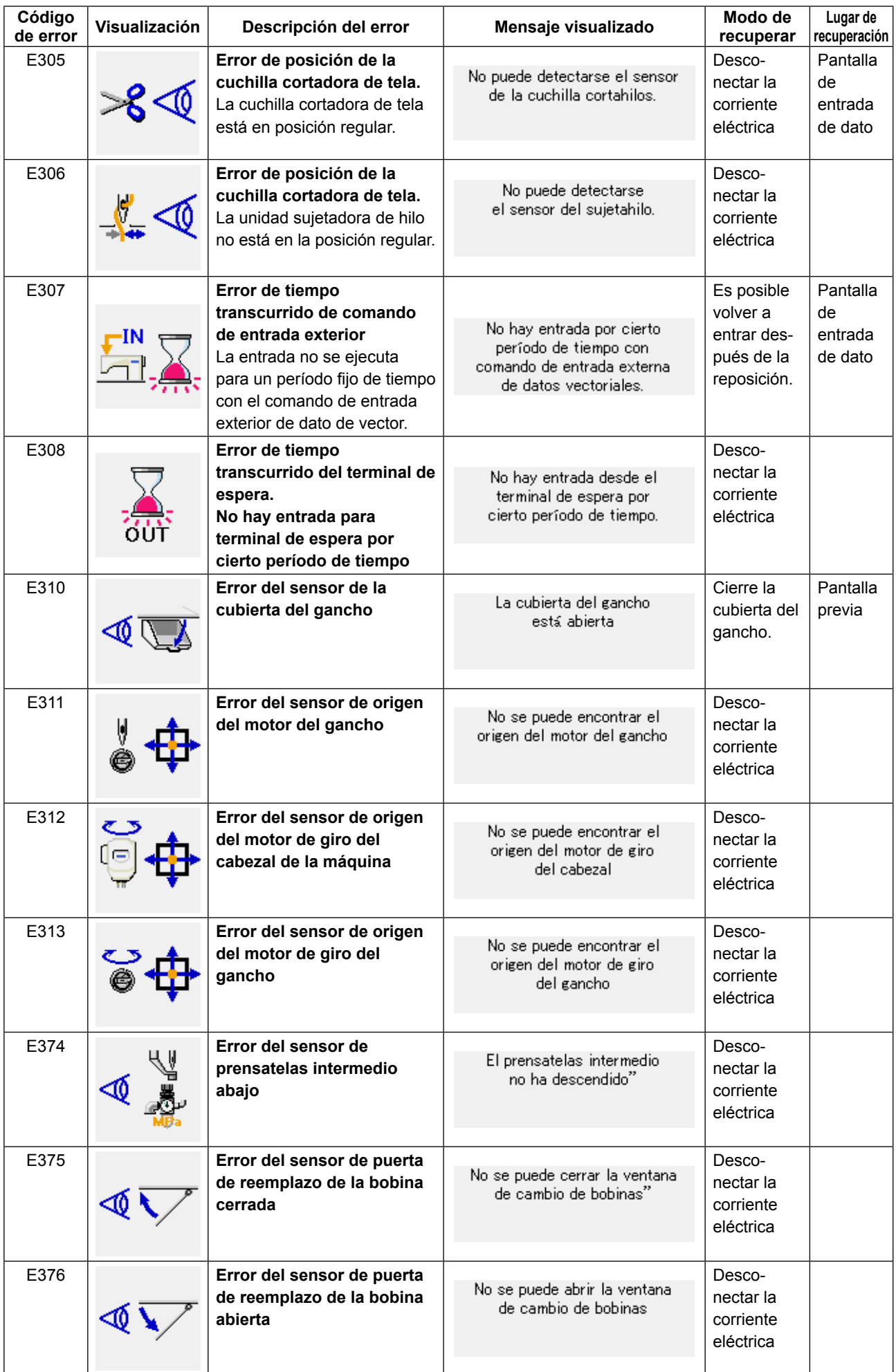
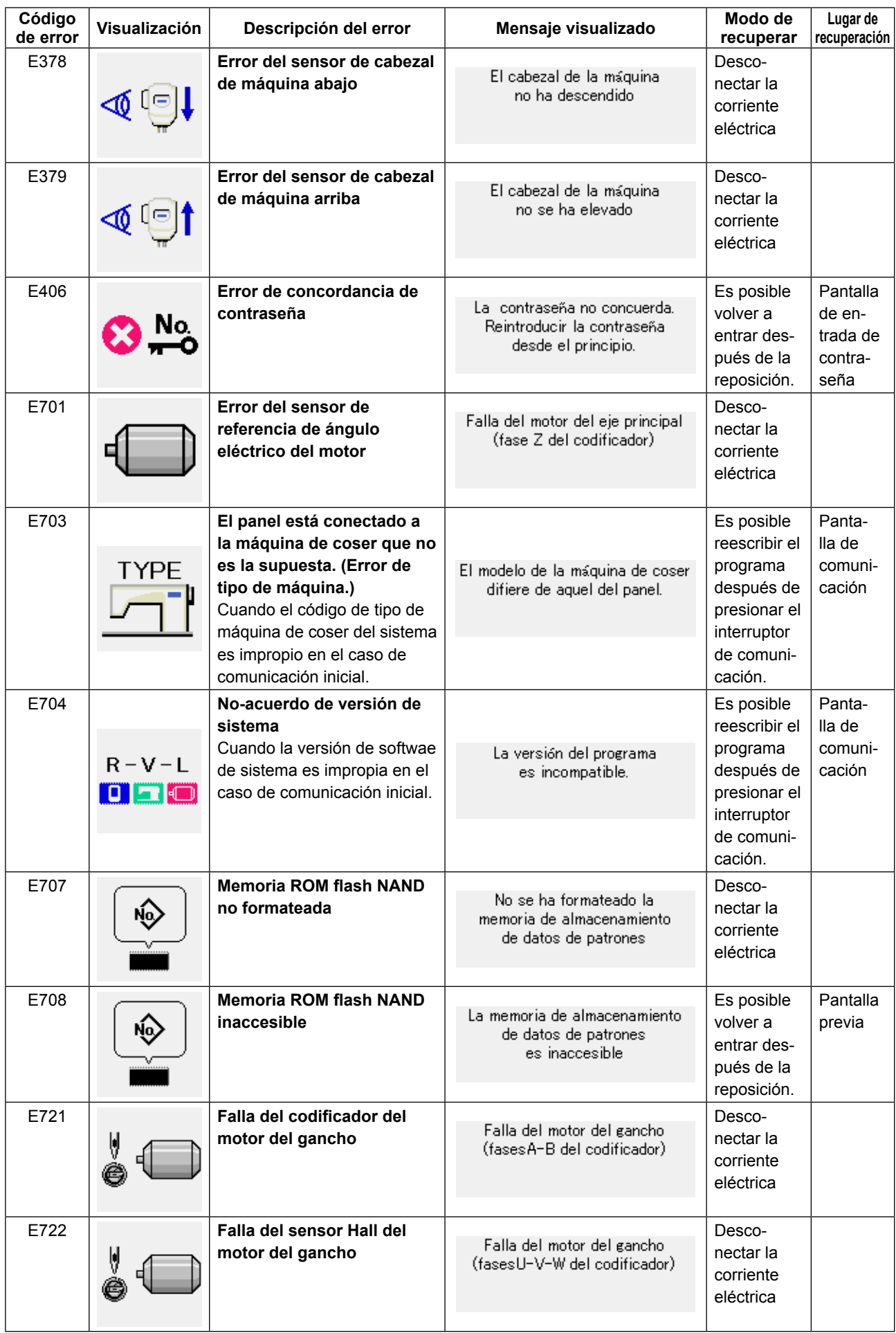

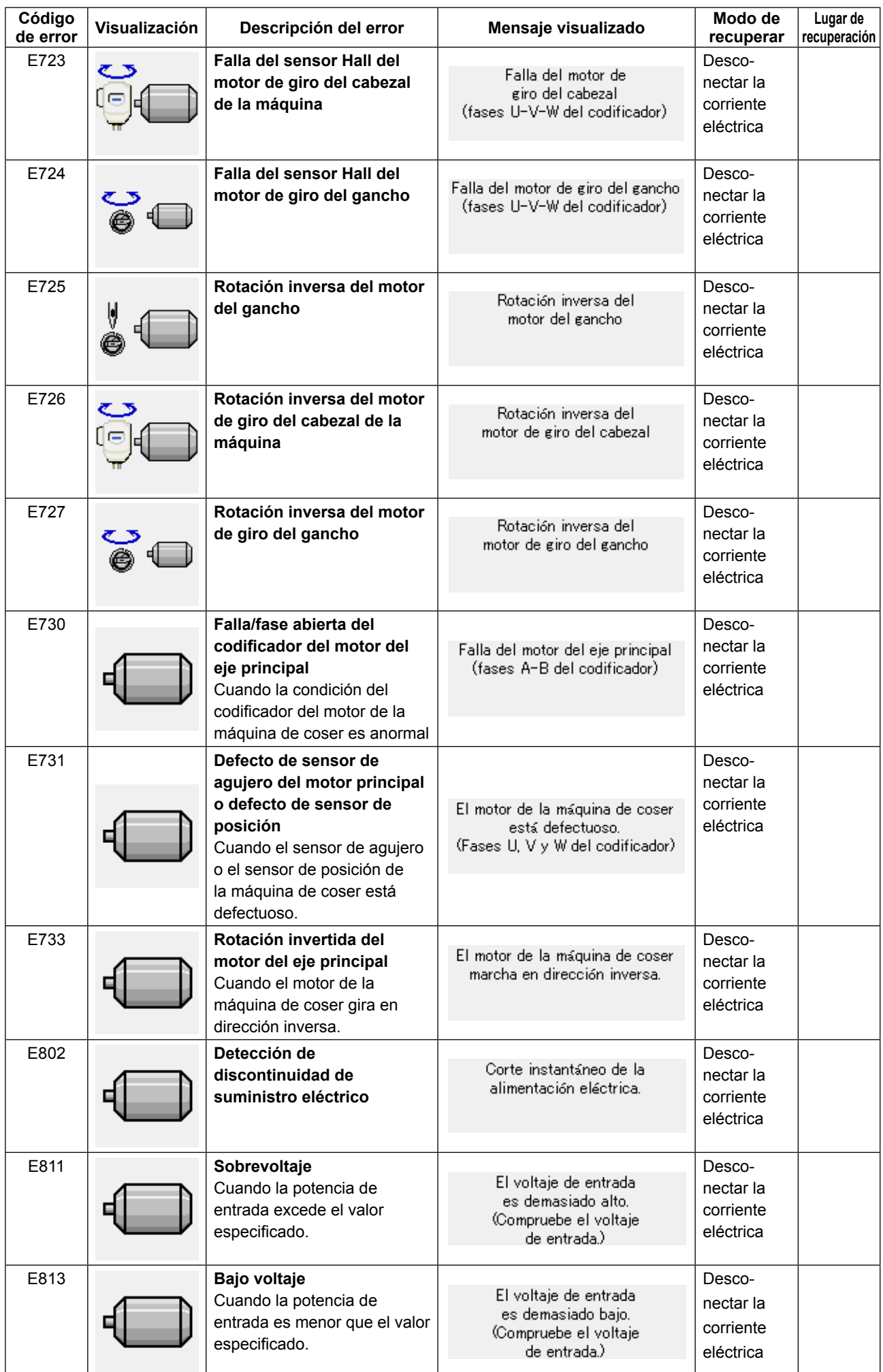

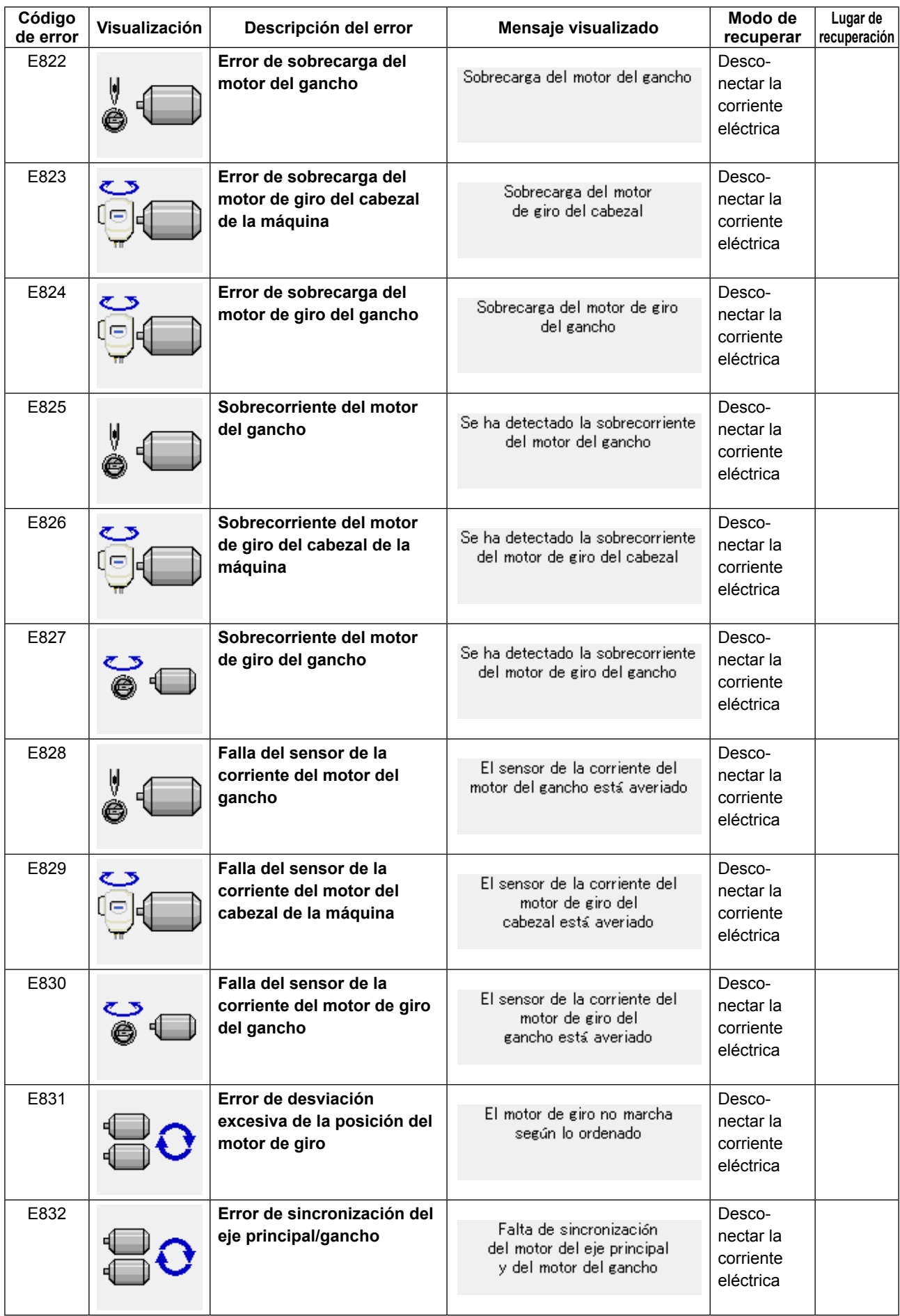

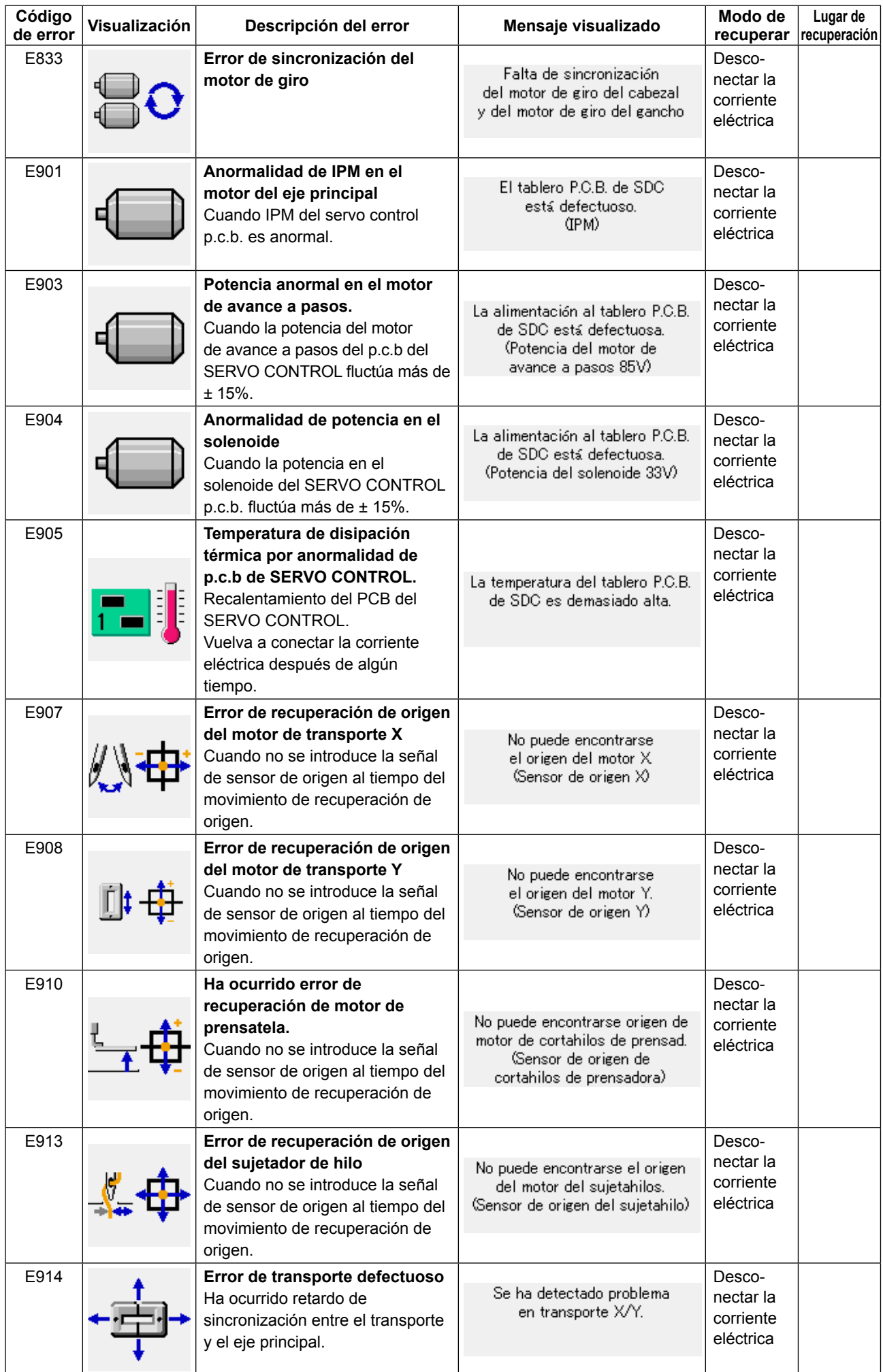

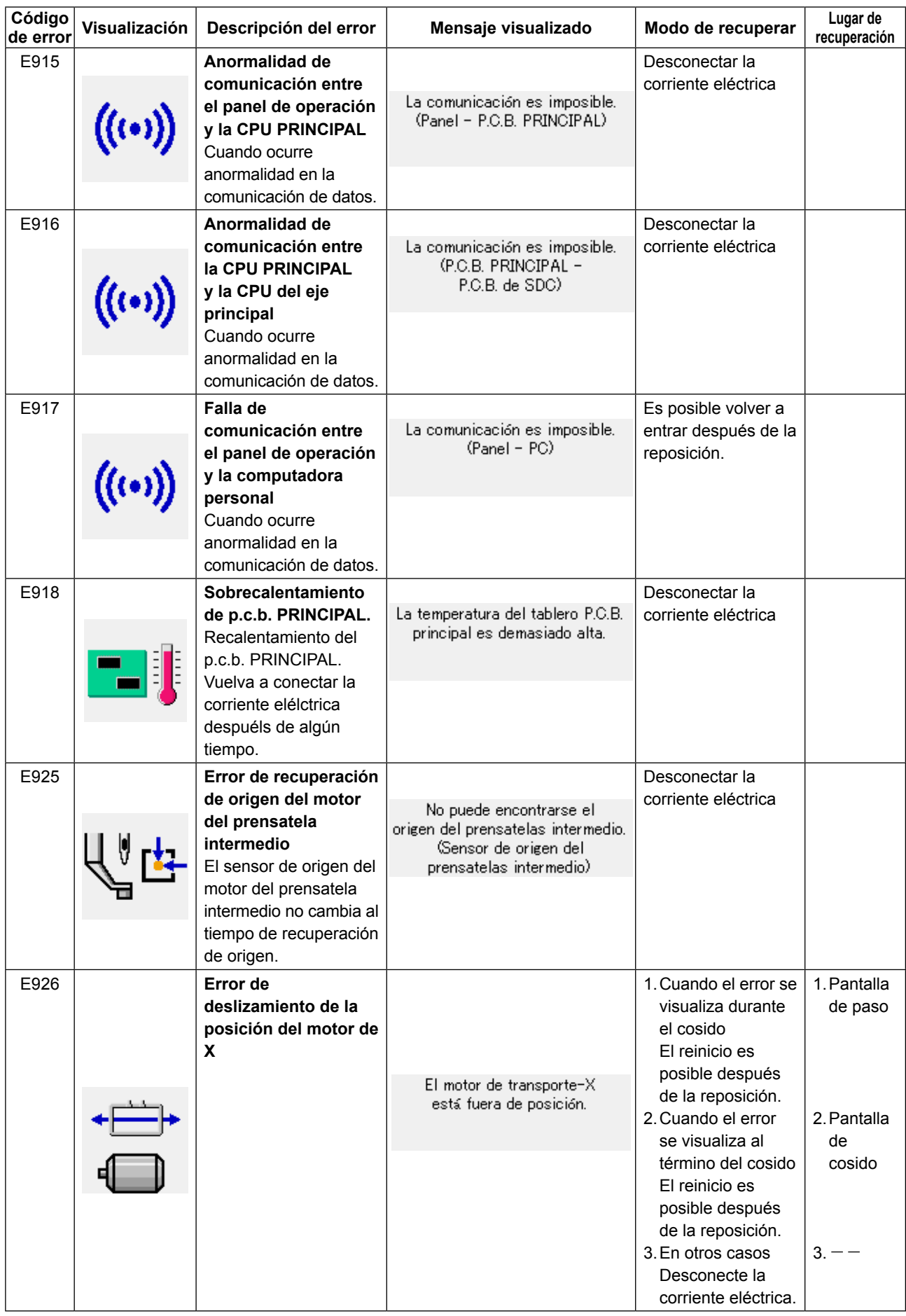

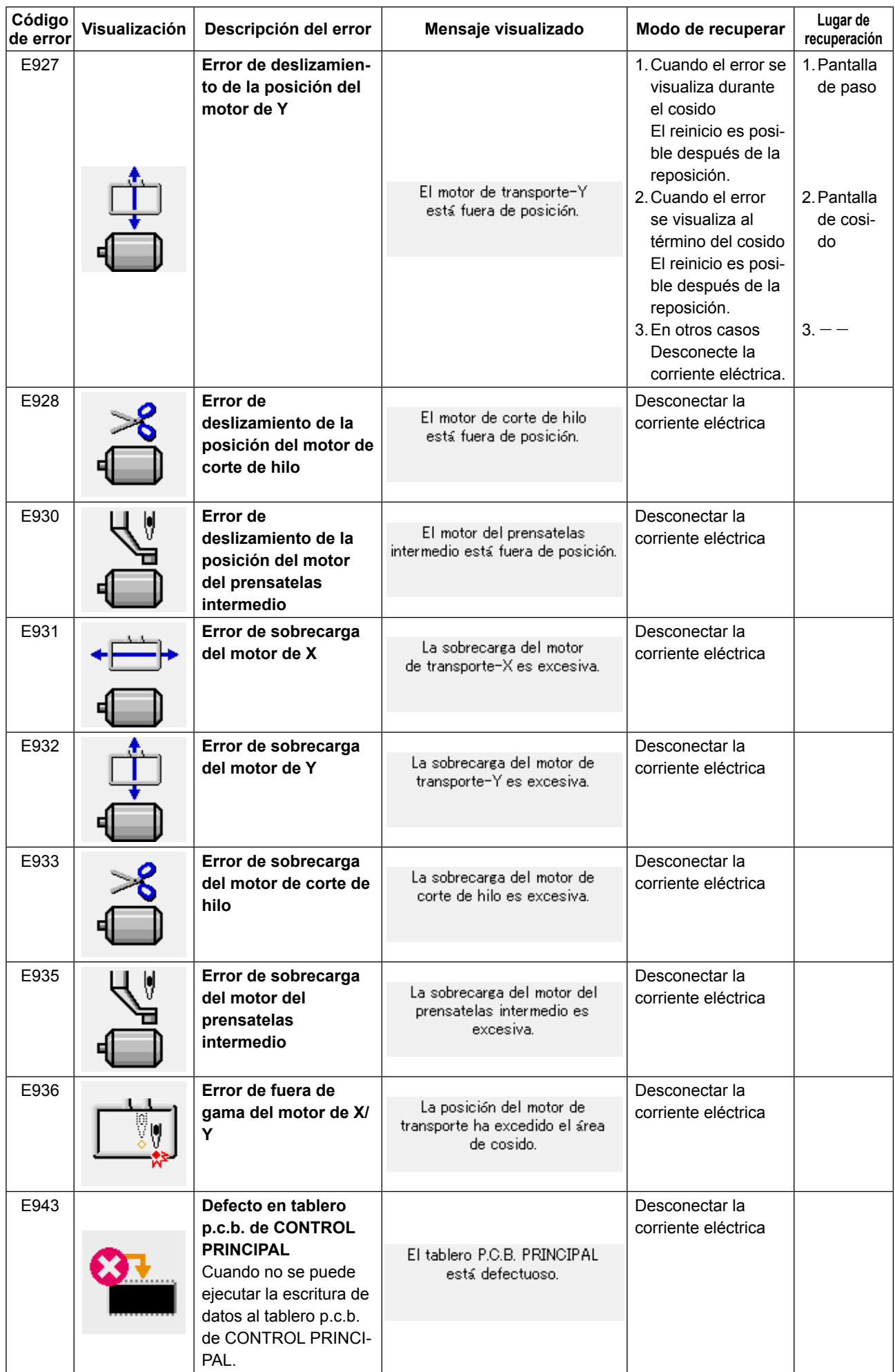

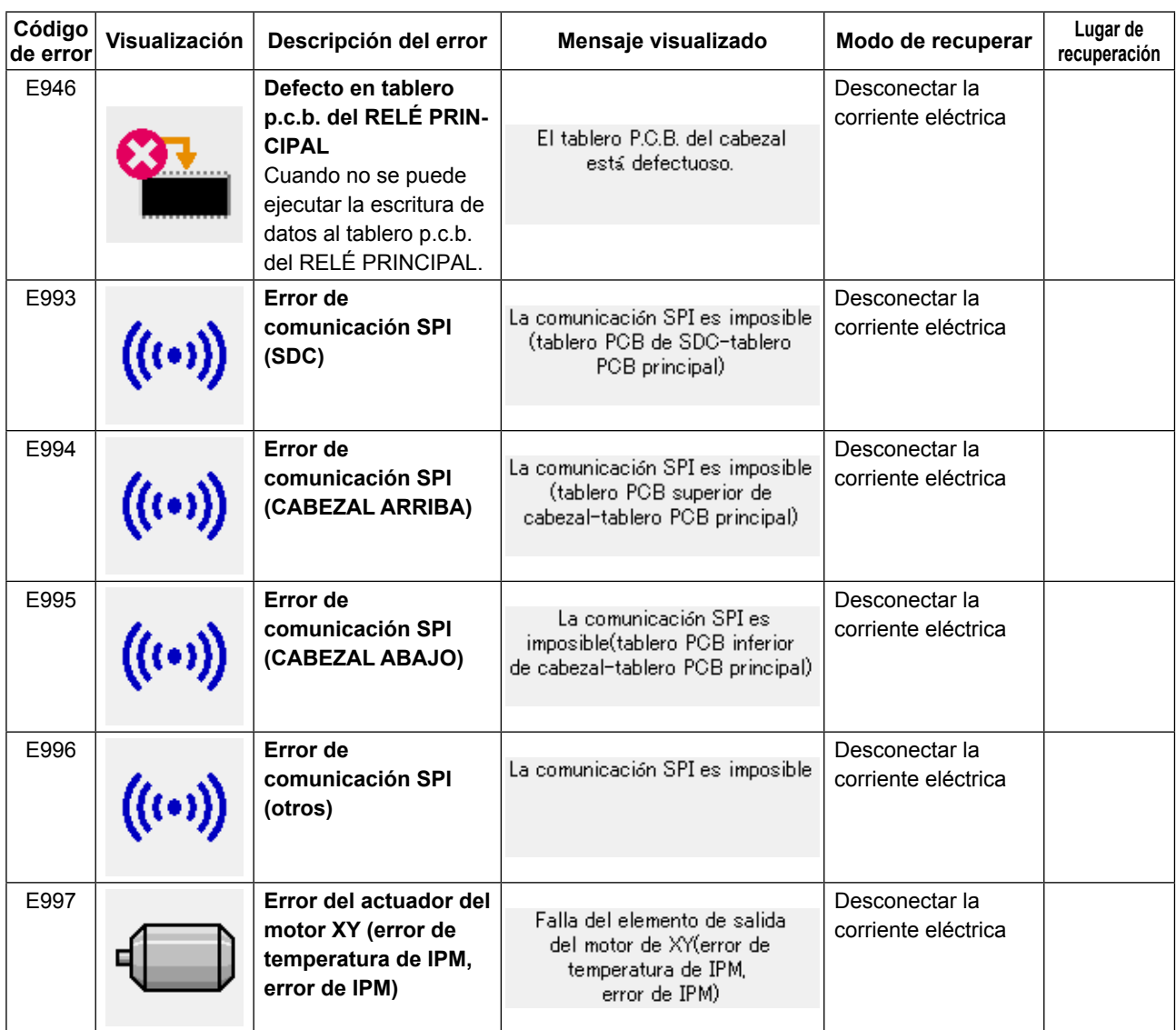

# **5. LISTA DE MENSAJES**

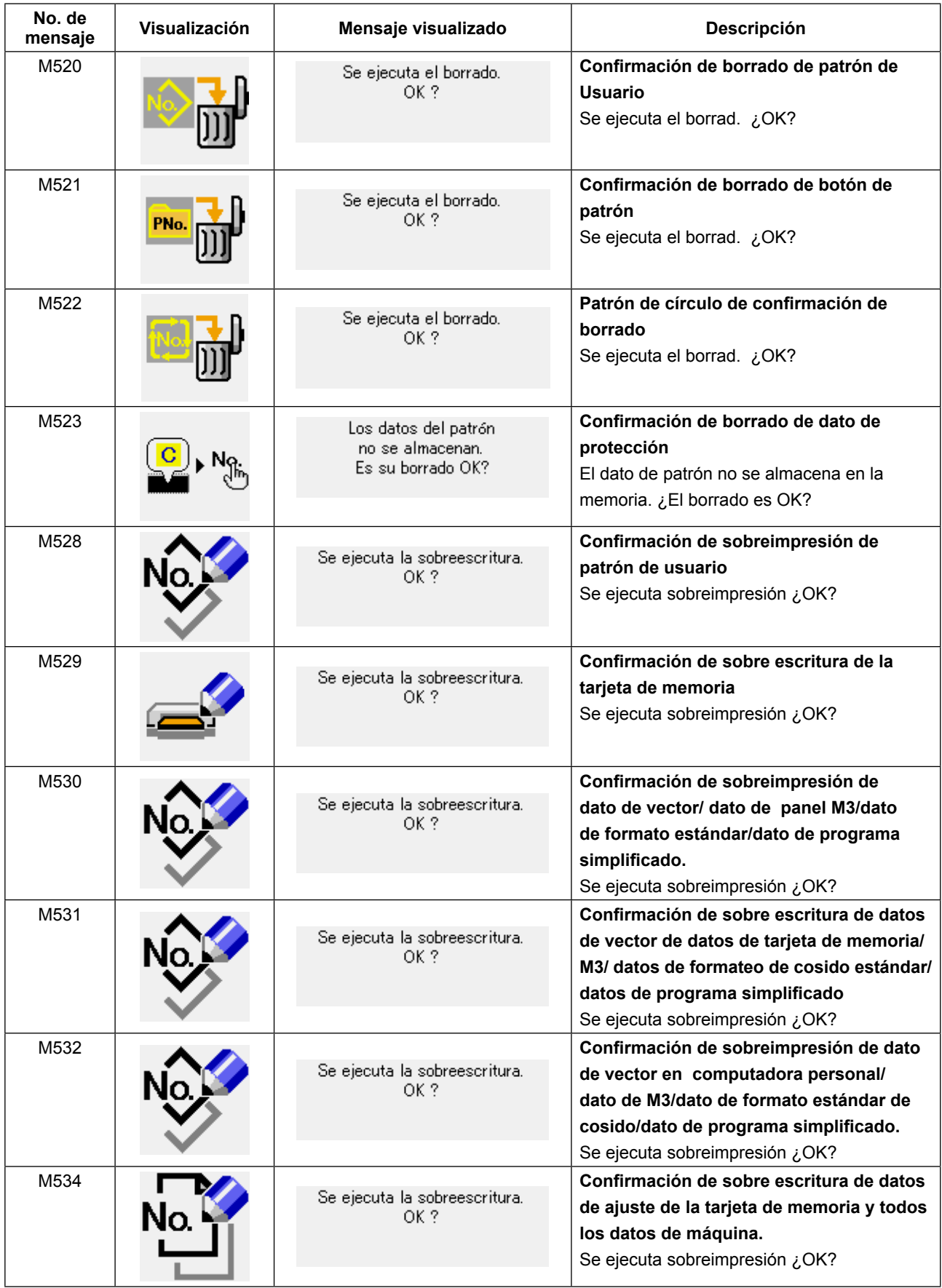

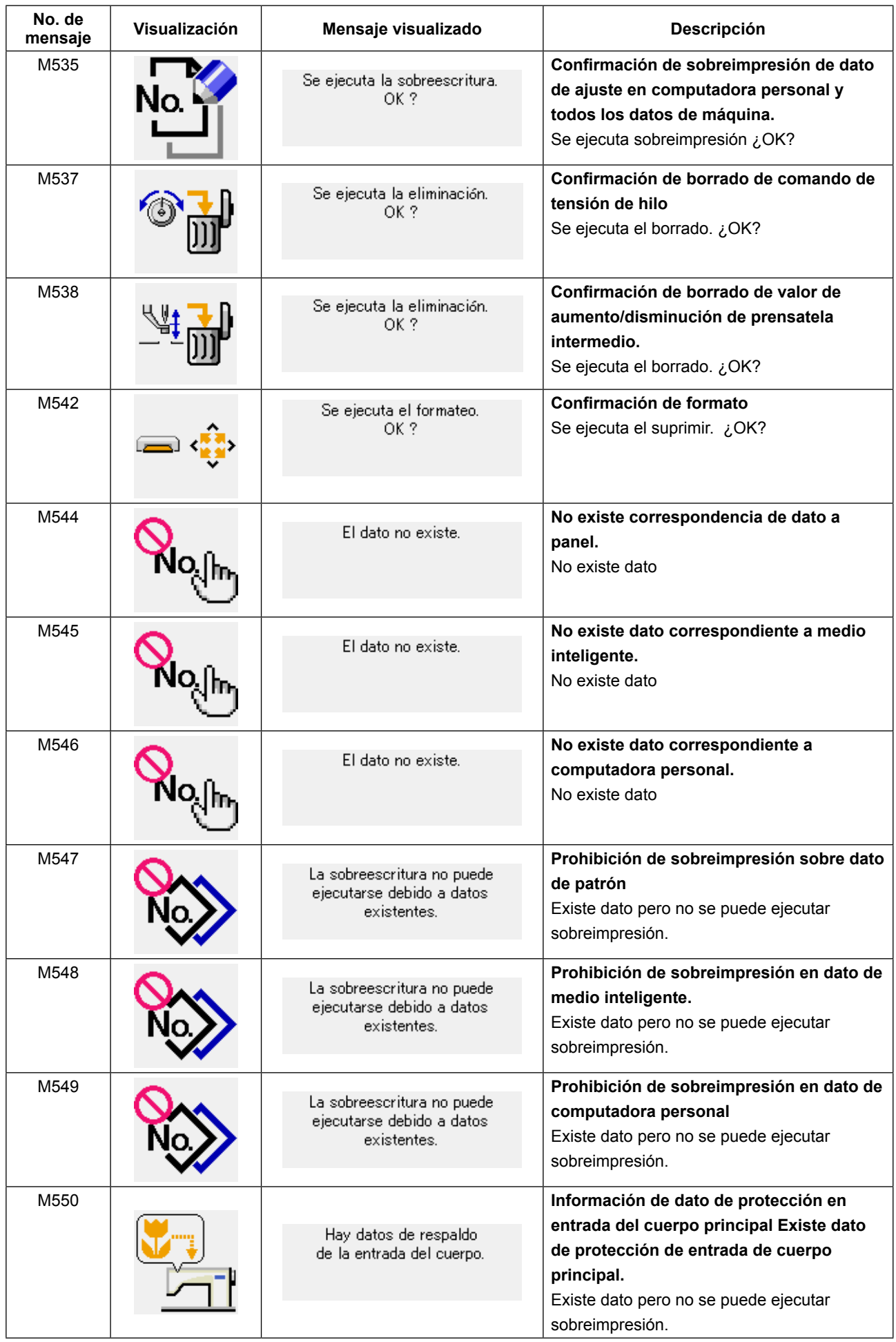

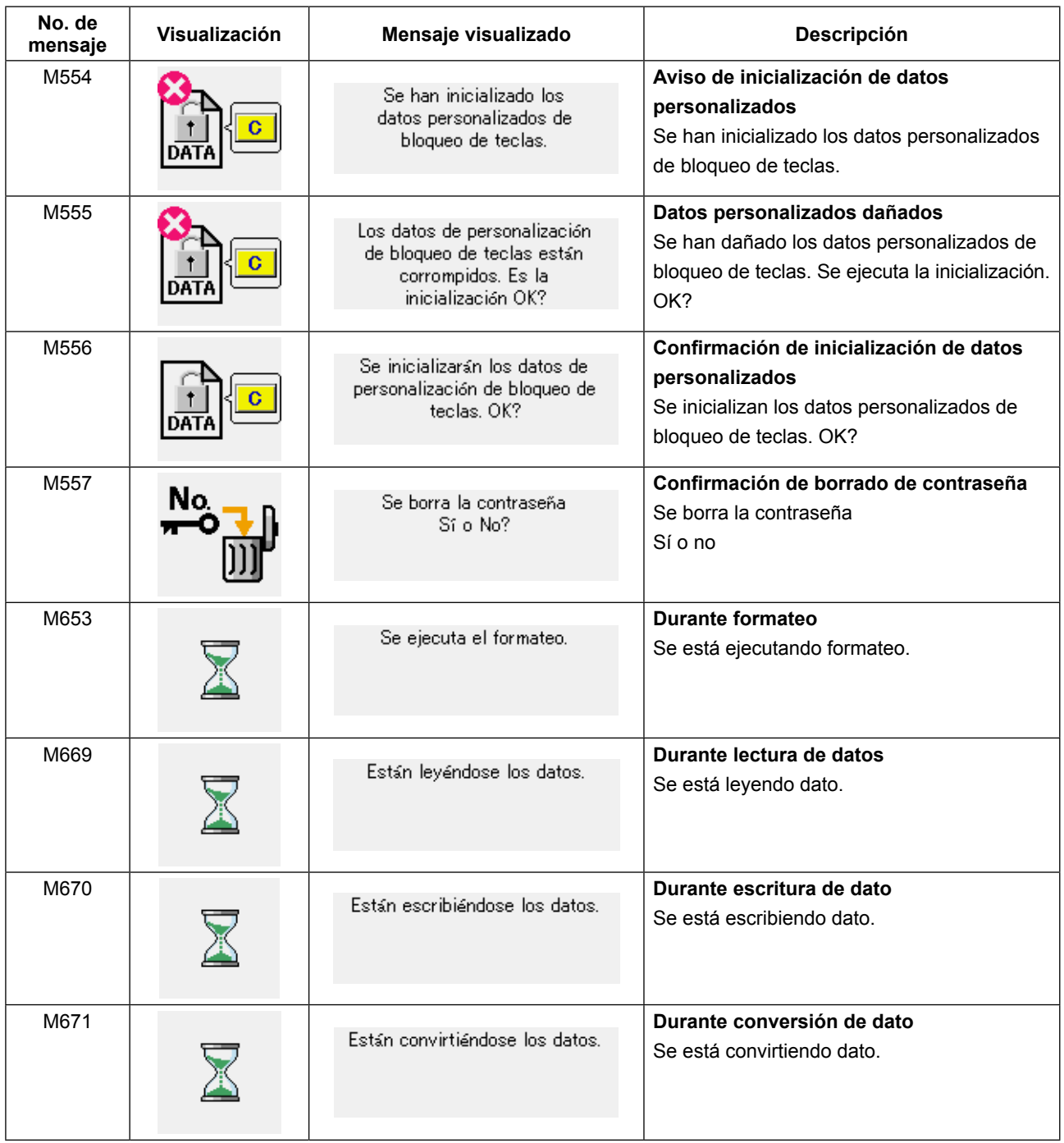

# **III. MANTENIMIENTO DE LA MÁQUINA DE COSER**

## **1. MANTENIMIENTO**

**1-1. Modo de ajustar la altura de la barra de aguja (Modo de cambiar la longitud de la aguja)**

**AVISO : Desconecte la corriente eléctrica antes de empezar el trabajo para evitar accidentes causados por el arranque brusco de la máquina de coser.**

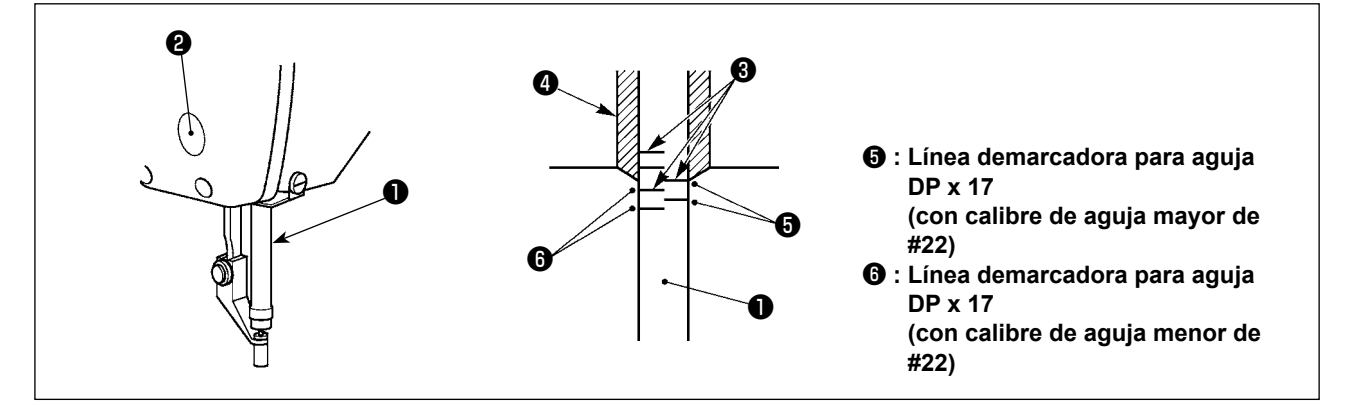

- **\* Conecte la corriente eléctrica una vez, y desconecte nuevamente la corriente eléctrica después de lograr que el prensatela intermedio esté en estado bajado.**
- 1) Lleve la barra de aguja ❶ a la posición más baja de su recorrido. Afloje el tornillo ❷ de conexión de la barra de aguja y haga el ajuste de modo que la línea ❹ demarcadora superior grabada en la barra de aguja quede alineada con el extremo inferior de la aguja del buje de la barra de aguja, inferior  $\boldsymbol{\Theta}$  .
- 2) Como se ilustra en la anterior figura, cambie la posición de ajuste en conformidad con el calibre de la aguja.

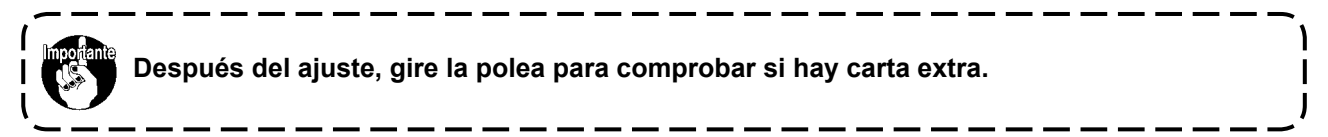

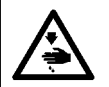

## **AVISO :**

**Desconecte la corriente eléctrica antes de empezar el trabajo para evitar accidentes causados por el arranque brusco de la máquina de coser.**

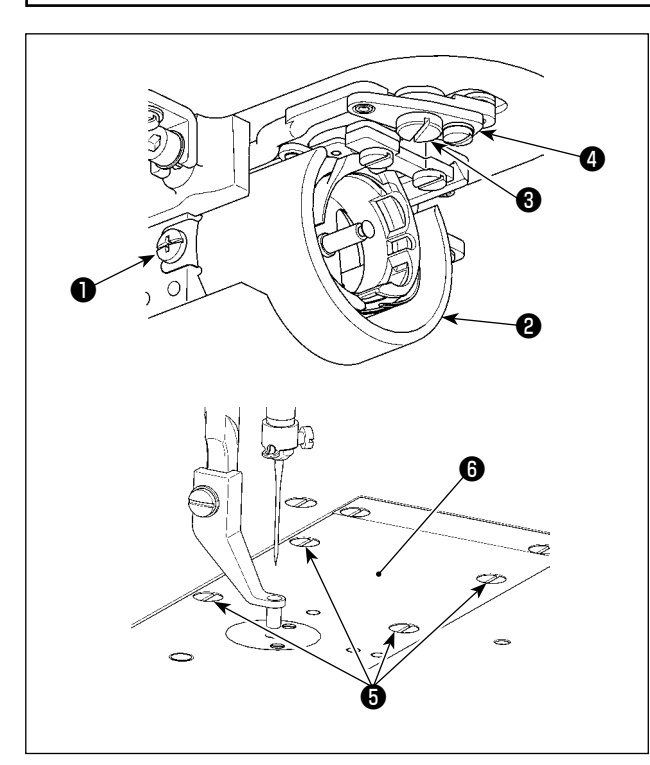

- **\* Conecte la corriente eléctrica una vez, y desconecte nuevamente la corriente eléctrica después de lograr que el prensatela intermedio esté en estado bajado.**
- 1) Afloje los tornillos ❶ (derecha e izquierda). Tire de la pantalla de aceite ❷ hacia usted, para retirarla.
- 2) Afloje el tornillo de bisagra ❸ . Retire el cjto. de palanca de corte de hilo  $\bullet$ .
- 3) Afloje los cuatro tornillos de fijación ❺ . Retire el cjto. de la placa de agujas  $\mathbf \Theta$ .

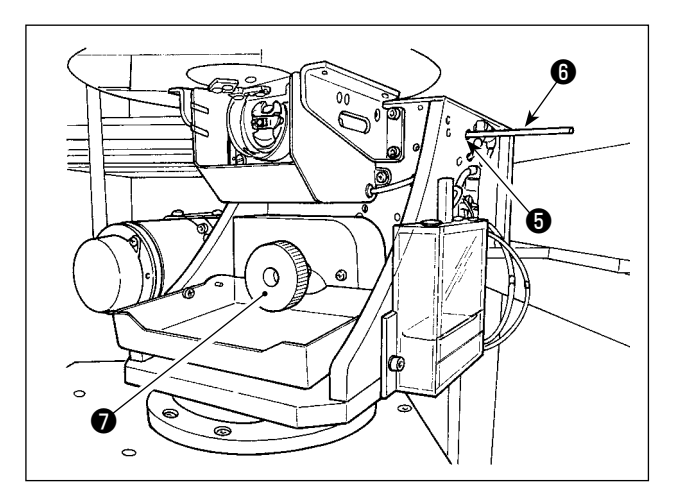

4) Fije el eje inferior. Gire la polea **@** insertando simultáneamente la varilla de fijación <sup>o del</sup> eje impulsor del gancho en el agujero de inserción ❼ de la varilla de fijación del eje impulsor del gancho hasta que dicha varilla <sup>o</sup> se posicione en donde pueda ser insertada a fondo.

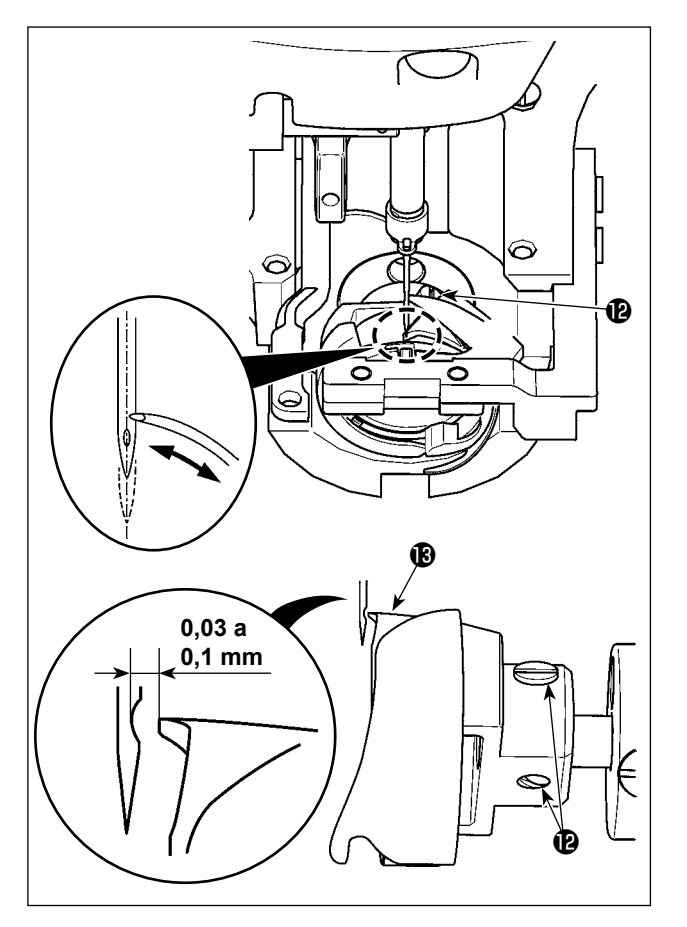

5) Afloje el tornillo de fijación @ del gancho. Mueva el gancho para hacer el ajuste de modo que la punta de la hoja del gancho se alinee con el centro de la aguja.

<span id="page-120-0"></span>6) Ajuste la posición longitudinal del gancho de modo que quede una separación de 0,03 a 0,1 mm entre la aguja y la punta de la hoja  $\bigcirc$  del gancho, cuando la punta de la hoja del gancho se alinea con el centro de la aguja. Luego, apriete el tornillo de fijación  $\mathbf \Phi$ .

**[ Ajuste de ménsula de posición del portabobinas ]**

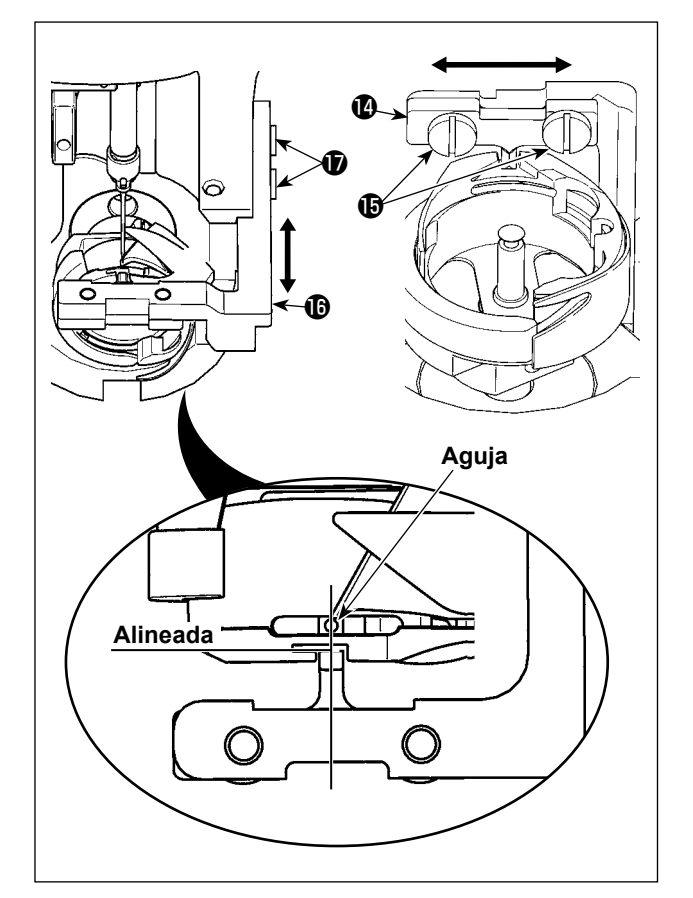

- 7) Afloje los tornillos de fijación  $\mathbf \mathbf \Theta$  de la ménsula  $\bullet$  de posición del portabobinas.
- 8) Mueva la ménsula @ de posición del portabobinas a la derecha o izquierda para hacer el ajuste, de modo que el centro de la ménsula  $\bullet$  de posición del portabobinas se alinee con el centro de la aguja. Luego, apriete los tornillos de fijación  $\mathbf \mathbf \Phi$ .
- 9) Afloje los tornillos de fijación  $\mathbf \Phi$  de la base  $\mathbf \Phi$ de la ménsula de posición del portabobinas.
- 10) Mueva la base  $\mathbf \Phi$  de la ménsula de posición del portabobinas hacia atrás o adelante para hacer el ajuste, de modo que la ménsula  $\bullet$ de posición del portabobinas se alinee con la cara extrema de la muesca en la ranura del portabobinas. Luego, apriete los tornillos de fijación  $\mathbf \Phi$ .

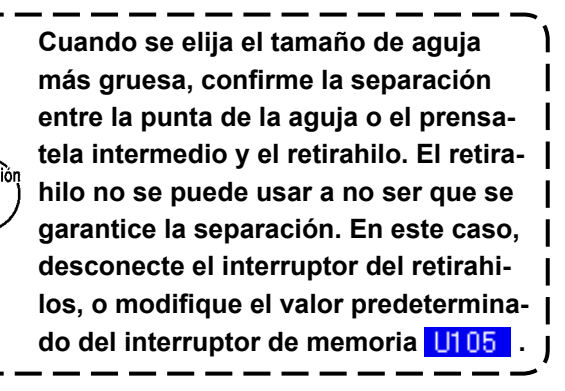

## **1-3. Modo de ajustar el recorrido vertical del prensatelas intermedio**

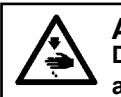

**AVISO : Desconecte la corriente eléctrica antes de empezar el trabajo para evitar accidentes causados por el arranque brusco de la máquina de coser.**

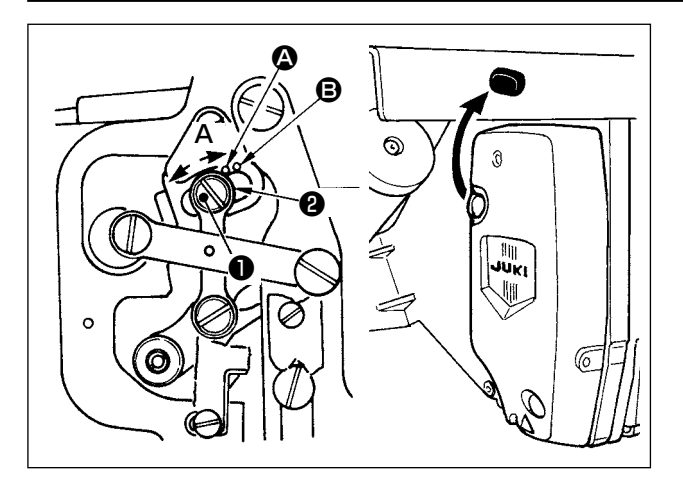

**Quitando el tapón de goma de la cubierta de la placa frontal, el ajuste se puede ejecutar sin quitar la cubierta de la placa frontal.**

- **\* Conecte la corriente eléctrica una vez, y desconecte nuevamente la corriente eléctrica después de lograr que el prensatela intermedio esté en estado bajado.**
- 1) Desmonte la cubierta frontal.
- 2) Gire con la mano el volante para que la barra de aguja baje su punto más bajo.
- 3) Afloje el tornillo ❶ de la bisagra y muévalo en la dirección **A** para aumentar el recorrido.
- 4) Cuando el punto demarcador  $\bullet$  queda alineado con el lado derecho de la periferia exterior de la arandela ❷ , el recorrido vertical del prensatelas intermedio es 4 mm. Y, cuando el punto demarcador **B** queda alineado con el lado derecho de la periferia exterior de la arandela, pasa a 7 mm.

(El recorrido vertical del prensatelas intermedio se ha ajustado en la fábrica a 4 mm al tiempo de la entrega.)

### <span id="page-121-0"></span>**1-4. Cuchilla móvil y contracuchilla**

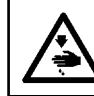

#### **AVISO :**

**Desconecte la corriente eléctrica antes de empezar el trabajo para evitar accidentes causados por el arranque brusco de la máquina de coser.**

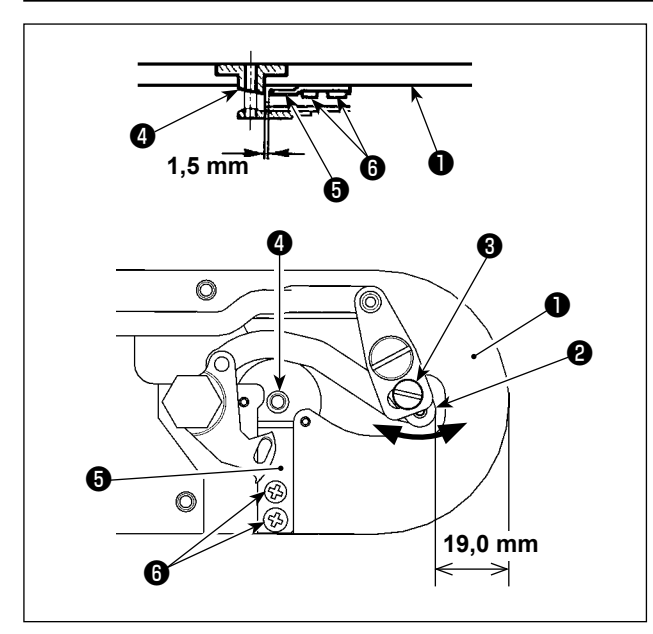

#### Posición de la cuchilla móvil

Afloje el tornillo de ajuste ❸ . Mueva la cuchilla móvil en la dirección de la flecha para hacer el ajuste de modo que la punta de la palanca (pequeña) ❷ de corte del hilo quede espaciada 19,0 mm desde el extremo frontal de la placa de agujas ❶ antes de que opere el corte del hilo (en estado de espera).

#### Posición de la contracuchilla

Afloje el tornillo de fijación **o** . Mueva la contracuchilla de modo que quede una separación de 1,5 mm entre la guía ❹ del agujero de la aguja y la contracuchilla  $\boldsymbol{\Theta}$ .

## **1-5. Disco detector de rotura de hilo**

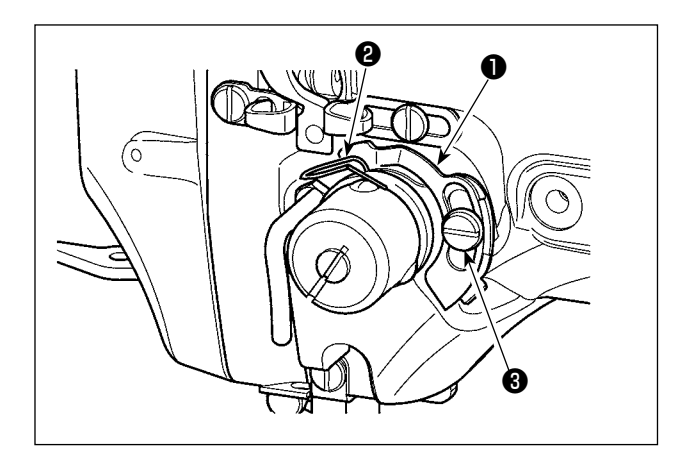

- 1) Haga el ajuste de modo que el disco detector de rotura de hilo ❶ esté siempre en contacto con el muelle ❷ del tirahilo en ausencia de hilo de aguja. (Huelgo: aprox. 0,5 mm)
- 2) Siempre que se cambie el recorrido del muelle ❷ del tirahilo, cerciórese de reajustar el disco ❶ detector de rotura de hilo. Para hacer este ajuste, afloje el tornillo ❸ .

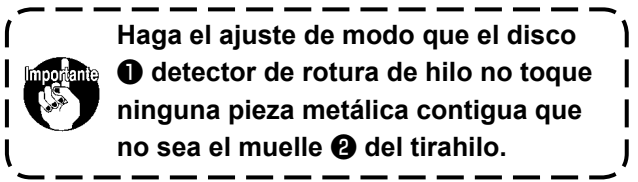

## **1-6. Cantidad de aceite a suministrar al gancho**

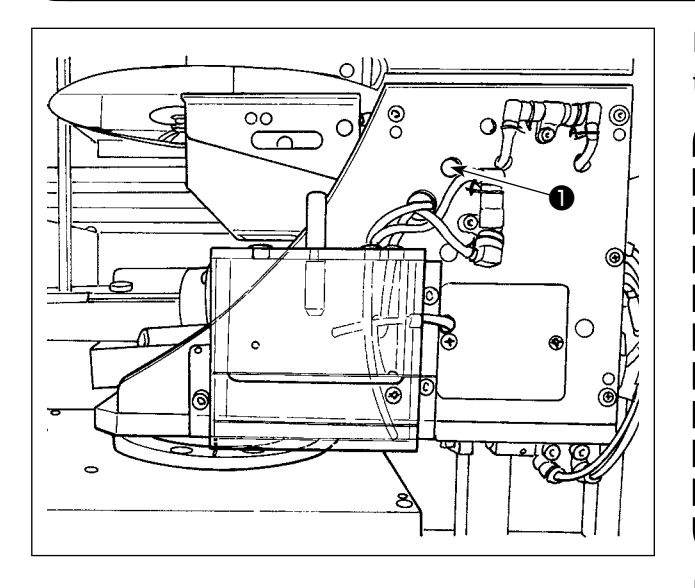

La cantidad de aceitado se puede reducir apretando el tornillo de ajuste  $\bullet$ .

- **1. En el estado de ajuste estándar al momento del embarque, la posición del tornillo de ajuste** ❶ **se ha ajustado apretándolo completamente primero, luego aflojándolo una media vuelta.**
- **2. En caso de que necesite reducir la cantidad de aceitado, no apriete el tornillo de ajuste completamente de una vez. La reducción excesiva de la cantidad de aceitado puede causar**  ı **el desgaste del gancho.**

Para la ajuste de la cantidad de aceite en el gancho, consulte el ítem de **"I-4-2. Ajuste de la cantidad de aceite en el gancho" p.16**.

**1-7. Limpieza periódica de la pantalla de aceite**

k

❶

Limpie periódicamente la pantalla de aceite ❶ .

## **1-8. Cambio de fusible**

#### **PELIGRO :**

**1.Para evitar peligros por sacudidas eléctricas, desconecte la corriente eléctrica y abra la cubierta de la caja de control después de unos cinco minutos.**

**2.Abra sin falta la cubierta de la caja de control. Luego, cambie el fusible por otro fusible nuevo de la misma capacidad.**

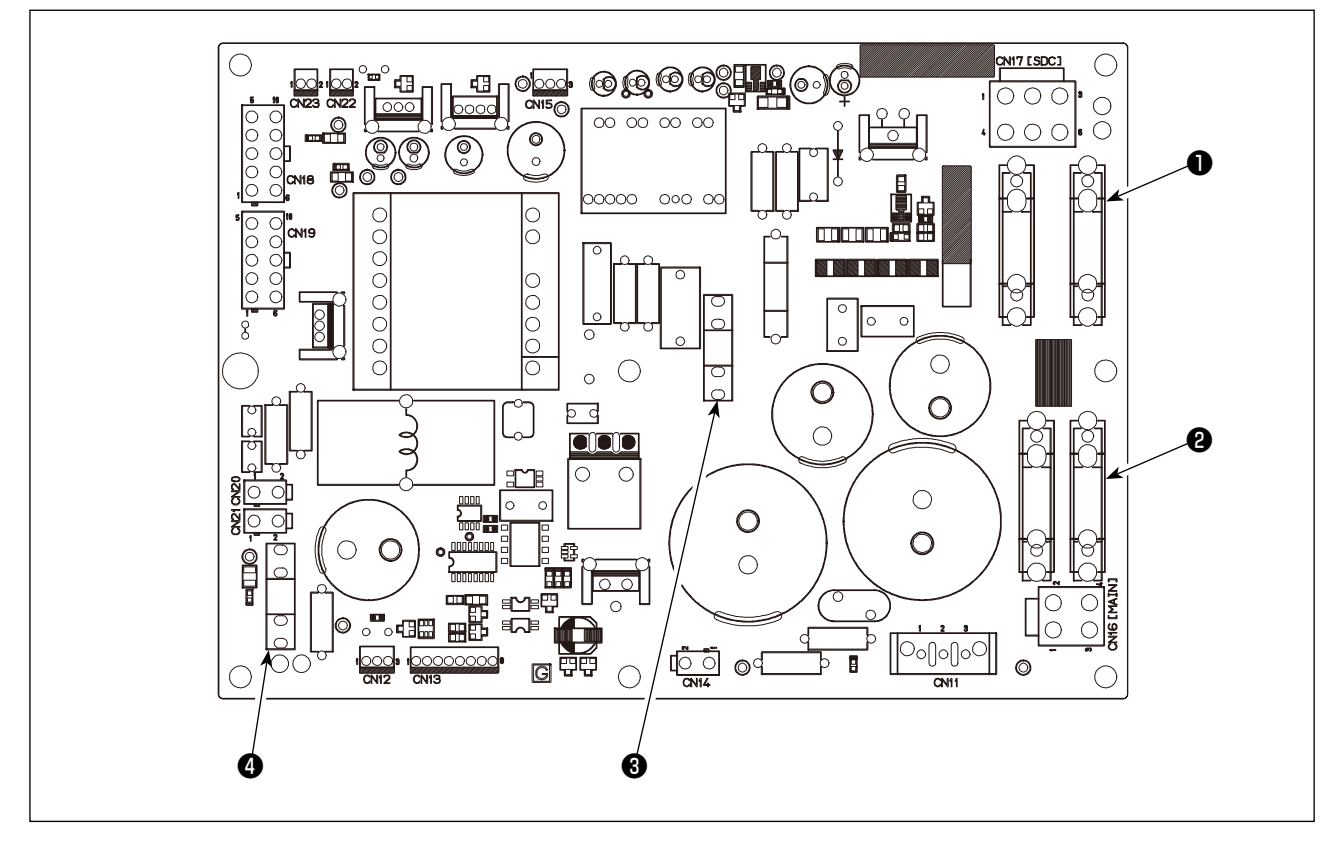

Se utilizan cuatro fusibles.

- ❶ Para protección de la energía del servomotor de CA 15A (fusible de acción retardada)
- ❷ Para protección de la alimentación al motor de impulsos 10A (fusible de acción retardada)
- ❸ Para protección de la alimentación de control 3,5A (fusible de acción retardada)
- ❹ Para protección de la alimentación del motor de solenoide e impulses 10A (fusible de acción retardada)

 $\mathbf 0$ 

 **\*Ejecute el engrase suplementario cuando se visualizan los errores que se indican a continuación o una vez al año (dando prioridad al que antes se presente).**

**Si ha disminuido la cantidad de grasa debido a limpieza de la máquina de coser o cualquier otro motivo, asegúrese de agregar grasa de inmediato.**

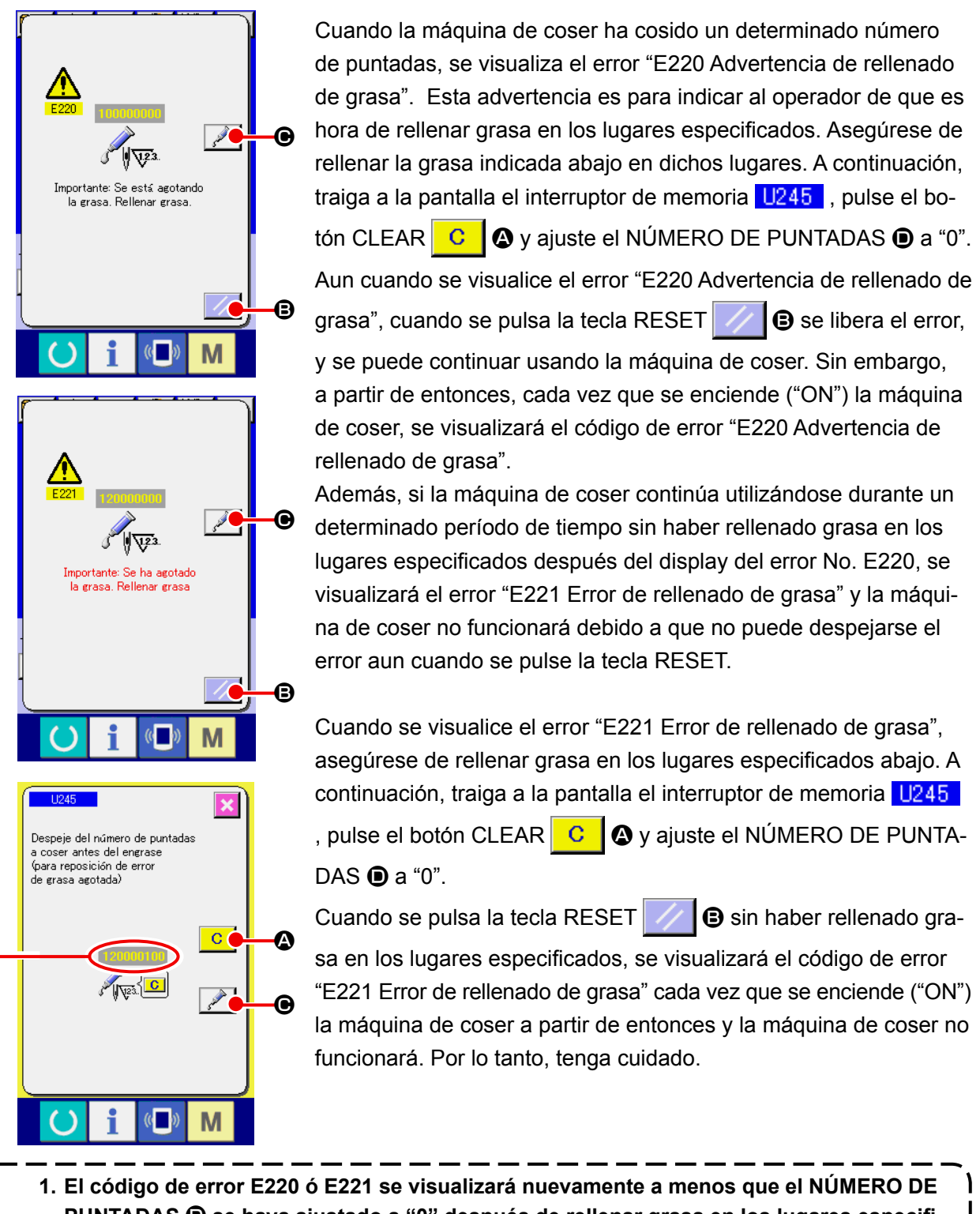

- **PUNTADAS** D **se haya ajustado a "0" después de rellenar grasa en los lugares especificados. Cuando se visualiza el error E221, la máquina de coser no funciona. Por lo tanto, tenga cuidado.**
- 2. Cuando se pulsa el botón GREASE APPLYING POSITION DISPLAY **COMIC A** en cada pan**talla, puede confirmarse en el display del panel la posición de aplicación de la grasa. Sin embargo, asegúrese de aplicar la grasa después de apagar (OFF) la máquina de coser.**

### **(1) Tipos de grasa**

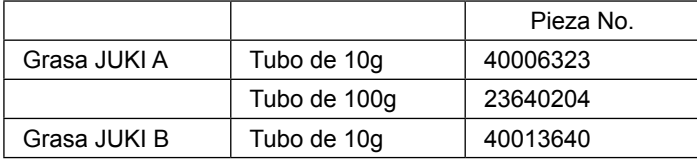

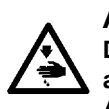

#### **AVISO :**

**Desconecte la corriente eléctrica antes de empezar el trabajo para evitar accidentes causados por el arranque brusco de la máquina de coser.**

**Además, reponga en su lugar las cubiertas que se habían retirado antes de la operación.**

### **(2) Puntos en donde debe aplicarse la grasa JUKI A**

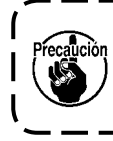

**Utilice el tubo de grasa A (pieza No.: 40006323), que se suministra con la unidad, para agregar grasa a cualquier punto excepto los puntos especificados abajo. Si se utiliza cualquier otra grasa que no sea la especificada, los componentes relacionados pueden dañarse.**

#### ■ Para agregar grasa a la sección de bujes superior e inferior de la barra de agujas, sección de **bloque de deslizamiento, y sección de buje inferior de la barra del prensatelas intermedio**

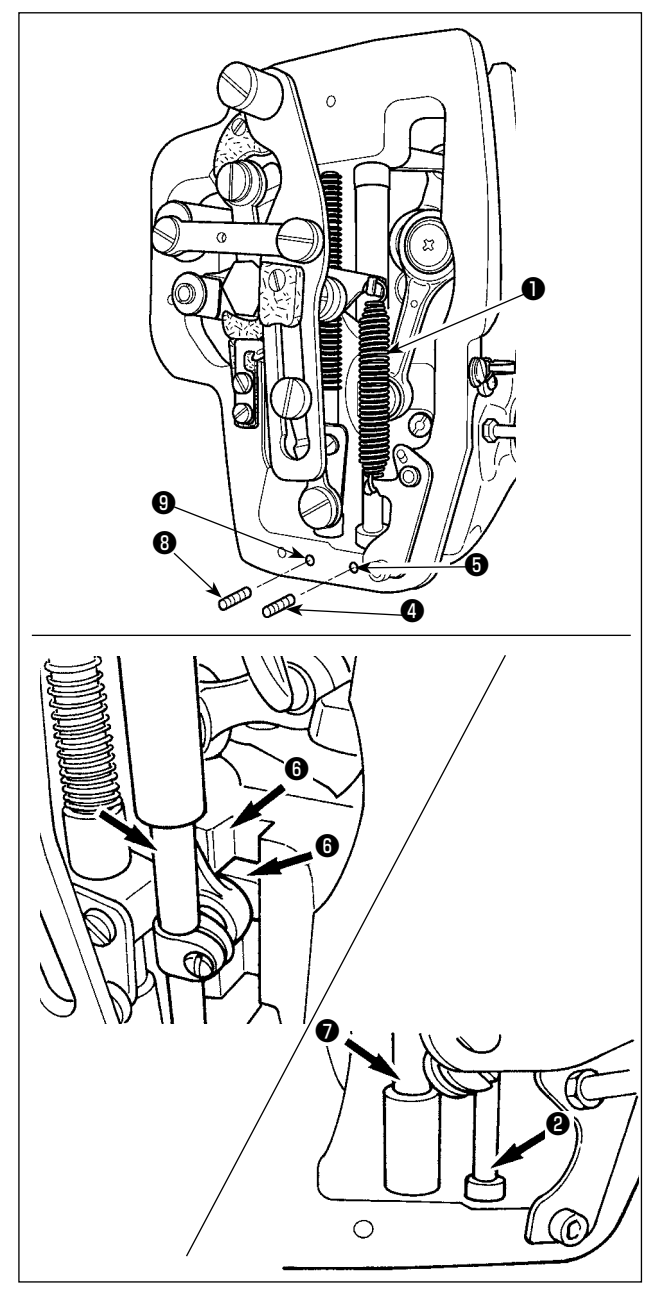

- 1) Abra la cubierta del bastidor para retirar el resorte auxiliar B  $\bigcirc$  del prensatelas intermedio.
- 2) Aplique la grasa JUKI A a la periferia de la barra de agujas ❷ . Gire la máquina de coser con la mano para aplicar grasa a toda la periferia de la barra de agujas.

Gire la cubierta ❸ de la grasa del buje superior de la barra de agujas en dirección de la flecha **A** para agregar la grasa a través del orificio de engrase. Al término del procedimiento, gire la cubierta de la grasa del buje superior de la barra de agujas en dirección de la flecha **B** para que la cubierta vuelva a su posición original. Retire el tornillo de fijación ❹ del agujero de engrase del buje inferior de la barra de agujas. Agregue la grasa JUKI A a través del agujero ❺ y apriete el tornillo de fijación ❹ para rellenar el interior del buje con la grasa.

- 3) Aplique también la grasa JUKI A a la sección de ranura ❻ del bloque de deslizamiento.
- 4) Aplique la grasa JUKI A a la periferia a la barra del prensatelas intermedio <sup>●</sup>. Retire el tornillo de fijación ❽ del orificio de engrase del buje de la barra del prensatelas intermedio. Rellene la grasa JUKI A a través del orificio ❾ . Apriete el tornillo de fijación ❽ para rellenar el interior del buje con la grasa JUKI A.

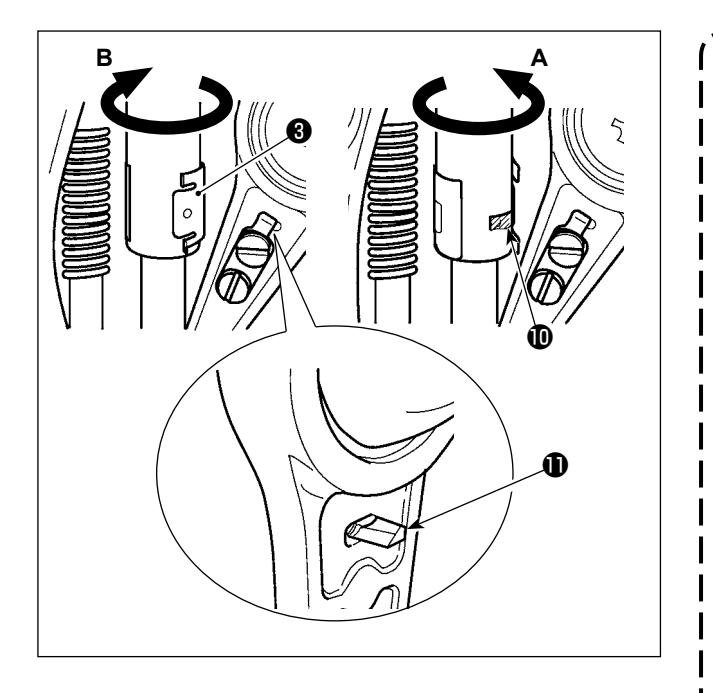

- **1. No limpie la grasa aplicada a la periferia de la barra de agujas dentro del bastidor. Si ha disminuido la grasa debido a limpieza, soplado de aire u**   $\mathbf{I}$ **otras razones, aplique grasa nueva-**I **mente sin excepción.** I
- **2. Cuando haga funcionar la máquina de coser, gire la cubierta de la grasa del buje superior de la barra de agujas en dirección B para cerrar el orificio de engrase**  $\mathbf{\Phi}$ **.**

ución

 $\overline{\phantom{a}}$ 

 $\mathbf{I}$ 

**3. La cara posterior del vástago de**   $\mathbf{I}$ **manivela de la barra de agujas tiene**   $\mathbf{I}$ **un saliente**  $\mathbf{\Phi}$  **con arista viva. Por lo tanto, tenga cuidado con este saliente. No ponga nunca su dedo en la cara posterior del vástago de mani-**I **vela de la barra de agujas durante el**   $\overline{\phantom{a}}$ **procedimiento de engrase.**

## ■ Engrase de suplemento la sección de la placa frontal

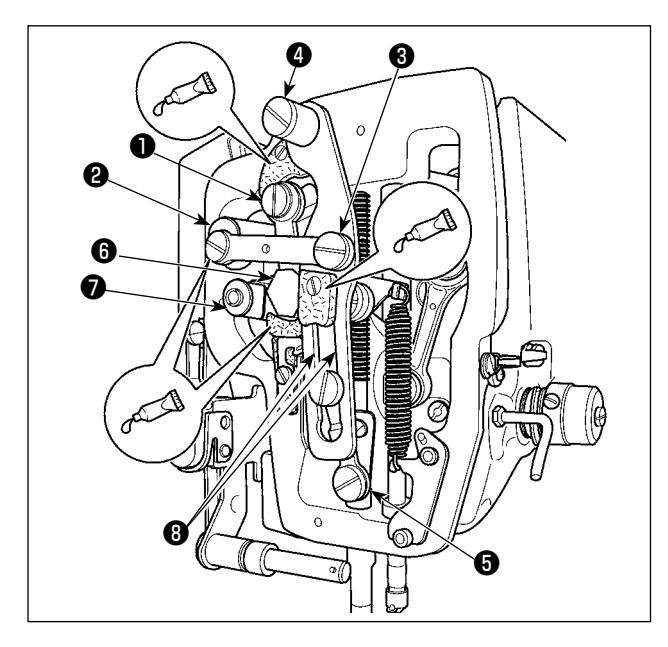

- 1) Abra la cubierta de la placa frontal.
- 2) Agregue la grasa JUKI B a las secciones de fieltro (3 lugares), tornillo de resalto periférico, fulcros  $\mathbf 0$  a  $\mathbf 0$ , y sección de ranura de guía  $\mathbf 0$ .

# **1-10. Problemas y medidas correctivas (Condiciones de cosido)**

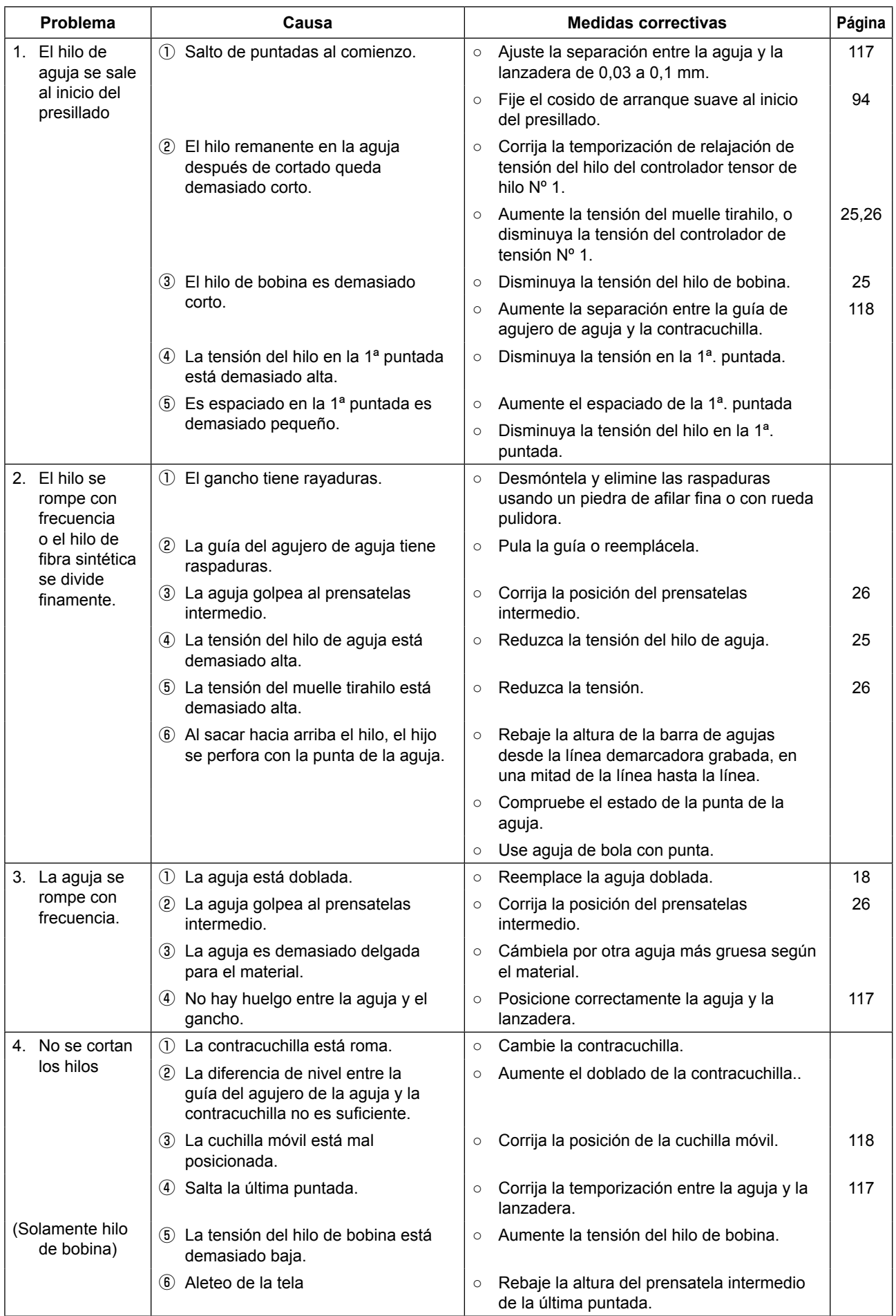

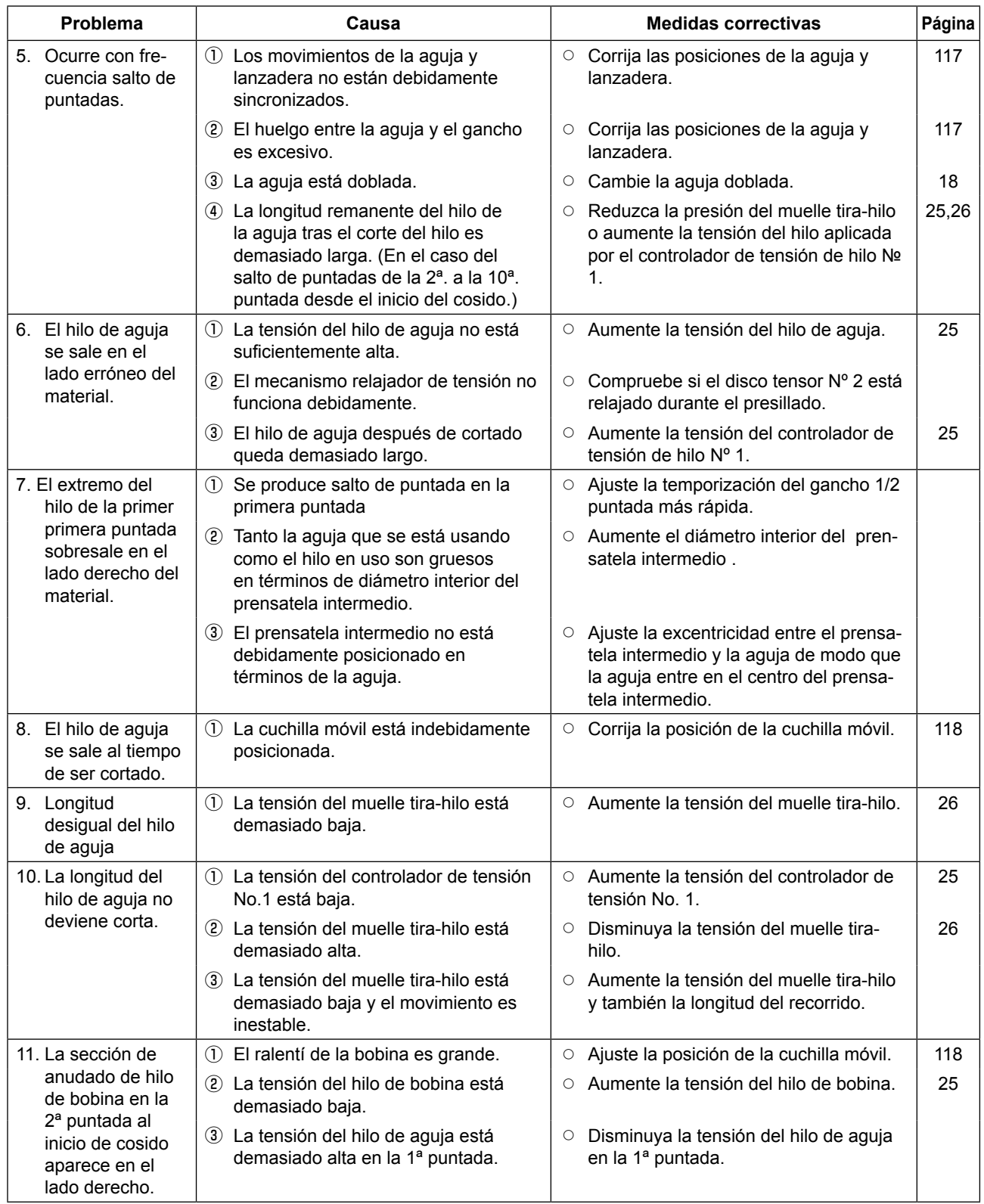

# **2. OPCIONAL**

# **2-1. Lista de guías de agujeros de aguja y prensatelas intermedios**

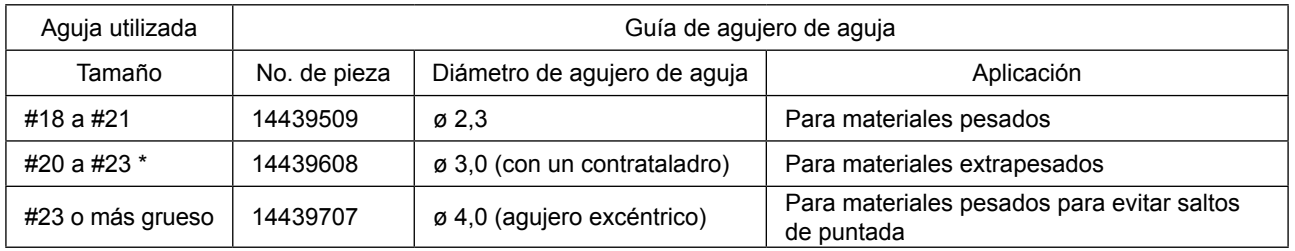

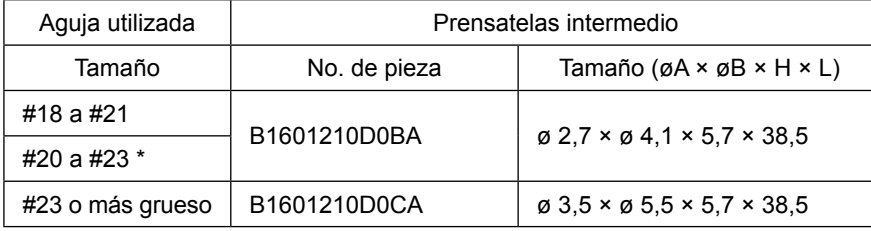

\* : Aguja instalada estándar (DP X 17 #23)

・ Tipo H: Grosor de aguja aplicable: #30 a #05

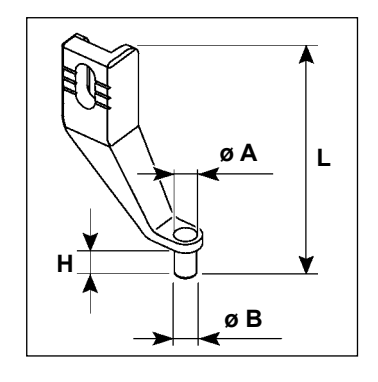

## **2-2. Lector de código de barras**

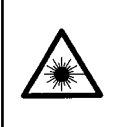

#### **ADVERTENCIA :**

**• No mire directamente al haz lasérico del lector de código de barras. El haz lasérico puede dañar sus ojos. • No emita el haz lasérico hacia los ojos humanos. El haz lasérico puede dañar los ojos.**

**• No mire directamente al haz lasérico utilizando directamente un dispositivo óptico. El haz lasérico puede dañar los ojos.**

#### **PRECAUCIÓN :**

**• Asegúrese de utilizar la máquina de coser en un ambiente dentro de la gama especificada de temperaturas y gama especificada de humedad.**

**• No conecte/retire los conectores cuando la máquina de coser está energizada.**

La función de código de barras es una función que permite leer el código de barras y cambiar al patrón de cosido correspondiente para aplicaciones, tales como identificación de casete, etc.

Mediante la lectura del código de barras, es posible efectuar el cambio a los 999 patrones de usuario almacenados en la memoria de la máquina de coser y a los 50 datos de cosido registrados en el botón de patrón.

Para utilizar esta función, se requiere la opción de código de barras (40089238) de AMS-EN.

Para los detalles, consulte el Manual de Instrucciones/Lista de Piezas (40089259) para el Lector de código de barras (opcional) de la serie AMS-EN.

#### **Especificaciones del lector de código de barras**

Producto lasérico de clase 2 Potencia de salida máxima: 1,0mW Longitud de onda: 650nm

Norma de seguridad JIS C 6802:2005 IEC 60825-1 + A2:2007